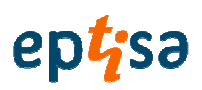

**(Ugovor #: BA&CR-NTMP-GEF-QCBS-CS-11-08)** 

**Matemati**č**ki model** 

# **SOFTVER ZA DONOŠENJE ODLUKA**

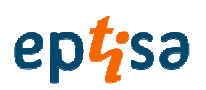

# **SOFTVER ZA DONOŠENJE ODLUKA (DMS)**

Za detaljan opis i funkcioniranje Softwar-a za donošenje odluka urađeni su sljedeće dokumenti:

**Funkcionalna analiza**: dokument u kojem su opisane funkcije i upotrijebljene metode za izradu svih korisničkih alata softvera.

**Model podataka:** dokument u kome su opisane sve tablice sa informacijama koje čine repozitorijum podataka DMS-a

**Korisni**č**ki priru**č**nik:** dokument u kojem su svi koraci koje korisnik treba slijediti za rad sa DMS.

**PRIRU**Č**NIK ZA INSTALIRANJE BAZE PODATAKA (DATABASE\_INSTALATION\_MANUAL):**  dokument u kojem su opisani koraci koje treba slijediti Administrator sustava za instaliranje baze podataka.

**PRIRU**Č**NIK ZA INSTALIRANJE DSS (DSS\_INSTALATION\_MANUAL)**: dokument u kojem su opisani koraci koje treba slijediti Administrator sustava za instaliranje skupa aplikacija.

Ovi dokumenti su uvršteni u nastavku.

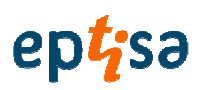

SOFTVER ZA DONOŠENJE ODLUKA

FUNKCIONALNA ANALIZA

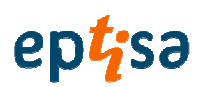

# **SADRŽETAK**

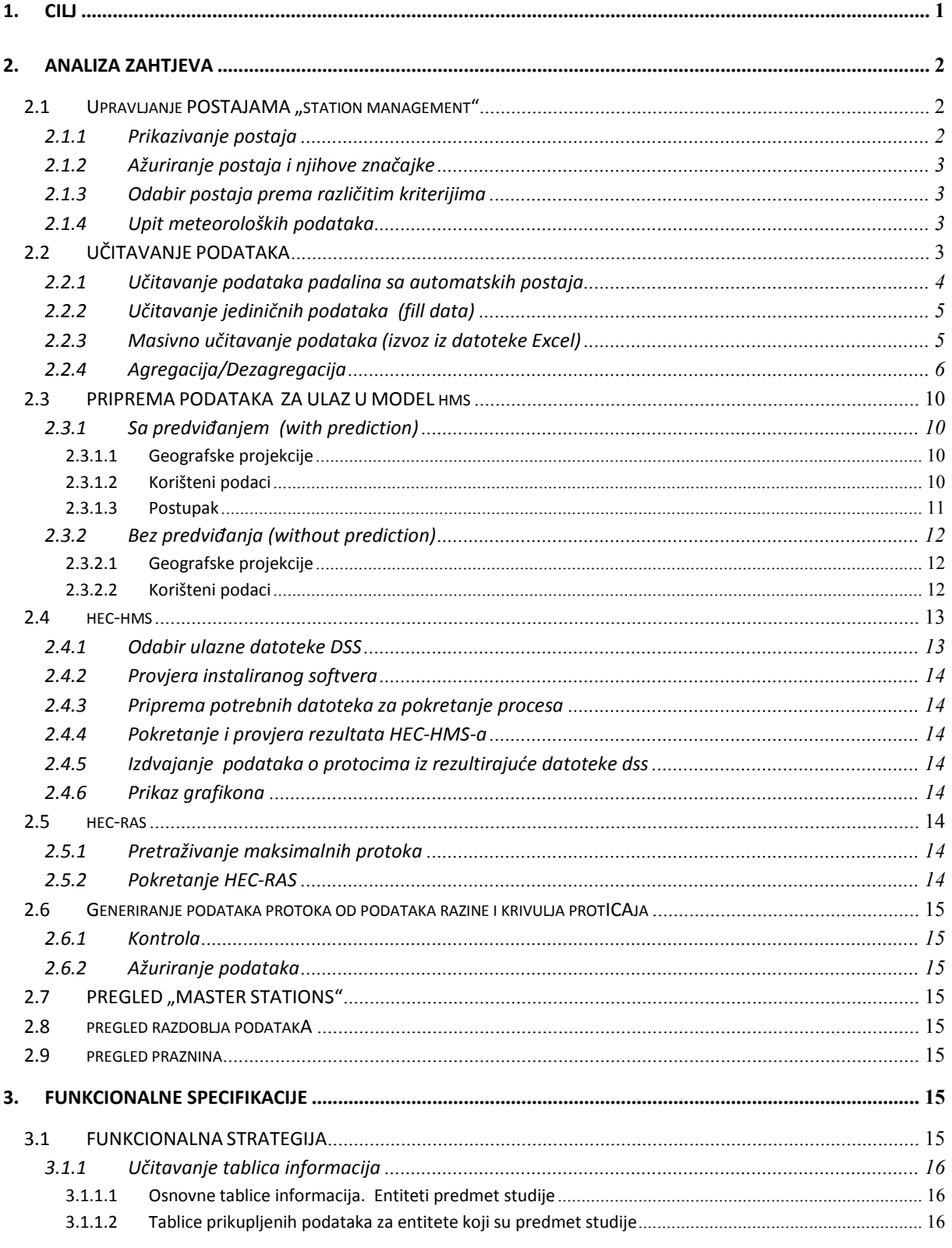

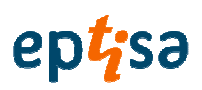

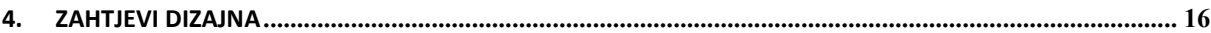

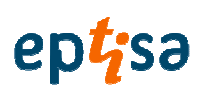

# 1. CILJ

Ovaj rad ima za cilj da prikupi funkcionalna rješenja usvojena za izradu "DSS" (DMS softver za donošenje odluka ili sustav za podršku u odlučivanju).

Ovaj sustav je zamišljen kao alat za pomoć u donošenju odluka u hidrološkom i hidrauličkom modeliranju sliva.

DMS je softversko rješenje koje se raspoređuje na desktop okruženje, koje koristi korporativnu bazu podataka izrađenu na softveru SQL i alat gis softver Arc/Gis verzija 10.

Unutar sustava razvijaju se alati i moduli koji su dovoljni za:

- Upravljanje ulaza informacija, automatski i ručno
- Upravljanje izlaza informacija putem "reports" ili izvješća
- Poznavanje dostupnosti podataka kako prema parametarima tako i prema vremenskim intervalima
- Poznavanje praznina u podacima za postaje kako prema tipu podataka tako i prema vremenskim intervalima
- Generiranje ulaznih datoteka u Hec-Hms
- Agregacija izlaznih podataka iz Hec-Hms
- Generiranje ulaznih datoteka u Hec-Ras
- Dezagregacija izlaznih podataka iz Hec-Ras
- Generiranje podataka protoka od podataka razine korištenjem odgovarajuće krivulje proticaja (razina/protok) na postajama na kojima je određen.

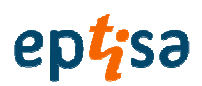

#### 2. ANALIZA ZAHTJEVA

#### 2.1 UPRAVLJANJE POSTAJAMA "STATION MANAGEMENT"

#### 2.1.1 Prikazivanje postaja

Identificiranje svih postaja koje su dio sustava sa naznakom sljedećih karakteristika:

Kod Naziv Tip Agencija Sliv Podsliv Rijeka Automatska U funkciji Da mjeri p24 Da mjeri p01 Da mjeri p05 Da mjeri p30 Da mjeri p15 Da mjeri p60 Da mjeri wl24 Da mjeri wl30 Da mjeri wl15 Da mjeri wl60 Da mjeri q24 Da mjeri q30 Da mjeri q15 Da mjeri q60 Da mjeri T15 Da mjeri T60 Da mjeri T24H

Tipologija postaja određuje vrstu prosjek/s koji se izvodi.

U ovu tablicu treba da se uključe i/ili uklone postaje i odrede sve njihove karakteristike, među njima tip i interval izmjernog podatka.

Implementirat će se opcija koja omogućuje automatsko ažuriranje tipa podatka i vremenski interval.

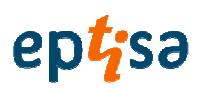

#### 2.1.2 Ažuriranje postaja i njihove značajke

Procesi koji se mogu izvesti su za svaku postaju su:

- Podizanje
- Spuštanje
- Izmjene (modifikacije)

Ovi procesi se izvode na katalog tablici mjernih postaja. Na ovoj tablici se izvode aktivnosti dodavanja postaja, sa svim njihovim značajkama, brisanje ili izmjena nekih značajki.

Za kontrolu mjernih varijabli svake postaje, koje su pojmovi koji djeluju kao atributi postaja, samo će se moći obavljati ažuriranje. Odnosno, sve postaje raspolažu s kapacitetom primanja podataka bilo koje vrste, korisnik uključuje ili isključuje navedene funkcije.

#### 2.1.3 Odabir postaja prema različitim kriterijima

Za izvođenje ovih aktivnosti razvijen je "konstruktor upita" koji omogućuje:

#### Odabir prema tipu postaja

Odabir prema vremenskom intervalu mjerenja.

Prema mjernom parametru.

Prikazivanje lista podataka, kao rezultat odabira i mogućnost za izvoz u Excel.

Svi upiti i gniježđenje (eng.nesting) istih, vrši se putem obrasca za upit.

Upit daje kao rezultat popis-kartu stanja povijesnih podataka svake postaje.

#### Odabir prema grupi postaja.

Koje ispunjavaju kriterije: tip podataka, vremenski interval

Pravljenje datoteka sa nizovima podataka

#### 2.1.4 Upit meteoroloških podataka

Za ovu opciju osmišljeno je korisničko sučelje na kojem on odabira postaju i vrstu podataka.

Za izvođenje odabira, korisniku će se prikazati područje odabira postaje i nakon što je odabrana prikazat će se tipologija i vremenski interval podataka koji su povezani.

Korisnik odabira željenu kombinaciju i putem opcije ispisa izvozi se skup odabranih podataka, poredan, na tablici Excel.

# 2.2 UČITAVANJE PODATAKA

Učitavanje podataka se predlaže na različitim razinama:

Učitavanje jediničnih podataka. Ovo učitavanje se obavlja putem obrasca (korisničko sučelje) određenog za ovu svrhu u kojem korisnik odabira:

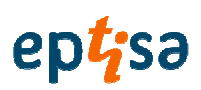

- Postaju
- Tip podataka
- **Vremenski interval**

I ručno upisuje vrijednosti.

Učitavanje višestrukih podataka. Iz tablice Excel koja je prethodno određena i postavljena na određenom formatu.

Format treba da ima dva stupca, u jednom od njih treba biti datum i vremenski interval kojem odgovaraju podaci a u drugom treba da budu podaci koji se žele učitati.

Ova razmatranja treba uzeti u obzir.

Postoje postaje koje imaju podatke razine vode (water level) mjerene u m.s.n.m (cm) (metrima nadmorske visine) i druge koje donose izmjerenu visinu u metrima. Ako su u nekoj drugoj mjernoj jedinici potrebno je pretvoriti u metre da bi se održala homogenost podataka.

#### 2.2.1 Učitavanje podataka padalina sa automatskih postaja

Ovi podaci se primaju svakodnevo u Agencijama i pohranjeni su na predodređeni URL.

Za čitanje ovih podataka i njihovo učitavanje u bazu podataka, u procesu instaliranja baze podataka, konfiguriran je postupak učitavanja datoteka koje sadrže ovu informaciju.

Kroz administrator baze podataka razvija se zadatak koji će učitati datoteke sa podacima koji se nalaze na naznačenom mjestu, obradit će ih za dodavanje u tablicu "padaline od 15 min" i izvodit će se prema programaciji u svojstvima postupka. Nazivi datoteka koje se učitavaju moraju se podudarati sa nazivima naznačenim u "Filename" tablice "Master Station".

#### KONFIGURACIJA FTP ZA PREUZIMANJE AUTOMATSKIH DATOTEKA

U datoteci 'configuration.xml' (točka 2: Datoteka s postavkama "configuration.xml" DSS Priručnik za instaliranje) određeni su parametri za povezivanje na ftp:

url, korisnik lozinka <PathFTP>ftp://web.jadran.ba/hm\_data</PathFTP>

<UserFTP>jadran.ba|eptisa</UserFTP>

<PasswordFTP>Eptisa!234</PasswordFTP>

#### FORMAT DATOTEKA

Datoteke koje se čitaju moraju imati sljedeći format:

Naziv datoteke: Prvi dio mora odgovarati imenu definiranom u polju naziv datoteke (filename) u tablici "master-station":

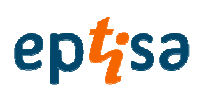

Primjer: hmp\_donja\_ljuta

Naziv\_datoteka\_stanica => polje 'Naziv datoteke' tablica 'Master\_Station'

Mora biti praćen sa dva slova koja ukazuju na vrstu podatka:

Vrsta\_Podatak => WL, TE, DI, PE

Mora biti praćen sa dva znaka koja ukazuju na vrmenski interval:

Interval\_Vremenski => 01, 15, 30, 60, 24

SADRŽAJ DATOTEKE

Datum podatka sa formatom: dd.mm.aaaa nakon toga slijedi ";" i podatak odvojen sa ",".

Primjer:

05.10.2014;7:45;0,44

05.10.2014;8:00;0,43

05.10.2014;8:15;0,43

ČITANJE I POHRANA DATOTEKE

Podaci u ovim datotekama se čitaju i unose u bazu podataka u privremenu tablicu: TMP\_AUTOMATIC. Sustav provjerava da postoji postaja koja ima definiranu tu vrstu podataka za odgovarajući vremenski interval. Ako su svi podaci odgovarajući, informacija se sprema u odgovarajuću tablicu sa podacima u bazi podataka.

Podaci datoteka koje imaju postaju sa datotekom postaje, s vrstom podatka i odgovarajućim vremenskim intervalom spremaju se putem internog procesa aplikacije.

(Poglavlje 5."Učitavanje za datoteke sa podacima i automatske hidrološke postaje u dokumentu "Baza podataka\_Instalacija\_Priručnik".

#### 2.2.2 Učitavanje jediničnih podataka (fill data)

Iz ovog modula korisnik odabira postaju, tip i vremenski interval podataka za dodavanje. Nakon odabira upisuje podatke u grid (u mrežu) koji su određeni u tu svrhu.

#### 2.2.3 Masivno učitavanje podataka (izvoz iz datoteke Excel)

Iz ovog modula korisnik odabira datoteku Excel, aplikacija pokazuje sadržaj datoteke: tablice i stupce na njima.

Korisnik mora odabrati tablicu koja sadrži podatke koje želi unijeti u bazu podataka.

Korisnik mora odabrati postaju na koju želi dodati podatke, vrstu podataka i interval i stupce koji sadrže datum svakog podatka i stubac sa podacima.

Ovaj modul ima filter koji pokazuje korisniku da li podaci, za taj datum, tip i interval već postoje.

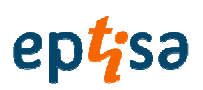

Razvijena je kontrola da se, u slučaju postojanja već učitanih podataka za odabrani vremenski interval, proces učitavanja podataka prekine ili izvijesti korisnika da odabere opciju za napuštanje procesa i upisivanje preko njih.

# 2.2.4 Agregacija/Dezagregacija

U ovom poglavlju se razvijau postupci za generiranje novih zapisa od već postojećih za podatke padalina i temperature. Radi se o tome da se odabere, za raspon datuma, skup podataka u manjem intervalu i agregirati ga da bi se dobili podaci u većem intervalu i obrnuto.

Operativno upravljanje ovim podacima se dijeli na agregaciju i dezagregaciju podataka.

Postupak agregacije sastoji se u obradi podataka nekog manjeg vremenskog intervala da bi se dobili podaci za veći interval.

Oblik obrade je različit, ako su oborinski podaci, zbrajaju se zabilježene vrijednosti i generira se podatak većeg vremenskog intervala, ako su temperaturni podaci , radi se prosjek i generira se podatak za veći interval.

Proces dezagregacije je obrnuti postupak.

Intervali obrađeni sustavom su sljedeći:

- 1. Padalina od 1 minut:
	- Agregirati u 5 minuta: zbrojiti minutne vrijednosti koje odgovaraju onima od 5 minuta za koje se treba generirati podatak. Ako za naznačene datume nema podataka, za sve minute, vrijednosti su jednake '-9999 ', za taj interval rezultat bit će '-9999'.
	- Agregirati u 15 minuta, zbrojiti minutne vrijednosti koje odgovaraju onima od 15 minuta za koje se treba generirati podatak. Ako za naznačene datume nema podataka, za sve minute, vrijednosti su jednake '-9999 ', za taj interval rezultat bit će '-9999'.
	- Agregirati u 30 minuta, zbrojiti minutne vrijednosti koje odgovaraju onima od 30 minuta za koje se treba generirati podatak. Ako za naznačene datume nema podataka, za sve minute, vrijednosti su jednake '-9999 ', za taj interval rezultat bit će '-9999'.
	- Agregirati u 1 sat, zbrojiti minutne vrijednosti koje odgovaraju onima od 60 minuta za koje se treba generirati podatak. Ako za naznačene datume nema podataka, za sve minute, vrijednosti su jednake '-9999 ', za taj interval rezultat bit će '-9999'.
	- Agregirati u 1 dan, zbrojiti minutne vrijednosti koje odgovaraju onima od 1440 minuta za koje se treba generirati podatak. Ako za naznačene datume nema podataka, za sve minute, vrijednosti su jednake '-9999 ', za taj interval rezultat bit će '-9999'.

#### 2. Padalina od 5 minuta:

Dezagregirati u 1 minut, podijeliti vrijednosti koje odgovaraju intervalima od 5 minuta između 5. na ovaj način se generiraju podaci sa svaki odgovarajući minut. Ako za naznačene datume nema vrijednosti, za sve minute, vrijednosti su jednake '-9999 ', za taj interval rezultat bit će '-9999'

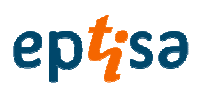

- Agregirati u 15 minuta, zbrojiti sve tri 5 minutne vrijednosti koje odgovaraju za 15 minuta za koje se treba generirati podatak. Ako za naznačene datume nema vrijednosti, za sve minute, vrijednosti su jednake '-9999 ', za taj interval rezultat bit će '-9999'.
- Agregirati u 30 minuta, zbrojiti 6 vrijednosti od 5 minuta koje odgovaraju za 30 minuta za koje se treba generirati podatak. Ako za naznačene datume ne postoje vrijednosti, za sve minute, vrijednosti su jednake '-9999 ', za taj interval rezultat bit će '-9999'.
- Agregirati 1 sat, zbrojiti 12 vrijednosti od 5 minuta koje odgovaraju 60 minuta za koje se generira podatak. Ako za naznačene datume ne postoje vrijednosti, za sve minute, vrijednosti su jednake '-9999 ', za taj interval rezultat bit će '-9999'.
- Agregirati u 1 dan, zbrojiti 288 vrijednosti od 5 minuta koje odgovaraju 1440 minuta za koje se generira podatak. . Ako za naznačene datume ne postoje vrijednosti, za sve minute, vrijednosti su jednake '-9999 ', za taj interval rezultat bit će '-9999'.

#### Padalina od 15 minuta:

- Dezagregirati u 1 minut: podijeliti vrijednosti koje odgovaraju vrijednostima od 15 minuta između 15, na taj način se generiraju podaci za svaki odgovarajući minut. Ako za navedene datume nema vrijednosti, zas ve minute, vrijednosti su jednake '-9999 ', za taj interval rezultat bit će '-9999 ',
- Dezagregirati u 5 minuta, podijeliti vrijednosti koje odgovaraju intervalima od 15 minuta između 3, na taj način se generiraju podaci za svaki odgovarajuću petominutni podatak. Ako za navedene datume nema vrijednosti, za sve minute, vrijednosti su jednake '-9999 ', za taj interval rezultat bit će '-9999'
- Agregirati u 30 minuta, zbrojiti 2 vrijednosti koje odgovaraju za 15 minuta za koje se generira podatak od 30 minuta. Ako za navedene datume nema vrijednosti, za sve minute, vrijednosti su jednake '-9999 ', za taj interval rezultat bit će '-9999'.
- Agregirati u 1 sat, zbrojiti 4 vrijednosti koje odgovaraju za 15 minuta za koje se generira podatak od 60 minuta. Ako za navedene datume nema vrijednosti, za sve minute, vrijednosti su jednake '-9999 ', za taj interval rezultat bit će '-9999'.
- Agregirati u jedan dan, zbrojiti vrijednosti 96 vrijednosti koje odgovaraju za 15 minuta za koje se treba generirati podatak od 1 dan. Ako za navedene datume nema vrijednosti, za sve minute, vrijednosti su jednake '-9999 ', za taj interval rezultat bit će '-9999'.
- 3. Padalina od 30 minuta:
	- Dezagregirati u 1 minut, podijeliti vrijednosti koje odgovaraju intervalima od 30 minuta između 30, na taj način se generiraju podaci za svaki odgovarajući minut. Ako za navedene datume nema vrijednosti, za sve minute, vrijednosti su jednake '-9999 ', za taj interval rezultat bit će '-9999'.
	- Dezagregirati u 5 minuta, podijeliti odgovarajuće vrijednosti intervalima od 30 minuta između 5, na taj način se generiraju podaci za 6 odgovarajućih petominutnih. Ako za navedene datume nema vrijednosti, za sve minute, vrijednosti su jednake '-9999 ', za taj interval rezultat bit će '-9999'.

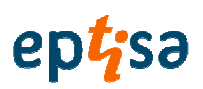

- Dezagregirati u 15 minuta, podijeliti vrijednosti odgovarajuće intervalima od 30 minuta između 2, na taj način se generiraju podaci za svaki od 2 odgovarajuća petnaestominutna. Ako za navedene datume nema vrijednosti, za sve minute, vrijednosti su jednake '-9999 ', za taj interval rezultat bit će '-9999'.
- Agregirati u 1 sat, zbrojiti dvije vrijednosti koje odgovaraju za 30 minuta za koje se treba generirati podatak od 1 sat. Ako za navedene datume nema vrijednosti, za sve minute, vrijednosti su jednake '-9999 ', za taj interval rezultat bit će '-9999'.
- Agregirati u 1 dan, zbrojiti 48 vrijednosti koje odgovaraju za 30 minuta za koje se treba generirati podatak za 1 dan. Ako za navedene datume nema vrijednosti, za sve minute, vrijednosti su jednake '-9999 ', za taj interval rezultat bit će '-9999'.

#### 4. Padalina od 60 minuta:

- Dezagregirati u 1 minut, podijeliti vrijednosti koje odgovaraju intervalima od 60 minuta između 60, na taj način se generiraju podaci za svaki odgovarajući minutni podatak. Ako za navedene datume nema vrijednosti, za sve minute, vrijednosti su jednake '-9999 ', za taj interval rezultat bit će '-9999'.
- Dezagregirati u 5 minuta, podijeliti vrijednosti koje odgovaraju intervalima od 60 minuta između 12, na taj način se generiraju podaci za svaki odgovarajući petominutni. Ako za navedene datume nema vrijednosti, za sve minute, vrijednosti su jednake '-9999 ', za taj interval rezultat bit će '-9999'.
- Dezagregirati u 15 minuta, podijeliti u odgovarajuće vrijednosti intervalima od 60 minuta između 4, na taj način se generiraju podaci za svaki odgovarajući petnaestominutni podatak. Ako za navedene datume nema vrijednosti, za sve minute, vrijednosti su jednake '-9999 ', za taj interval rezultat bit će '-9999'.
- Dezagregirati u 30 minuta, podijeliti u vrijednosti koje odgovaraju intervalima od 60 minuta između 2, na taj način se generiraju podaci za svaki 30 minutni odgovarajući podatak. Ako za navedene datume nema vrijednosti, za sve minute, vrijednosti su jednake '-9999 ', za taj interval rezultat bit će '-9999'.
- Agregirati u 1 dan, zbrojiti 2 vrijednosti koje odgovaraju 60 minuta za koje se treba generirati podatak od 1 dan. Ako za navedene datume nema vrijednosti, za sve minute, vrijednosti su jednake '-9999 ', za taj interval rezultat bit će '-9999'.
- 5. Padalina od 1 dan se može:
	- Dezagregirati u 1 minut, podijeliti vrijednosti koje odgovaraju intervalima od 1 dana između 1440, na taj načina da se generiraju podaci za svaki odogovarajući minutni podatak. Ako za navedene datume nema vrijednosti, za sve minute, vrijednosti su jednake '-9999 ', za taj interval rezultat bit će '-9999'.
	- Dezagregirati u 5 minuta, podijeliti vrijednosti koje odgovaraju intervalima od 1 dana između 288, naa taj način se generiraju podaci za svaki petominutni podatak. Ako nema vrijednosti za interval d 1440 minuta ili ima vrijednost '-9999 ', za ove zapise rezultat bit će '-9999.

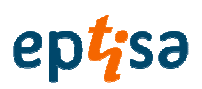

- Dezagregirati u 15 minuta, podijeliti vrijednosti koje odgovaraju intervalima od 1 dana između 96, na taj način se generiraju podaci za svaki petnaestominutni. Ako za navedene datume nema vrijednosti, za sve minute, vrijednosti su jednake a '-9999 ', za taj interval rezultat bit će '-9999'.
- Dezagregirati u 30 minuta, podijeliti vrijednosti koje odgovaraju intervalima od 1 dana između 48, na taj način se generiraju podaci za svaki tidesetominutni podatak. Ako za navedene datume nema vrijednosti, za sve minute, vrijednosti su jednake '-9999 ', za taj interval rezultat bit će '-9999'.
- Dezagregirati u 60 minuta, podijeliti vrijednosti koje odgovaraju intervalima od 1 dana između 24, na taj način se generiraju podaci za svaki satni podatak. Ako za navedene datume nema vrijednosti, za sve minute, vrijednosti su jednake '-9999 ', za taj interval rezultat bit će '- 9999'.
- 6. Temperatura od 15 minuta se može:
	- Dezagregirati u 1 minut: ponoviti petnaestominutnu vrijednost za svaki minut izračunatog intervala.
	- Dezagregirati u 5 minuta, ponoviti petnaestominutnu vrijednost za svaki minut izračunatog intervala.
	- Agregirati u 30 minuta: računa se srednja od 2 petnaestominutne vrijednosti za generiranje vrijednosti koja odgovara za 30 minuta.
	- Agregirati u 1 sat: računa se srednja od 4 petnaestominutne vrijednosti za generiranje vrijednosti koja odgovara 1 satu.
	- Agregirati u 1 dan: računa se srednja vrijednost od petnaestominutnih vrijednosti za dan za koji se želi izračunati i generira se vrijednost za taj dan.
- 7. Temperatura od 60 minuta se može:
	- Dezagregirati u 1 minut: ponoviti satnu vrijednost za svaki minut izračunatog intervala.
	- Dezagregirati u 5 minuta: ponoviti satnu vrijednost za svaku petnaestominutnu vrijednost izračunatog intervala.
	- Dezagregirati u 15 minuta: ponoviti satnu vrijednost za svaku petnaestominutnu vrijednost izračunatog intervala.
	- Dezagregirati u 30 minuta: ponoviti satnu vrijednost za svaku tridesetominutnu vrijednost izračunatog intervala.
	- Agregirati u 1 dan: računa se srednja vrijednost satnih vrijednosti za dan koji se želi izračunati i generira se vrijednost za taj dan.

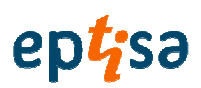

- 8. Temperatura od 1 dan se može:
	- Dezagregirati u 1 minut: ponoviti dnevnu vrijednost za svaku minutnu vrijednost izračunatog intervala.
	- Dezagregirati u 5 minuta: ponoviti dnevnu vrijednost za svaku petominutnu vrijednost izračunatog intervala
	- Dezagregirati u 15 minuta: ponoviti dnevnu vrijednost za svaku petnaestominutnu vrijednost izračunatog intervala
	- Dezagregirati u 30 minuta: ponoviti dnevnu vrijednost za svakiu tridesetominutnu vrijednost izračunatog intervala
	- Dezagregirati u 60 minuta: ponoviti dnevnu vrijednost za svaku satnu vrijednost izračunatog intervala

Za podatke razina vode (water level) i proticaja, prepušta se odluci korisnika i riješit će se ručno. U ovim slučajevima može se koristiti opcija učitavanja podataka preko datoteka Excel, i u slučaju protoka također postoji alat za krivulje proticaja za dodavanje novih zapisa.

# 2.3 PRIPREMA PODATAKA ZA ULAZ U MODEL HMS

U ovom poglavlju se razvijaju dvije opcije:

#### 2.3.1 Sa predviđanjem (with prediction)

#### 2.3.1.1 Geografske projekcije

Postupak se izvodi u dvije geografske projekcije.

Sa prvom (Bessel\_1841) se omogućuje korisniku vizualiziranje grid-ova koji se generiraju, koristeći resurse ArcGis-a, kombiniranjem slojeva geografskih informacija koje su identificarane u istraživanom području: rubovi i granice, granice slivova i podslivova, rijeke, mjerne postaje, itd. Na ovaj način korisnik će moći analizirati postupak izračuna.

Proces se nastavlja i izvodi se za drugu projekciju ('D\_North\_American\_1983'), na transparentan način za korisnika, s ciljem pripremanja podataka za DSS koji je ulazna datoteka HMS i koja mora biti u navedenoj projekciji da bi softver HMS ispravno radio.

#### 2.3.1.2 Korišteni podaci

Podaci padaline koji su upotrijebljeni za ovu opciju preuzimaju interval od 5 dana.

Informacija koja odgovara predviđanju preuzima tri dana: trenutni dan i dva dana sljedeća. Ova informacija dolazi iz Agencije za vode i učitava se u sustav putem dnevne datoteke preuzete sa rute: 'http://radar.dhz.hr/~ivateks/JADRAN-BA/'. Ako se ova adresa promijeni, mora se konfigurirati u datoteci 'configuration.xml' koja se nalazi u mapi instaliranja aplikacije.

Sustav koristi pohranjene informacije koje odgovaraju za dva prethodna dana od trenutnog datuma. Prikuplja sve informacije postaja, koje su određene kao automatske, za ova dva dana.

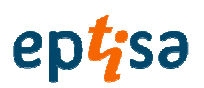

U slučaju da ne postoji ova informacija pohranjena u bazu podataka, sustav pokazuje korisniku da se proces ne može izvesti.

#### 2.3.1.3 Postupak

Ovisno o projekciji koja se koristi, detaljan proces za generiranje ulaza u model HMS je sljedeći:

- o Za projekciju "Bessel 1841" za podatke baze podataka
	- Generira se (sloj za atributima) "FeatureLayer"sa slojem "STATIONS".
	- Generira se ("upit tablica") "QueryTable", sa podacima padalina tablice "Padalina\_60", za automatske postaje koju su određene za istraživane scenarije. Ovi podaci odgovaraju za dva dana prije trenutnog datuma (datum iz simulacije) grupirani u intervale od šest sati.
	- Rezultati padalina iz "QueryTable" se povezuju sa "FeatureLayer" prije napravljenim.
	- Pokreće se proces Thiessen, koristeći resurse ArcGis, za pravljenje poligona afektiranih površina povezanih sa svakom postajom, na "FeatureLayer".
	- **-** Rezultirajući "FeatureLayer" (Thiessen poligoni) koji nosi povezane podatke padalina, pretvara se u Raster. Generirajući grid oborina korisnik može analizirati sa resursima Arc/Gis.
	- Zatim datoteka Raster se pretvara u datoteku ASCII (sadrži numeričke vrijednosti padalina povezane sa svakim poljem raster.
- o Za projekciju "Bessel 1841" za podatke predviđanja
	- Generira se "FeatureLayer" sa slojem "STATIONS".
	- Generira se tablica upita "QueryTable" sa podacima prognoziranja oborina tablice 'Precipitation\_Forecast' za trenutni dan i 2 naredna dana.
	- Generira se druga "QueryTable" tablice "Master Station" sa postajama koje su automatske i meteorološke.
	- Dodaju se polja obje tablice QueryTable u FeatureLayer.
	- Pokreće se proces Thiessen, koristeći resurse ArcGis, za generiranje poligona afektiranih površina povezanih sa svakom postajom na FeatureLayer. (nosi ugrađene podatke padalina).
	- Rezultirajući "FeatureLayer" formiranja poligona, pretvara se u Raster (rasteri sadrže podatke padalina za svako polje grid mreže).
	- Zatim se datoteka Raster pretvara u datoteku ASCII (sadrži numeričke vrijednosti oborina povezanih sa svakim poljem rastera).
	- Rasteri i slojevi Thiessen poligona se vizualiziraju putem resursa Arc/Gis.

-Projekcija 'D\_North\_American\_1983', je korištena u modelu HecGeoHMS:

- **Formira se FeatureLayer sa slojem STATIONS GRIDS**
- Formira se QueryTable sa podacima oborina tablice "'Precipitation\_60" za 2 dana prije trenutnih uzetih od 6 za 6.
- Dodaje se stubac sa podacima oborina iz tablice upita (QueryTable) u FeatureLayer.

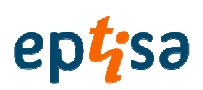

- Pokreće se proces Thiessen, koristeći resurse ArcGis, za formiranje poligona afektirane površine povezanih sa svakom postajom, na FeatureLayer. (nosi ugrađene podatke oborina).
- Rezultirajući FeatureLayer formiranja poligona, pretvara se u Raster (rasteri sadrže podatke oborina za svaku ćeliju grid mreže.

Zatim se datoteka Raster pretvara u datoteku ASCII (sadrži numeričke vrijednosti oborina povezane sa svim poliima raster.

- " Formira se "QueryTable" sa podacima predviđenih oborina tablice "Precipitation Forecast' za trenutni dan i 2 naredna dana.
- Formira se druga "QueryTable" tablice "Master Station" sa podacima oborina, grupiranih za svakih 6 sati za dva dana prije trenutnog datuma, svih postaja koje su označene kao automatske.
- Dodaju se podaci oborina obje tablice QueryTable u tablicu FeatureLayer.
- Pokreće se proces Thiessen, koristeći resurse ArcGis, za formiranje poligona afektirane površine povezanih sa svim postajama, na FeatureLayer. (nosi ugrađene podatke oborina).
- Rezultirajući FeatureLayer formiranja poligona, pretvara se u Raster (rasteri sadrže podatke oborina za svaku ćeliju grid).
- Zatim se datoteka Raster pretvara u datoteku ASCII (sadrži numeričke vrijednosti oborina povezane sa svakim poljem raster.
- Datoteka ASCII se pretvara u datoteku 'txt' sa odgovarajućim formatom za HEC-DSS.
- Pokreće se izvodljivi \* .bat, sa rutama datoteka "txt", koje će izvršiti program "asc2dssGrid.exe" (iz istog HMS) i koji generira datoteku \*.DSS da bi bila obrađena programom HMS.

#### 2.3.2 Bez predviđanja (without prediction)

#### 2.3.2.1 Geografske projekcije

Postupak se izvodi u dvije geografske projekcije

Sa prvom (Bessel\_1841') se omogućuje korisniku vizualizacija gridova koji se formiraju koristeći resurse ArcGis, kombiniran sa slojevima geografskih informacija identificiranih u istraživanog područja: rubovi i granice, granice slivova i podslivova, rijeke, mjerne postaje itd.

Na ovaj način korisnik će moći analizirati postupak izračuna.

Proces se nastavlja izvoditi za drugu projekciju ('D\_North\_American\_1983'), na transparentan način korisniku, s ciljem pripreme podataka za DSS, koji je ulazna datoteka u HMS i koja mora biti u naznačenoj projekciji da bi softver HMS funkcionirao ispravno.

# 2.3.2.2 Korišteni podaci

Sustav koristi pohranjene informacije koje odgovaraju razdoblju podataka koje je korisnik odabrao. Prikuplja sve informacije svih postaja, koje su određene kao automatske.

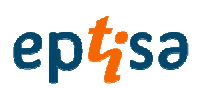

- Projekcija 'Bessel\_1841'

- Generira se FeatureLayer sa slojem STATIONS odabranih postaja.
- Generira se tablica upita QueryTable, sa podacima oborina tablice 'Padaline 60', grupirane u intervale od 6 sati, za automatske postaje definirane u događajima studije.
- Dodaje se stubac sa podacima oborina iz QueryTable u FeatureLayer.
- Pokreće se proces Thiessen koristeći resurse ArcGis, za generiranje poligona afektirane površine povezanih sa svakom postajom na FeatureLayer. (nosi ugrađene podatke oborina).
- Rezultirajući FeatureLayer formiranja poligona, pretvara se u Raster (rasteri sadrže podatke oborina za svako polje grid).
- Zatim se datoteka Raster pretvara u datoteku ASCII (sadrži numeričke vrijednosti oborina povezane sa svim poljima rastera).
- Rasteri i slojevi poligona Thiessen se vizualiziraju putem resursa Arc/Gis.

-Projekcija 'D\_North\_American\_1983'

- Generira se FeatureLayer sa slojem STATIONS\_GRIDS odabranih postaja.
- Generira se QueryTable, sa podacima oborina tablice 'Padaline 60', grupiranih u intervale od 6 sati za automatske postaje određene za istraživane događaje.
- Dodaje se stubac podataka oborina iz QueryTable u FeatureLayer.
- Pokreće se proces Thiessen, kosteći resurse ArcGis, za formiranje poligona afektirane površine povezanih sa svakom postajom, na FeatureLayer. (nosi ugrađene podatke oborina).
- Rezultirajući FeatureLayer formiranja poligona pretvara se u Raster (rasteri sadrže podatke oborina za svako polje grid).
- Zatim se pretvara datoteka Raster u datoteku ASCII (sadrži numeričke podatke oborina povezane sa svakim poljem raster).
- Datoteka ASCII se pretvara u datoteku "txt" sa odgovarajućim formatom za HEC-DSS.
- Pokreće se izvodljivi \* .bat, sa rutama datoteka "txt", koje će izvesti program 'asc2dssGrid.exe' ( iz istog HMS) i formira datoteku \*.DSS spremnu za obradu programom HMS.

# 2.4 HEC-HMS

Od modula "Sa predviđanjem" i "Bez predviđanja", sustav vraća rezultate u formatu "dss" koji su potrebni za pokretanje procesa HEC-HMS.

### 2.4.1 Odabir ulazne datoteke DSS

Najprije se vrši odabir datoteke sa formatom "DSS" sa provjerom da li se informacija koju sadržava podudara sa datumima koji se pojavljuju u nazivu datoteke.

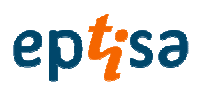

#### 2.4.2 Provjera instaliranog softvera

Da bi se pokrenuo proces HEC-HMS moraju biti ispravno instalirani alati: HEC-DSSVue 2.0.1 za upravljanje datotekama "DSS" i alat HEC-HMS 4.0. Osim toga, poželjno je da aplikacije budu zatvorene prije pokretanja ovog modula.

#### 2.4.3 Priprema potrebnih datoteka za pokretanje procesa

Projekat HEC-HMS koji se koristi u aplikaciji nalazi se u folderu "HydrologicModel" unutar instalacijskog direktorija i ima naziv de "Neretva 4".

Napravimo datoteku "general.control" sa formatom koji odgovara postojećoj informaciji u polaznoj datoteci .dss.

Generiraju se datoteke "executeHMS.script i executeHMS.bat"za definiranje i pokretanje HEC-HMS-a.

#### 2.4.4 Pokretanje i provjera rezultata HEC-HMS-a

Pokreće se proces HEC-HMS sa datotekom batch i zatim se čita datoteka "general.log" za prikaz rezultata.

#### 2.4.5 Izdvajanje podataka o protocima iz rezultirajuće datoteke dss

Ako je pokretanje HEC-HMS-a bilo ispravno i čita datoteku "general.dss" sadržavat će generirane protoke.

Izdvaja se informacija za točke HE\_Mostar, Junction-Radobolja, Junction-Neretva-Jaseni, Junction-Neretva-Buna, Junction-Bregave4 y Junction-Neretva-Trebisnjica, i uključit će se u bazu podataka.

#### 2.4.6 Prikaz grafikona

Ako su se generirali rezultati u procesu HMS generira se i grafikon za svaku točku sa protocima.

Kad zatvorite prozor pitat će da li želite trajno spremanje podataka za njihovu kasniju upotrebu u procesu HEC-RAS.

# 2.5 HEC-RAS

Za ovaj proces je potrebno imati sačuvane neke pokrenute procese HEC-HMS-a.

Provjerava se, da postoji hidraulički model koji se koristi aplikacijom (Neretva) i da sadržava potrebne datoteke za pokretanje: Neretva.prj, Neretva.p01, Neretva.g01 y Neretva.f02.

#### 2.5.1 Pretraživanje maksimalnih protoka

Iz odabranog niza se izdvajaju maksimalne vrijednosti za svaku generiranu kontrolnu točku na izlaznim grafikonima iz procesa HEC-HMS.

Ove vrijednosti se ubacuju u datoteku protoka upotrijebljenu modelom HEC-RAS (Neretva.f02)

#### 2.5.2 Pokretanje HEC-RAS

Pokreće se proces HEC-RAS sa definiranom projekcijom u aplikaciji. Budući da je eksterna aplikacija traži se interakcija korisnika kako bi se generirali podaci brzine.

Nakon završenog procesa rezultati se pohranjuju u izlaznu datoteku "Neretva.RASexport.sdf".

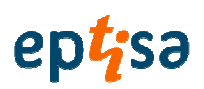

#### 2.6 GENERIRANJE PODATAKA PROTOKA OD PODATAKA RAZINE I KRIVULJA PROTICAJA

U ovom modulu se izvodi matematička implementacija izračuna protoka od podataka razine i krivulje proticaja.

Nakon što su se generirali protoci učitavaju se automatski u bazu podataka.

U ovom modulu razvijaju se dvije aktivnosti:

#### 2.6.1 Kontrola

U ovom modulu definiraju se alati koji su dovoljni za uključivanje krivulja proticaja na postaje. Za svaku mjernu postaju može se ugraditi onoliko krivulja proticaja koliko ih se odredi, sa naznakom vremenskog razdoblja valjanosti. Mogu se također izmijeniti bilo koja pohranjena u bazi.

#### 2.6.2 Ažuriranje podataka

U ovom korisnom alatu generiraju se protoci koji odgovaraju odabranim datumima, za odabrane postaje, prema odgovarajućoj krivulji proticaja i koja je pohranjena u bazi podataka.

Sustav prikazuje također postojeće protoke za ove datume i koji su učitani u bazu podataka od ulaznih datoteka ili ručno odnosno ono što se podudara sa promatranim podacima.

Korisnik/administrator moći će odlučiti da li želi pohraniti jedne ili druge.

#### 2.7 PREGLED "MASTER STATIONS"

Putem ovog modula korisnik može vidjeti razdoblje podataka, upisano kao datum za početak i kraj, za svaki tip i interval podataka i za sve postaje.

# 2.8 PREGLED RAZDOBLJA PODATAKA

Putem ovog modula korisnik može vidjeti pod-razdoblja sa podacima koji postoje u općem razdoblju podataka koji se podrazumijeva od prvog do posljednjeg podatka.

#### 2.9 PREGLED PRAZNINA

Putem ovog modula korisnik može vidjeti praznine podataka koje postoje unutar ukupnog razdoblja podataka.

#### 3. FUNKCIONALNE SPECIFIKACIJE

#### 3.1 FUNKCIONALNA STRATEGIJA

Formula koja se koristila za rad informacijskog sustava sastoji se od:

- 1. Učitavanje informacije u definirane tablice podataka. Uradilo se masivno učitavanje sa podacima osiguranim od različitih Agencija za vode.
- 2. Automatsko dnevno učitavanje, podataka oborina od prikupljenih informacija na automatskim postajama.
- 3. Postavljanje odnosa između informacija, putem relacionih tablica.

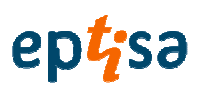

4. Prikazivanje informacija putem rezultata grid-a, formulara rezultata i izvješća.

Definicija i opis tablica koje su se koristile obavlja se u dokumentu "Model podataka" koji je izrađen za ove poslove.

#### 3.1.1 Učitavanje tablica informacija

#### 3.1.1.1 Osnovne tablice informacija. Entiteti predmet studije

• Tablica "Master" postaja.

Svaki entitet koji je sadržan u tablici se identificira putem jedinstvenog koda i opisnog naziva.

#### 3.1.1.2 Tablice prikupljenih podataka za entitete koji su predmet studije

U ovim tablicama se pohranjuju podaci koji se odnose na prikupljene izmjerene vrijednosti različitih parametara i različitih vremenskih intervala koji su se koristili u hidrološkim i hidrauličkim studijama.

- Tablice podataka o padalinama
- Tablice podataka o temperaturi
- Tablice podataka o protoku
- Tablice podataka razine
- Prikupljeni podaci krivulje proticaja

Sve tablice se definiraju detaljno u dokumentu "Model podataka".

 Svaka ova tablica ima zapis (registar) informacije za svaki datum i vremenski interval kojem odgovara mjerenje.

# 4. ZAHTJEVI DIZAJNA

Operativni sustav: Windows XP ili viŠi.

Kapacitet servera: 100 GB

Software desktop gis: ArcGis 10

Dodatni Software aplikacije : Microsoft Excel 2003 ili viši.

Alfanumerička baza podataka: Microsoft SQL Server 2005 (32 bit)

Uslužni softver za razvoj aplikacije.

Programski jezik: Visual Basic

Platforma za razvoj: Visual Studio

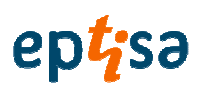

# SOFTVER ZA DONOŠENJE ODLUKA

MODEL BAZE PODATAKA

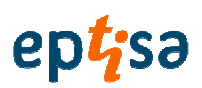

# Pregled sadržetka

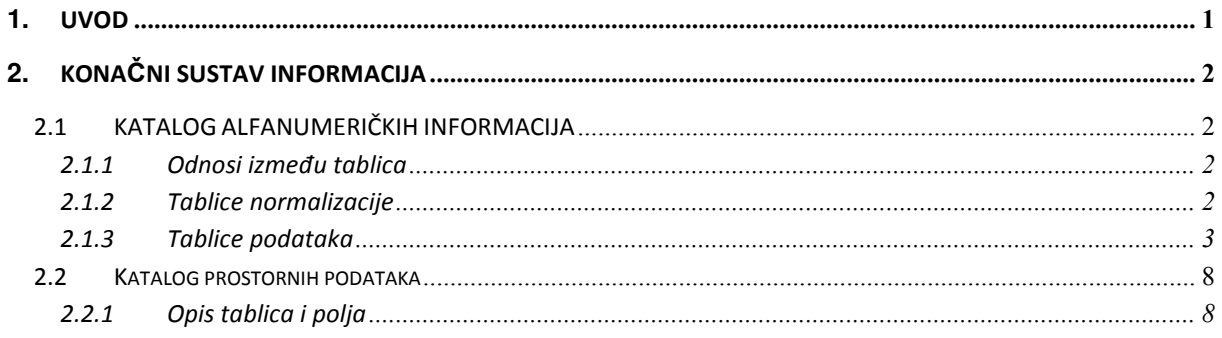

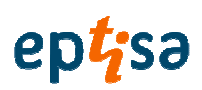

# **1. UVOD**

U ovom dokumentu se opisuju tablice informacija, kako alfanumeričke tako i zemljopisne, koje konfiguriraju model podataka koji se koristio kao oslonac informacija softvera za donošenje odluka (DMS).

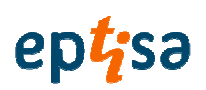

# **2. KONA**Č**NI SUSTAV INFORMACIJA**

# 2.1 KATALOG ALFANUMERIČKIH INFORMACIJA

Ovaj katalog odgovara popisu i karakterizaciji tablica koje čine bazu podataka koja se koristi za ovaj projekat.

Tipologija tablica podataka koja se koristila slijedi i napravljena je ovisno o vrsti podataka koju sadrži:

- − Tablice normalizacije podataka: preuzimaju statičku informaciju, koja se ne mijenja s vremenom i koja omogućuje grupisanje i razvrstavanje informacije koja se unosi periodično u bazu.
- − Tablice podataka: su tablice definirane za uzimanje informacija kojima treba da upravlja DMS.

U sljedećim poglavljima opisuje se svaka tablica i njihovi atributi prema identifikacionim kodovima koji slijede:

- − Naziv: interni naziv entiteta, povezan sa SGBD
- − Alias: vidljivi naziv entiteta
- − Tip: vrsta podataka atributa tipo de dato del atributo:
	- o C: alfanumerički
	- o I: cijeli
	- o N: numerički
	- o D: datum
	- o B: bit
- − E: skala numeričkih atributa
- − P: preciznost numeričkih atributa (broj decimala)
- − L: dužina alfanumeričkih atributa
- − N: pokazuje da li atribut može sadržavati vrijednosti null

#### 2.1.1 Odnosi između tablica

Postavlja se relaciona veza između različitih tablica putem "Id\_station". Tablice koje ne uključuju ovo polje su pomoćne tablice ili tablice normalizacije iz kojih se dobijaju podaci ali koji nemaju fiksnu vezu sa informacijom objekat kojom upravlja DMS.

#### 2.1.2 Tablice normalizacije

• Log\_Tablica

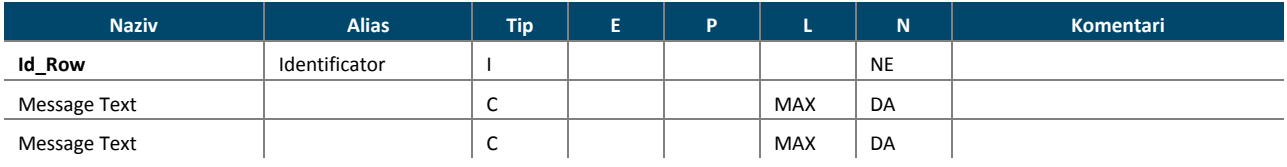

# ept<sub>isa</sub>

Izrada modela hidroloških predviđanje, prognoziranje, donošenje odluka, priprema plana i smjernica, program obuke za optimalno upravljanje višenamjenskim akumulacijama u slivovima rijeka Neretve i Trebišnjice

# • Oborina\_Prognoza

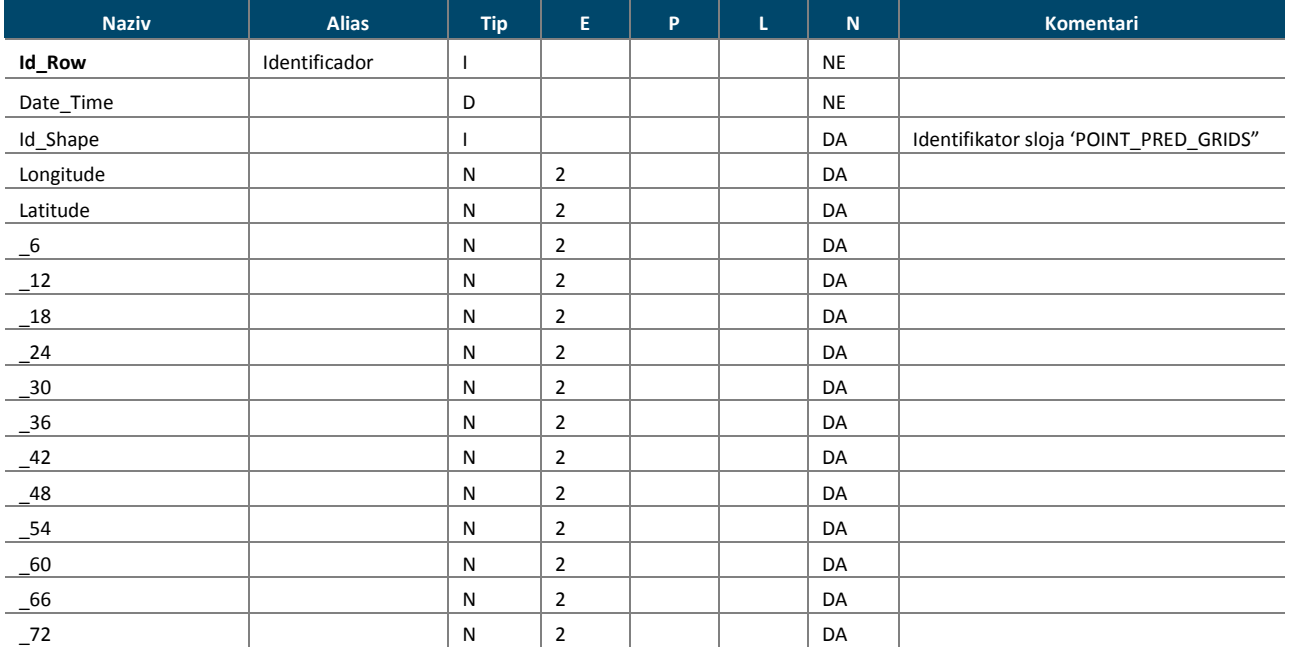

# 2.1.3 Tablice podataka

#### • Master\_Station

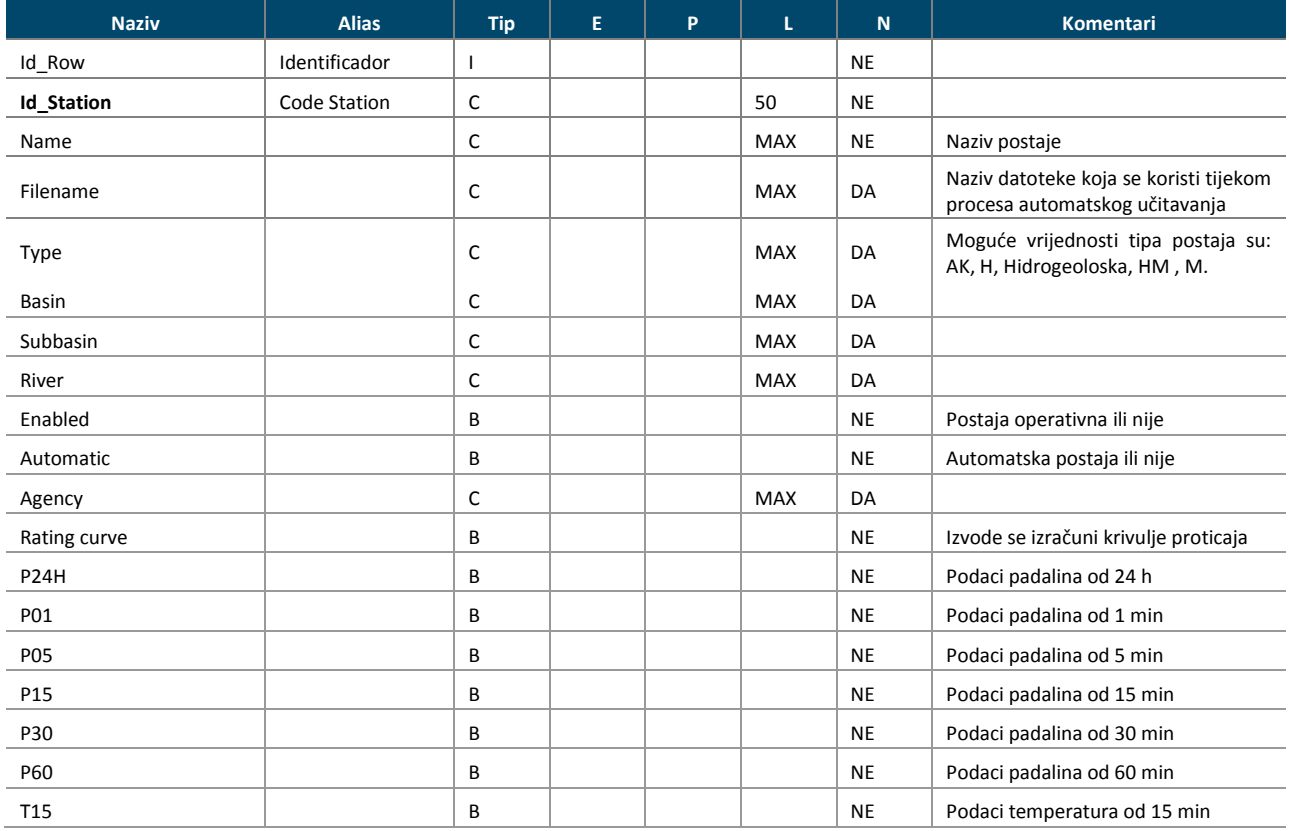

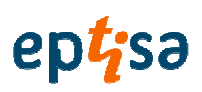

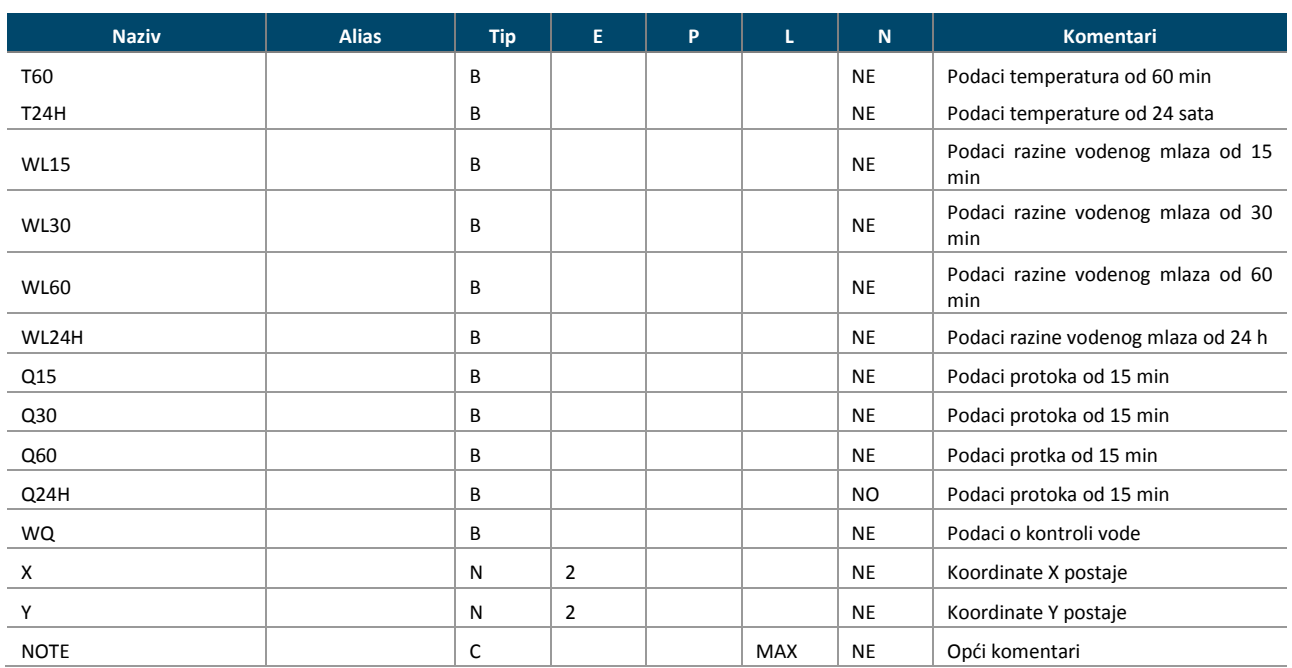

# • Protok \_15

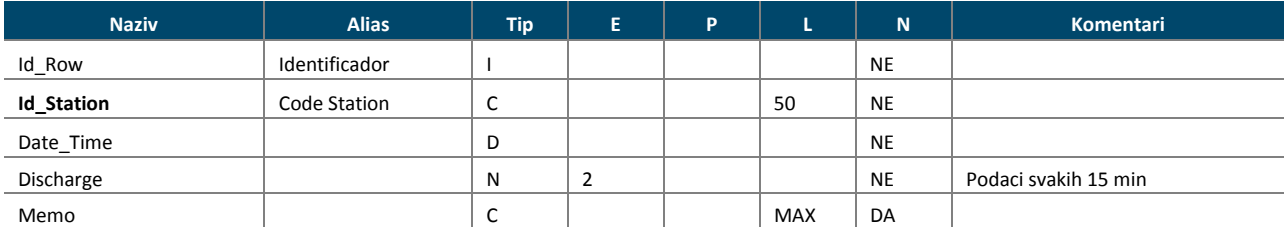

#### • Protok\_30

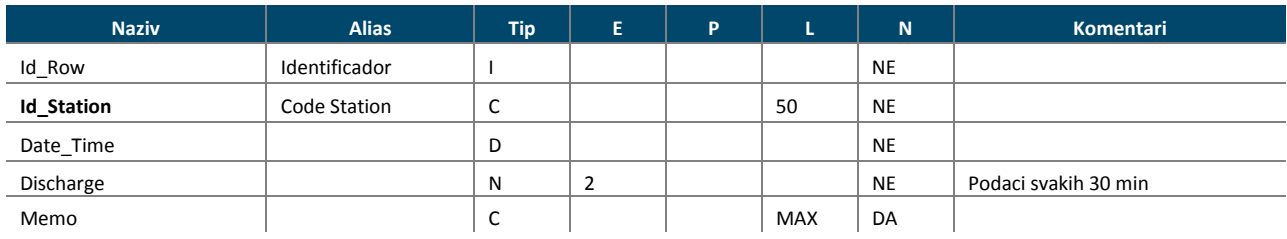

# • Protok \_60

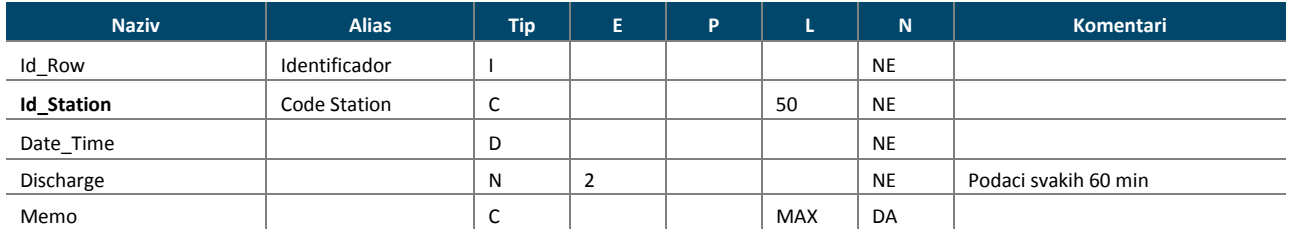

# eptisa

Izrada modela hidroloških predviđanje, prognoziranje, donošenje odluka, priprema plana i smjernica, program obuke za optimalno upravljanje višenamjenskim akumulacijama u slivovima rijeka Neretve i Trebišnjice

#### • Protok\_24H

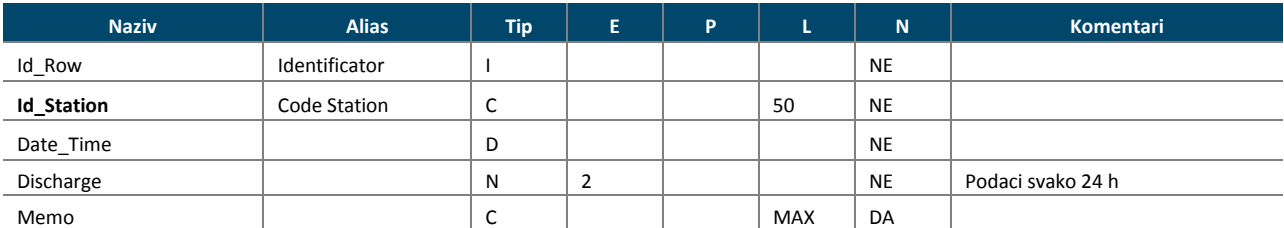

# • HMS\_Q

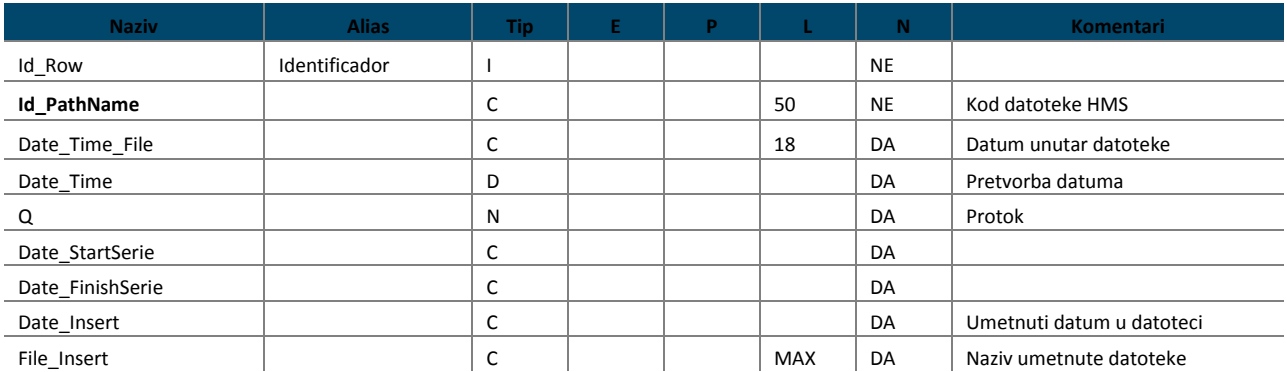

# • HMS\_Q\_TMP

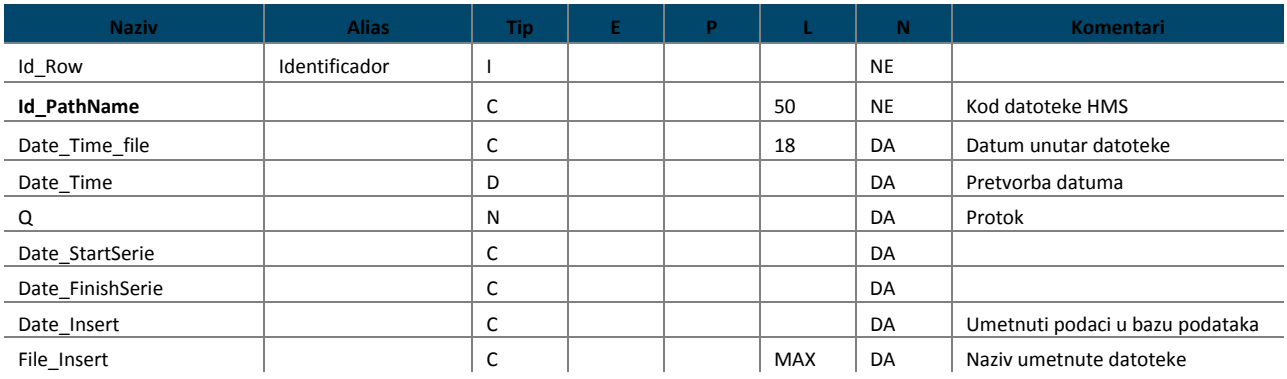

# • HMS\_NazivPutanje-(PathName)

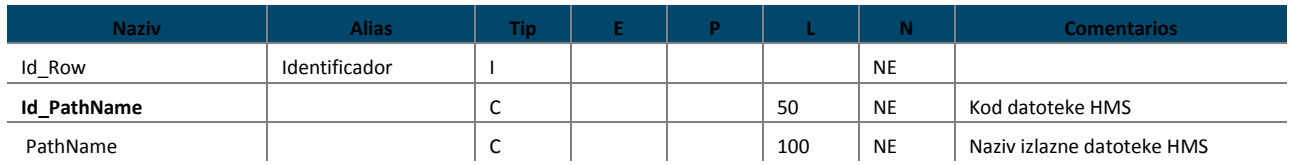

# eptisa

Izrada modela hidroloških predviđanje, prognoziranje, donošenje odluka, priprema plana i smjernica, program obuke za optimalno upravljanje višenamjenskim akumulacijama u slivovima rijeka Neretve i Trebišnjice

#### • Padaline\_01

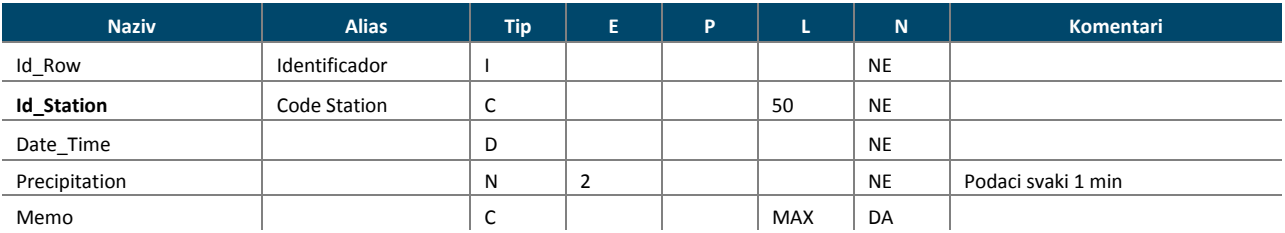

# • Padaline\_05

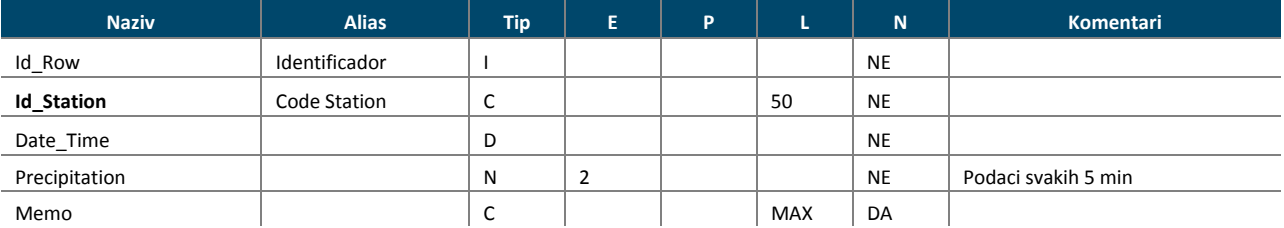

# • Padaline\_15

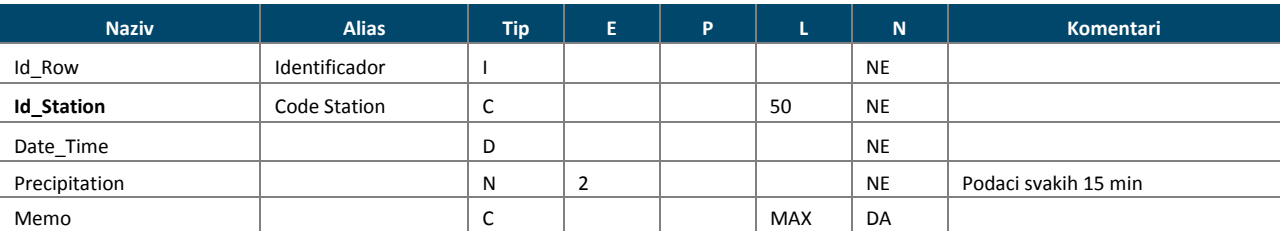

# • Padalina\_30

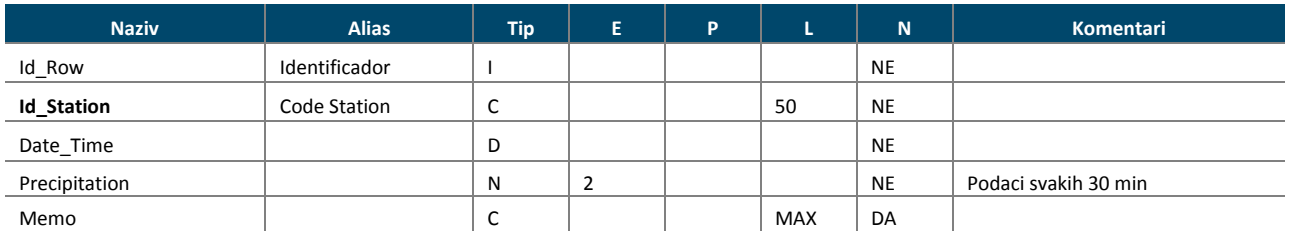

#### • Padalina\_60

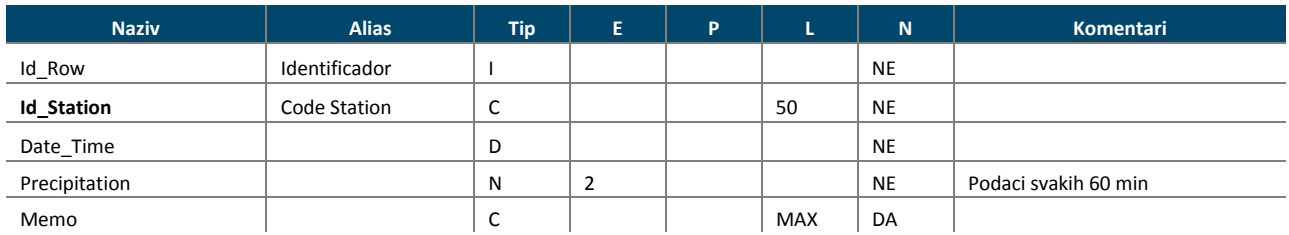

# eptisa

Izrada modela hidroloških predviđanje, prognoziranje, donošenje odluka, priprema plana i smjernica, program obuke za optimalno upravljanje višenamjenskim akumulacijama u slivovima rijeka Neretve i Trebišnjice

#### • Padalina\_24H

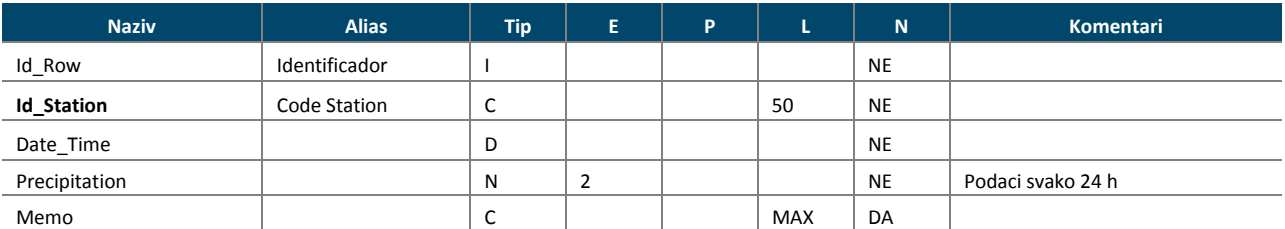

# • Temperatura\_15

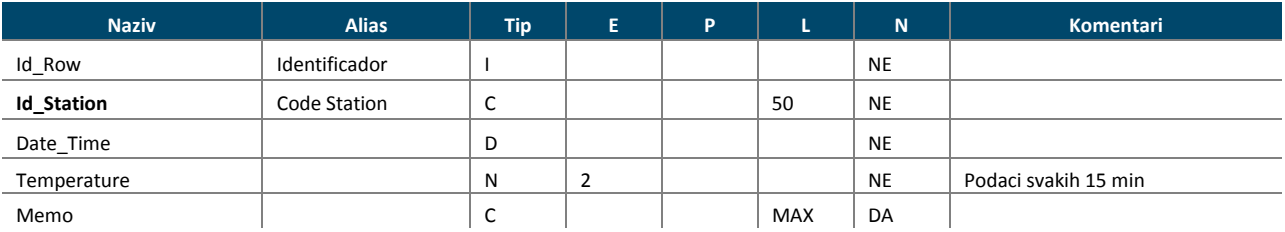

# • Temperatura\_60

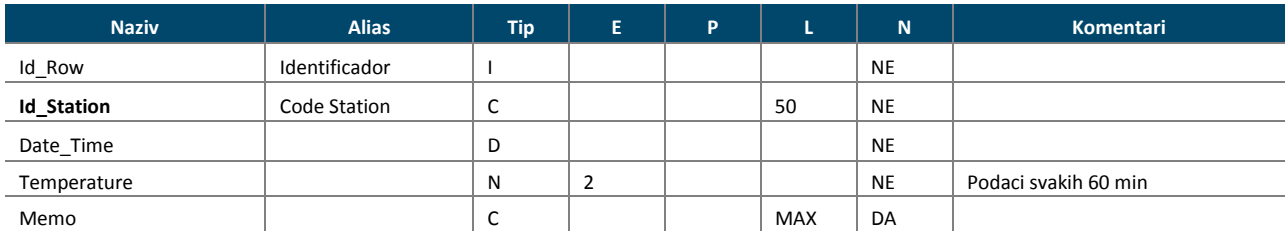

# • Temperatura 24H

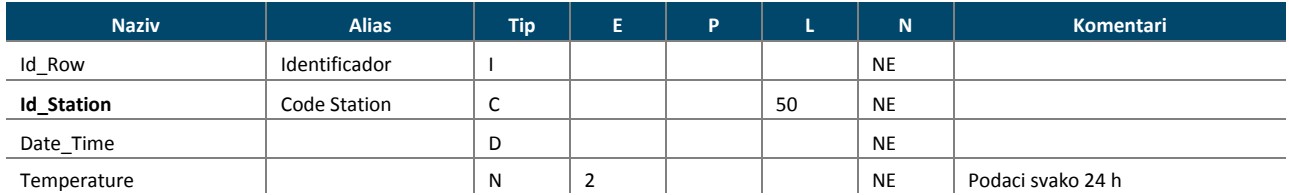

#### • Razina\_Voda\_15

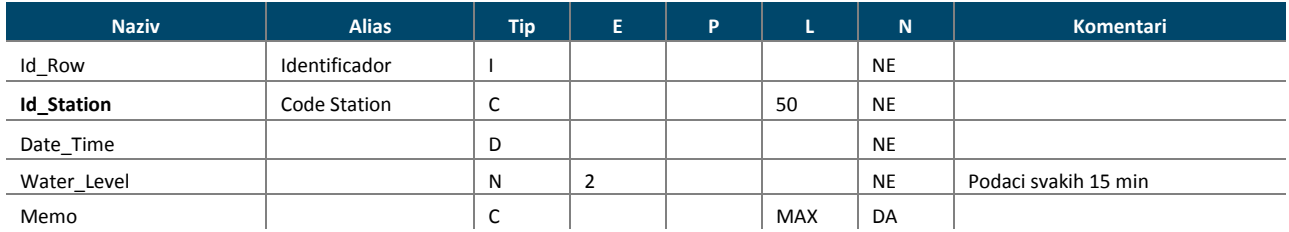

#### • Razina\_Voda\_30

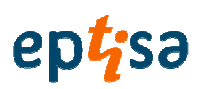

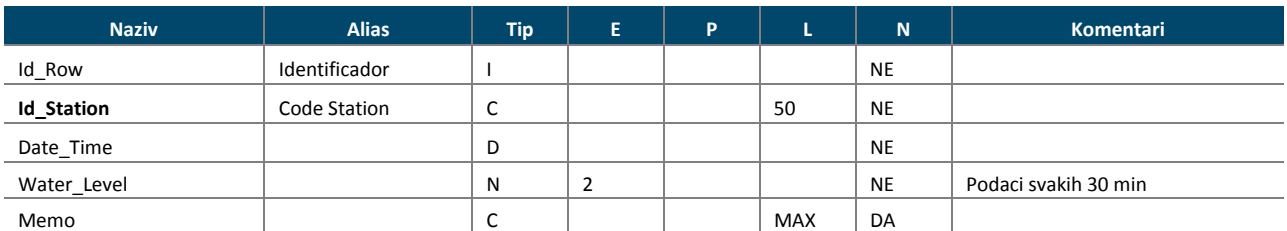

#### • Razina\_Voda\_60

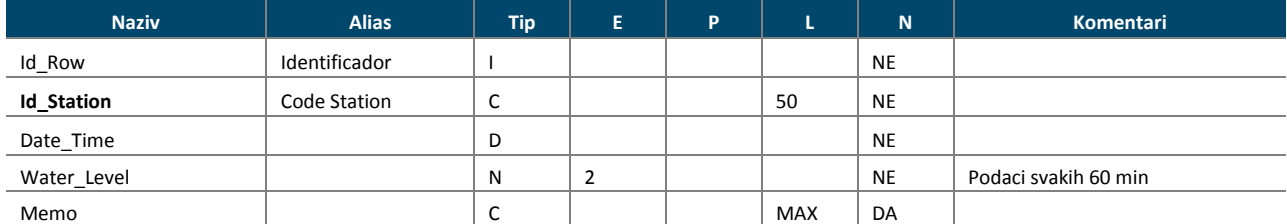

#### • Razina\_Voda\_24H

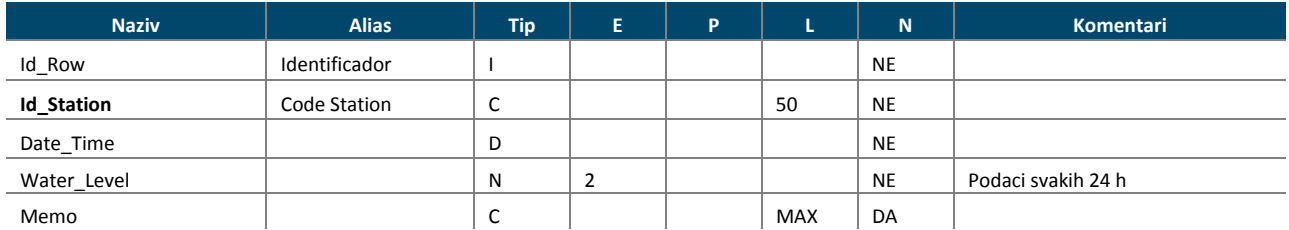

### • Krivulja protjecanja

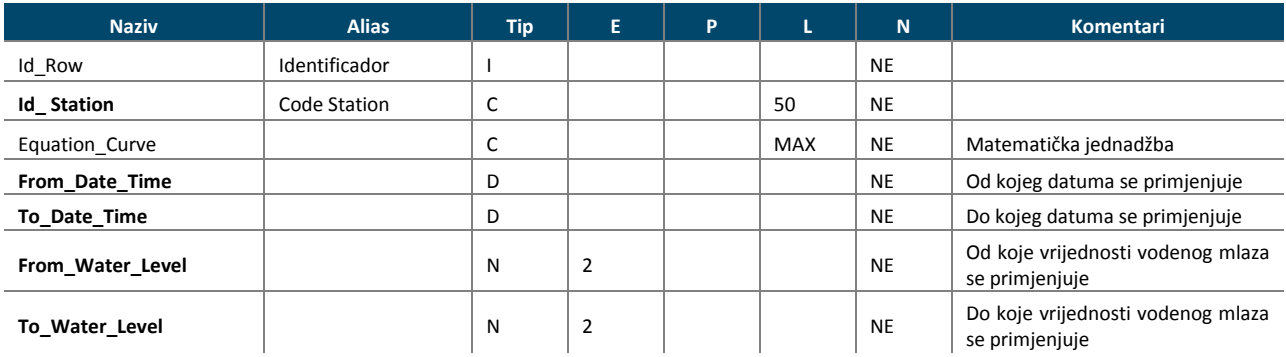

#### 2.2 KATALOG PROSTORNIH PODATAKA

Tablice geografskih podataka se nalaze u istom sustavu baze podataka kao alfanumerički podaci.

Svaka tablica ima svoju kolekciju metapodataka putem kojih se definiraju kartografska svojstva.

#### 2.2.1 Opis tablica i polja

U poglavljima koja slijede, u tablici sa sljedećim stupcima za svaku tablicu opisani su njeni atributi:
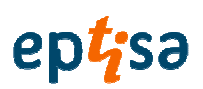

- − Naziv: interni naziv entiteta, povezan sa SGBD
- − Alias: vidljivi naziv entiteta:
- − Tip: vrsta podatka atributa:
	- o C: alfanumerički
	- o I: cijeli
	- o N: numerički
	- o D: datum
	- o O: Objectid
	- o G: Geometrija
- − CS: Koordinatni sustav
- − P: preciznost numeričkih atributa (decimalni brojevi)
- − L: Dužina alfanumeričkih attributa
- − N: pokazuje da li atribut može sadržavati vrijednosti null

### • GRADOVI

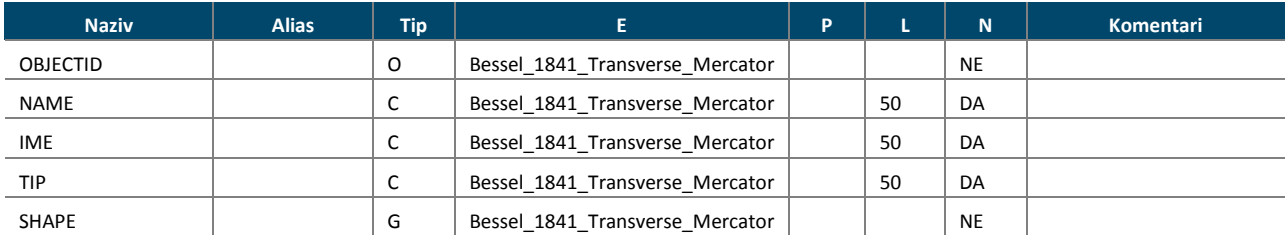

### • LINIJE ODVODNJE

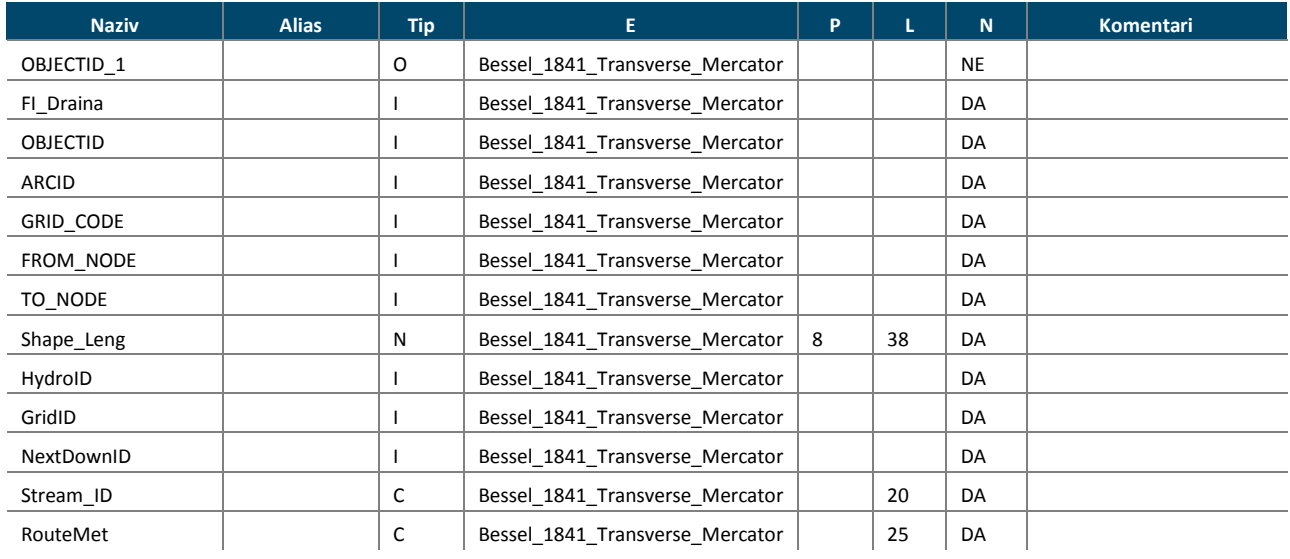

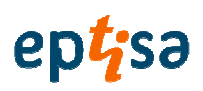

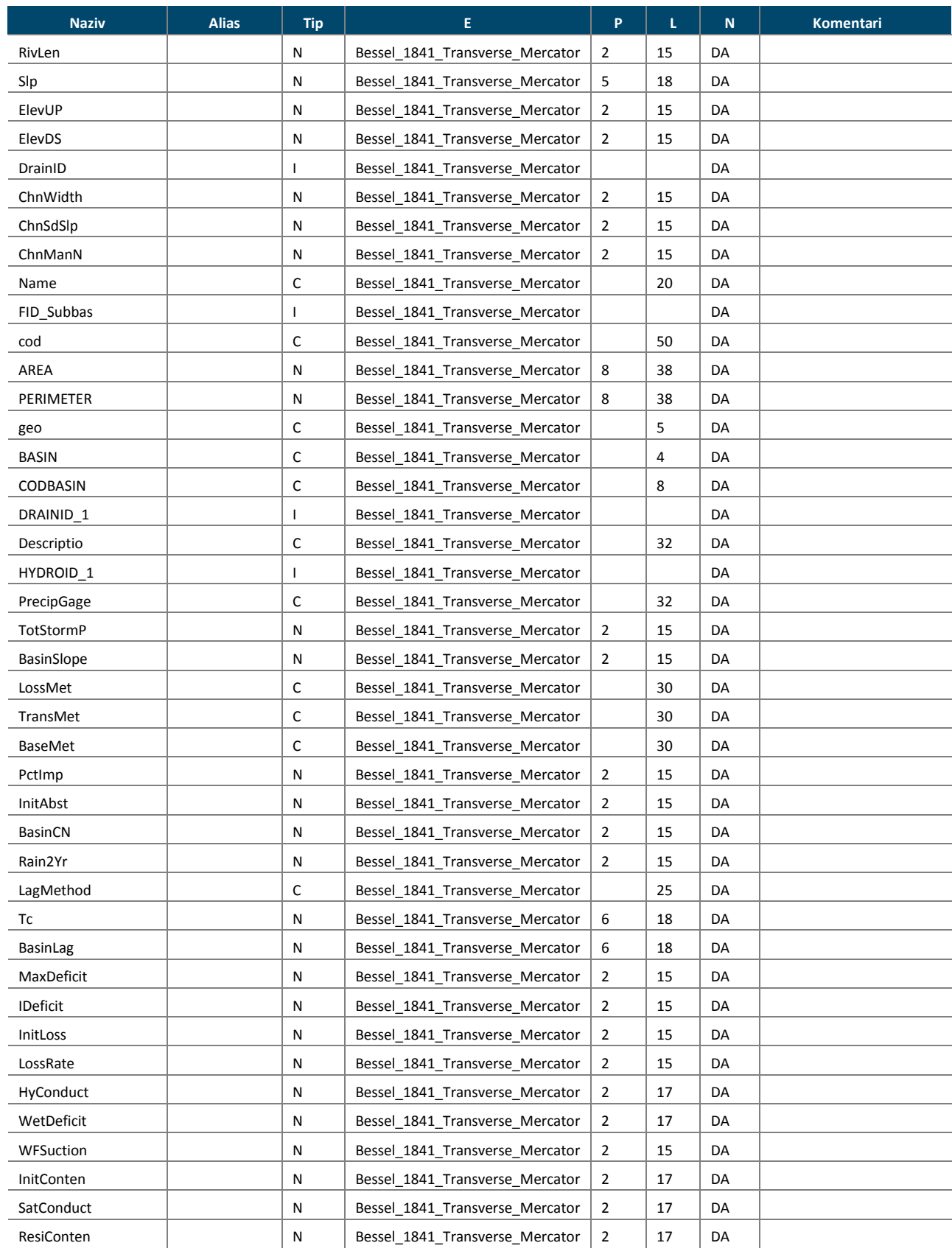

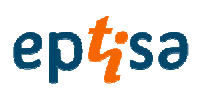

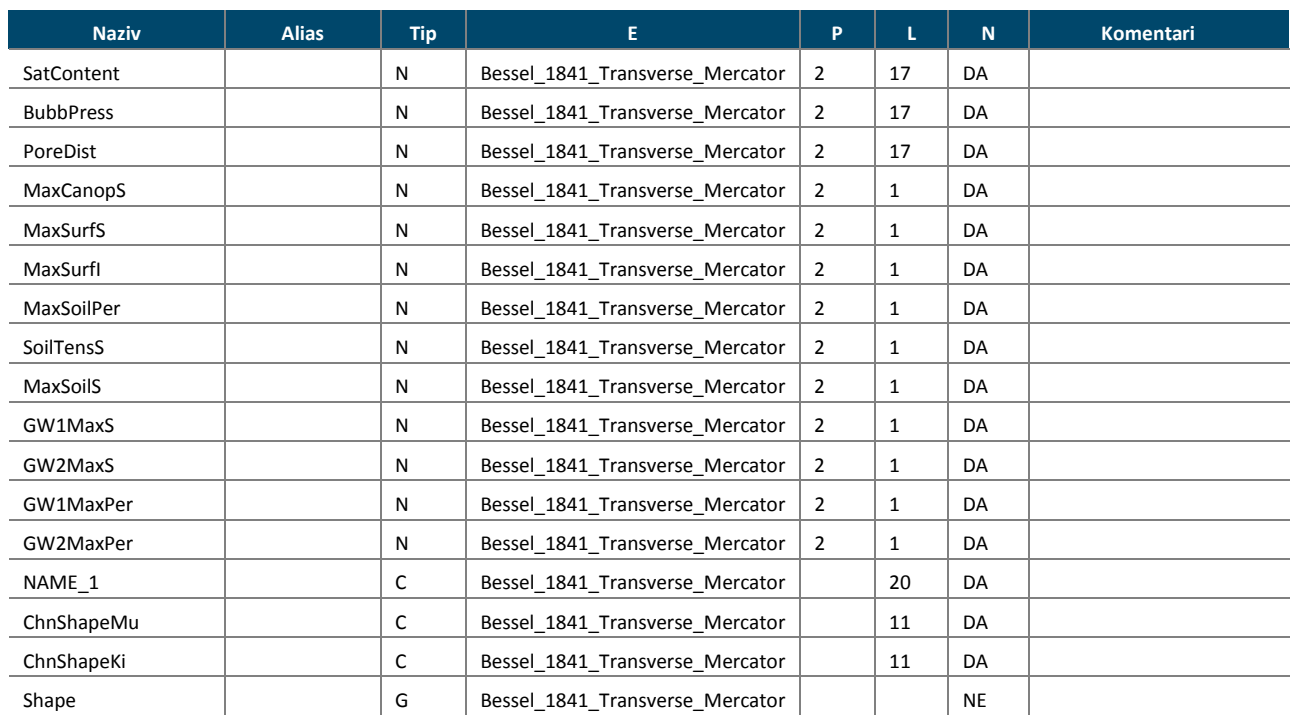

### • JEZERA

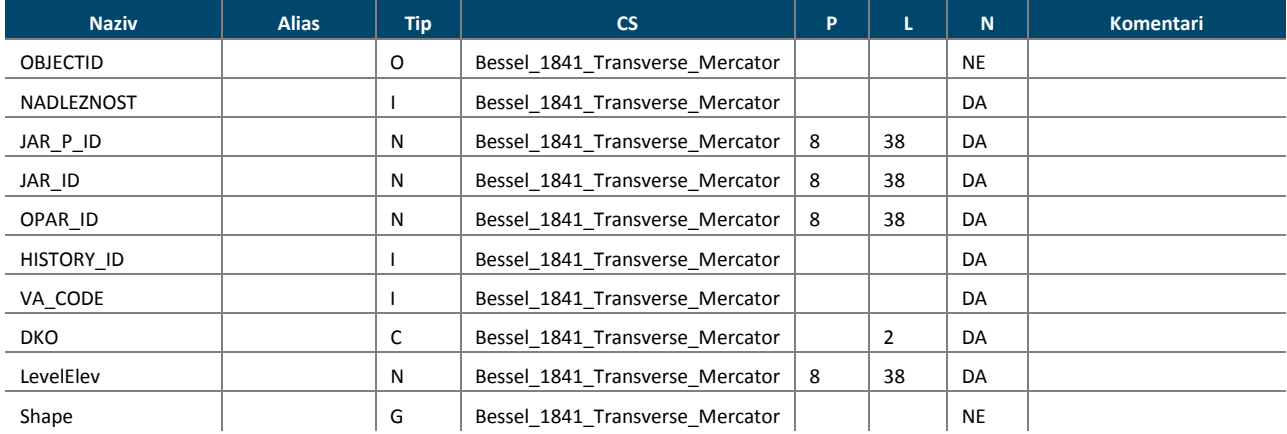

### • TOČKE\_PRED

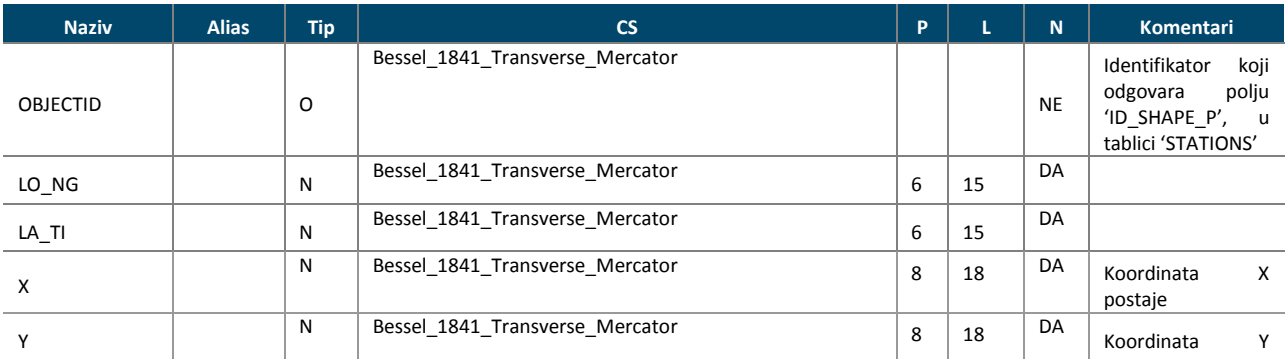

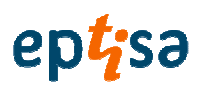

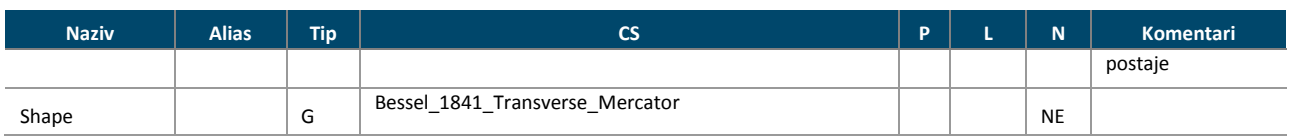

#### Naziv Alias Tip CS P L N Komentari OBJECTID  $\vert$  O USA\_Contiguous\_Albers\_Equal\_Area\_Conic\_USGS\_version NE Identifikator koji<br>odgovara polju odgovara 'ID\_SHAPE\_P', u tablici 'STATIONS\_GRIDS'  $LO$ <sub>NG</sub>  $\vert$   $\vert$  N USA\_Contiguous\_Albers\_Equal\_Area\_Conic\_USGS\_version  $6 \mid 15$ DA  $LA\_TI$   $\vert N \vert$ USA\_Contiguous\_Albers\_Equal\_Area\_Conic\_USGS\_version  $6 \mid 15$  $\overline{D}$ X N USA\_Contiguous\_Albers\_Equal\_Area\_Conic\_USGS\_version 8 18 DA Koordinata X postaje Y N USA\_Contiguous\_Albers\_Equal\_Area\_Conic\_USGS\_version 8 18 DA Koordinata Y postaje Shape G USA\_Contiguous\_Albers\_Equal\_Area\_Conic\_USGS\_version NE

### • TOČKE\_PRED\_GRIDS

### • RIJEKE

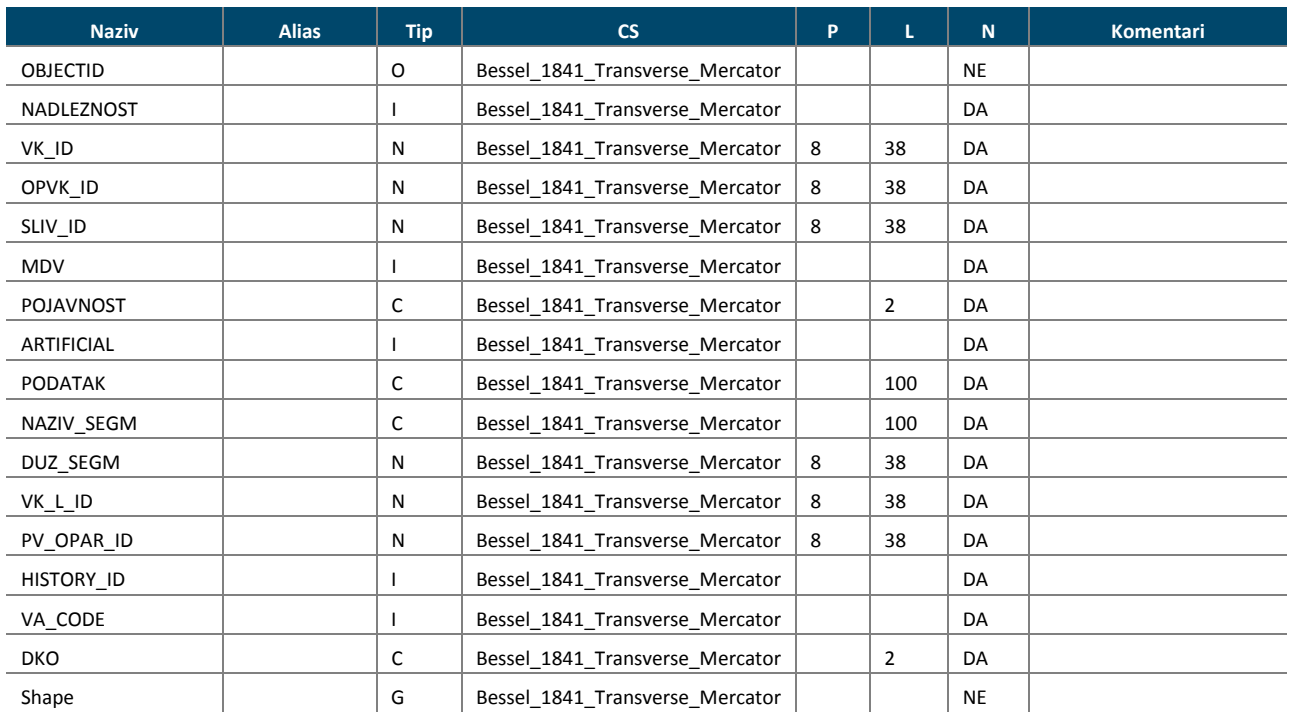

### • DRŽAVNA\_ GRANICA

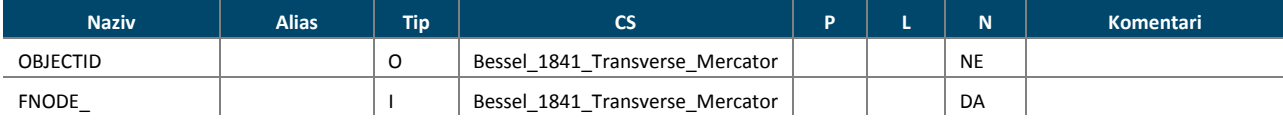

Model baze podataka 12

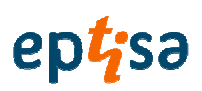

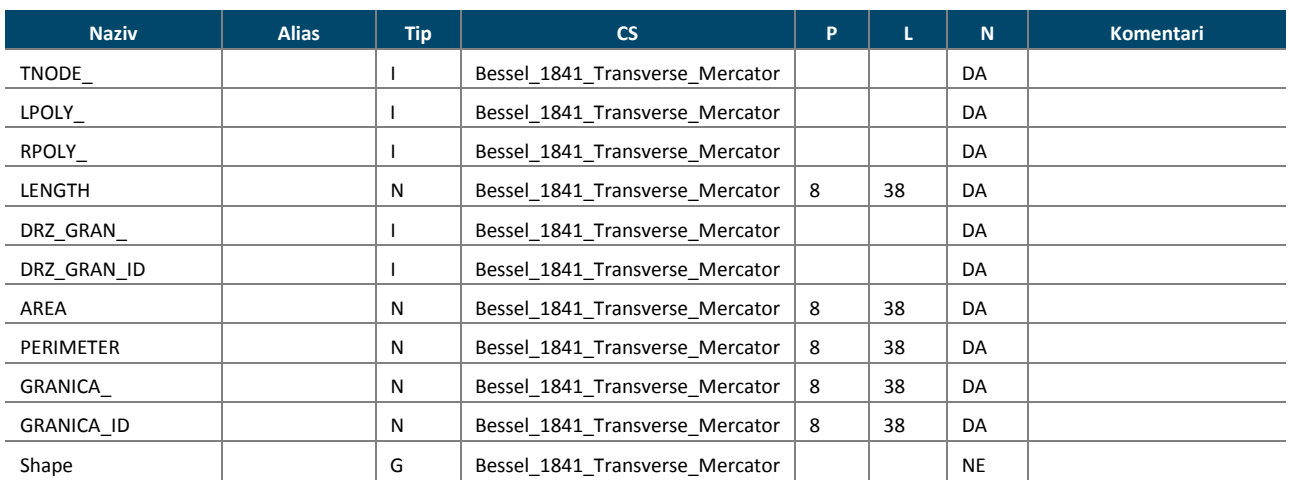

### • POLIGONI\_DRŽAVNE\_GRANICE

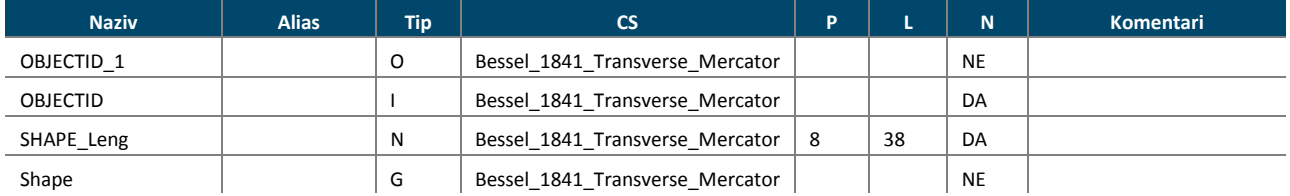

### • POSTAJE

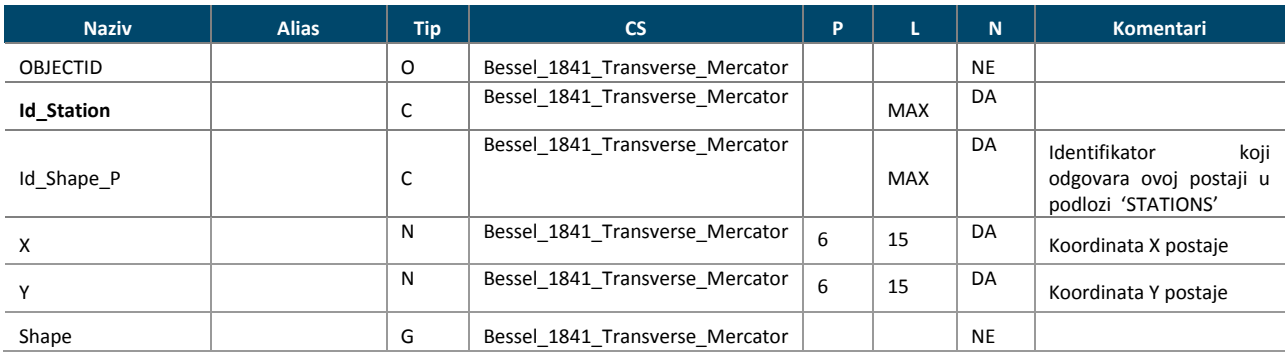

### • GRID\_POSTAJE

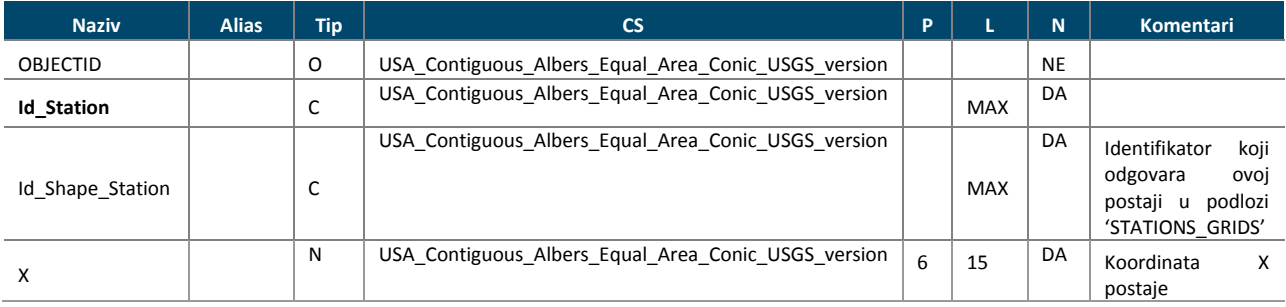

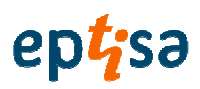

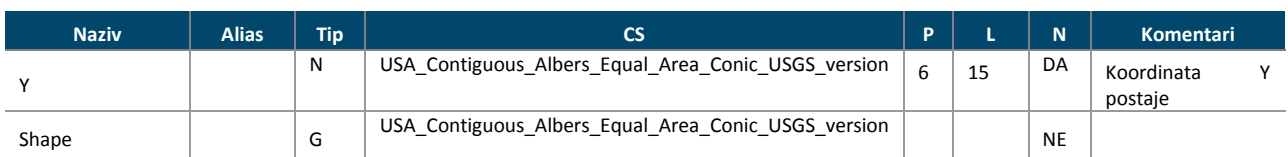

### • PODSLIV

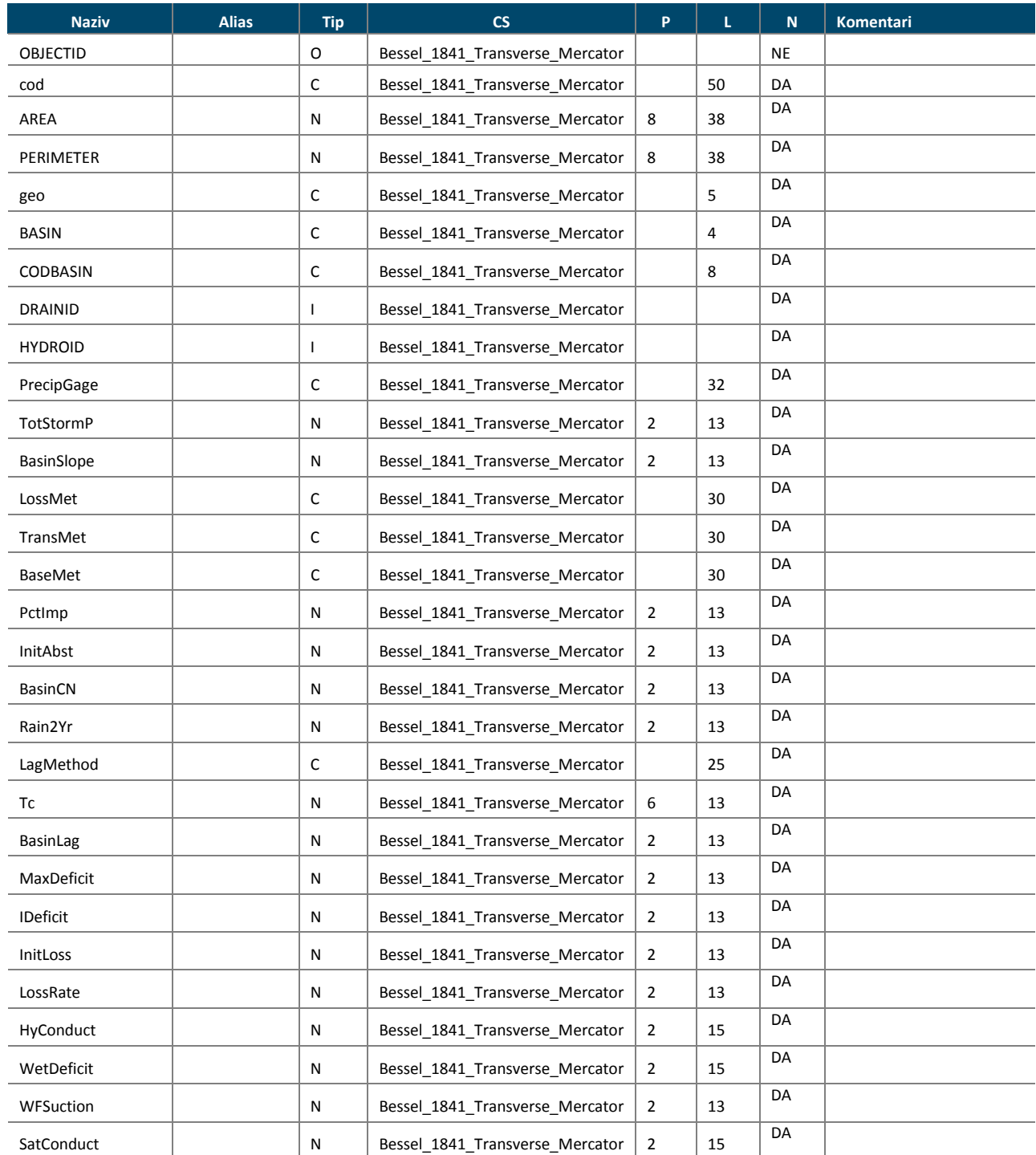

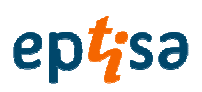

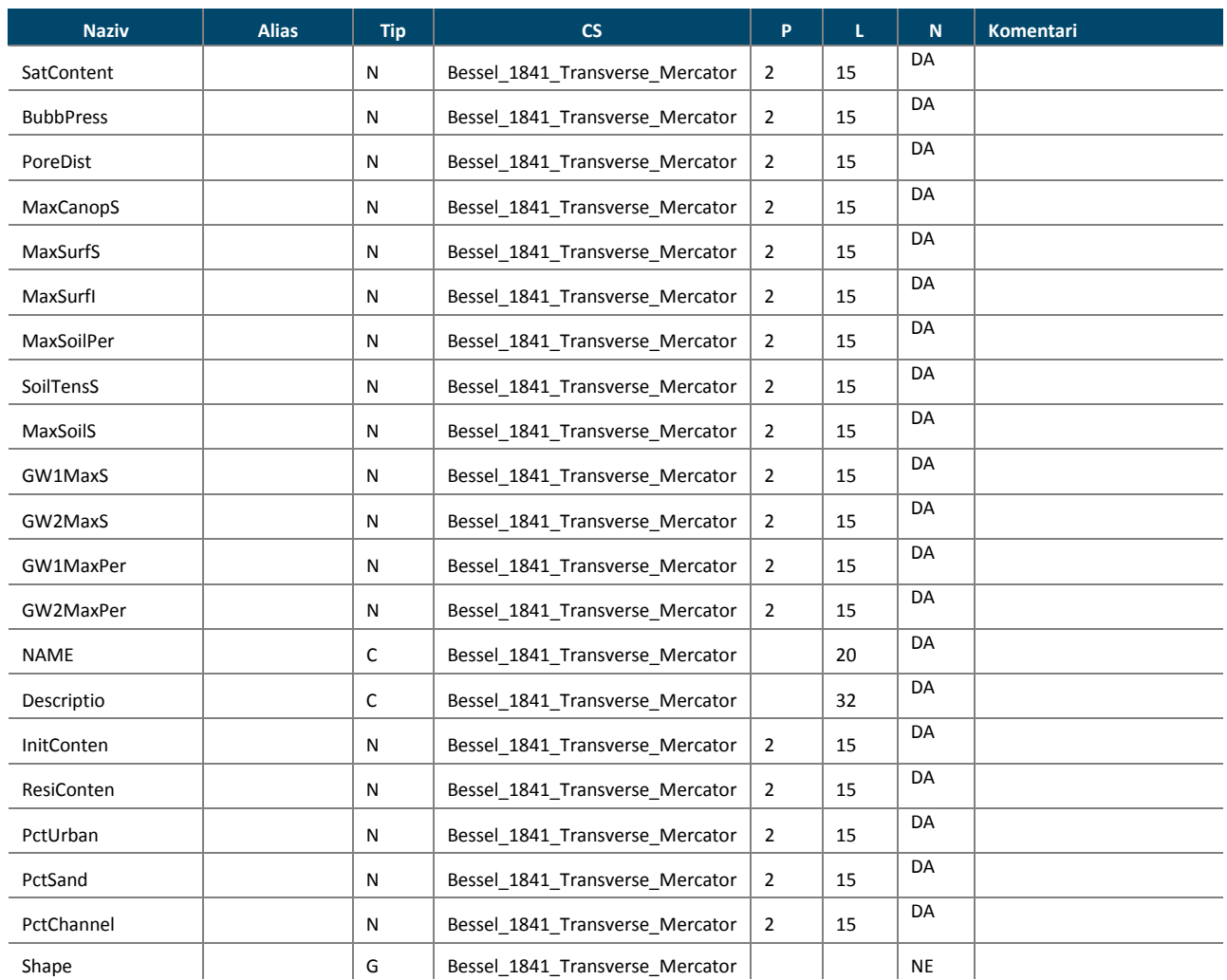

### • PODSLIV\_GRIDS

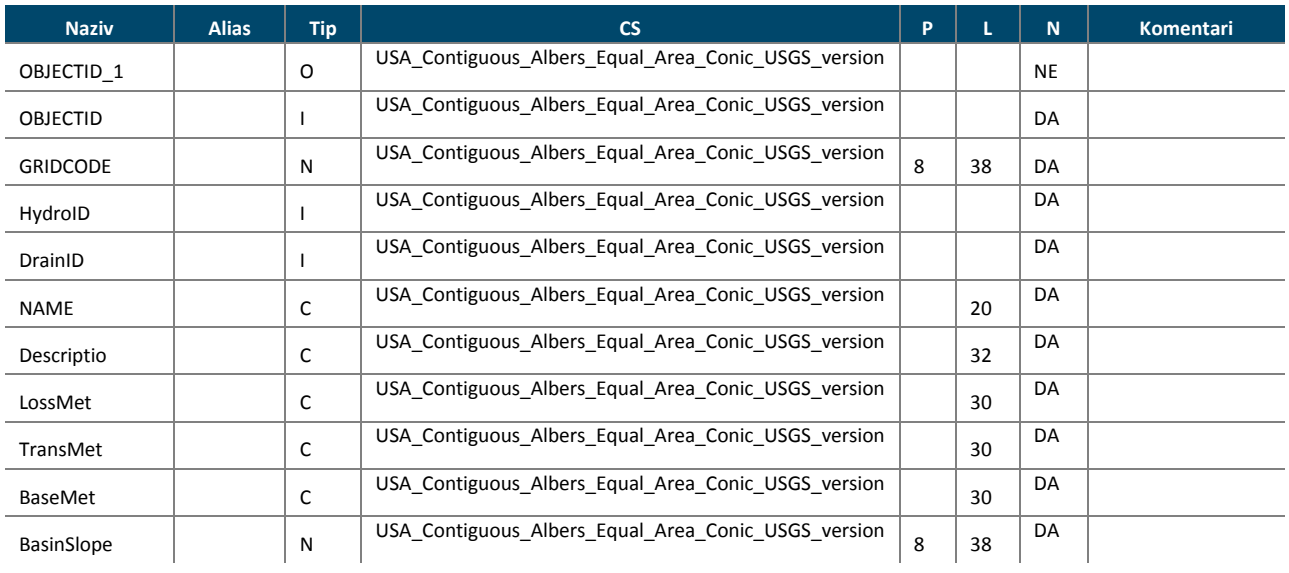

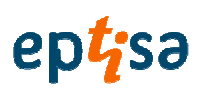

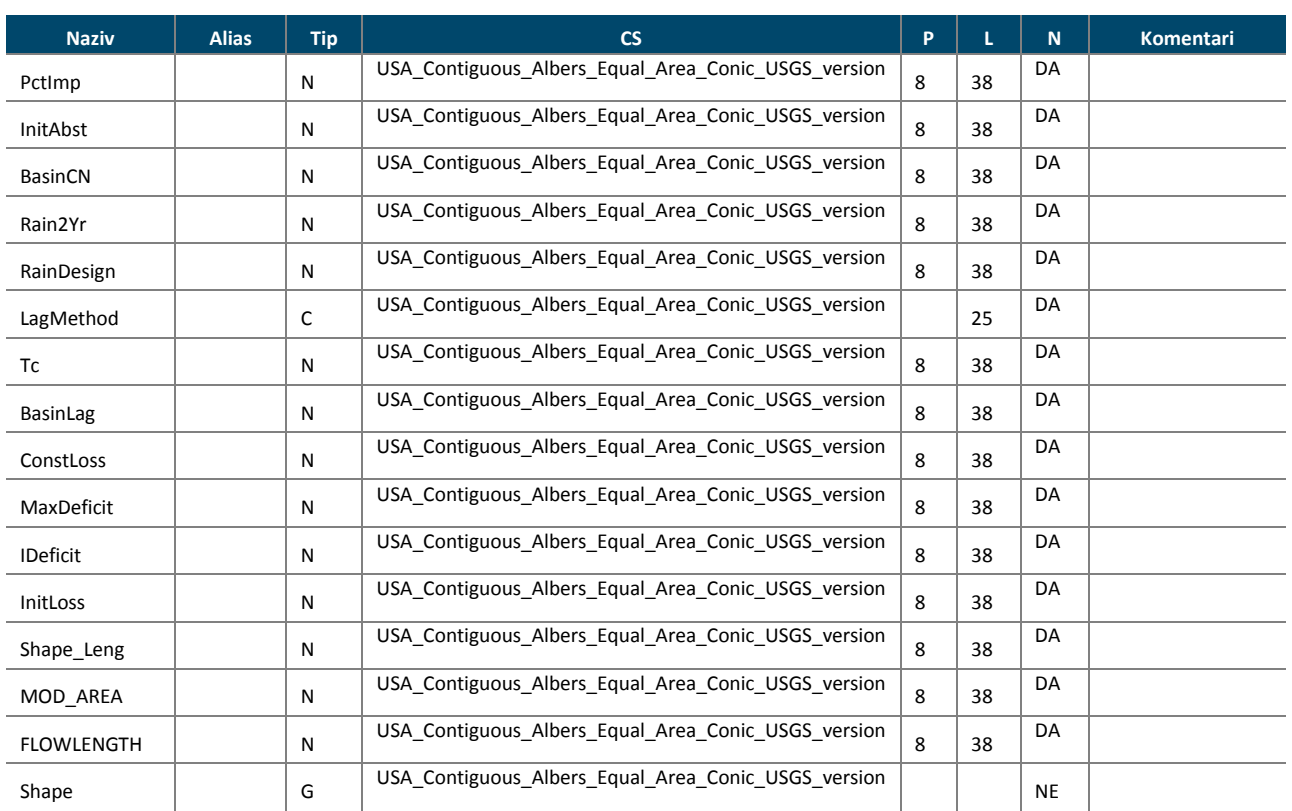

### • T20

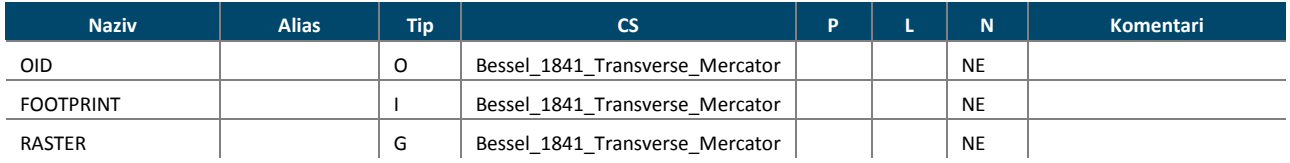

### • T100

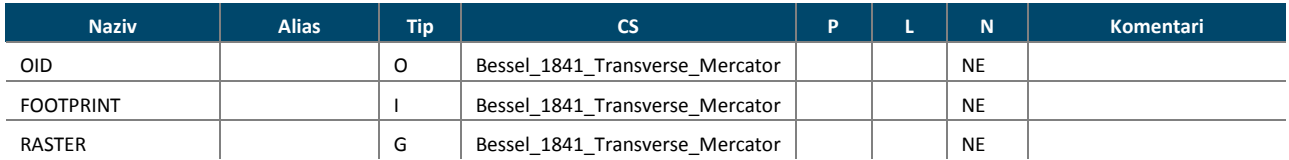

### • T500

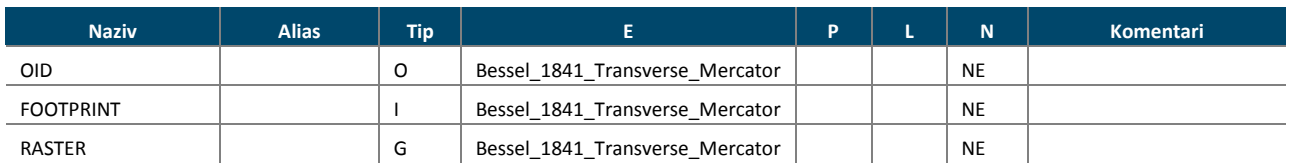

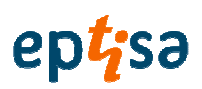

### • TMP\_AUTOMATSKI

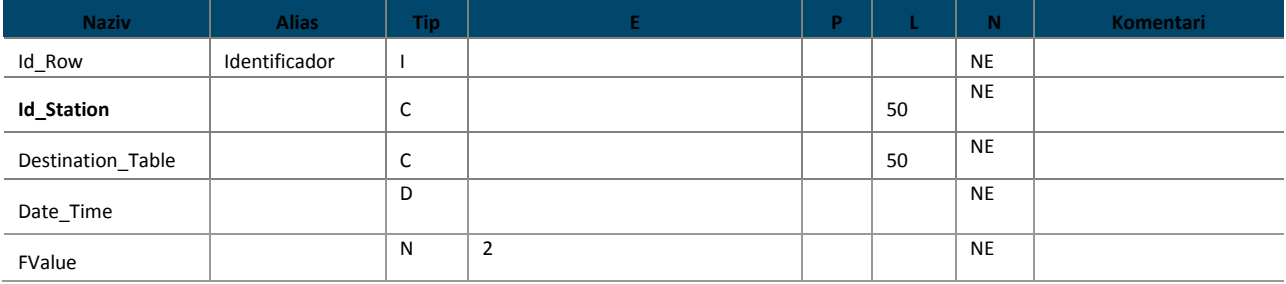

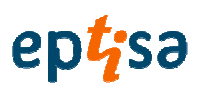

## SOFTVER ZA DONOŠENJE ODLUKA

KORISNIČKI PRIRUČNIK

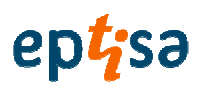

## Pregled sadržetka

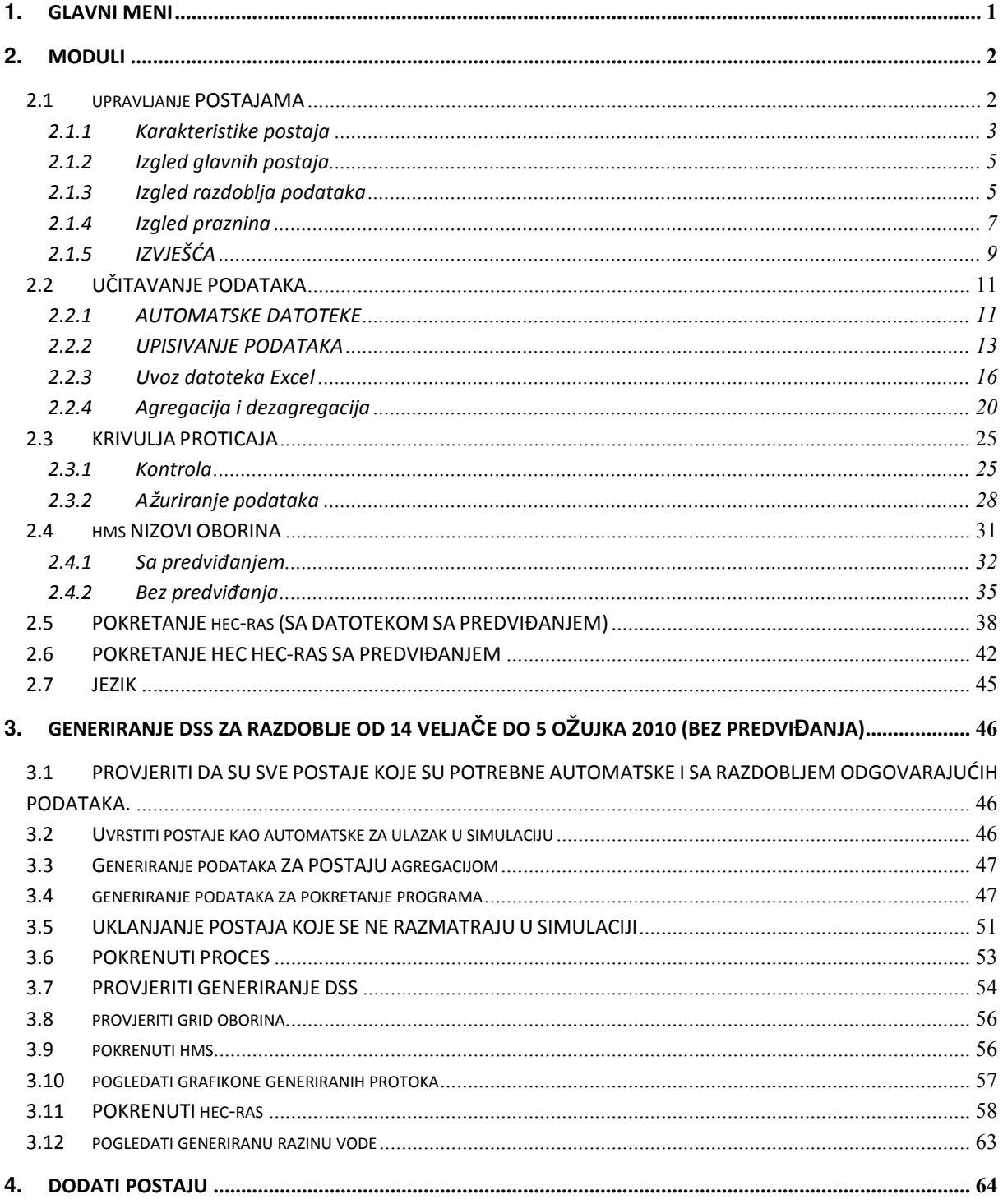

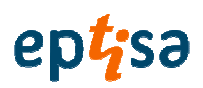

## **1. GLAVNI MENI**

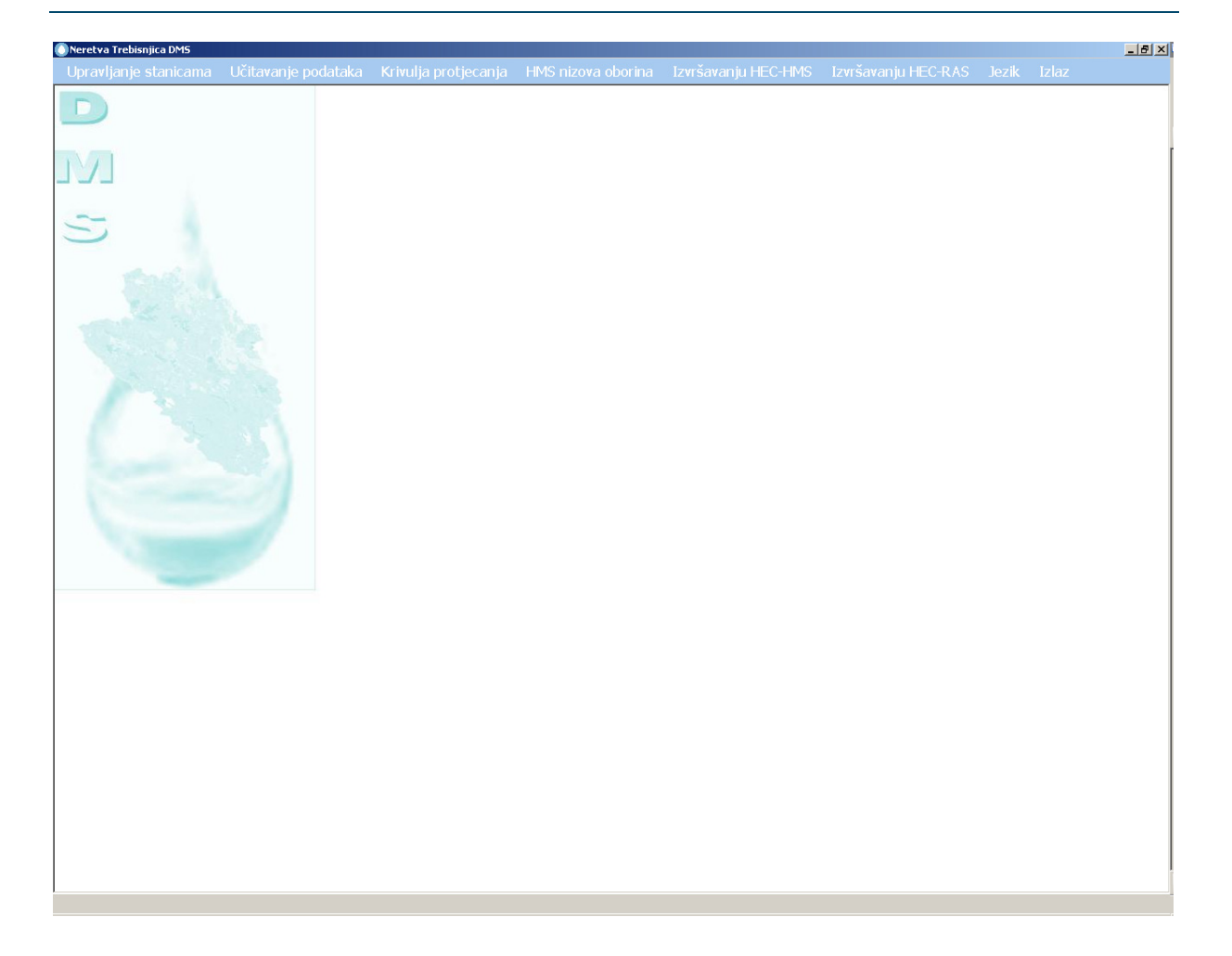

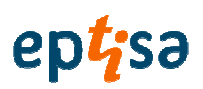

## **2. MODULI**

## 2.1 UPRAVLJANJE POSTAJAMA

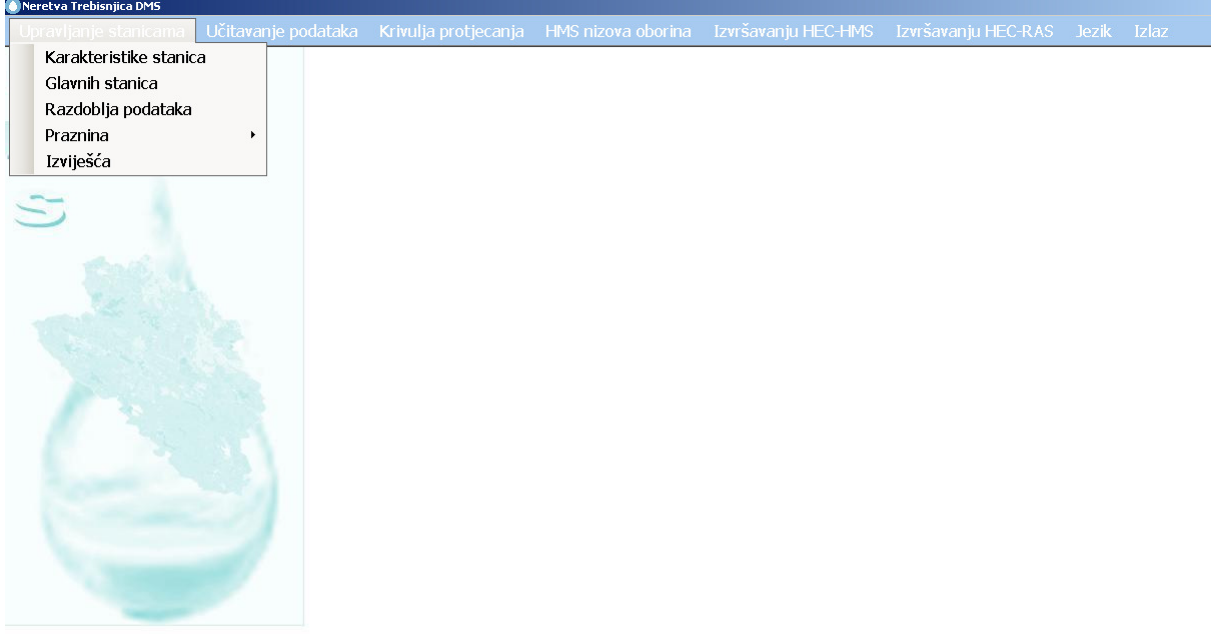

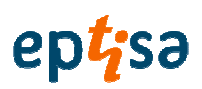

### 2.1.1 Karakteristike postaja

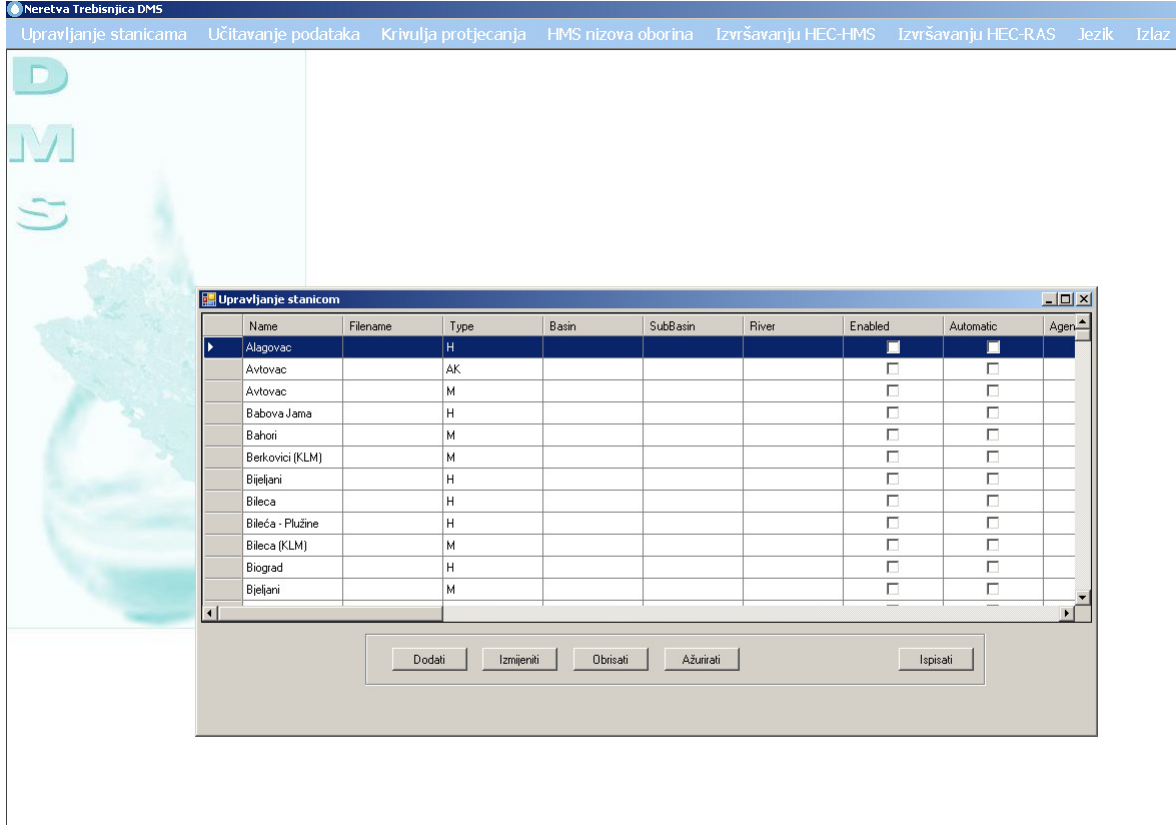

### 2.1.1.1 Ažuriranje karakteristika postaja

OPCIJE:

- DODATI: novu postaju
- **I** IZBRISATI: postaju
- IZMIJENITI: karakteristike postaja
- Ažuriranje: Sustav provjerava informacije, vrstu podataka i razdoblje podataka, pridružuje ih postajama i ažurira tablicu sa informacijama.

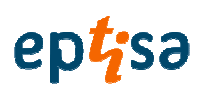

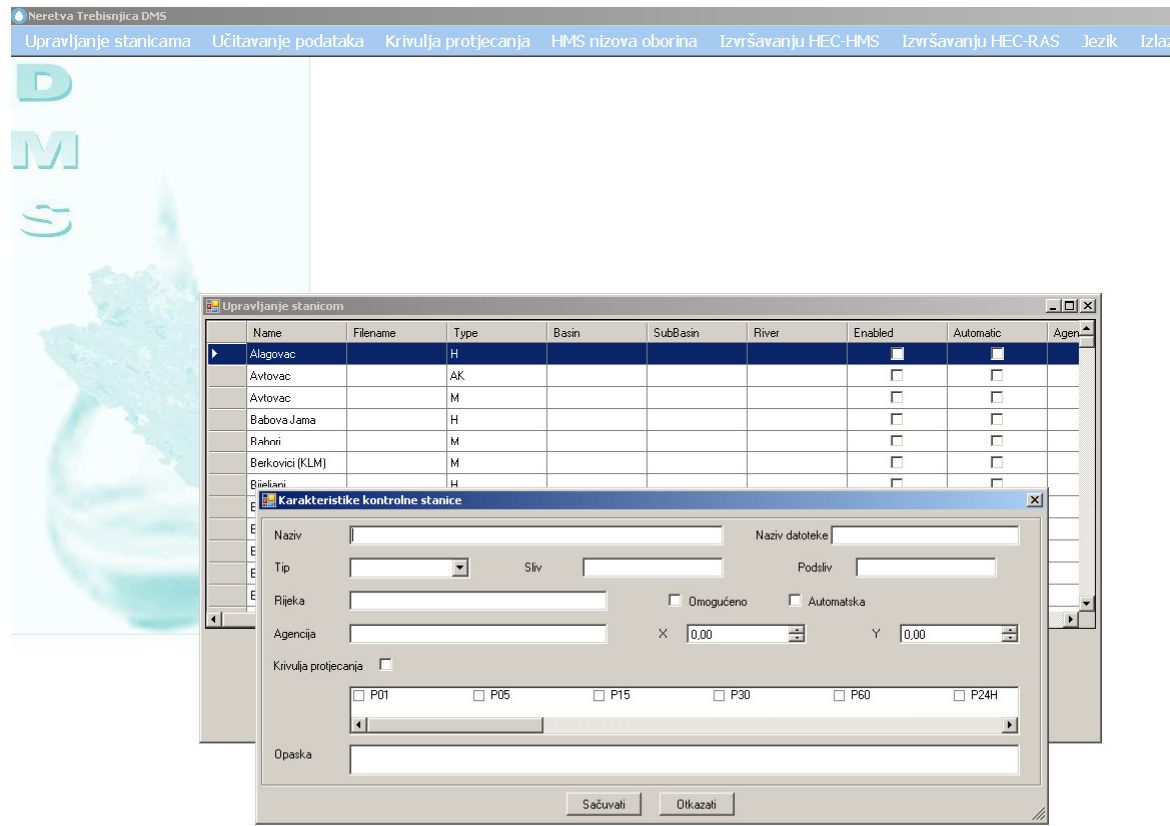

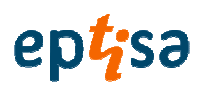

### 2.1.1.2 Razvrstavanje tablica korištenjem stupca sa informacijama

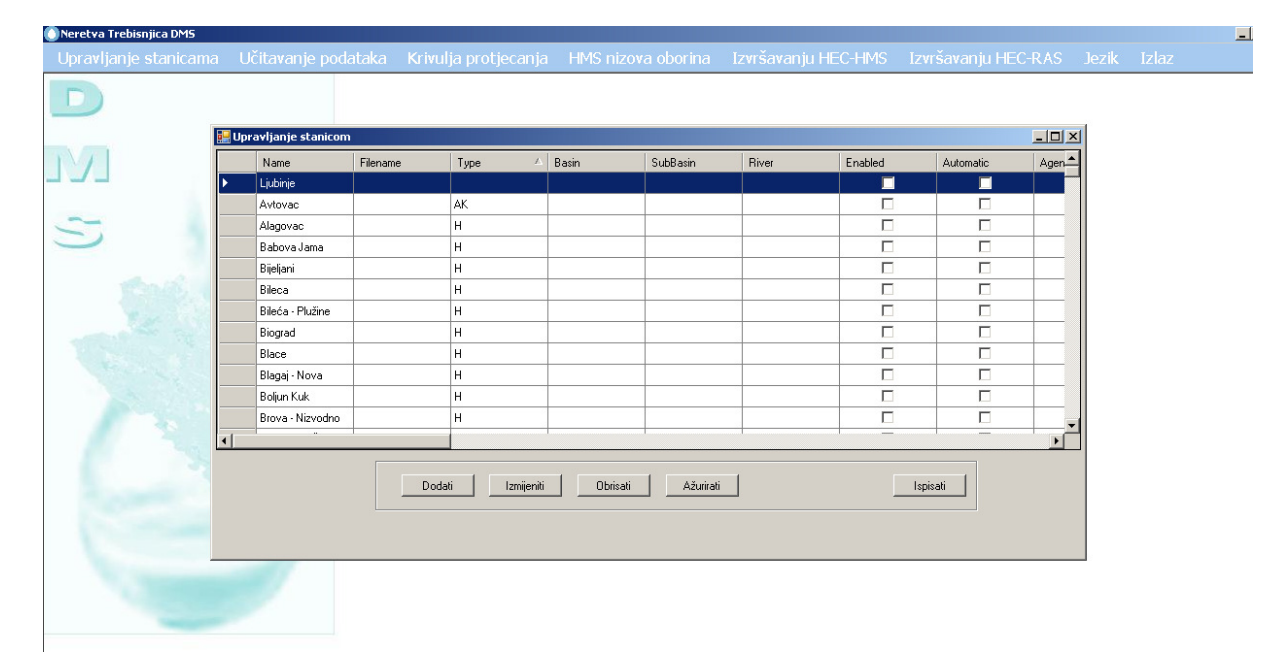

### 2.1.2 Izgled glavnih postaja

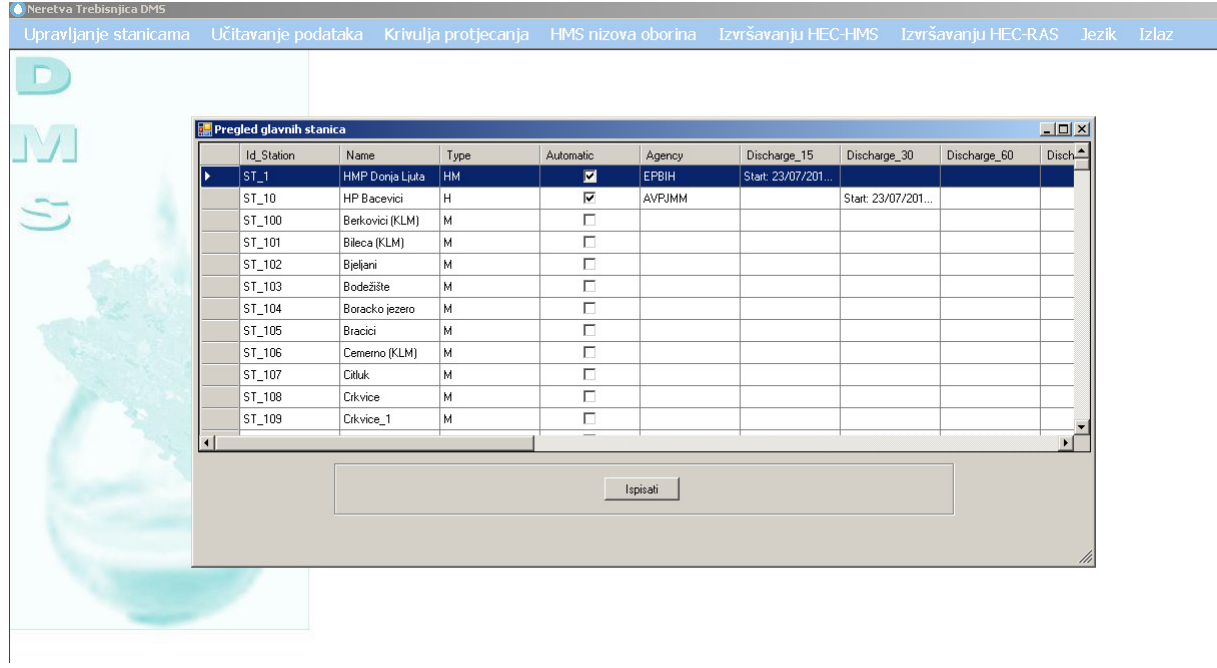

Sa ovom opcijom korisnik može vidjeti razdoblja dostupnih podataka.

### 2.1.3 Izgled razdoblja podataka

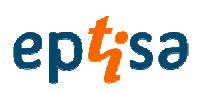

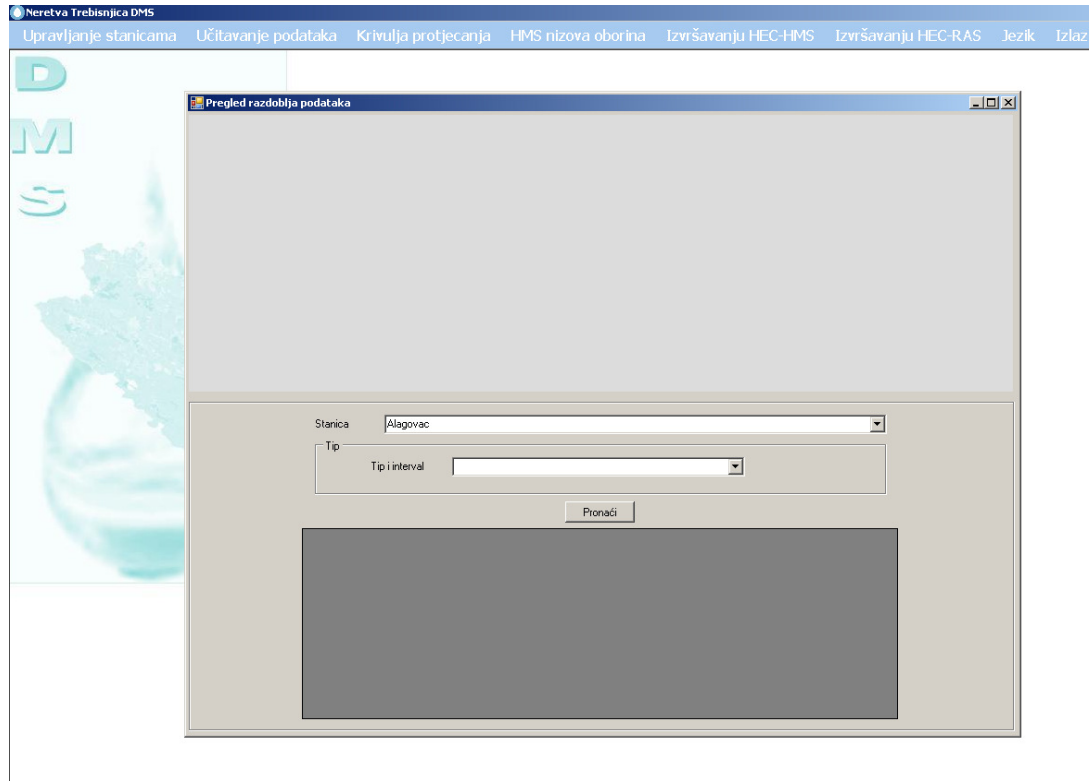

Korisnik odabira postaju

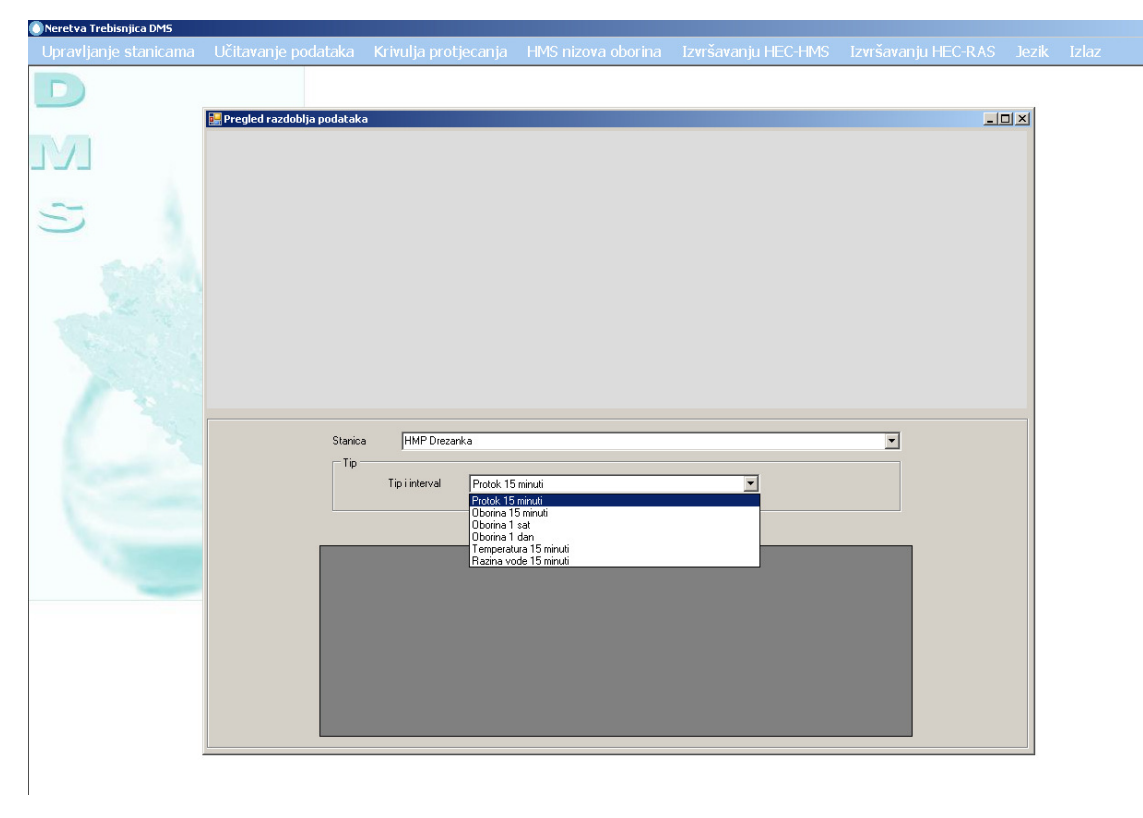

Aplikacija nudi vrstu i intervale koji su dostupni za odabranu postaju.

# eptisa

### Izrada modela hidroloških predviđanje, prognoziranje, donošenje odluka, priprema plana i smjernica, program obuke za optimalno upravljanje višenamjenskim akumulacijama u slivovima rijeka Neretve i Trebišnjice

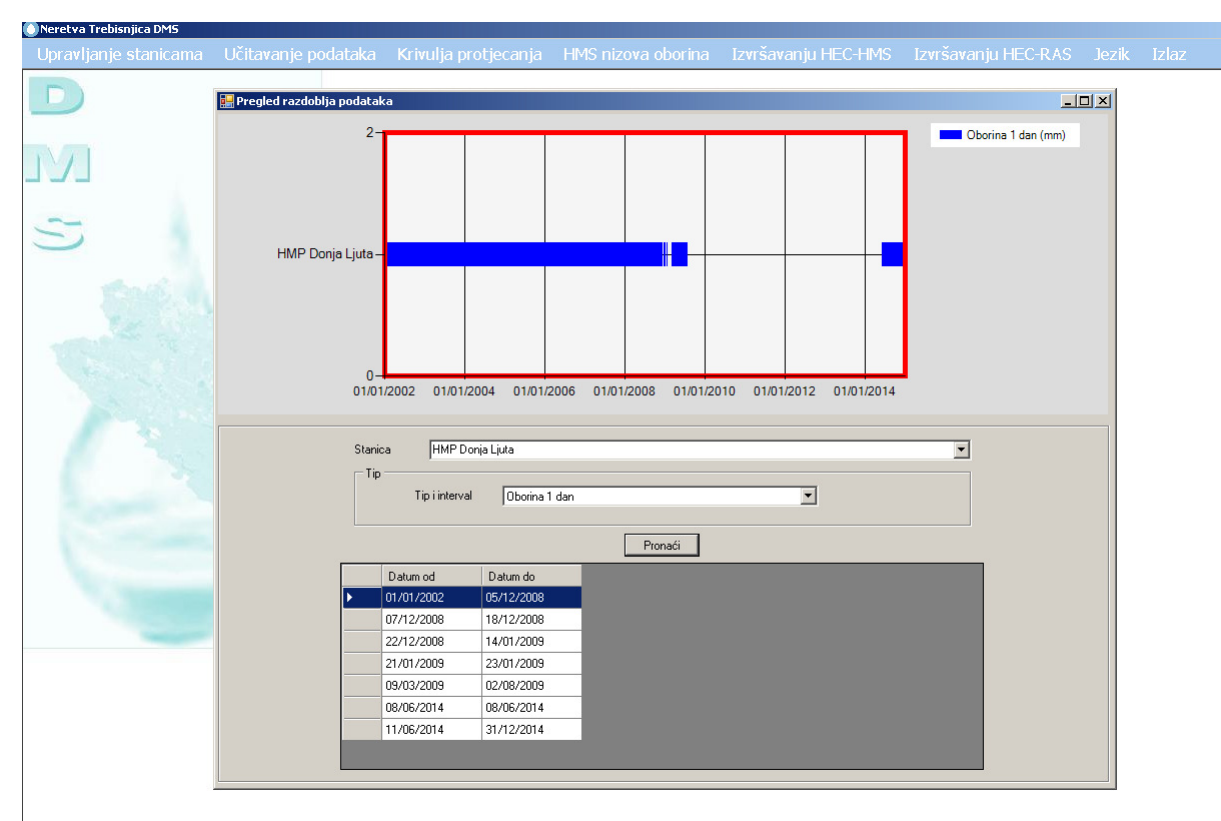

### Nakon što pritisnete na "find" (pronaći) aplikacija prikazuje informaciju.

### U grafikonu korisnik može vidjeti prazninu u informacijama

### 2.1.4 Izgled praznina

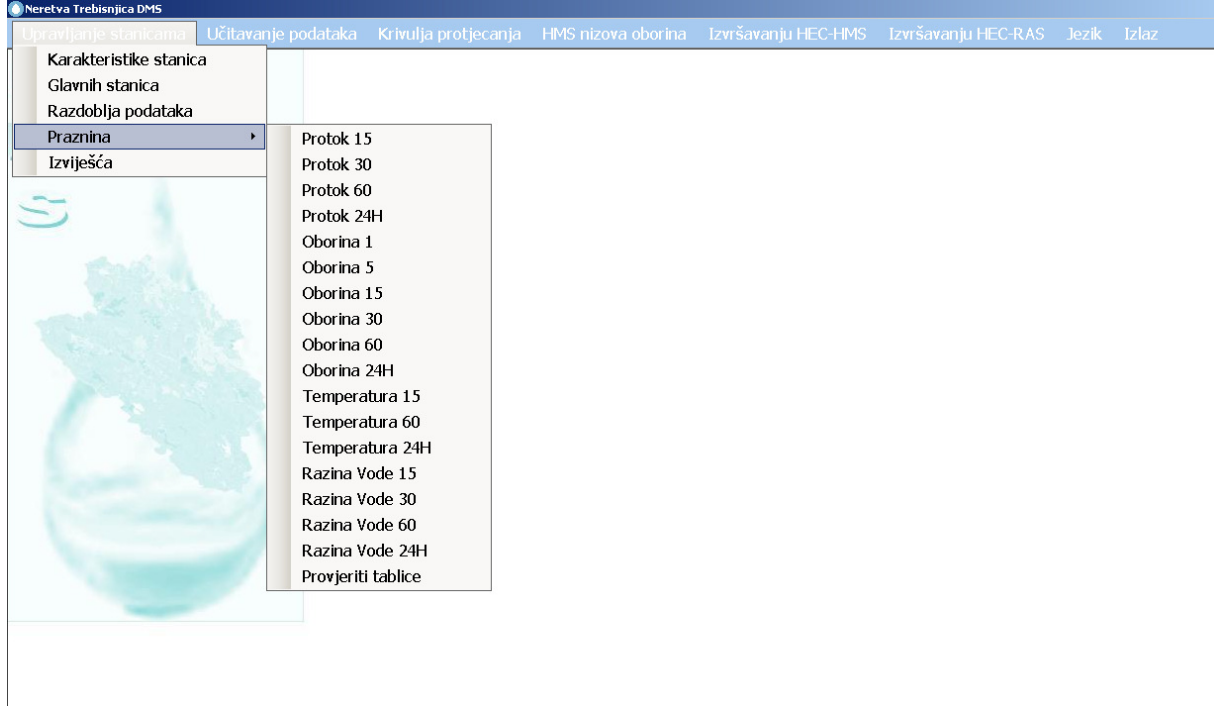

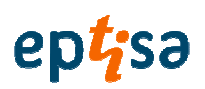

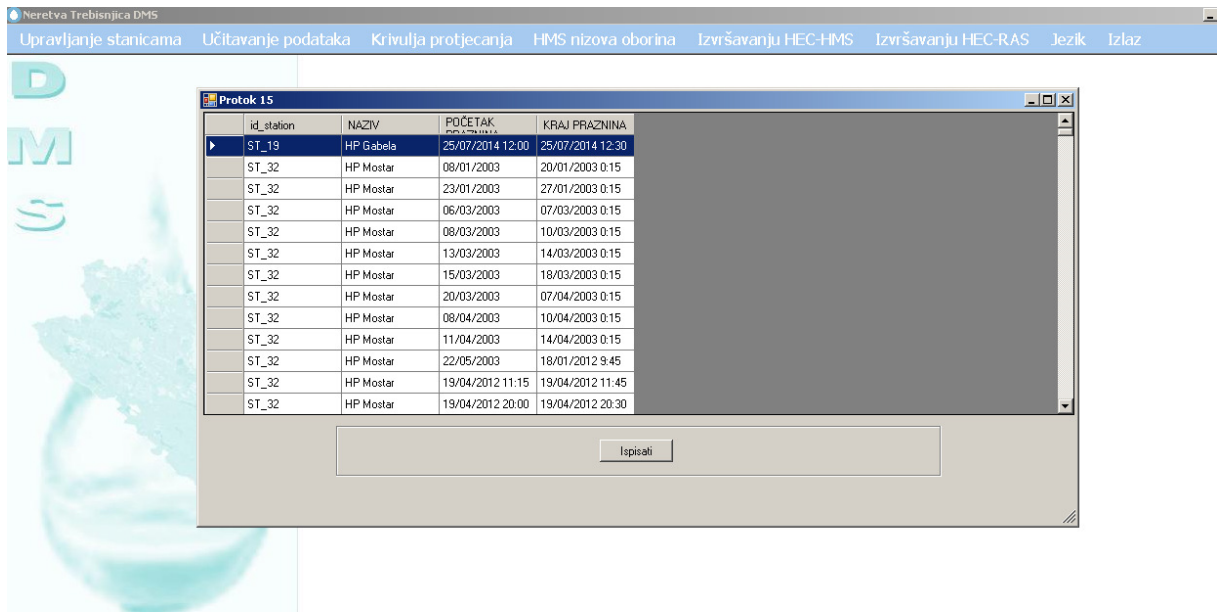

Ova opcija prikazuje, odabirom vrste i intervala, praznine za sve postaje.

### Korisnik odabira vrstu i interval:

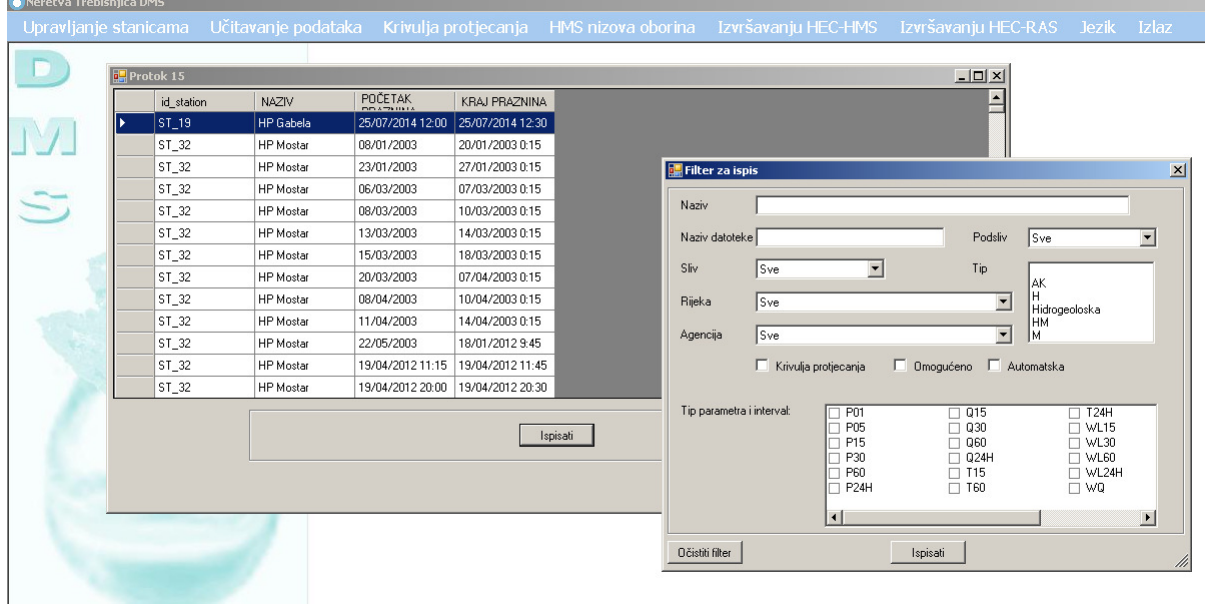

I aplikacija pokazuje sve praznine za sve postaje za cijelo razdoblje podataka.

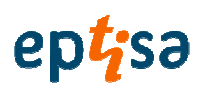

### 2.1.5 IZVJEŠĆA

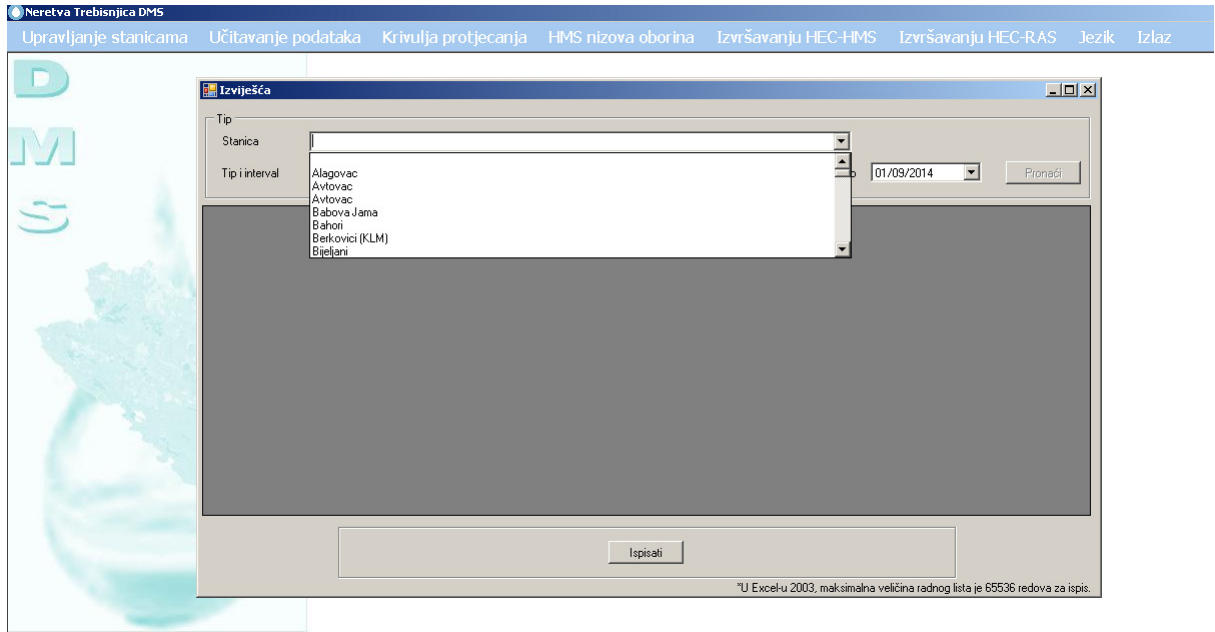

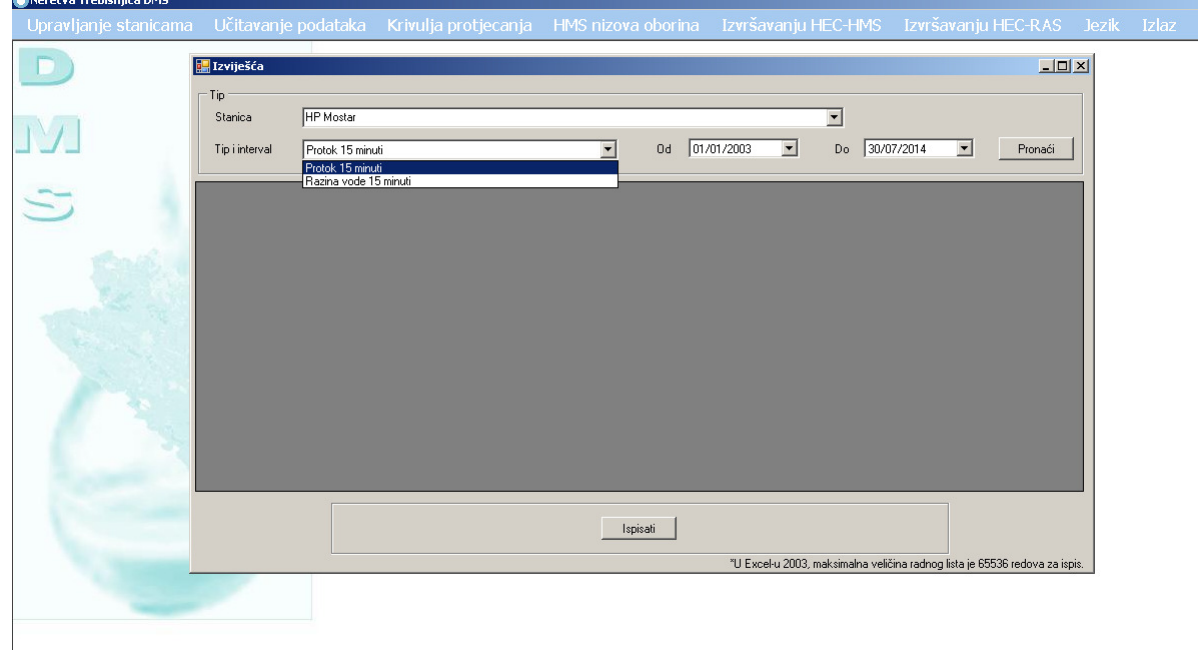

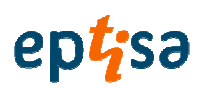

### 2.1.5.1 ODABIR POSTAJE

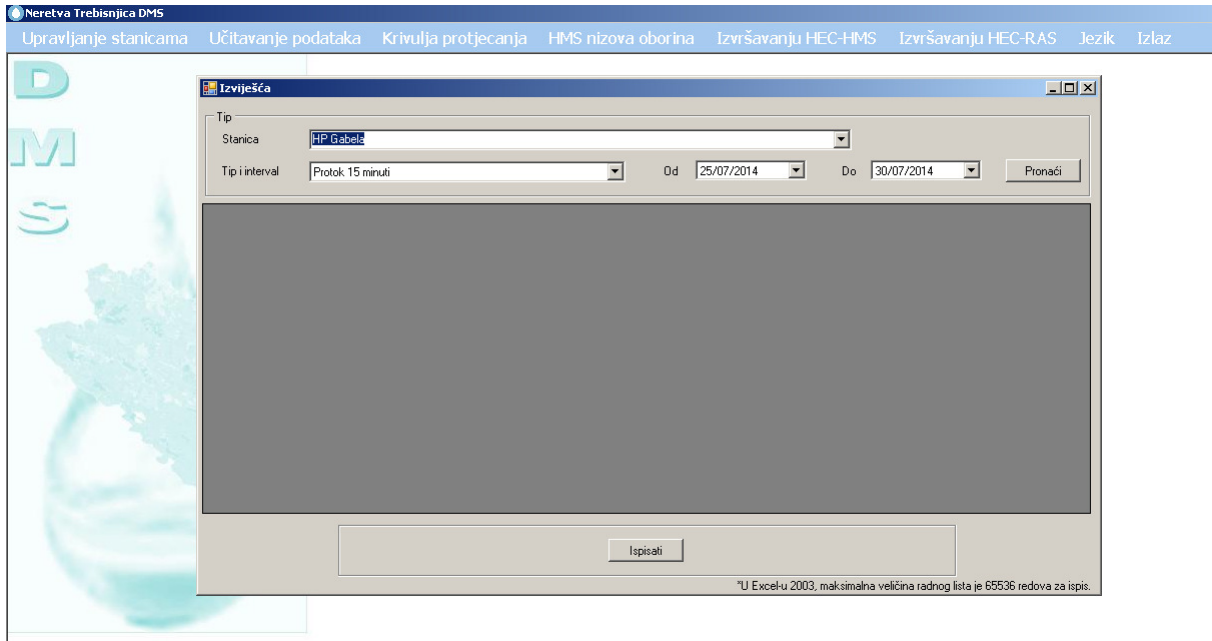

### 2.1.5.2 ODABIR VREMENA I INTERVALA

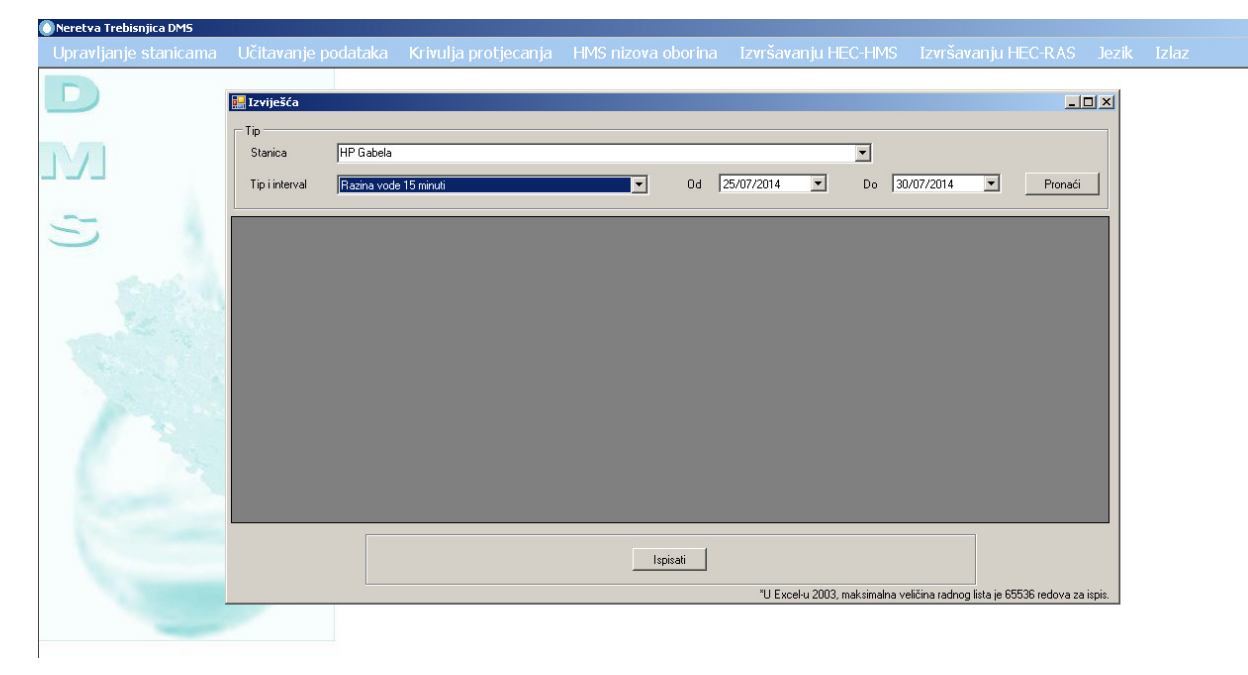

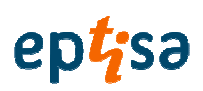

### 2.1.5.3 PRITISNITE "PRONAĆI"(FIND)

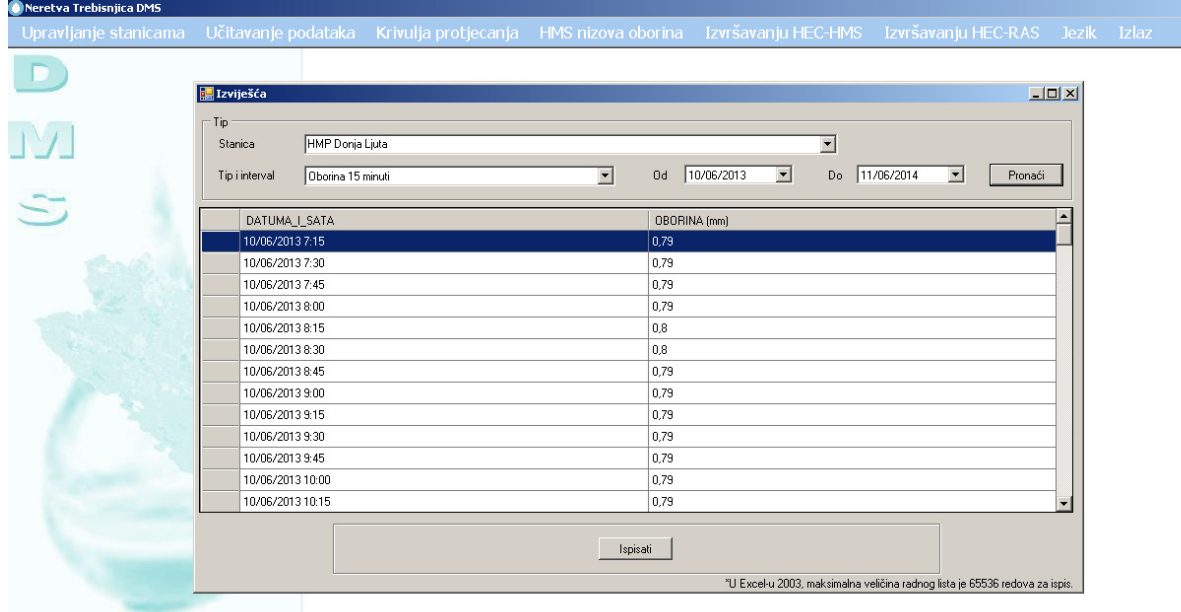

### 2.2 UČITAVANJE PODATAKA

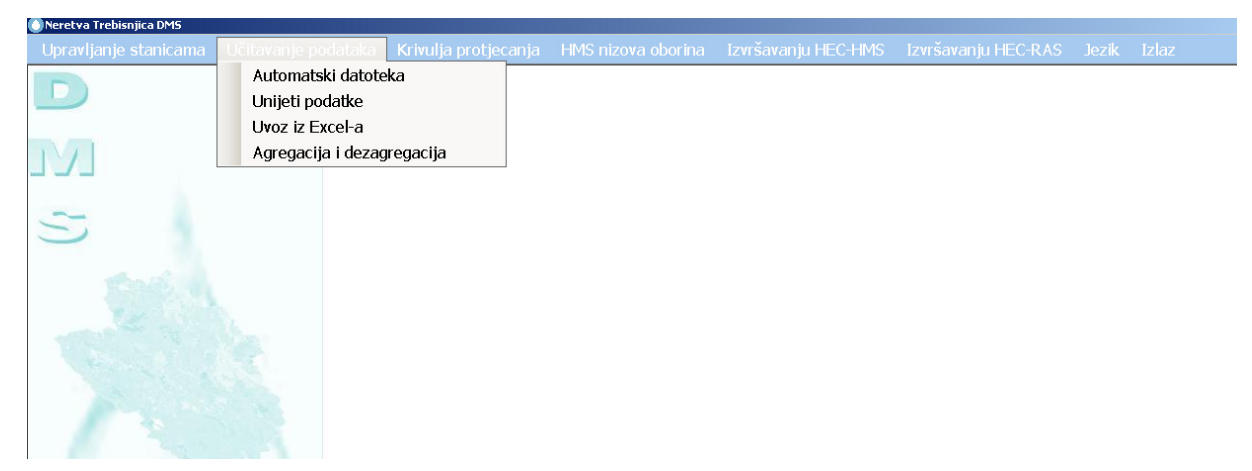

2.2.1 AUTOMATSKE DATOTEKE

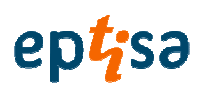

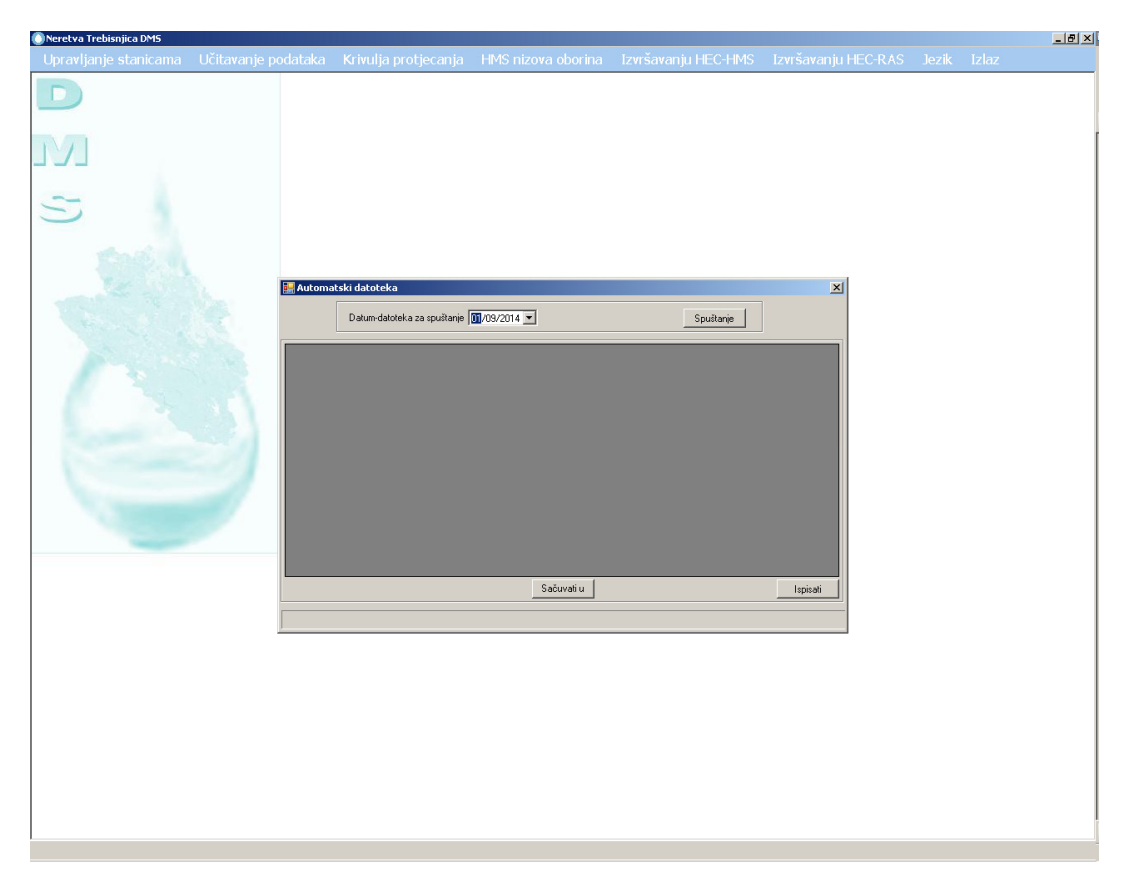

Sustav automatski učitava datoteke sa FTP u bazu podataka. Korisnik može odabrati datum koji želi preuzeti.

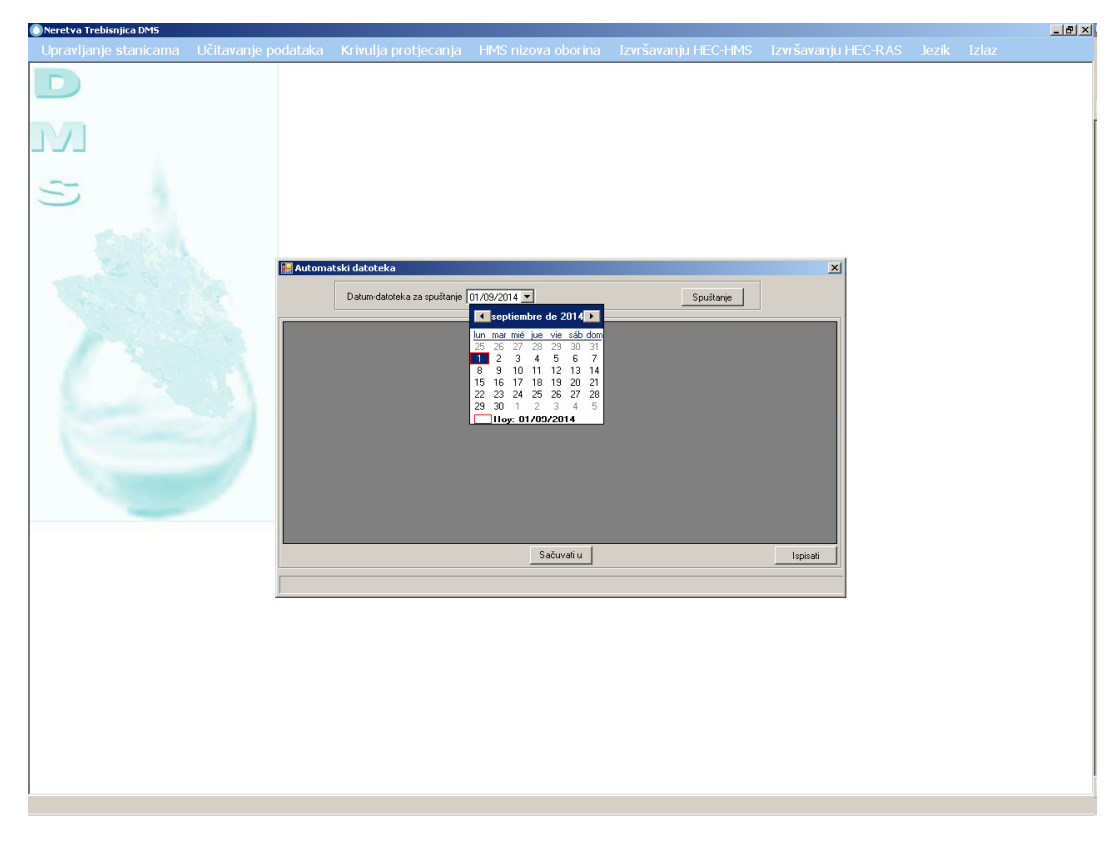

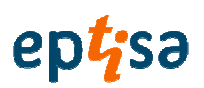

I pritisnite preuzimanje (download).

### 2.2.2 UPISIVANJE PODATAKA

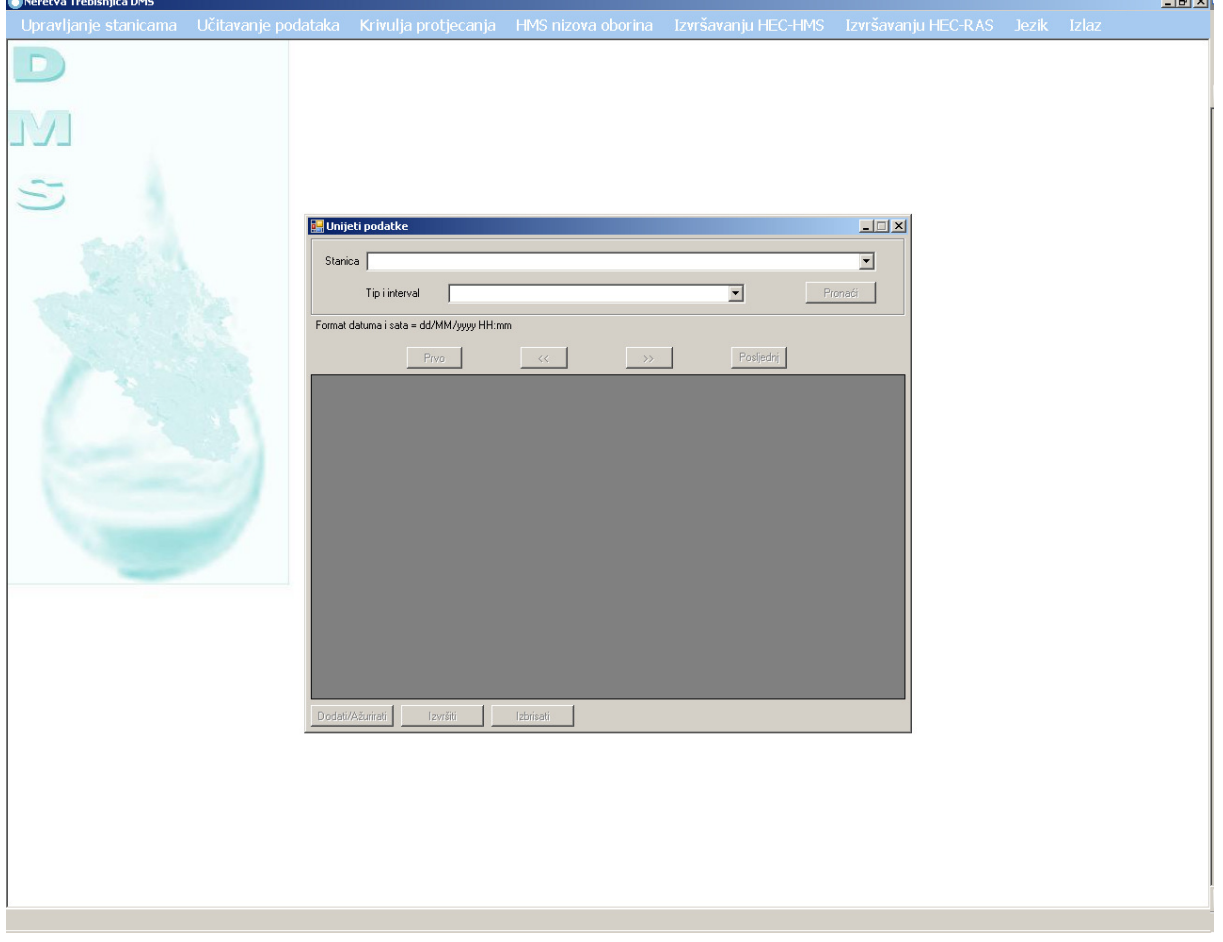

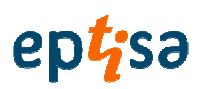

### ODABIR POSTAJE

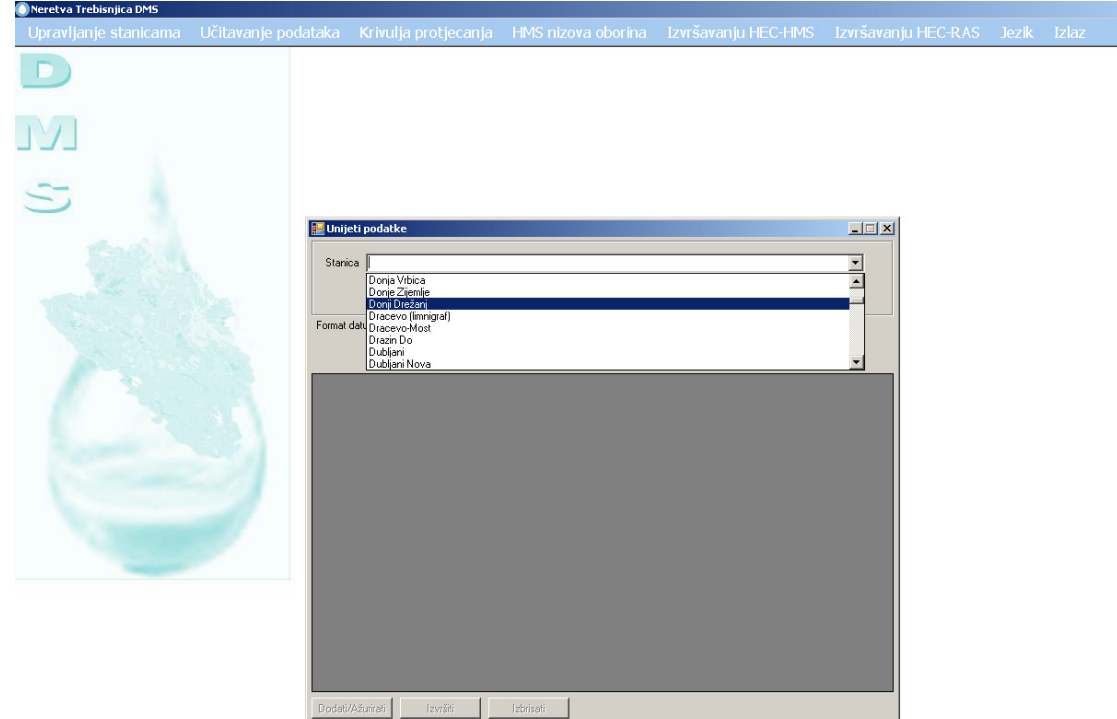

### ODABERITE VRIJEME I INTERVAL

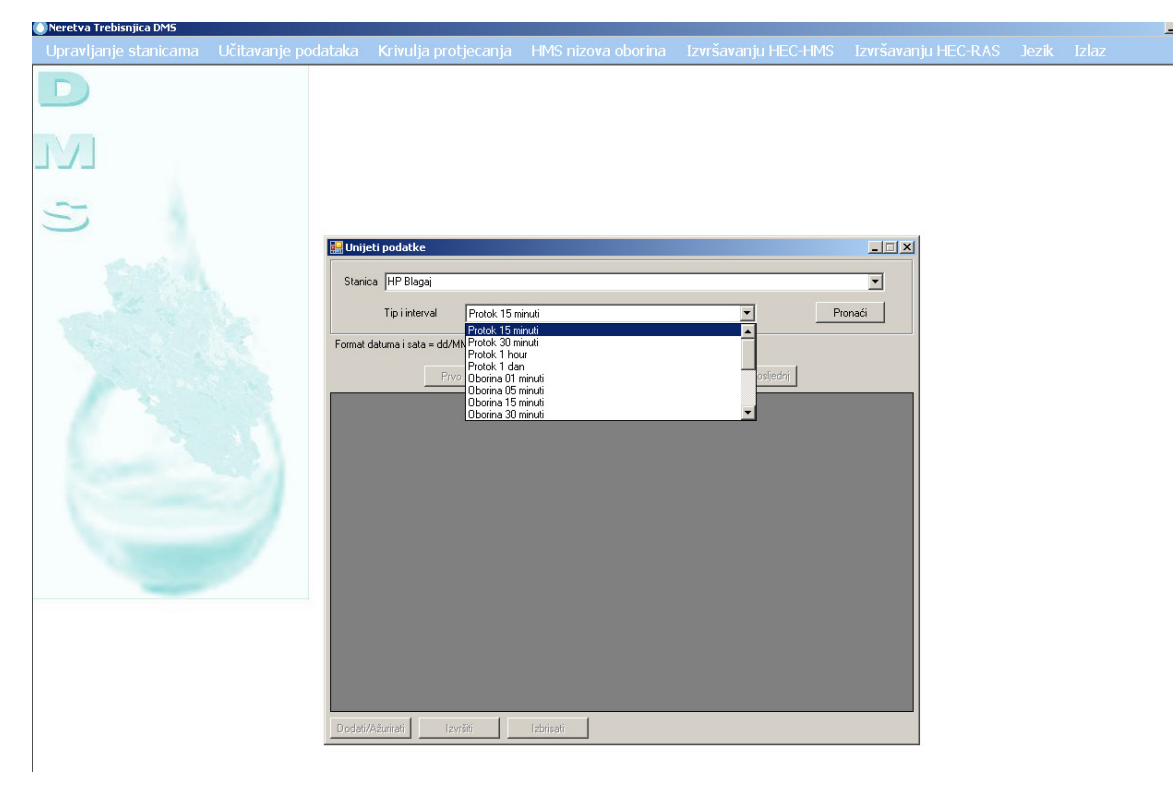

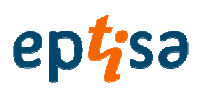

### KLIKNITE NA FIND (PRONAĆI)

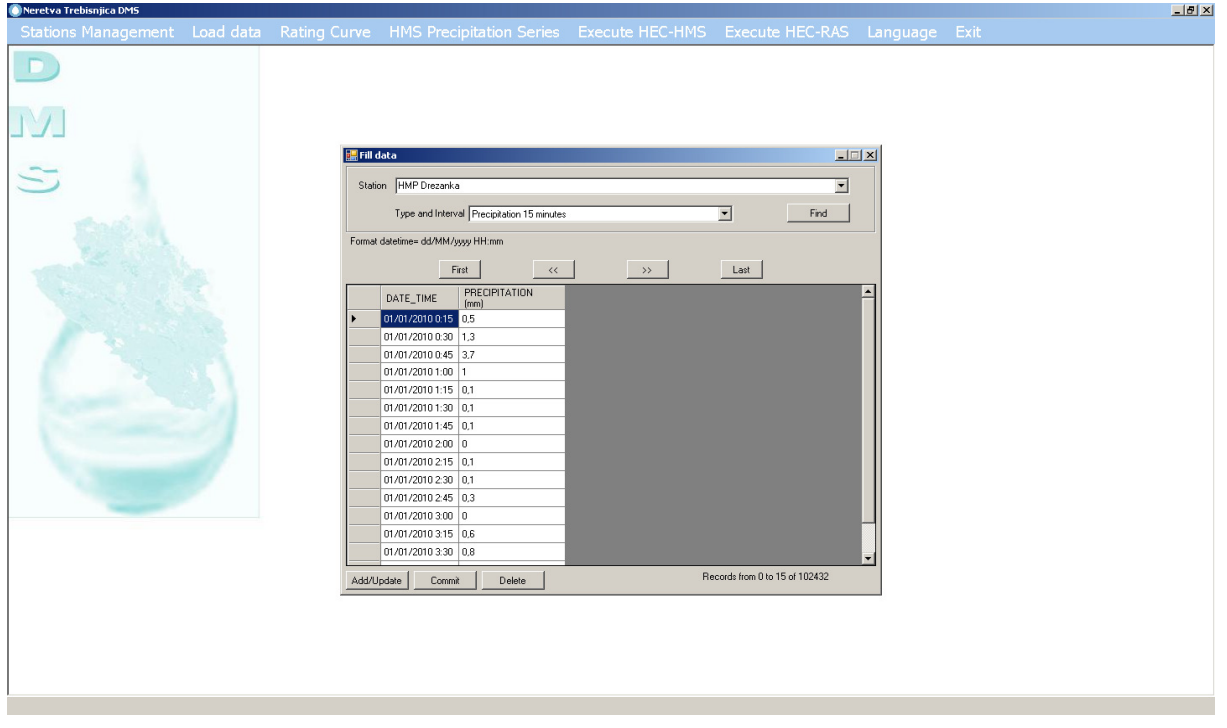

### KLIKNITE NA DODATI /AŽURIRATI

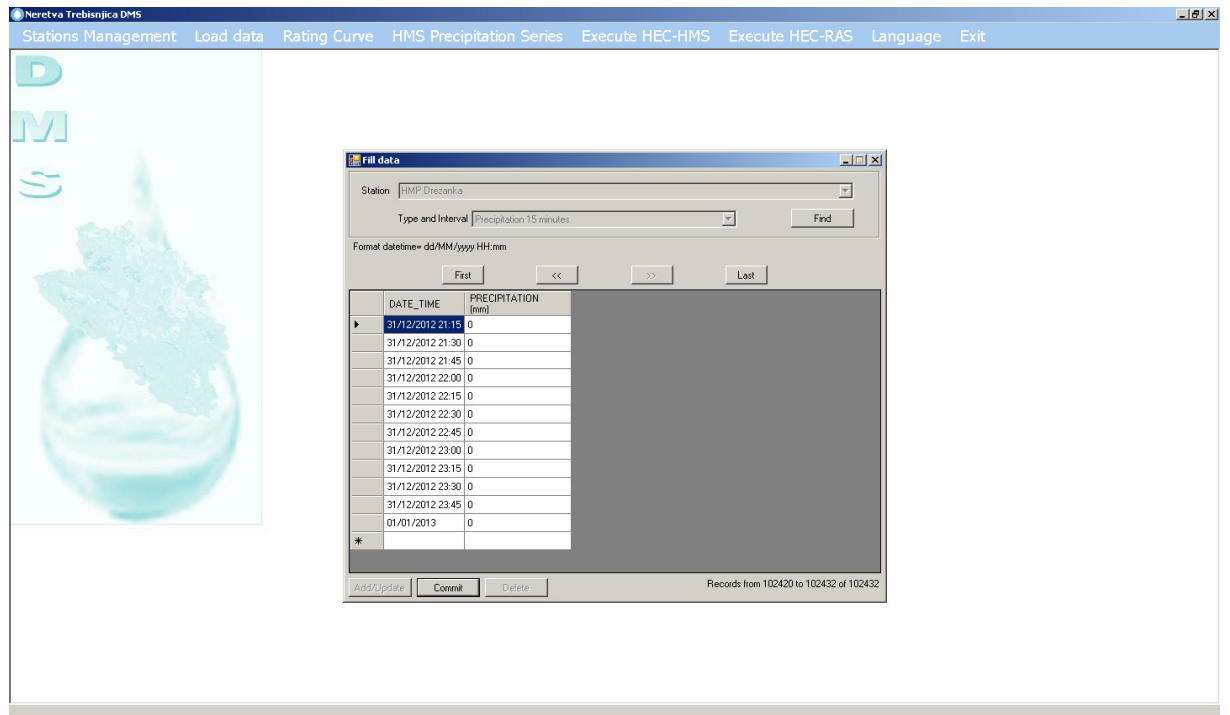

### UPISIVANJE PODATAKA

KLIKNUTI NA "COMMIT" (IZVRŠITI) ZA SPREMANJE PODATAKA

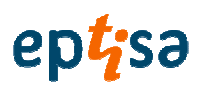

### 2.2.3 Uvoz datoteka Excel

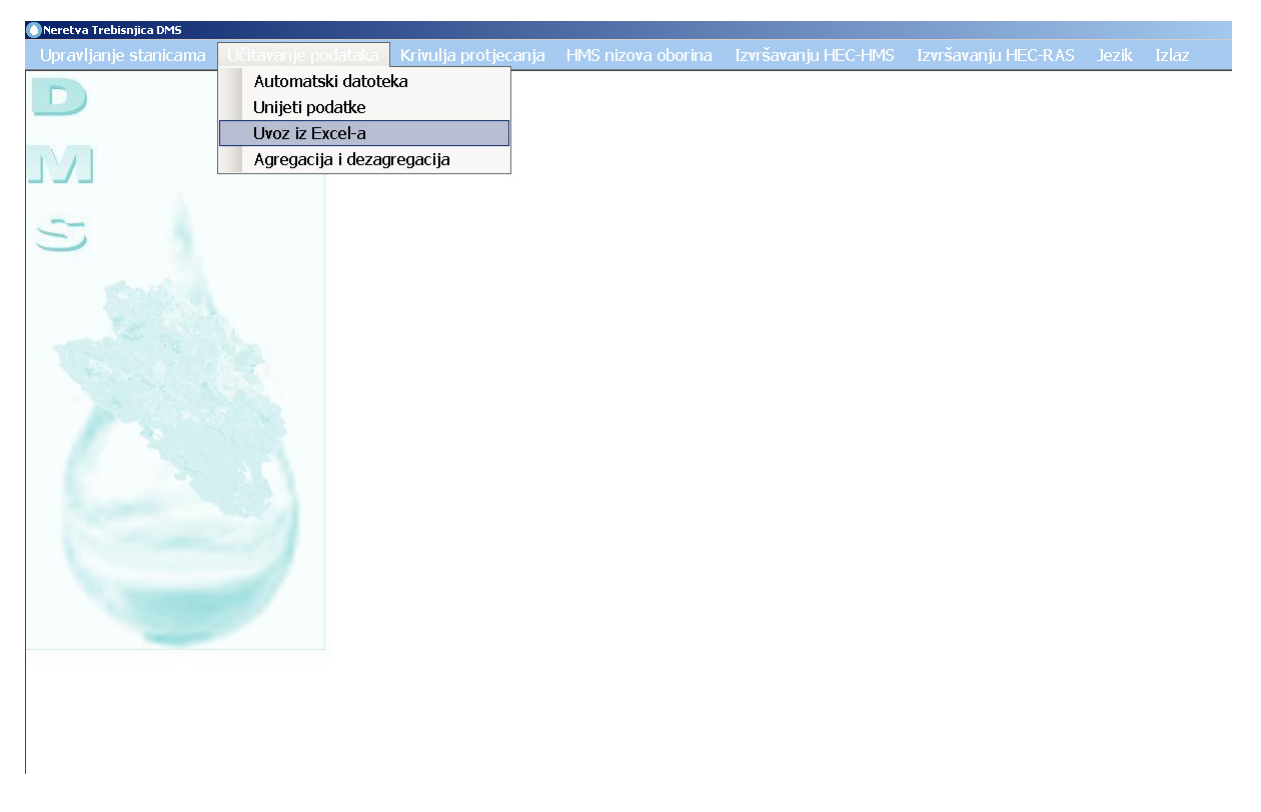

### ZA ODABIR DATOTEKE IZ FOLDERA KLIKNITE NA "FIND" (PRONAĆI)

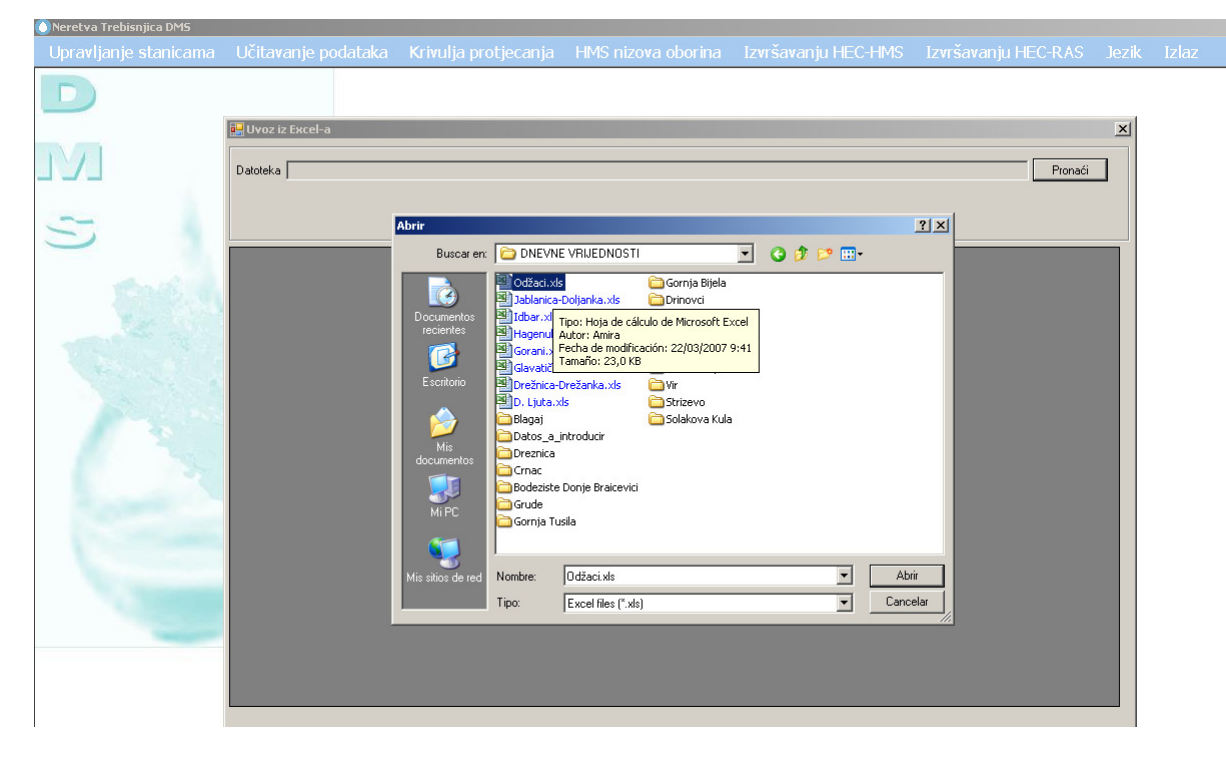

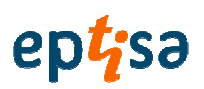

### KLIKNITE NA "OPEN" OTVORITI

### KLIKNITE NA PRIKAZ PODATAKA

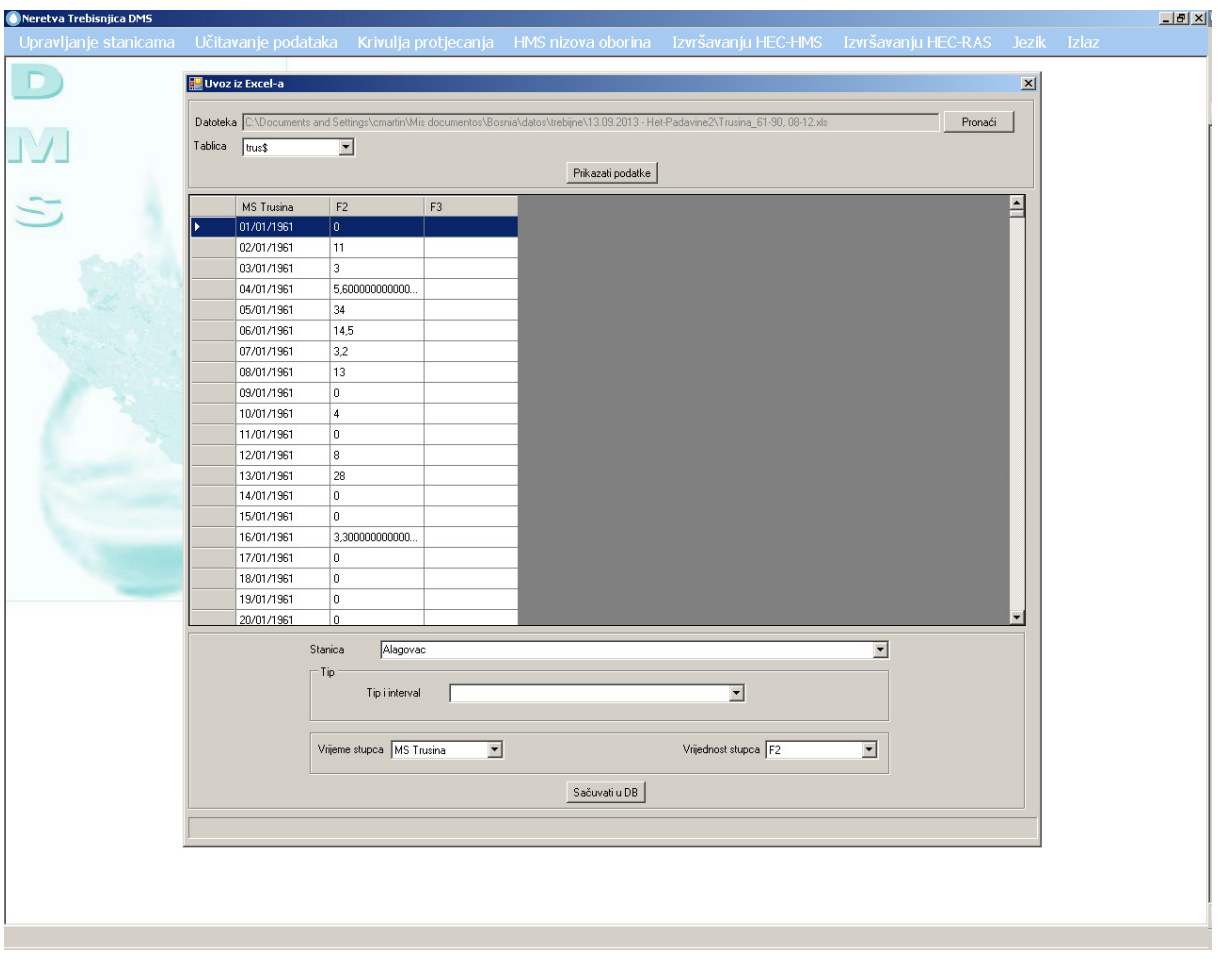

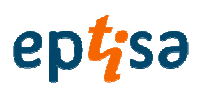

### KORISNIK MOŽE VIDJETI INFORMACIJE IZ DATOTEKE

AKO KORISNIK ŽELI DODATI INFORMACIJU:

Odaberite postaju:

.<br>Sun Trobi

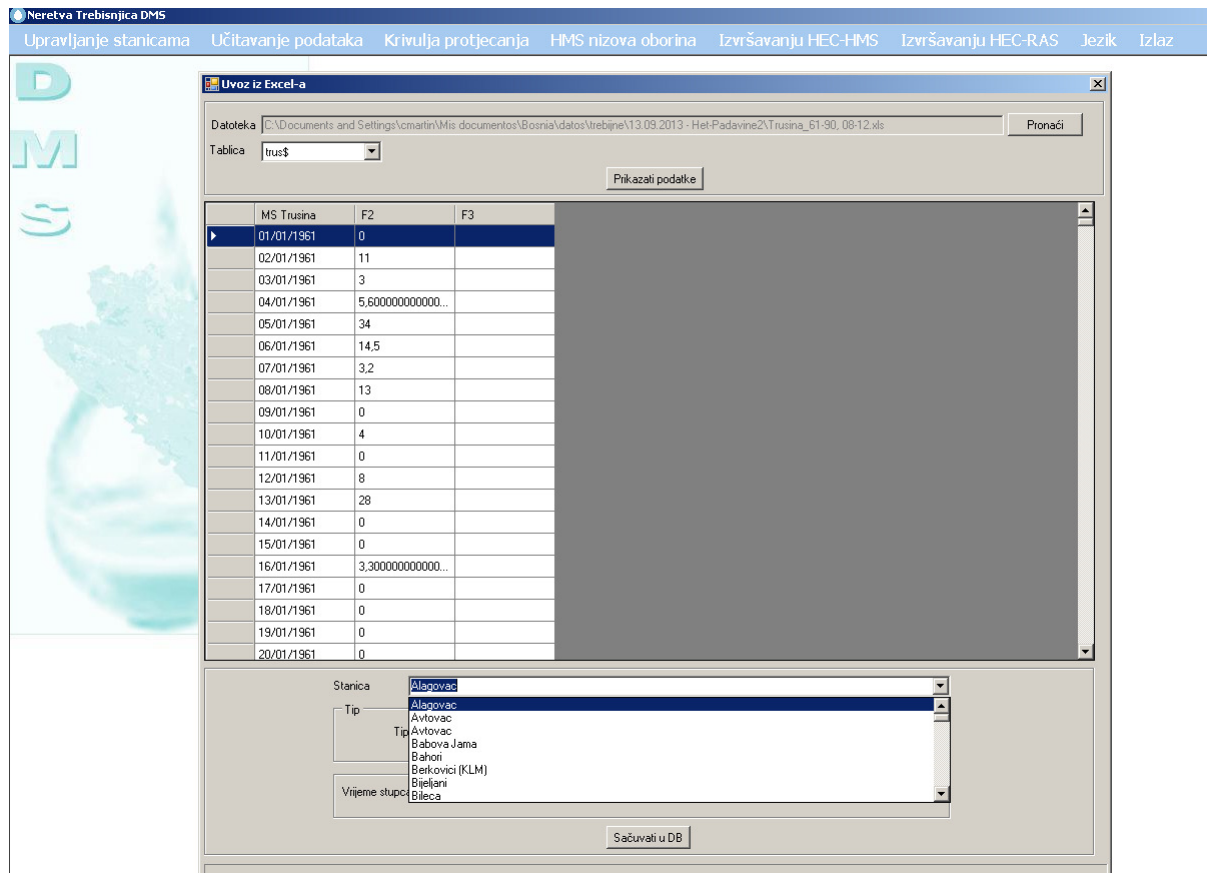

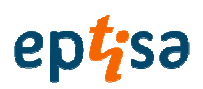

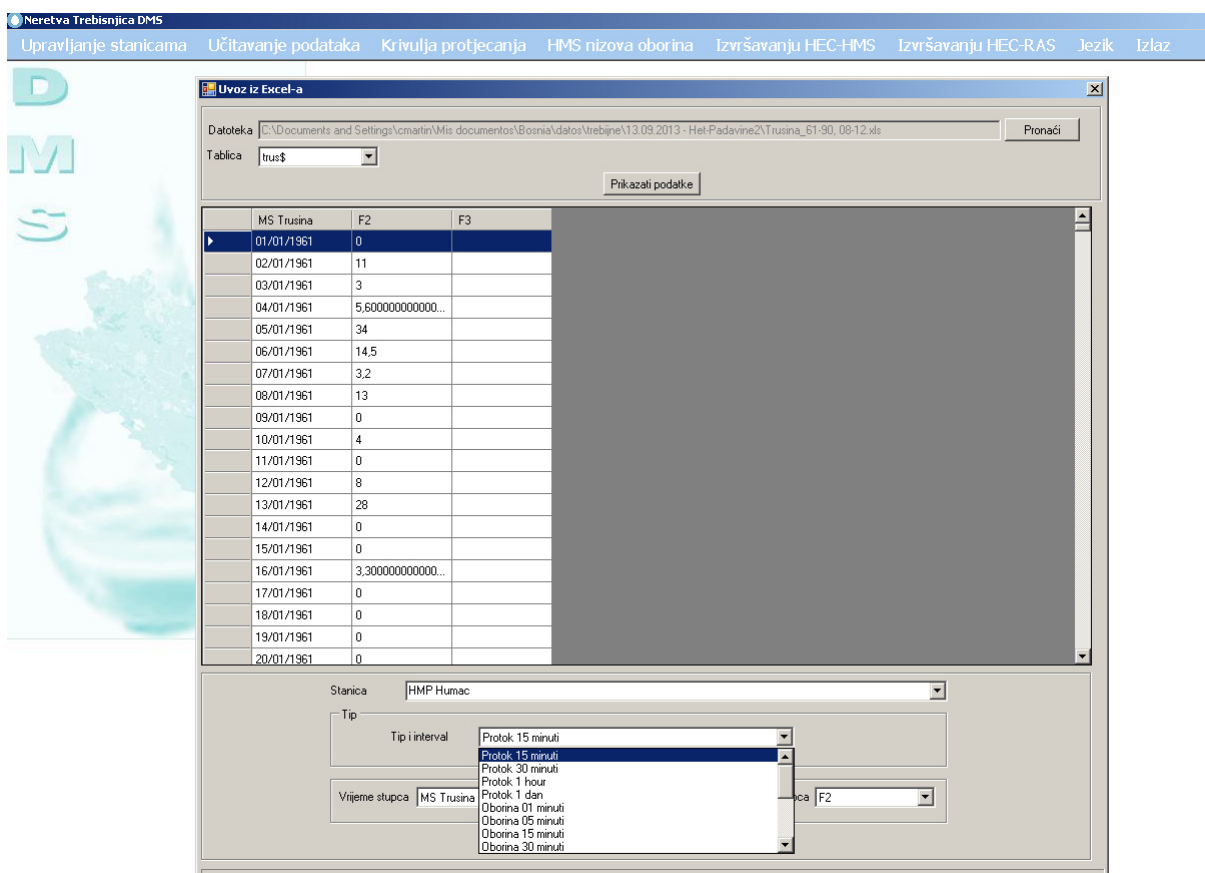

### Odaberite vrijeme i interval

Provjerite vrijednosti u stupcu vremena i stupcu vrijednosti

Ako je ispravna kliknite na sačuvati u bazu podataka (BD).

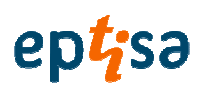

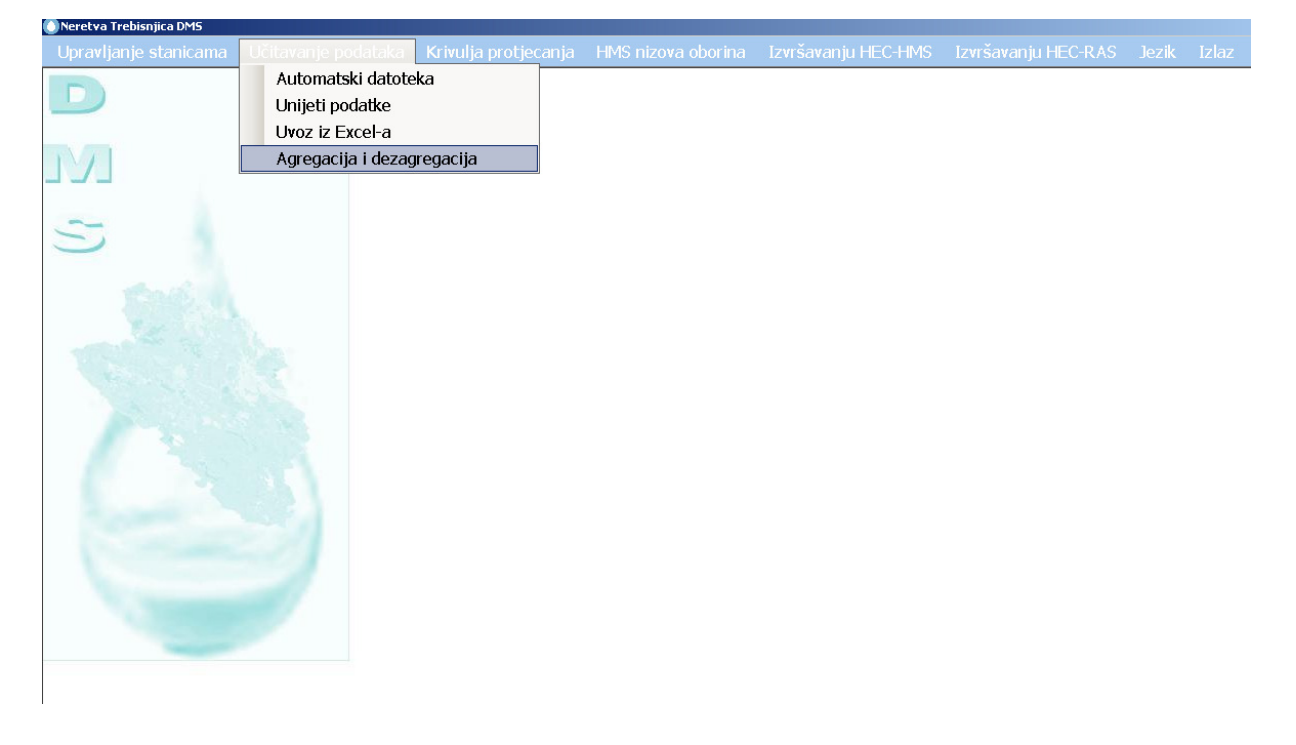

### 2.2.4 Agregacija i dezagregacija

ODABERITE POSTAJU

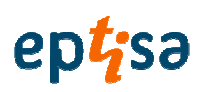

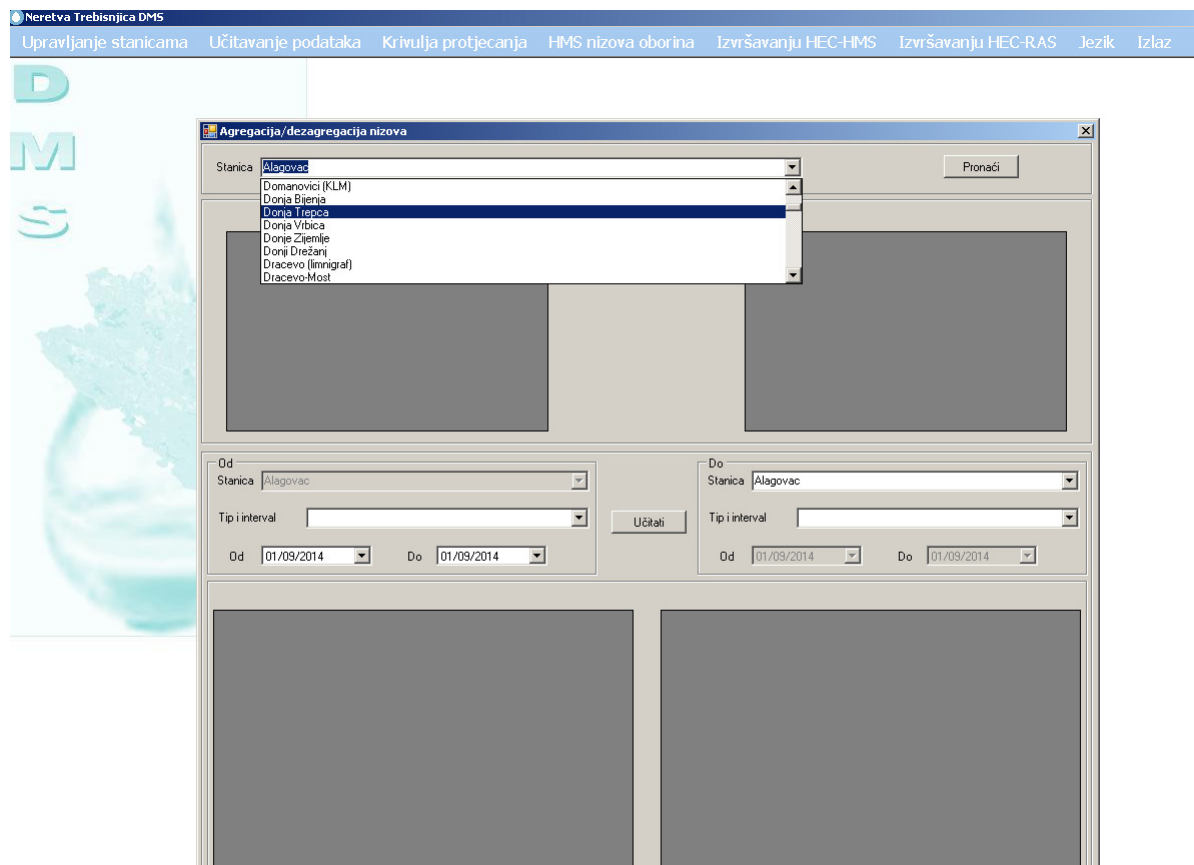

KLIKNITE PRONAĆI (FIND)

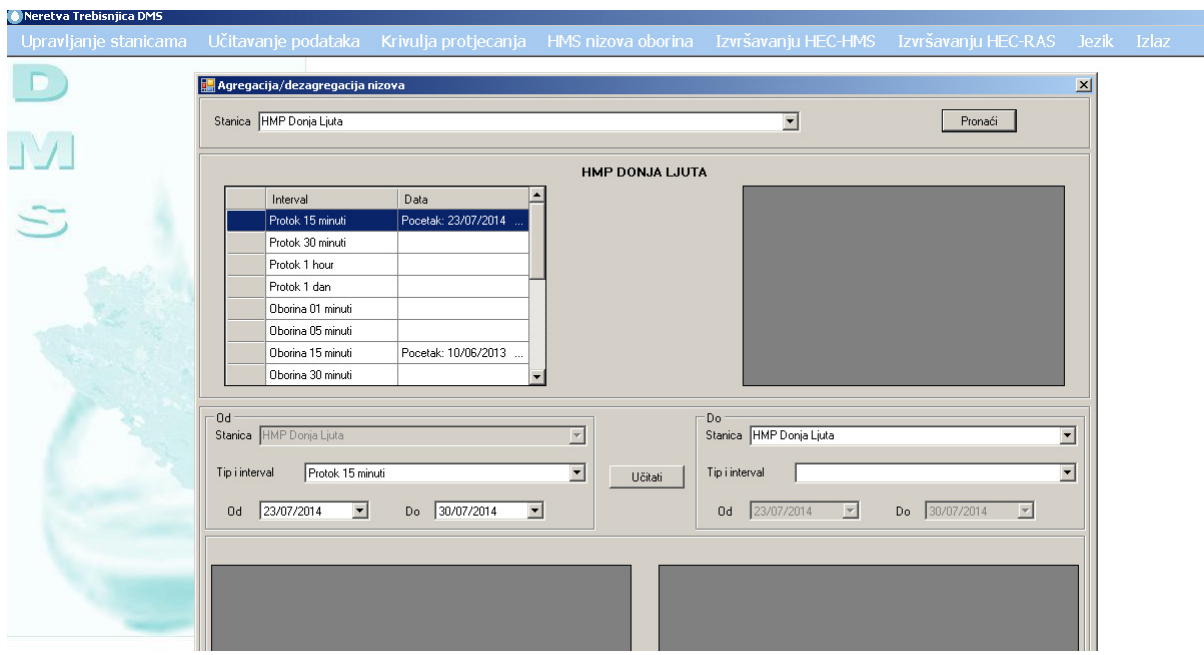

U lijevom Grid-u prikazani su interval i datumi sa vrijednostima. Ako kliknete dvaput na red bez praznog stupca podataka, desni Grid učitava praznine u tom intervalu.

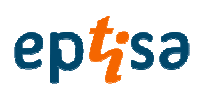

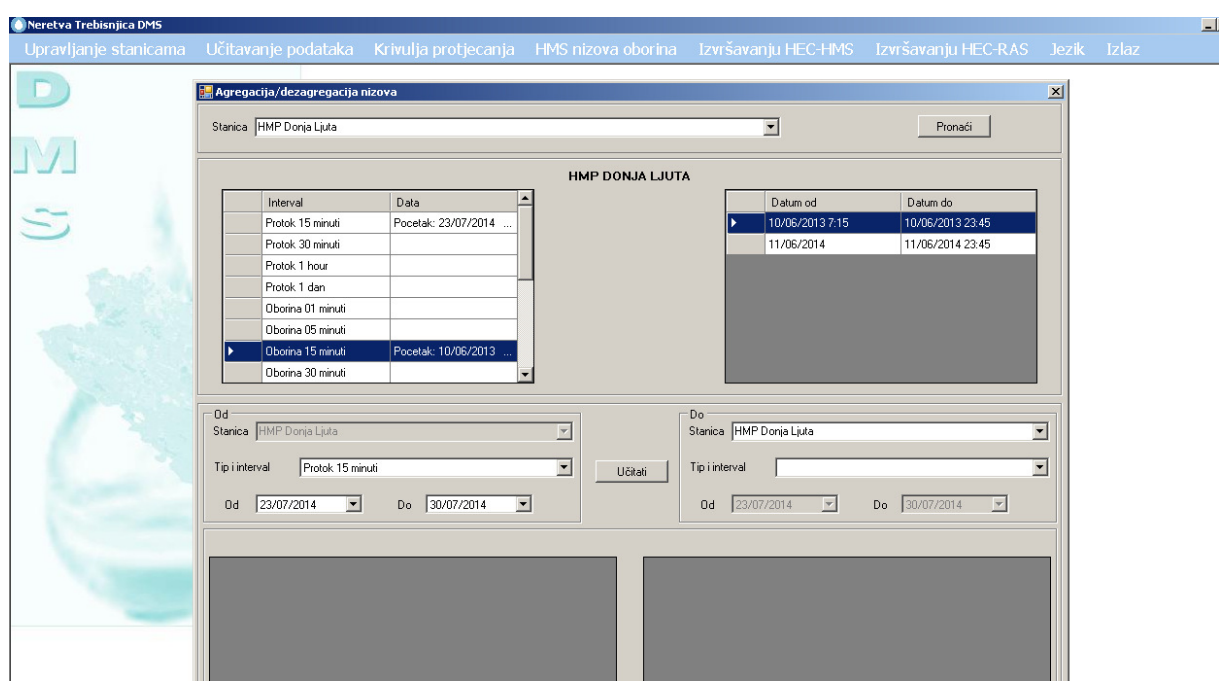

Iz grupnog okvira odaberite "vrstu i interval", i "od - do" datuma za agregaciju i dezagregaciju

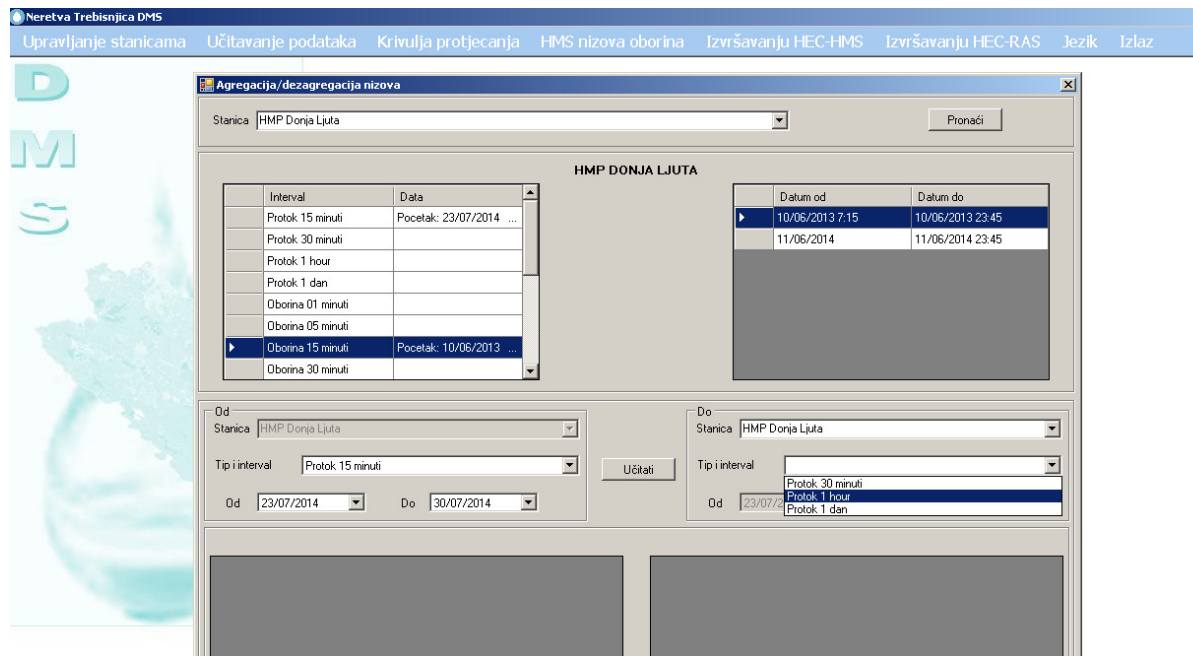

U grupnom okviru odaberite postaju i "vrstu i interval" za agregaciju i dezagregaciju
# eptisa

Izrada modela hidroloških predviđanje, prognoziranje, donošenje odluka, priprema plana i smjernica, program obuke za optimalno upravljanje višenamjenskim akumulacijama u slivovima rijeka Neretve i Trebišnjice

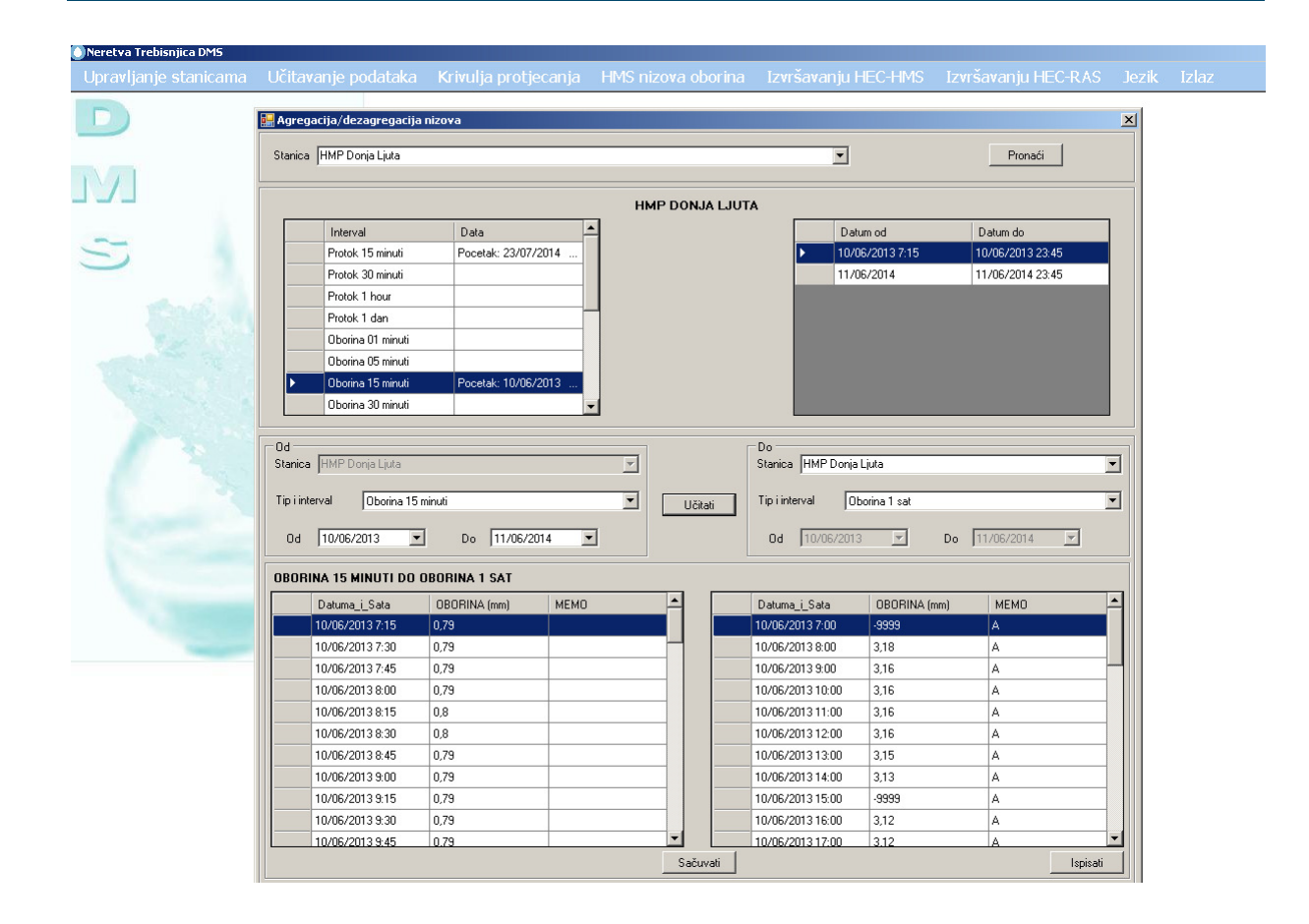

KLIKNITE "Učitavanje" gumb prikazuje rezultate agregacije i dezagregacije

KLIKNITE "sačuvati" gumb za ažuriranje baze podataka.

# eptisa

Izrada modela hidroloških predviđanje, prognoziranje, donošenje odluka, priprema plana i smjernica, program obuke za optimalno upravljanje višenamjenskim akumulacijama u slivovima rijeka Neretve i Trebišnjice

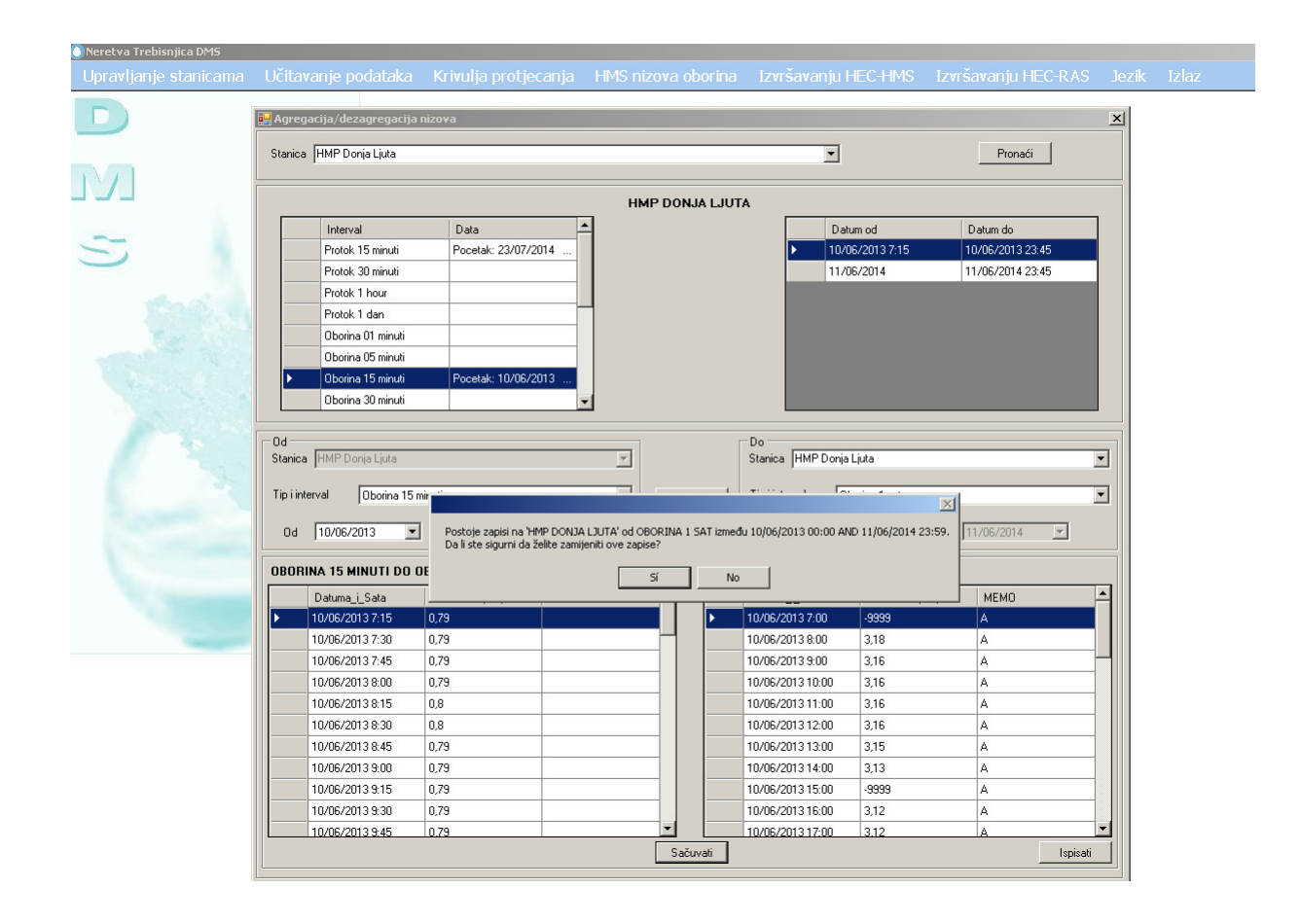

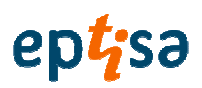

#### 2.3 KRIVULJA PROTICAJA

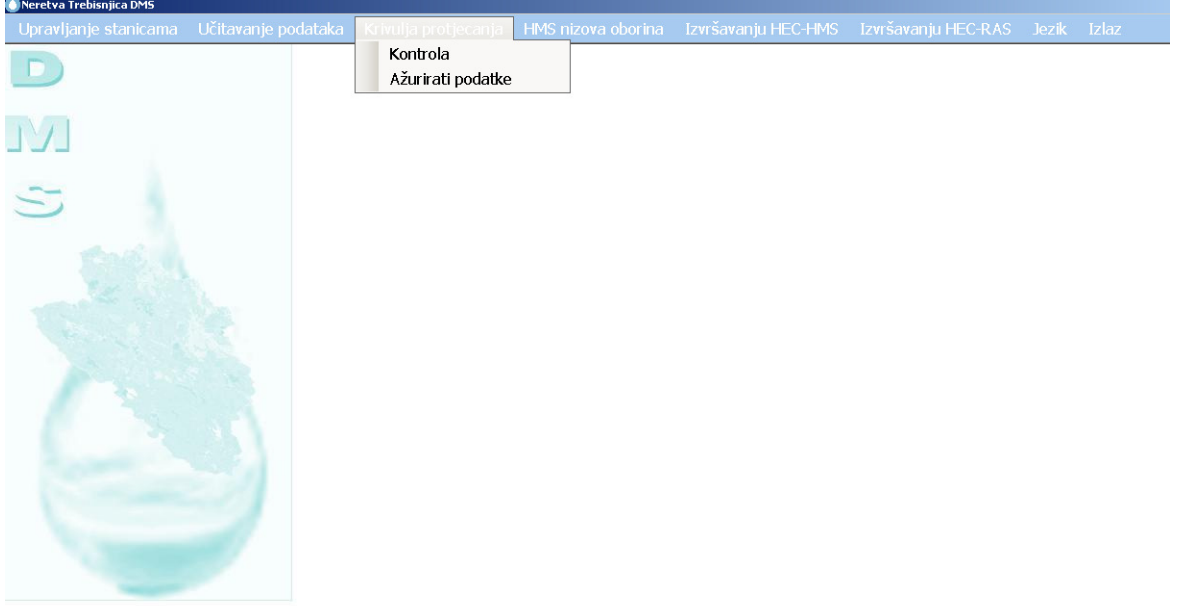

#### 2.3.1 Kontrola

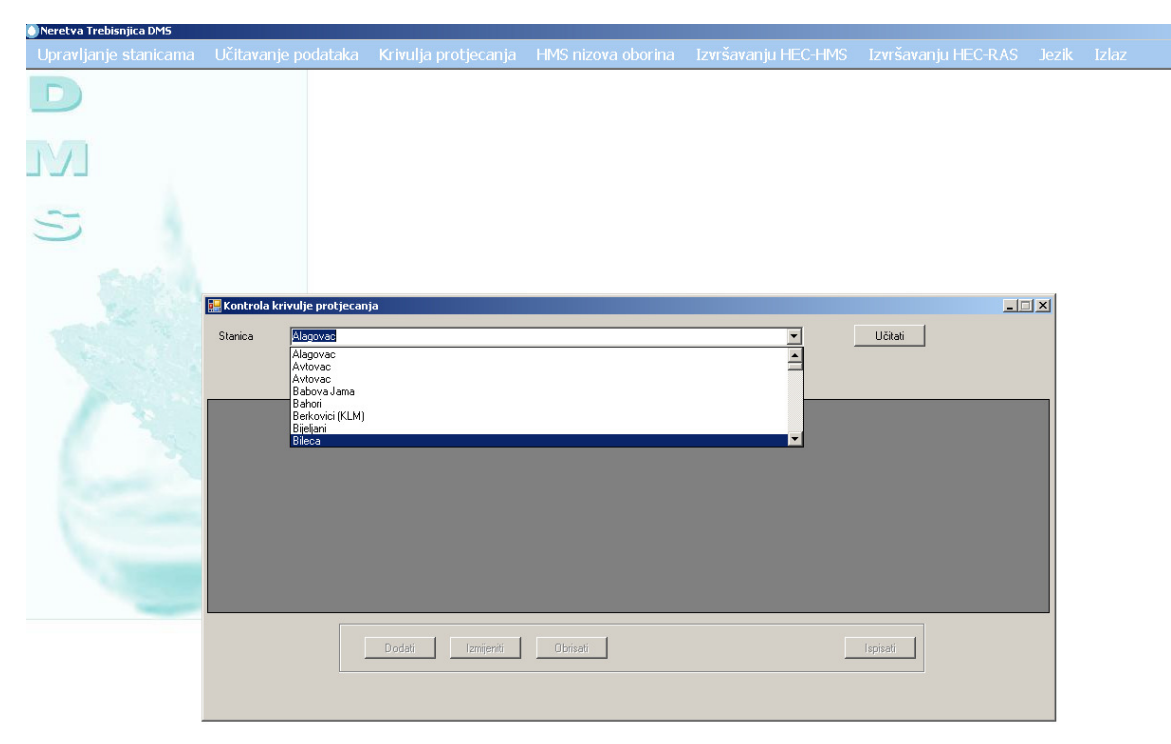

### eptisa

Izrada modela hidroloških predviđanje, prognoziranje, donošenje odluka, priprema plana i smjernica, program obuke za optimalno upravljanje višenamjenskim akumulacijama u slivovima rijeka Neretve i Trebišnjice

#### Odaberite postaju za rad sa

#### Kliknite učitavanje

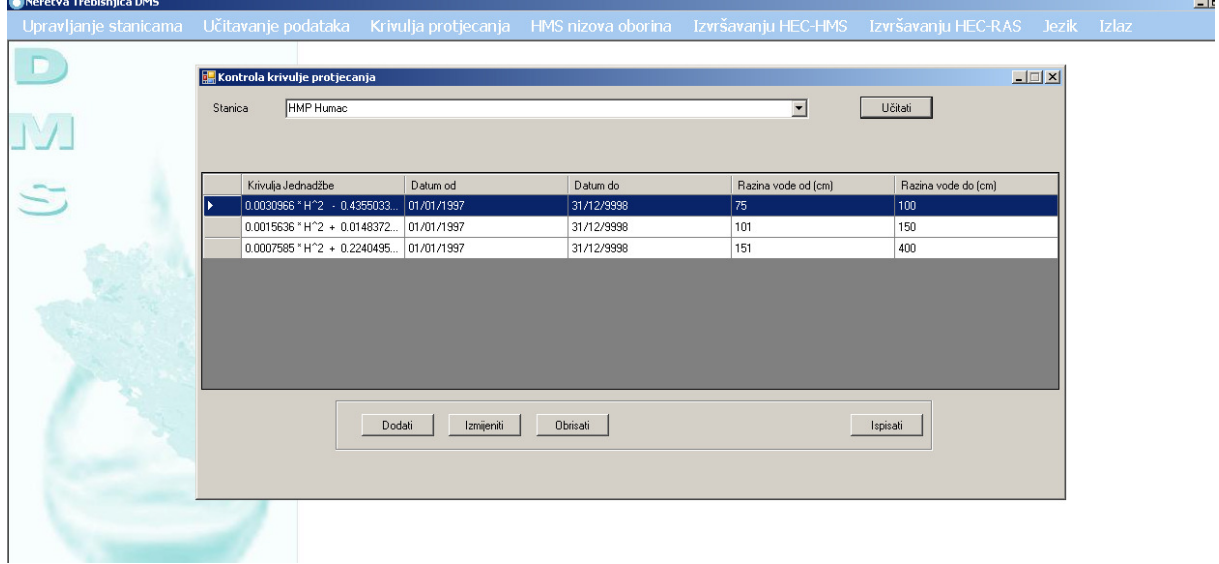

Obrazac prikazuje krivulje protjecanja pridružene odabranoj postaji. Korisnik može dodati, izmijeniti ili izbrisati. DODATI

Korisnik mora ispuniti sljedeći obrazac i spremiti .

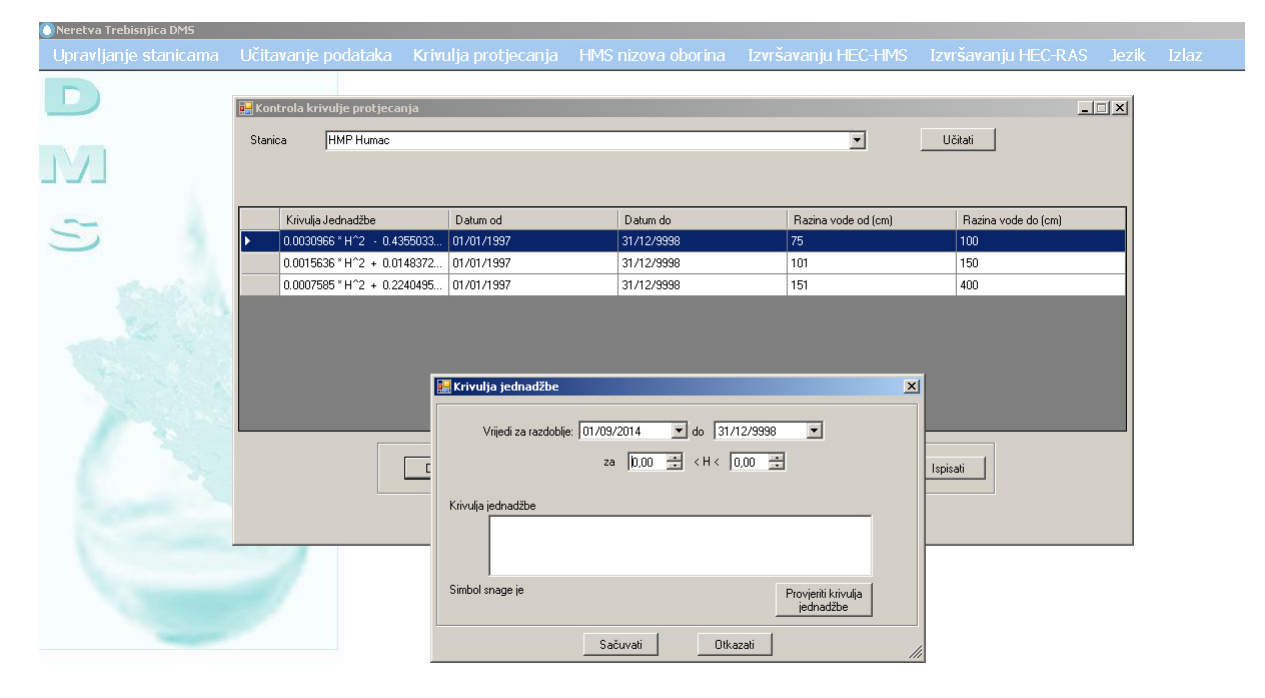

#### IZMIJENITI

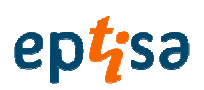

**Charotus** Trobic

Izrada modela hidroloških predviđanje, prognoziranje, donošenje odluka, priprema plana i smjernica, program obuke za optimalno upravljanje višenamjenskim akumulacijama u slivovima rijeka Neretve i Trebišnjice

#### Korisnik mora promijeniti informaciju i spremiti.

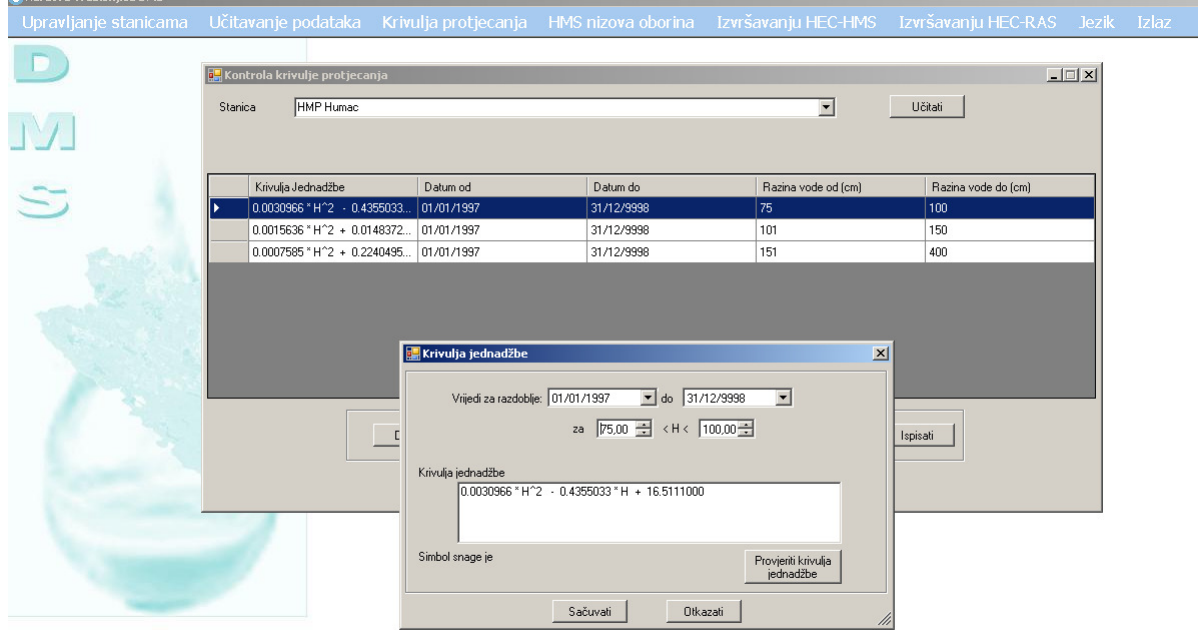

#### IZBRISATI

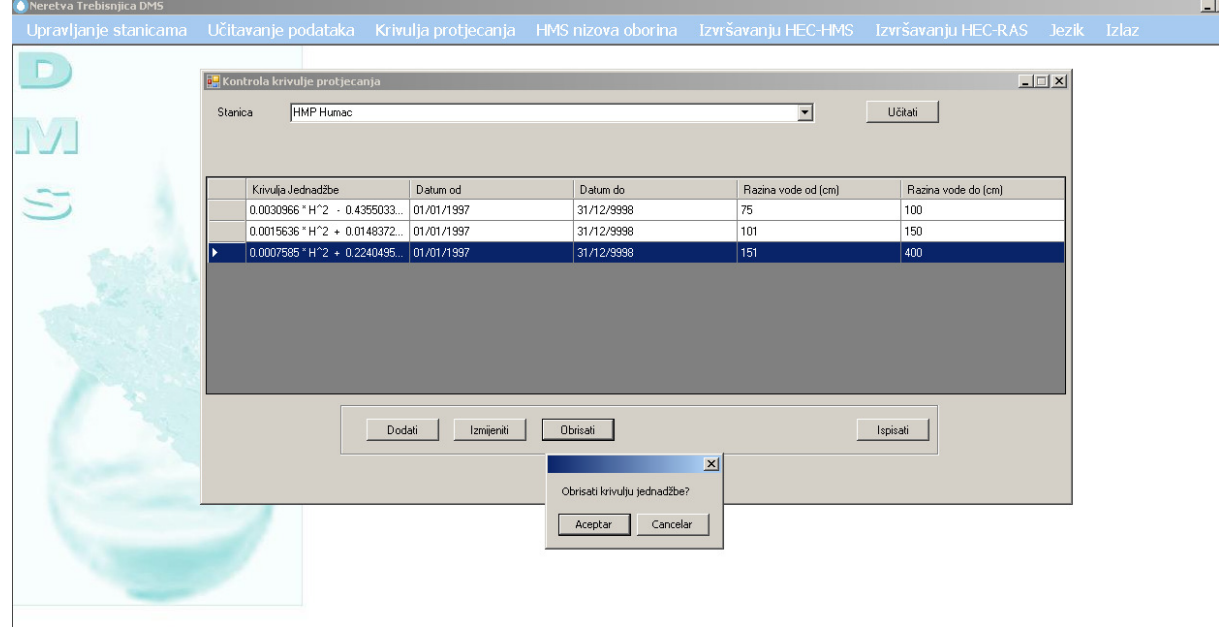

#### KLIKNITE NA IZBRISATI

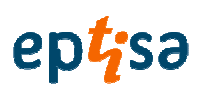

ISPIS:

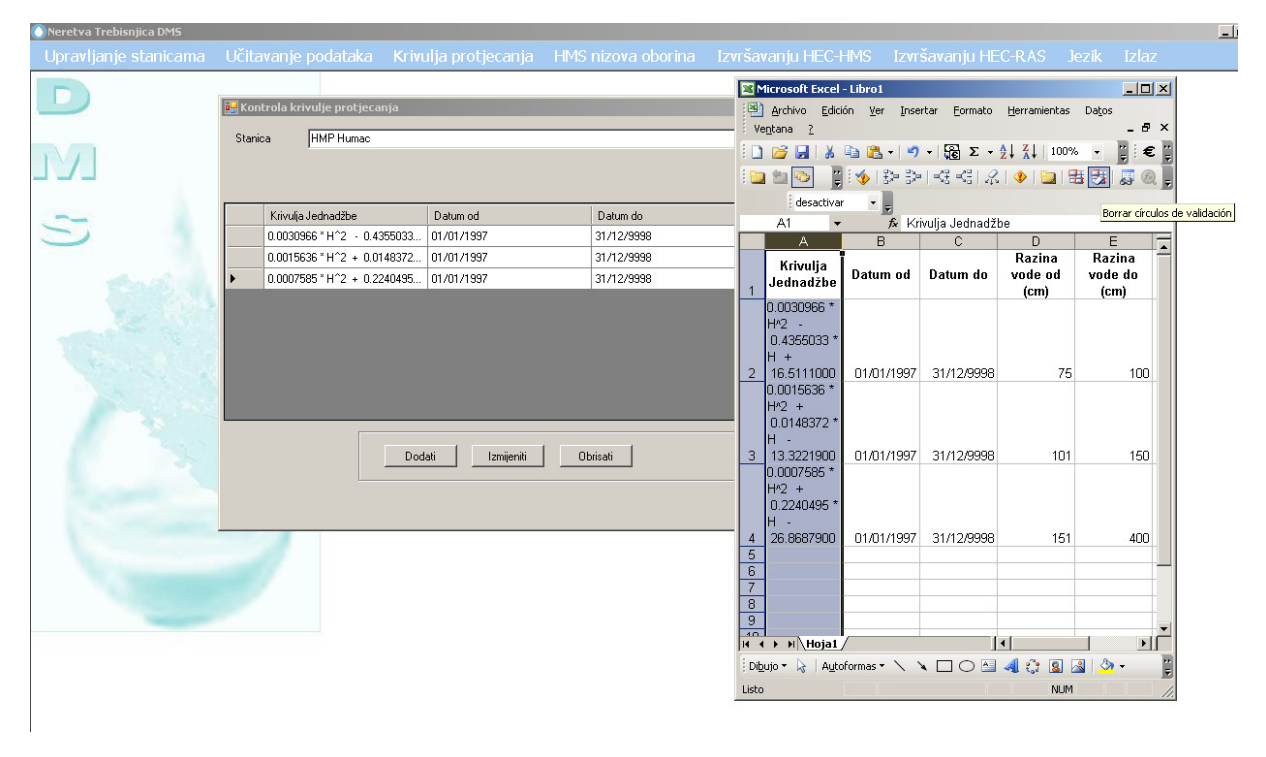

#### 2.3.2 A**ž**uriranje podataka

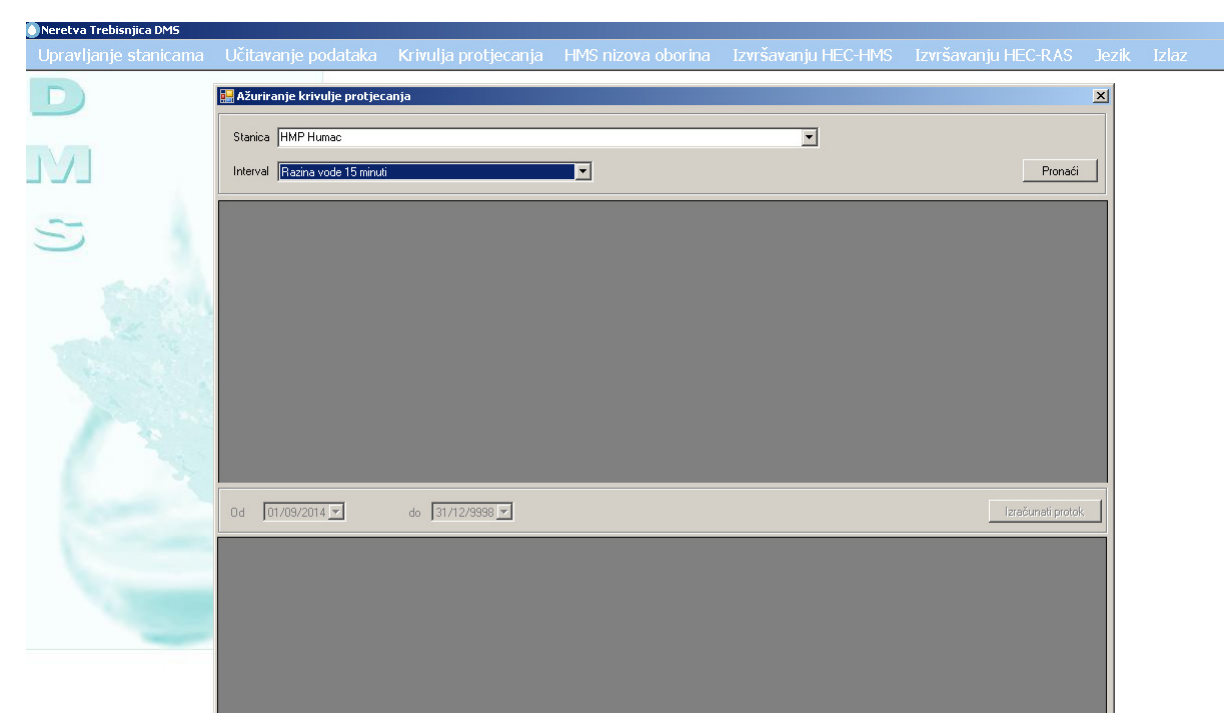

Sa ovim obrascem korisnik može izračunati protoke koristeći podatke krivulje proticaja i razine vode.

Odaberite postaju

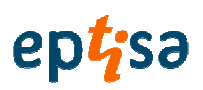

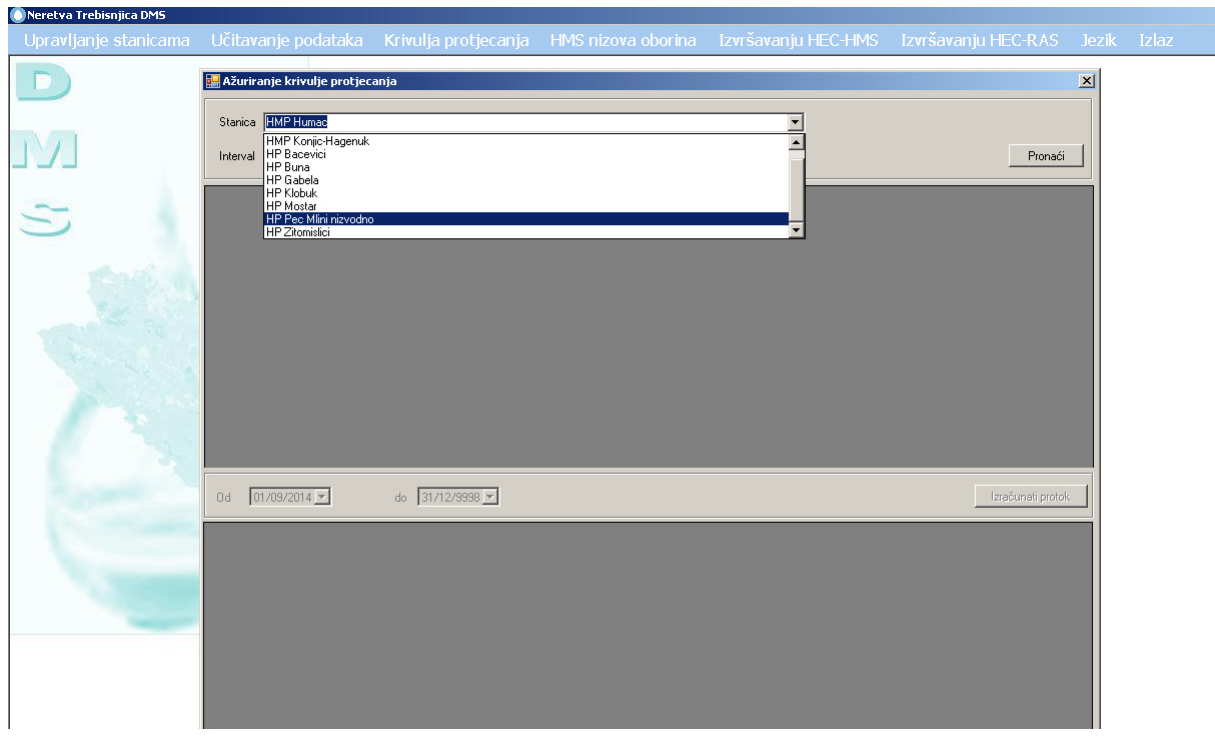

#### Odaberite interval:

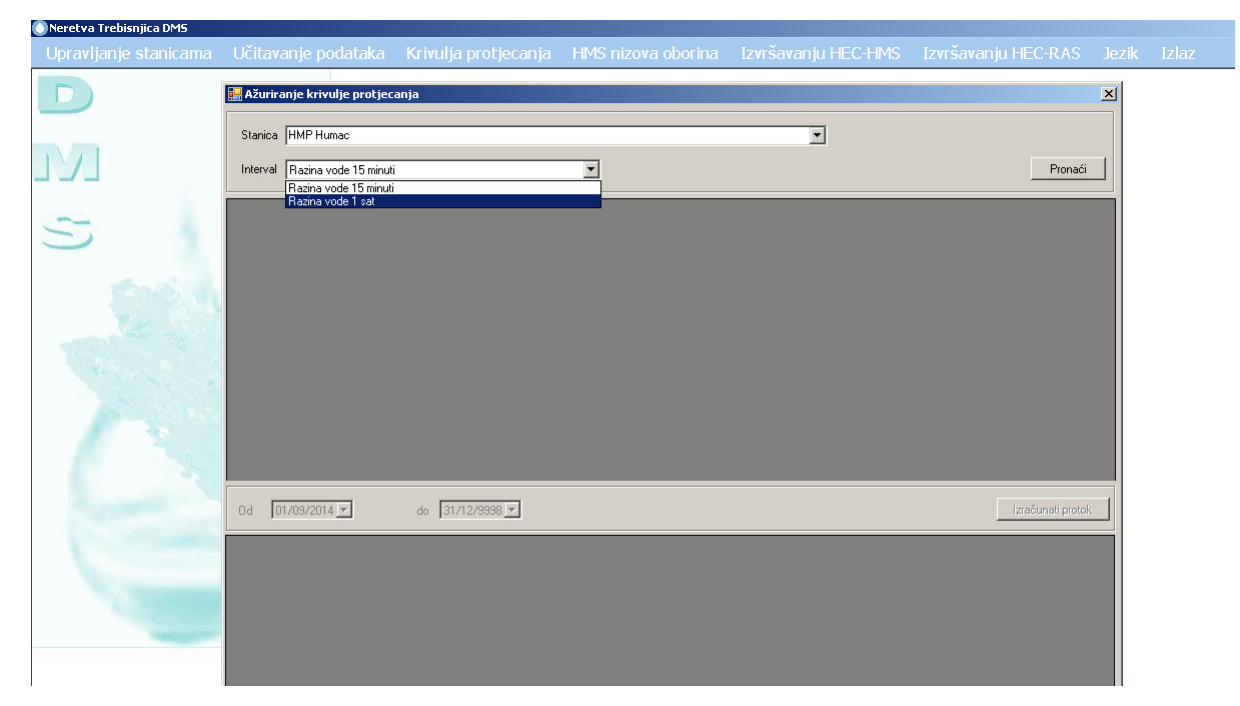

Kliknite pronaći (find)

# ept<sub>isa</sub>

Izrada modela hidroloških predviđanje, prognoziranje, donošenje odluka, priprema plana i smjernica, program obuke za optimalno upravljanje višenamjenskim akumulacijama u slivovima rijeka Neretve i Trebišnjice

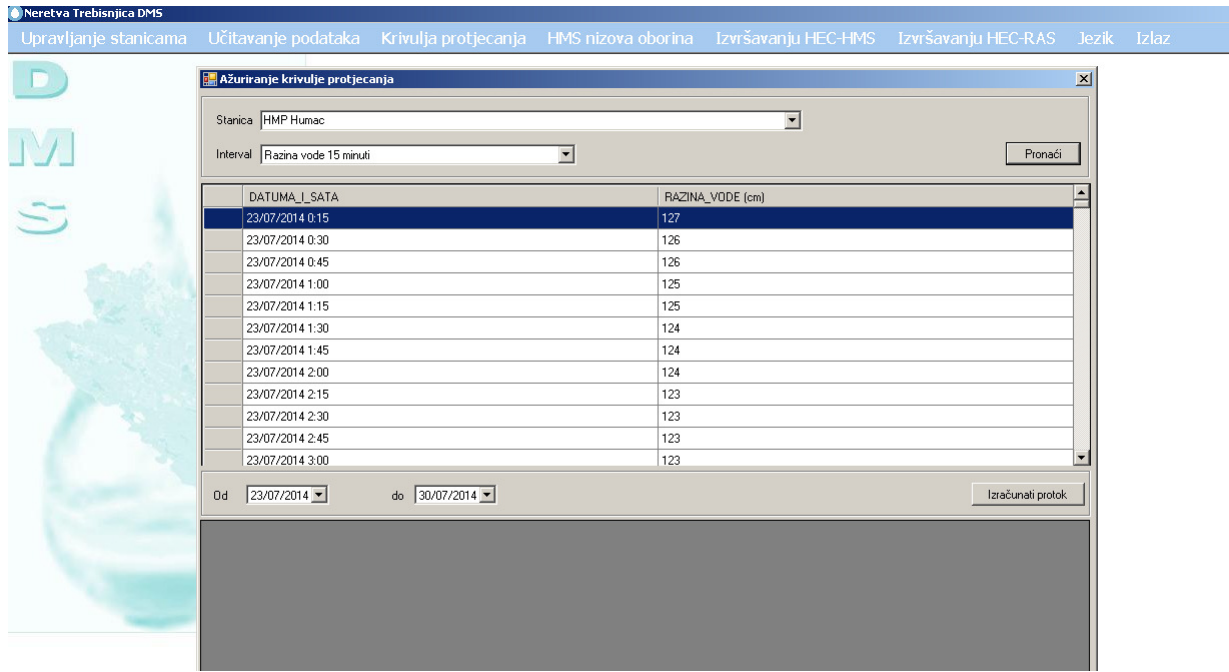

Korisnik odabira razdoblje od datuma do datuma za izračunavanje i kliknite na računanje protoka.

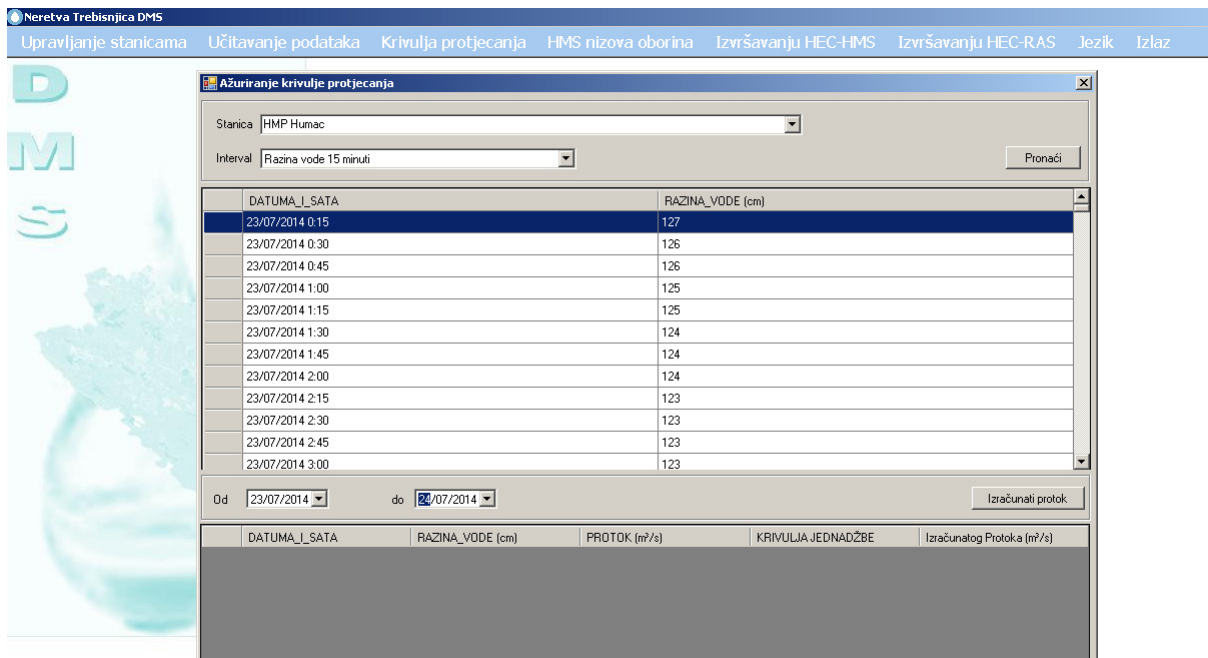

Rezultati:

# eptisa

Izrada modela hidroloških predviđanje, prognoziranje, donošenje odluka, priprema plana i smjernica, program obuke za optimalno upravljanje višenamjenskim akumulacijama u slivovima rijeka Neretve i Trebišnjice

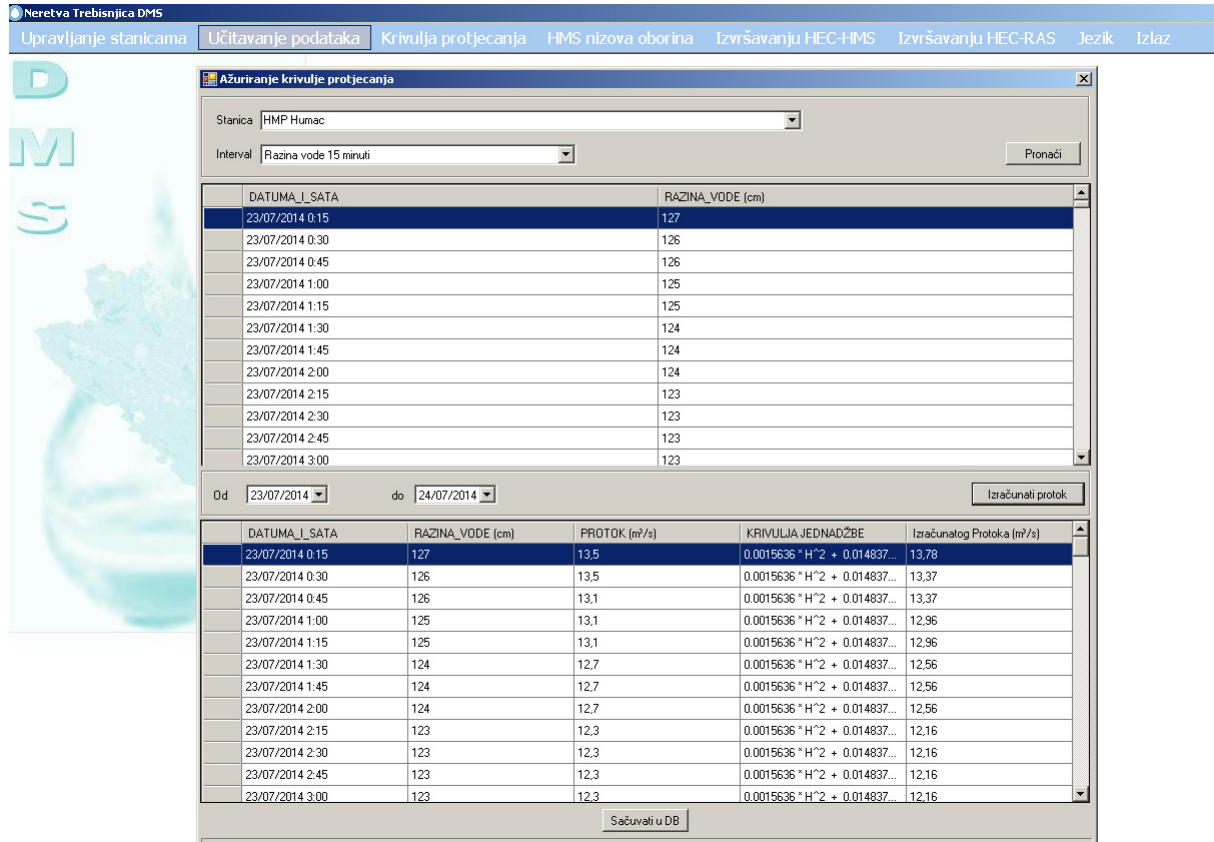

Ako su rezultati ispravni korisnik ih može spremiti u BP (bazu podataka).

Korisnik može usporediti izračunate protoke sa pročitanim protokom ako postoji, i odabrati informaciju za spremanje u bazu podataka.

#### 2.4 HMS NIZOVI OBORINA

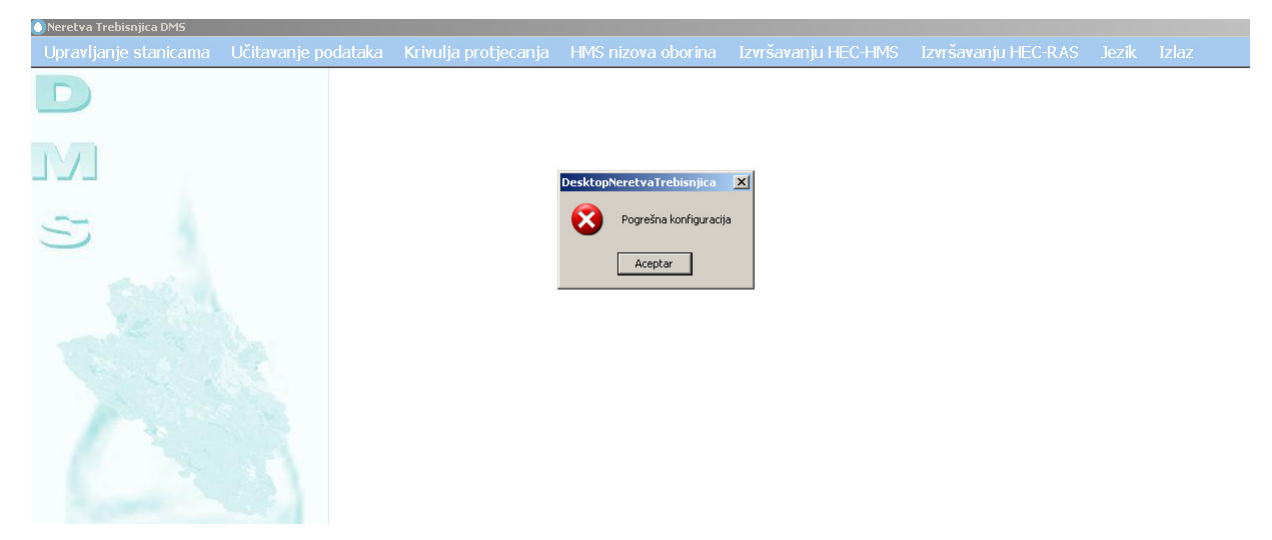

Potrebno je pregledati regionalnu konfiguraciju.

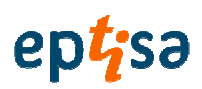

#### 2.4.1 Sa predviđanjem

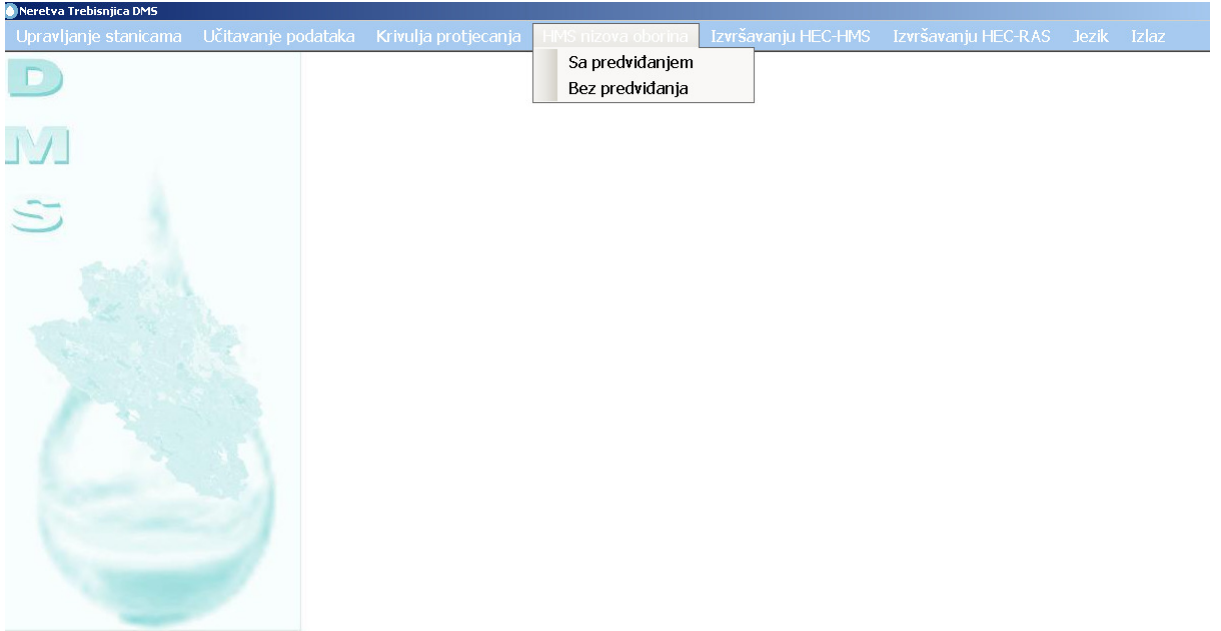

Ovaj proces generirat će nizove HMS sa predviđanjem. Kliknite generirati za nastavak.

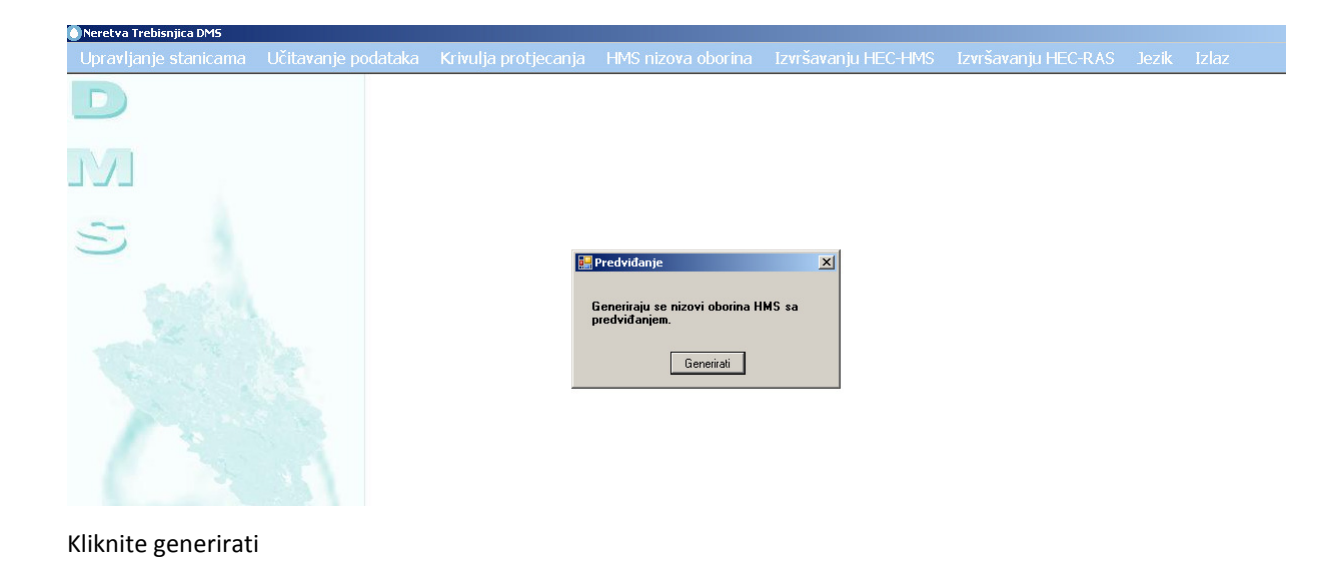

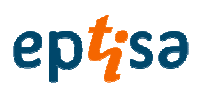

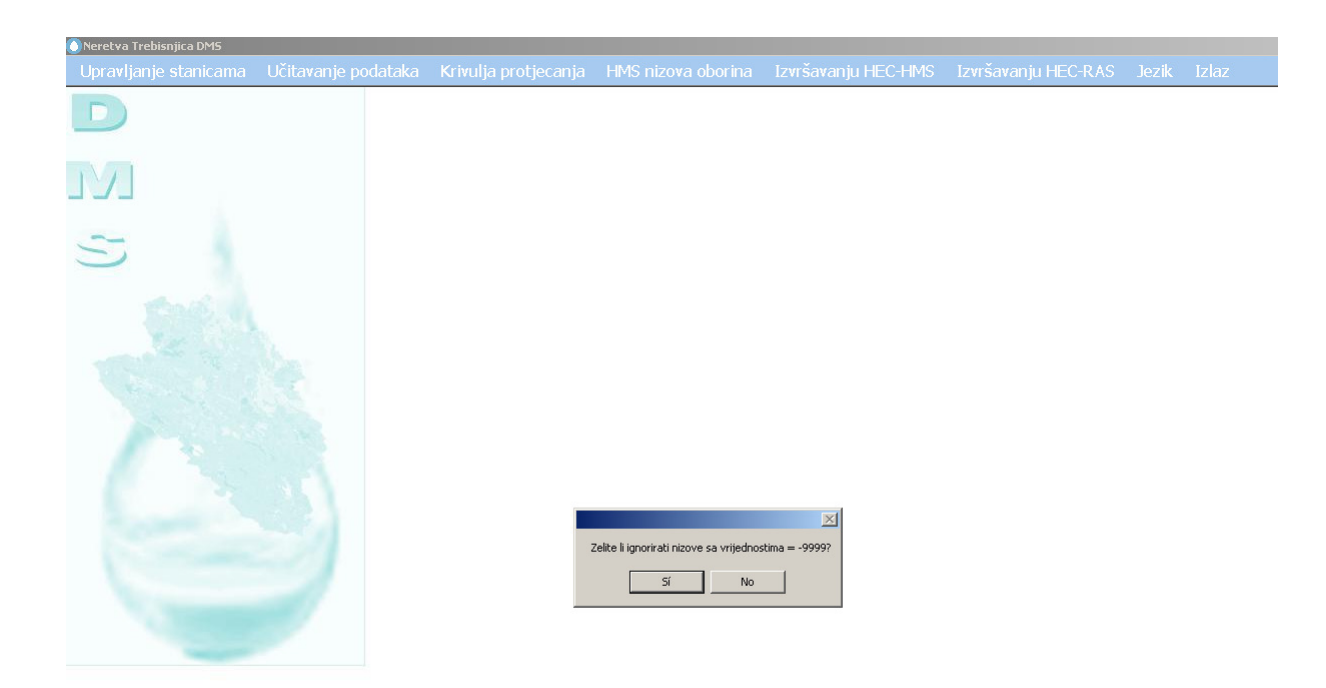

#### Korisnik odabira -9999 ako se promatraju ili ne

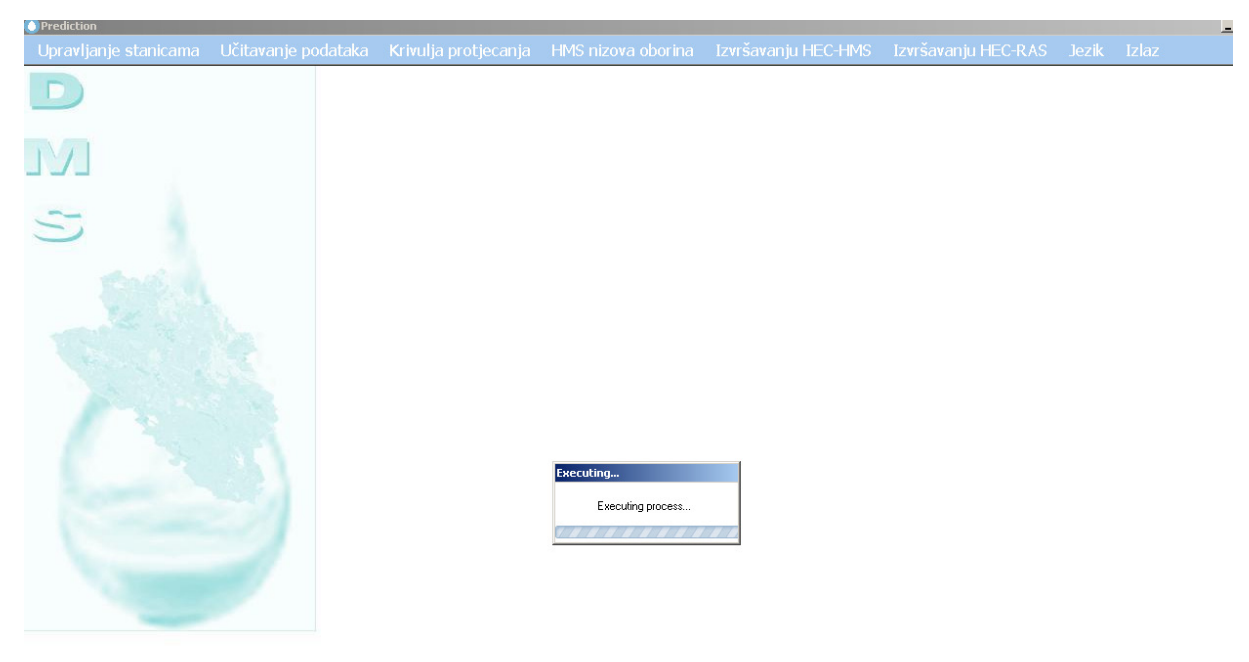

Sustav učitava podatke iz

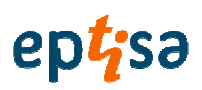

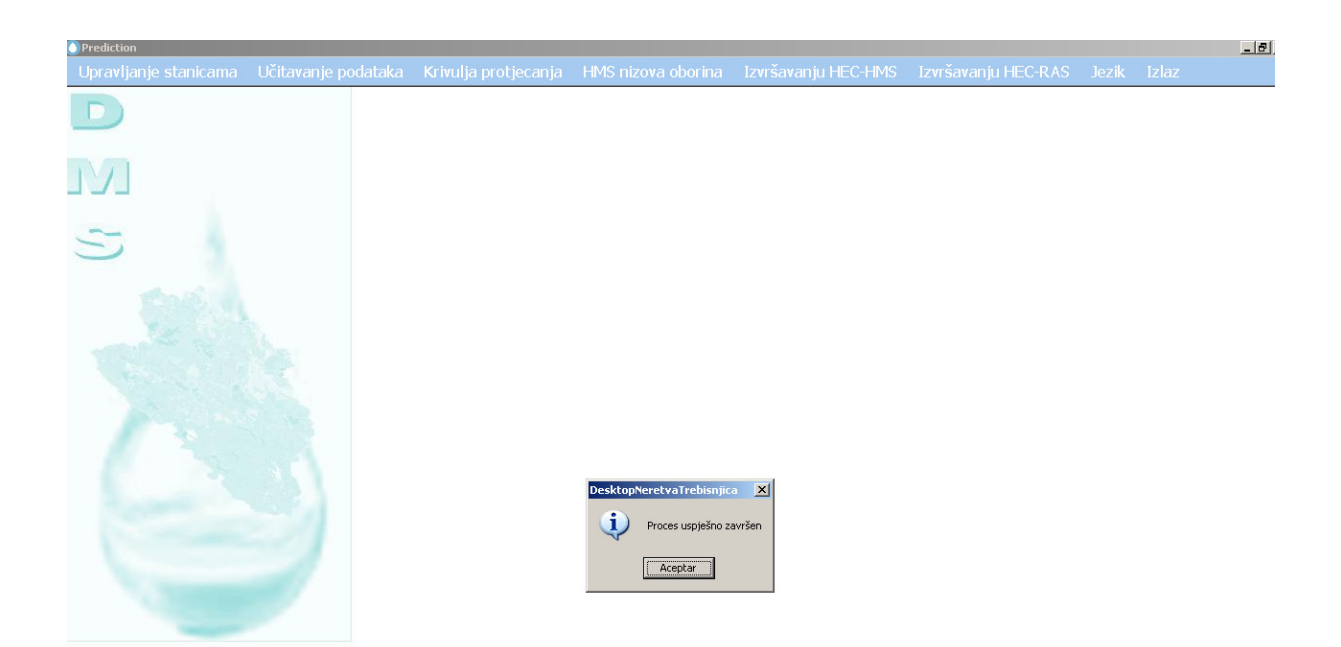

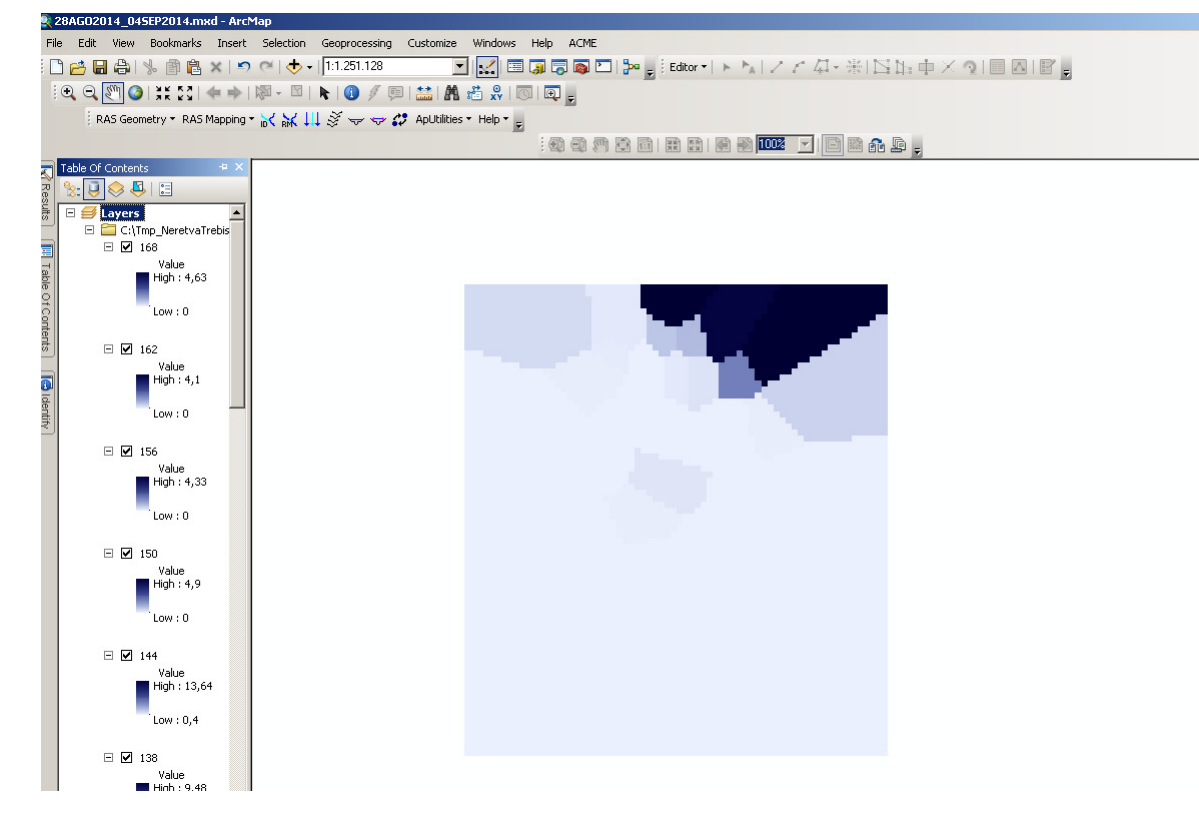

Korisnik može analizirati raster izračunatih oborina Thiessen metodom.

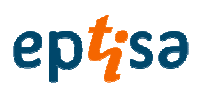

#### 2.4.2 Bez predviđanja

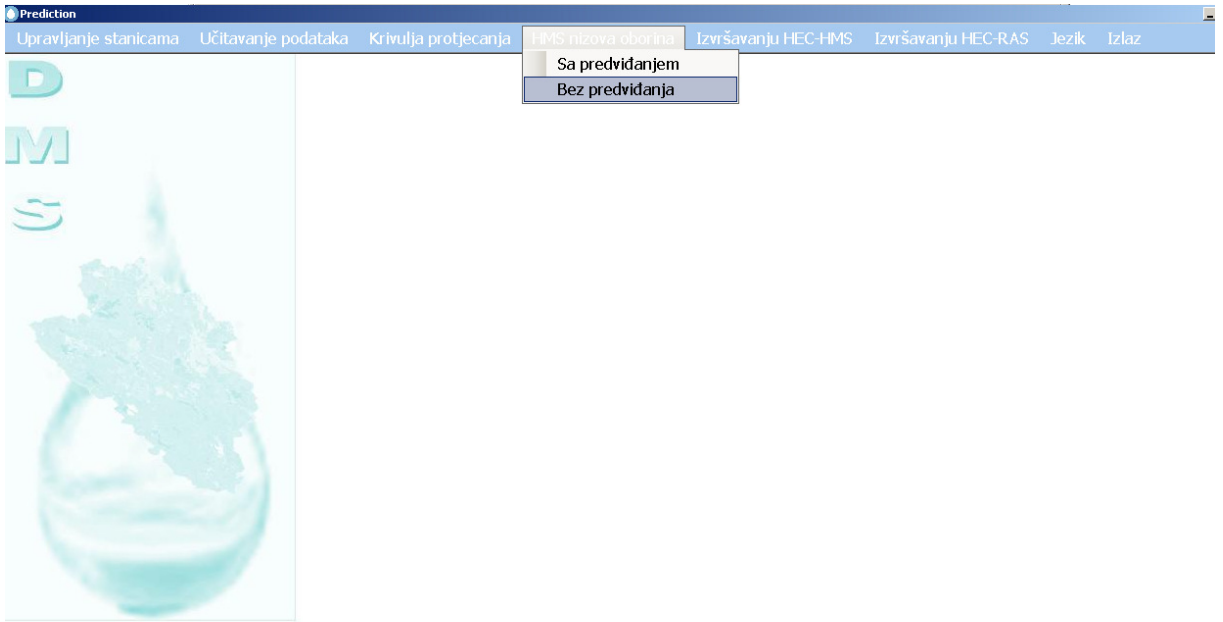

Obrazac prikazuje grupu postaja koje su uključene u Thiessen proces.

Korisnik odabira razdoblje podataka koje će se modelirati. Odabrano razdoblje mora biti sukladno s postojećim podacima.

Korisnik mora odabrati interval podataka za generiranje. Ne zaboravite da datoteke predviđanja imaju intervale od 6 sati.

### eptisa

Izrada modela hidroloških predviđanje, prognoziranje, donošenje odluka, priprema plana i smjernica, program obuke za optimalno upravljanje višenamjenskim akumulacijama u slivovima rijeka Neretve i Trebišnjice

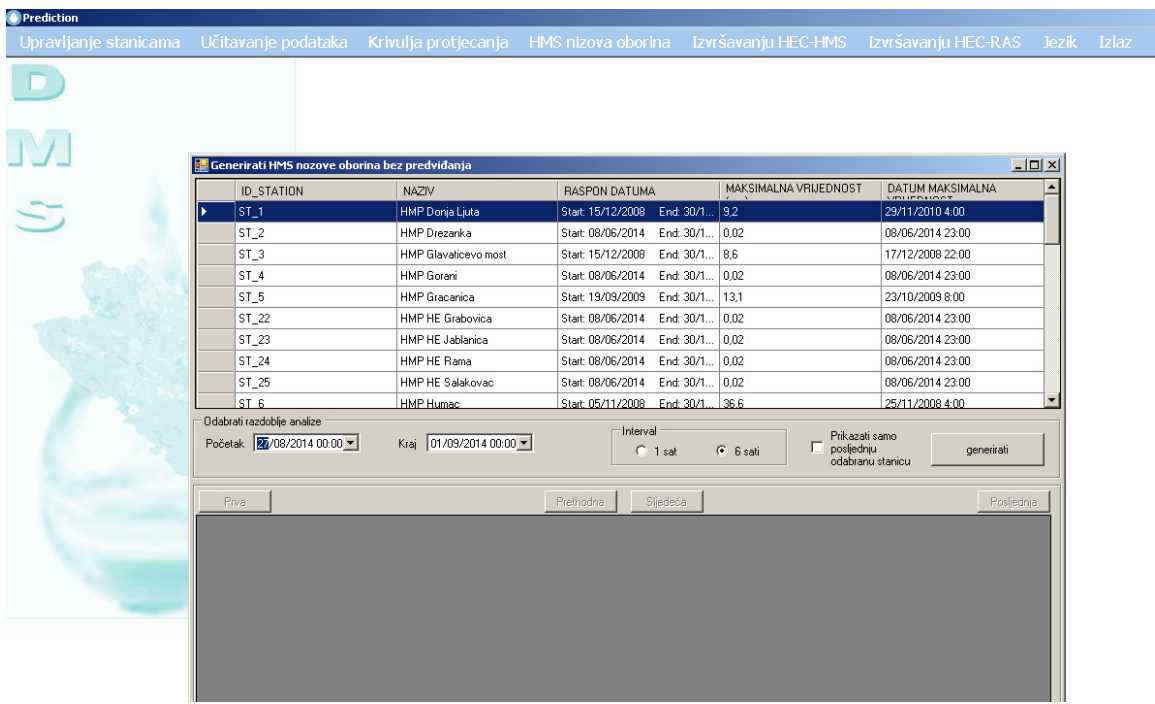

#### Kliknite na gumb generirati

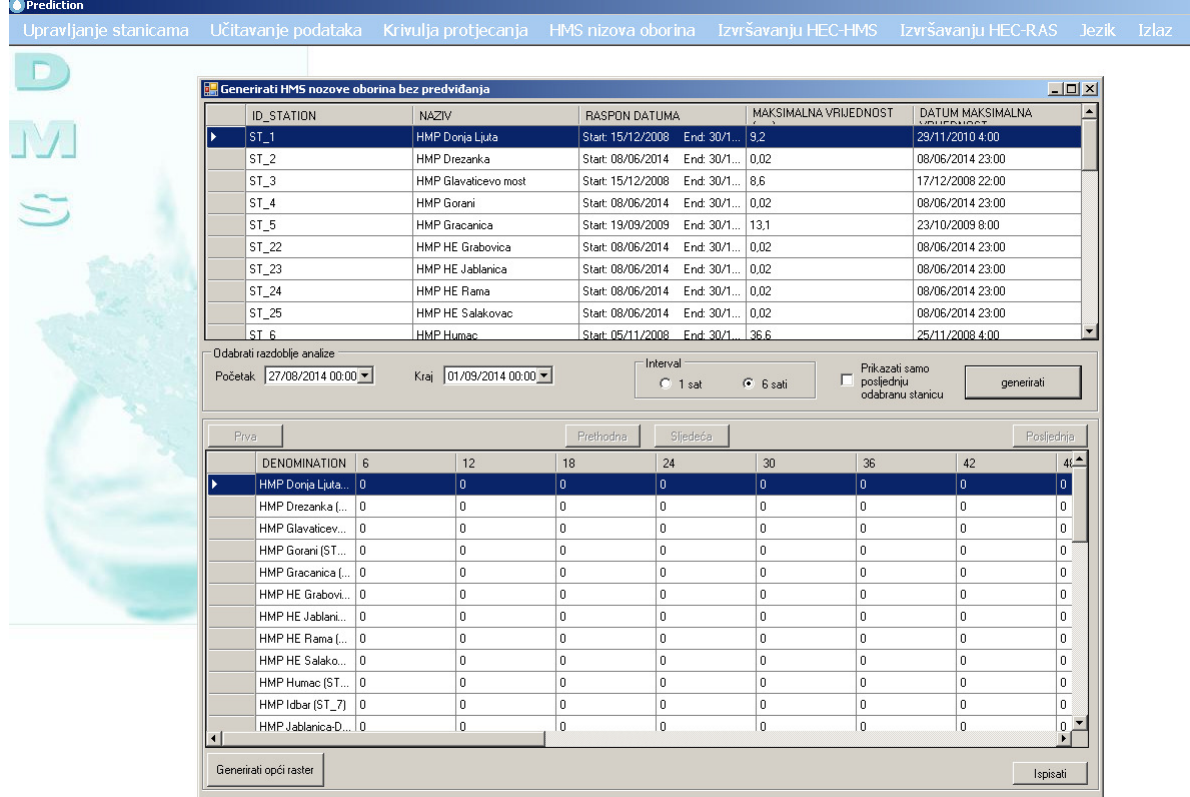

#### Sljedeći korak generira raster

 $\Box$ 

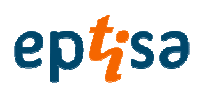

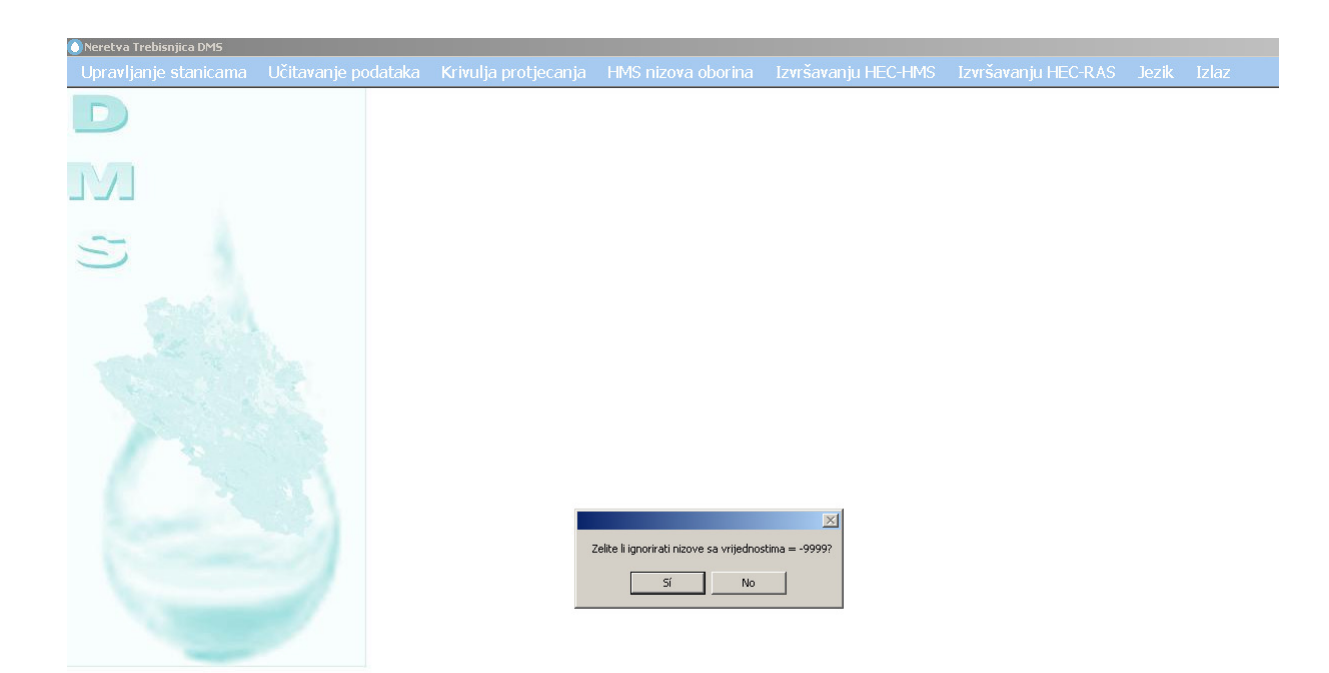

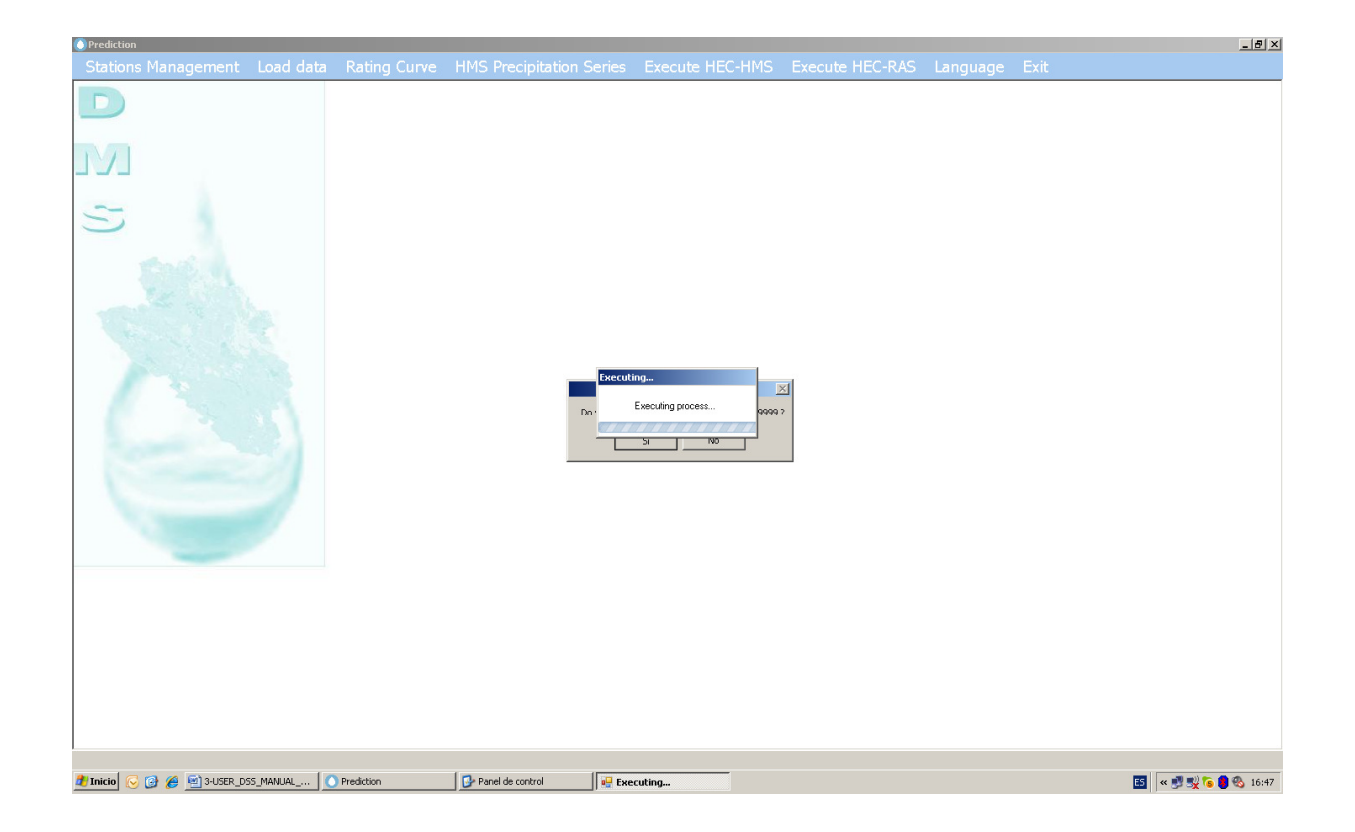

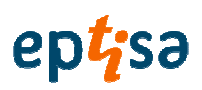

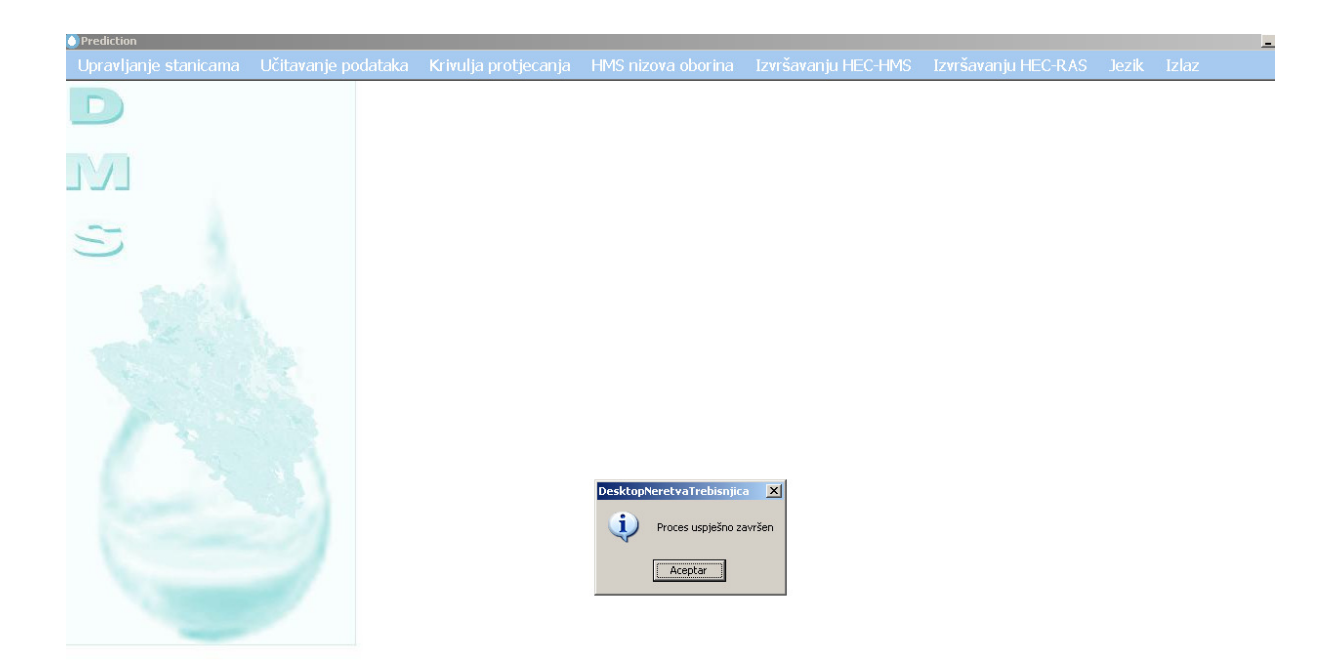

#### 2.5 POKRETANJE HEC-RAS (SA DATOTEKOM SA PREDVIÐANJEM)

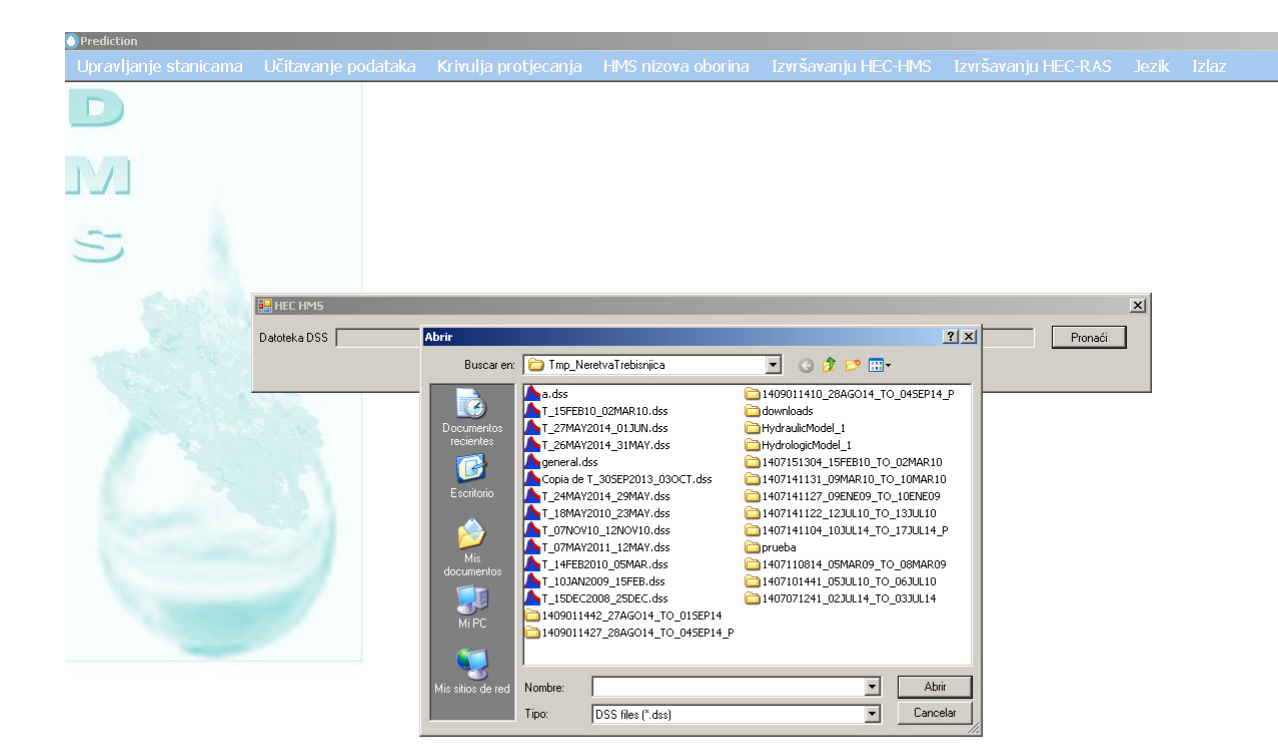

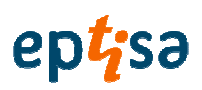

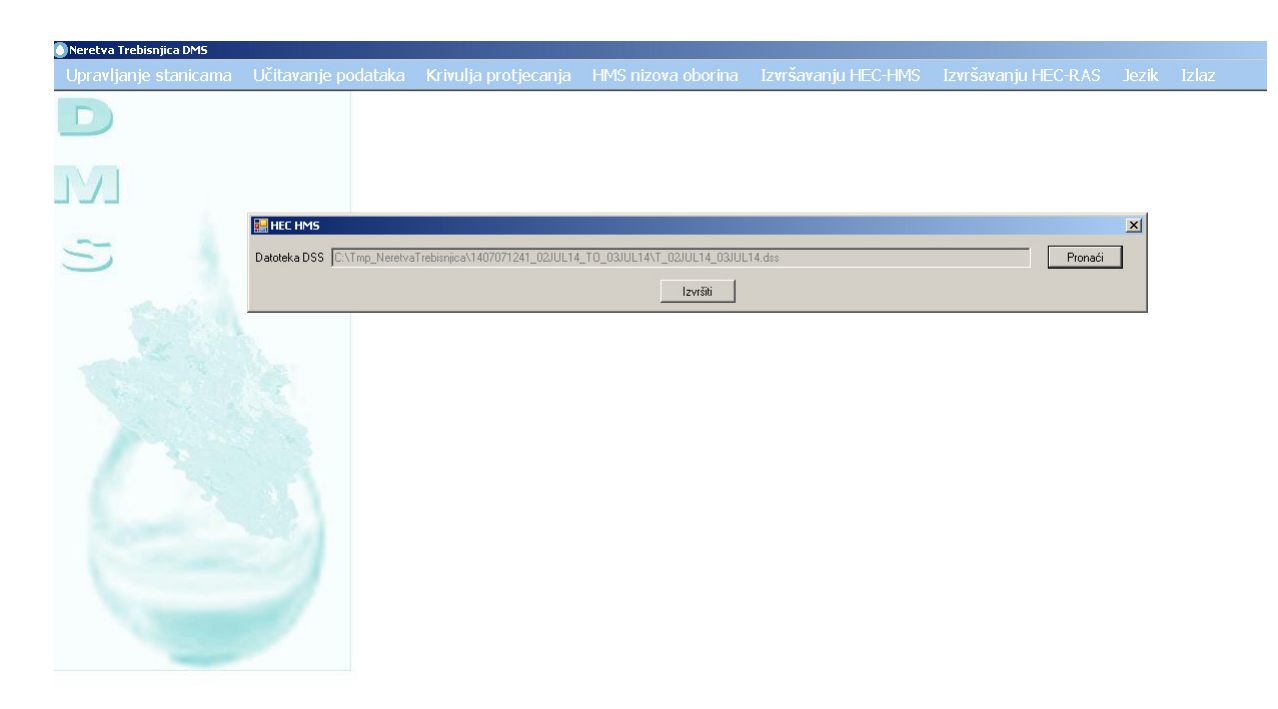

#### PRITISNITE POKRETANJE

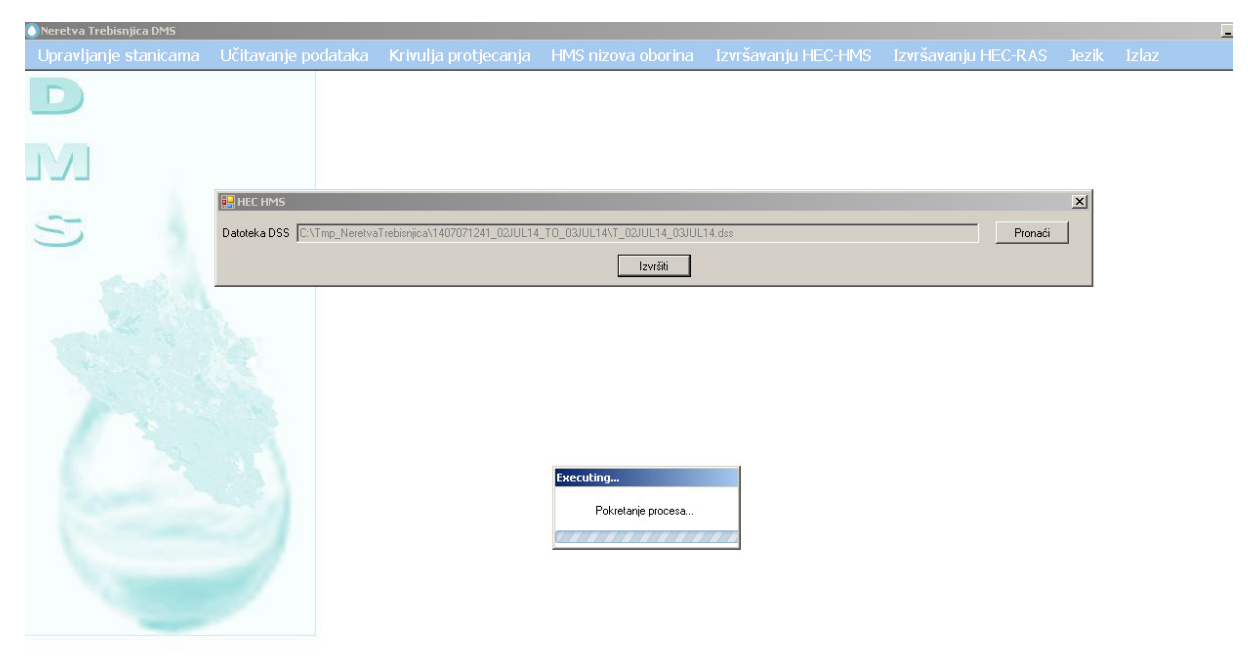

POGLEDATI REZULTATE OTJECANJA

### ept<sub>isa</sub>

Izrada modela hidroloških predviđanje, prognoziranje, donošenje odluka, priprema plana i smjernica, program obuke za optimalno upravljanje višenamjenskim akumulacijama u slivovima rijeka Neretve i Trebišnjice

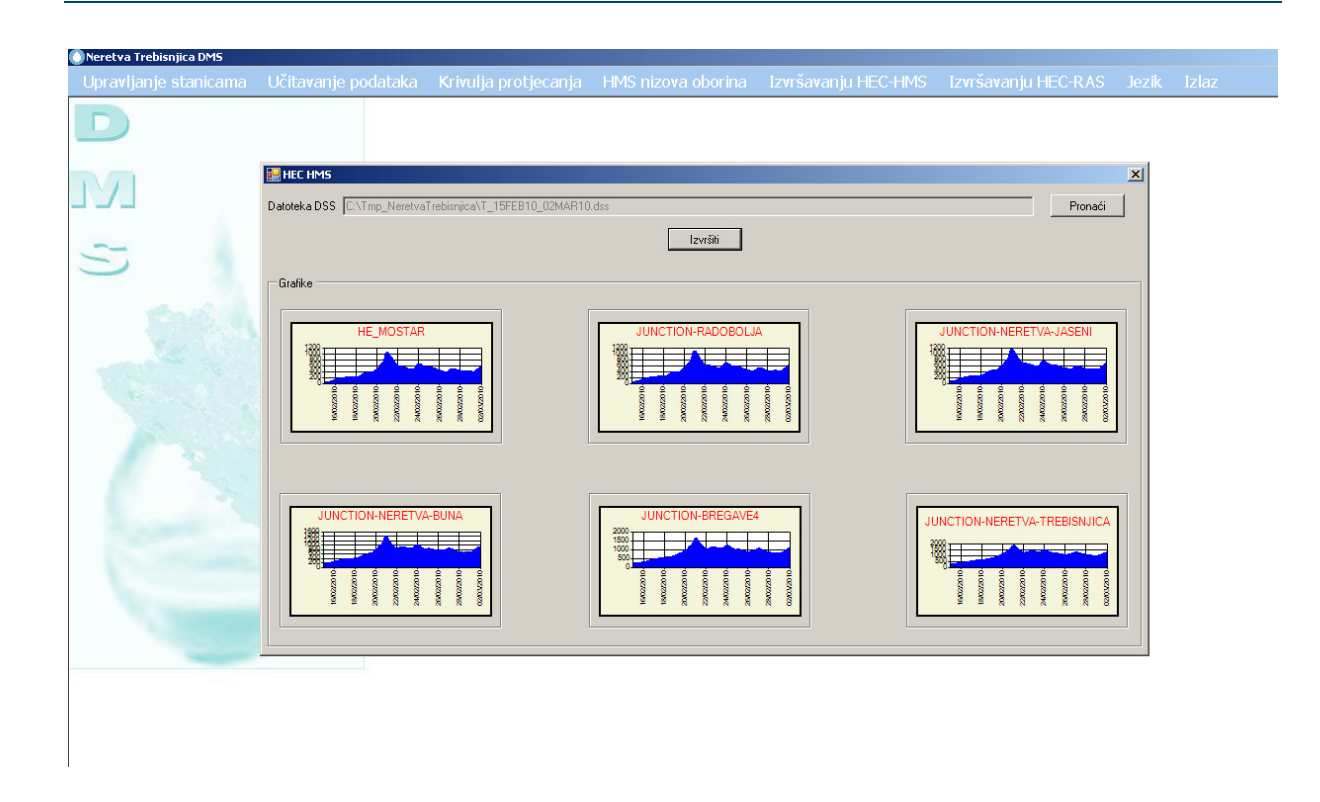

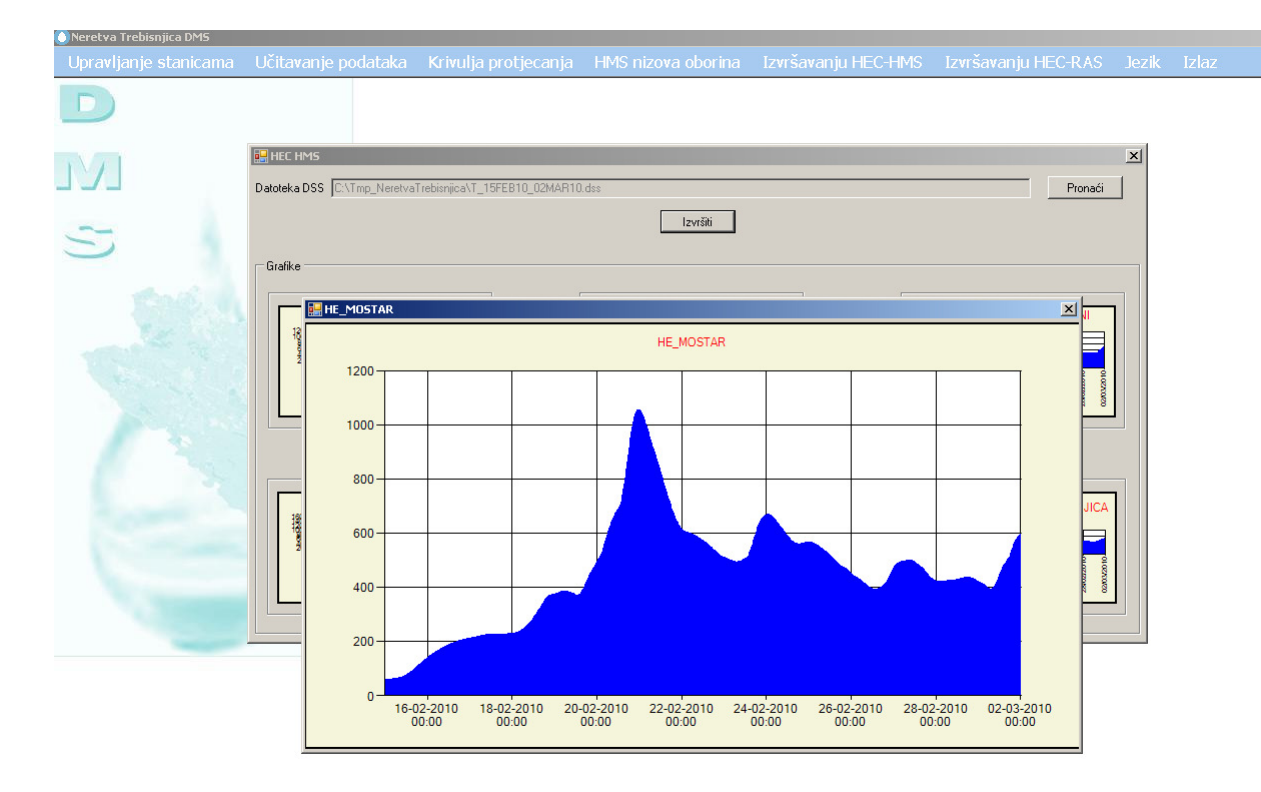

PREGLED VRIJEDNOSTI PROTOKA

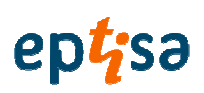

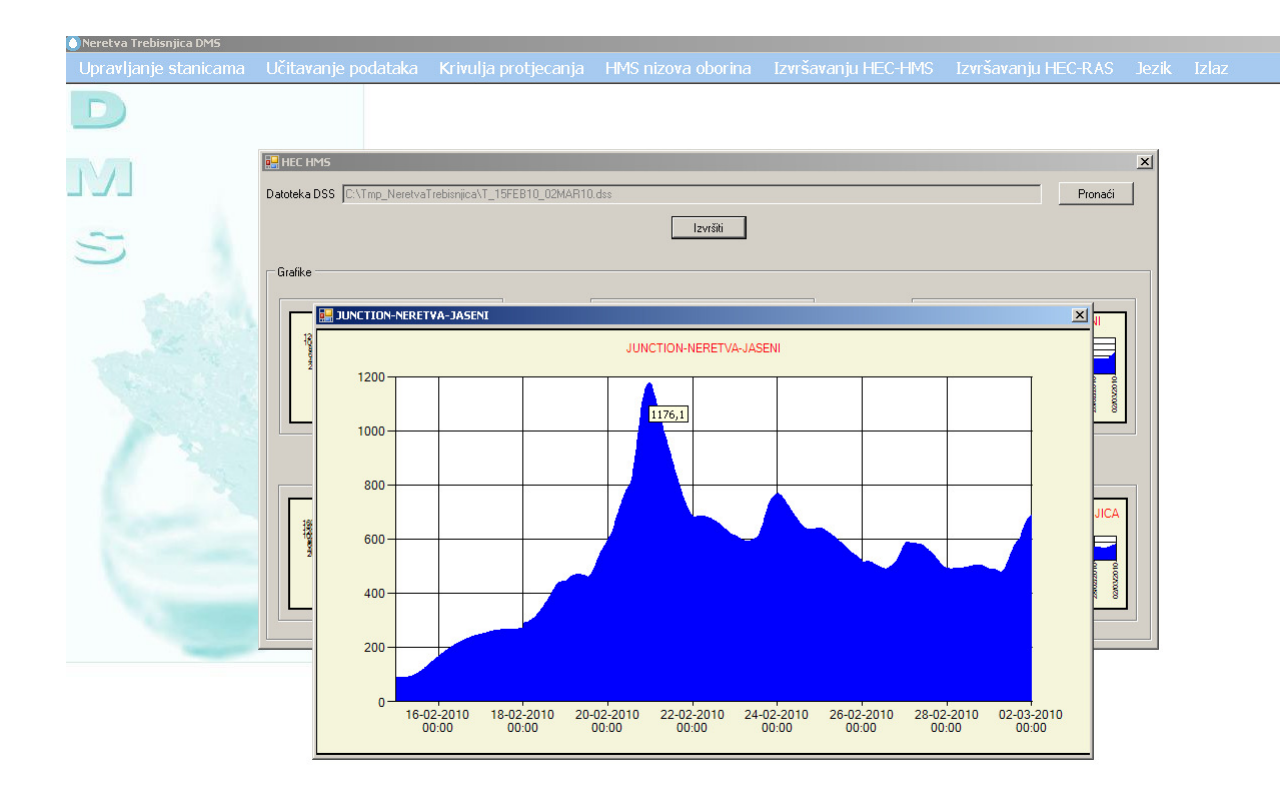

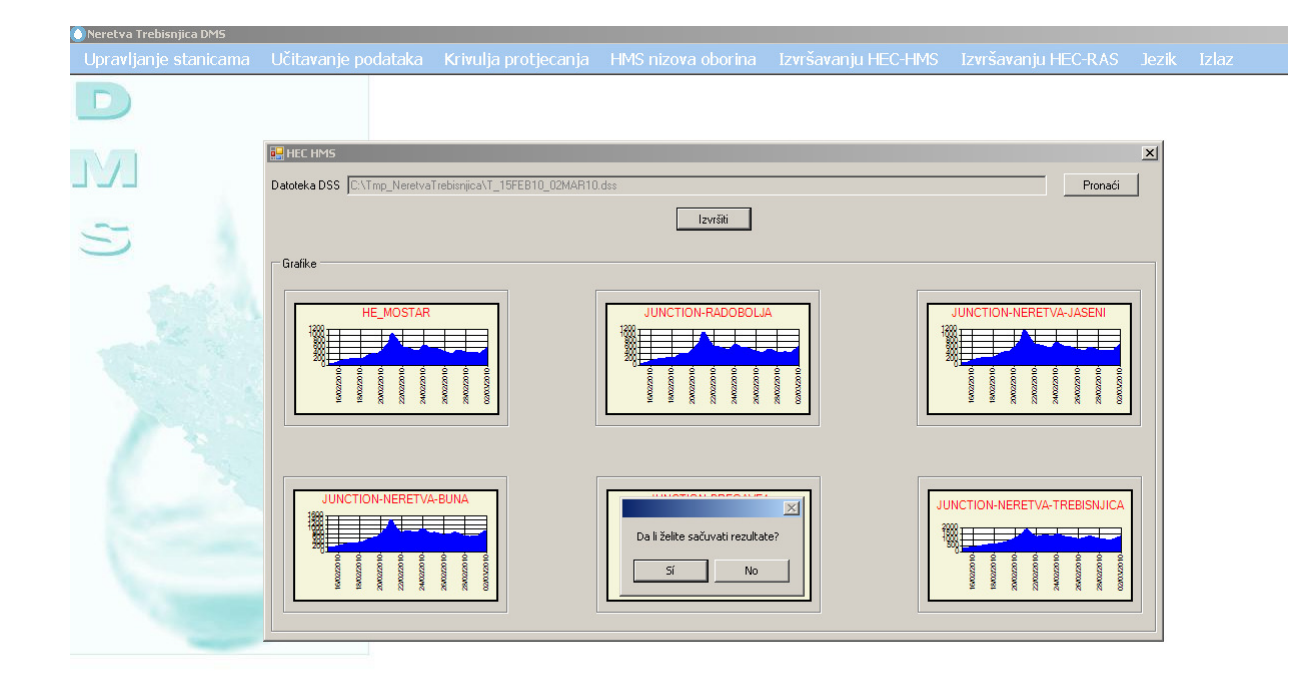

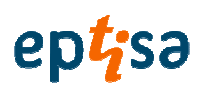

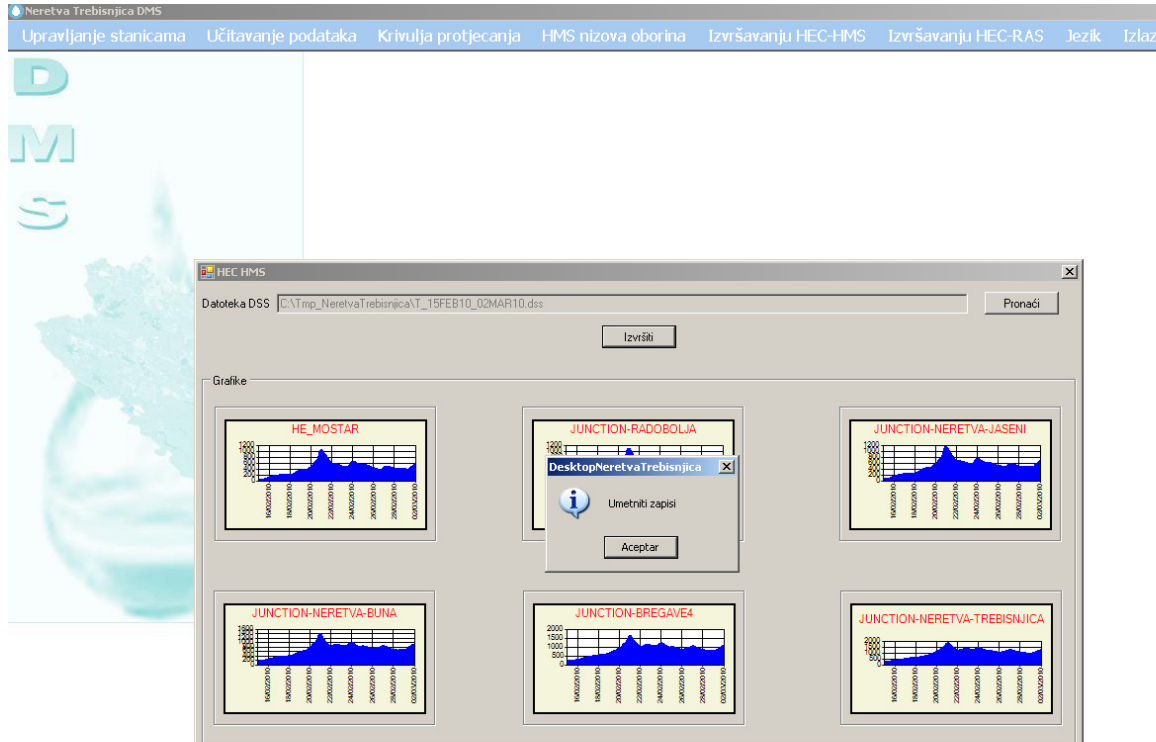

#### 2.6 POKRETANJE HEC HEC-RAS SA PREDVIÐANJEM

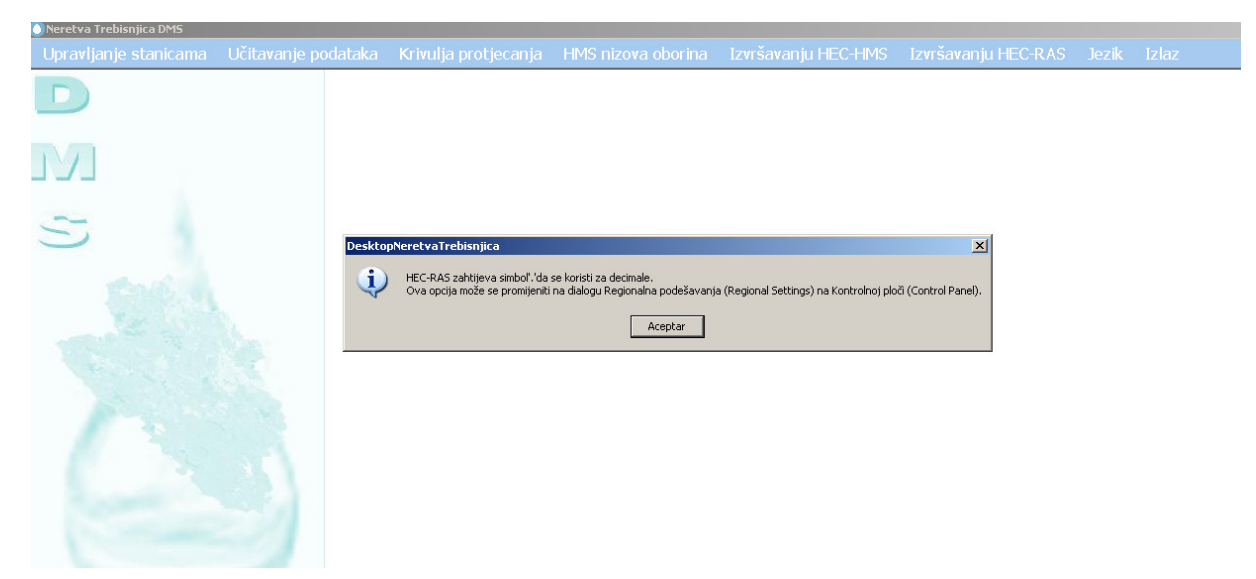

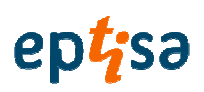

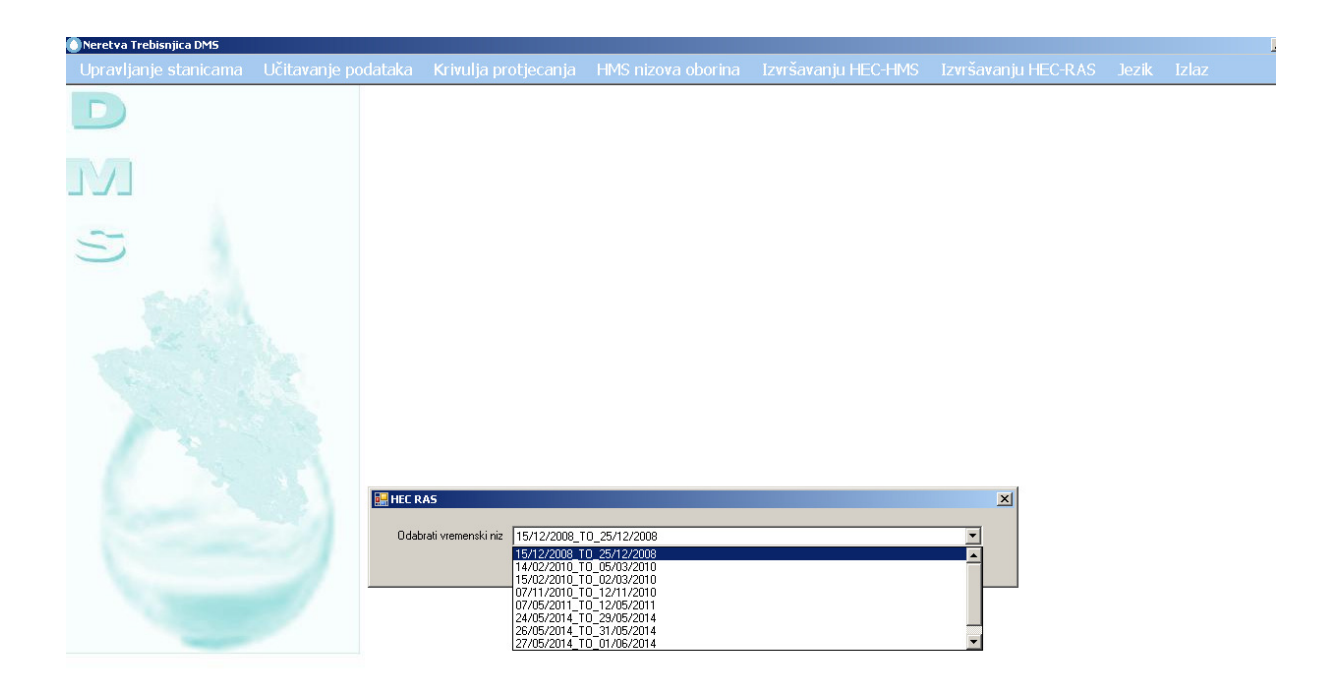

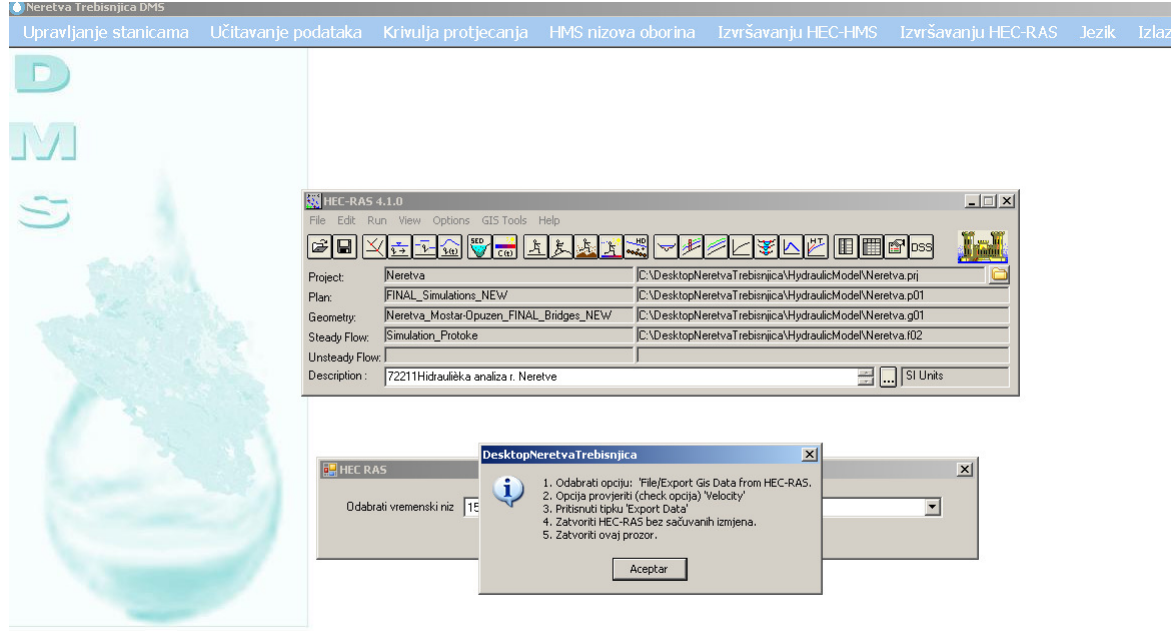

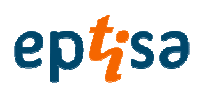

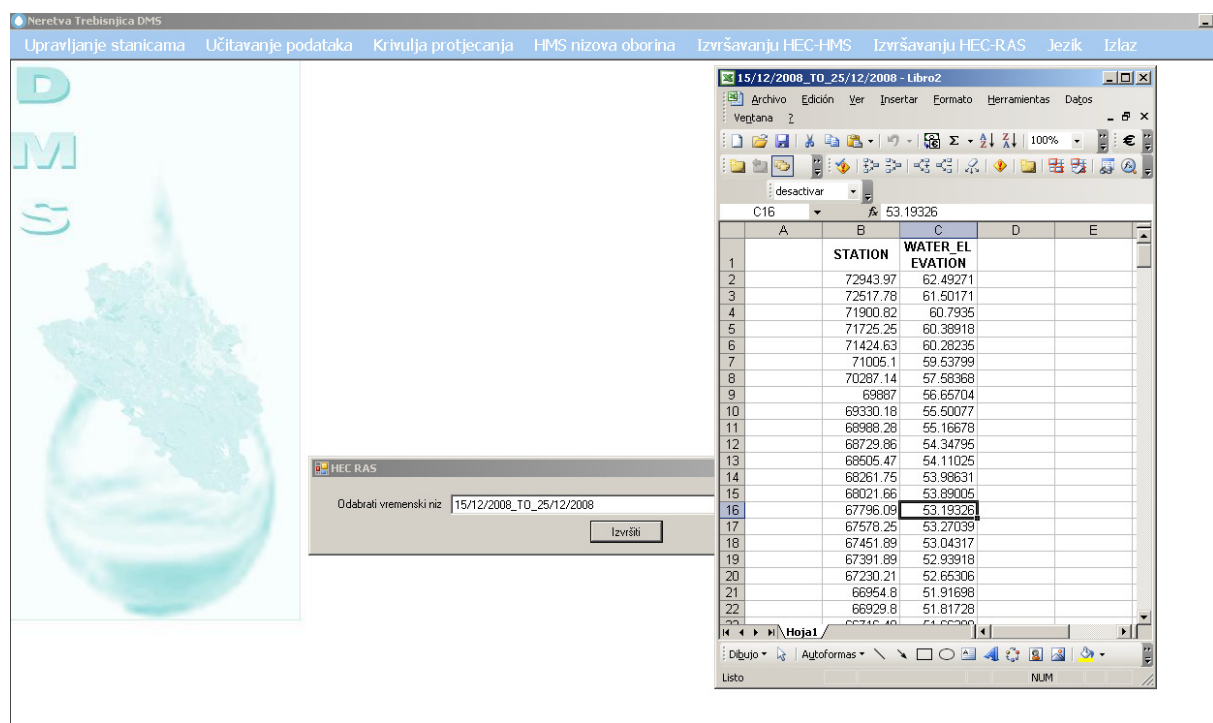

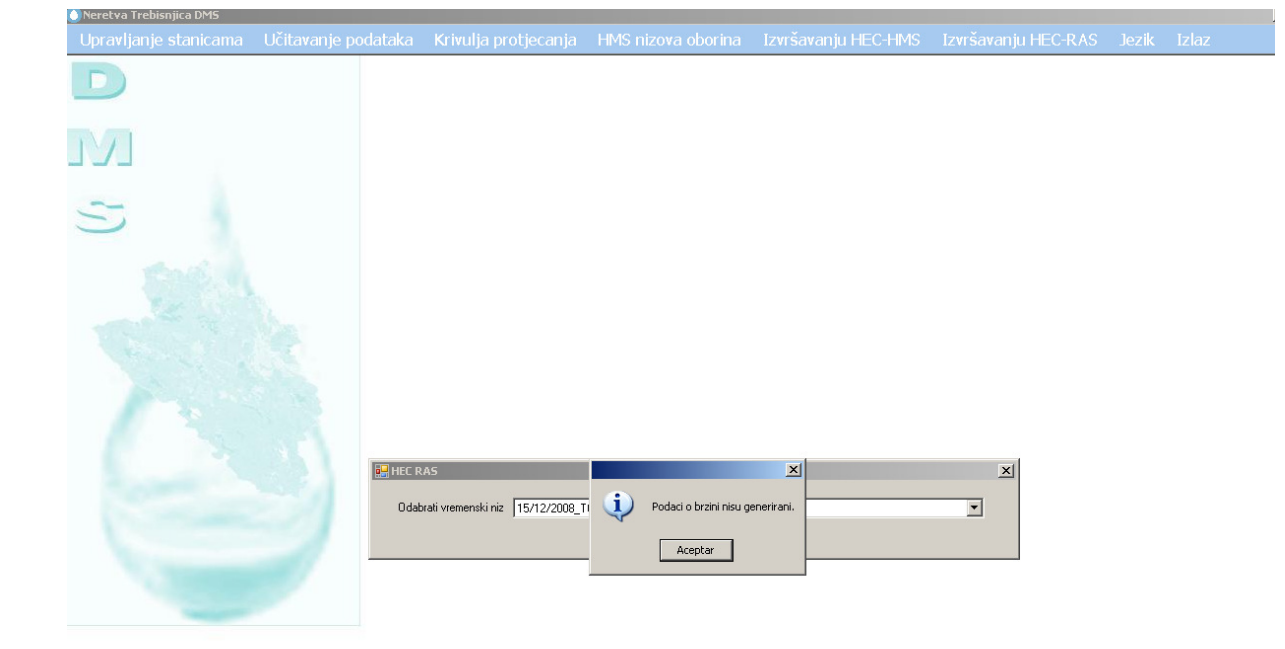

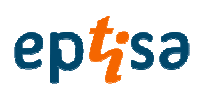

#### 2.7 JEZIK

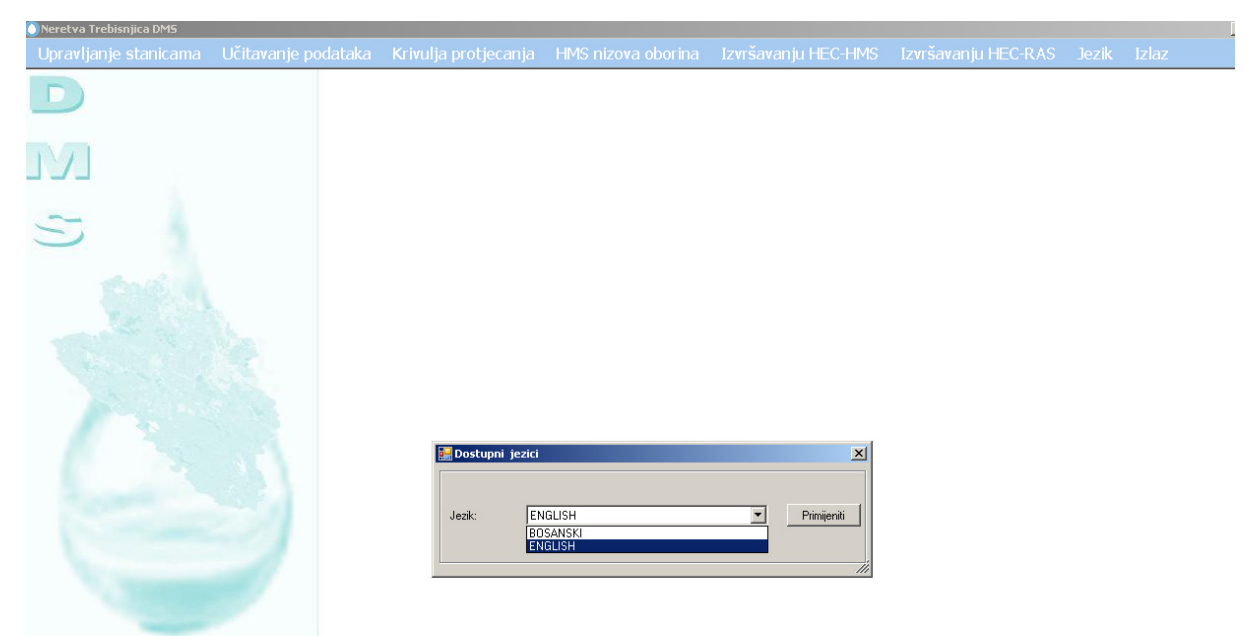

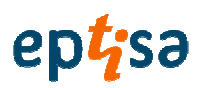

### **3. GENERIRANJE DSS ZA RAZDOBLJE OD 14 VELJA**Č**E DO 5 OŽUJKA 2010 (BEZ PREDVIÐANJA)**

### 3.1 PROVJERITI DA SU SVE POSTAJE KOJE SU POTREBNE AUTOMATSKE I SA RAZDOBLJEM ODGOVARAJUĆIH PODATAKA.

Excel list procesa odabira nizova.

Pregled automatskih prirodnih postaja baze podataka

#### 3.2 UVRSTITI POSTAJE KAO AUTOMATSKE ZA ULAZAK U SIMULACIJU

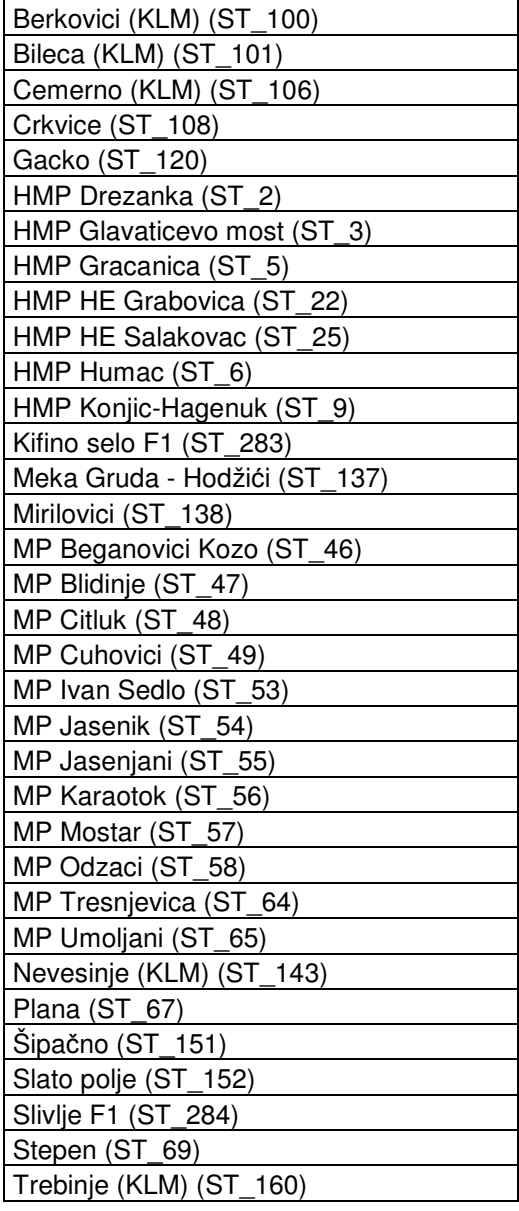

Korisnički priručnik 46

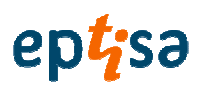

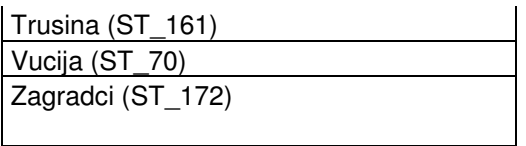

To su postaje koje su potrebne modelaru (korisniku) u modeliranju ali koje nisu automatske. Provjeriti postaje sa podacima.

#### 3.3 GENERIRANJE PODATAKA ZA POSTAJU AGREGACIJOM

Provjerava se, za period pokretanja, da dvije nove automatske postaje imaju samo dnevne podatke.

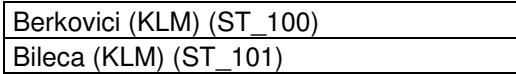

#### 3.4 GENERIRANJE PODATAKA ZA POKRETANJE PROGRAMA

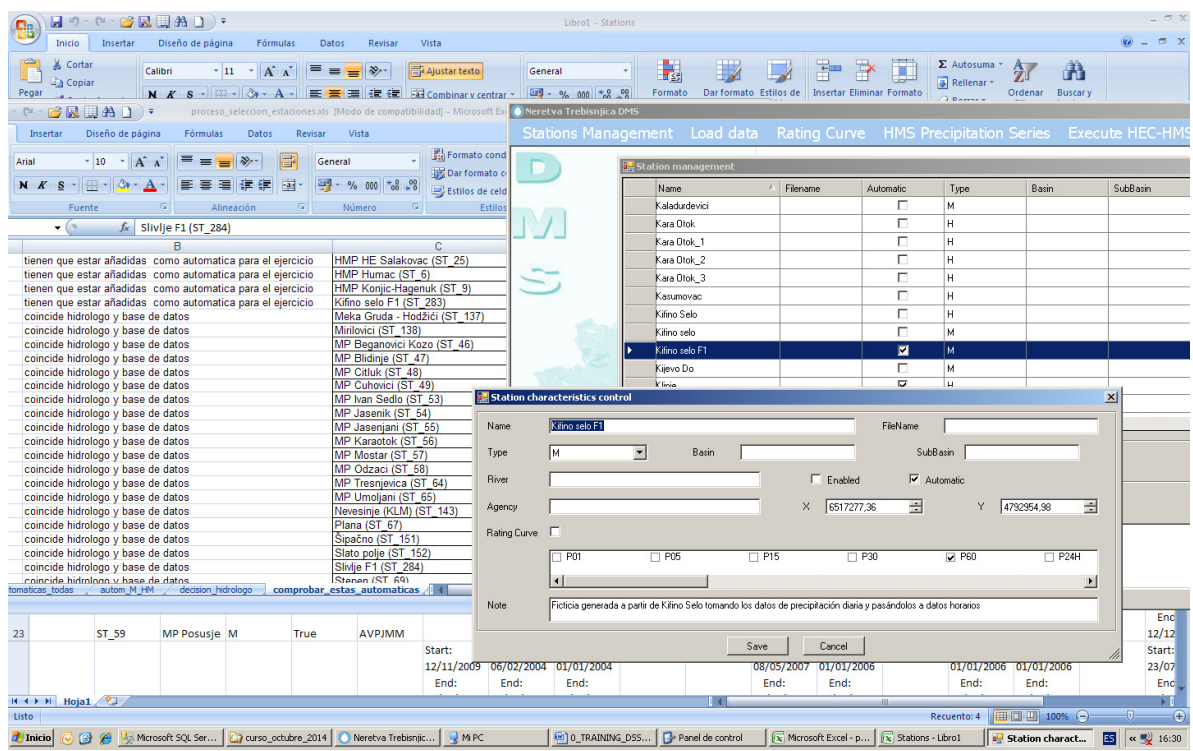

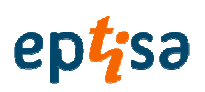

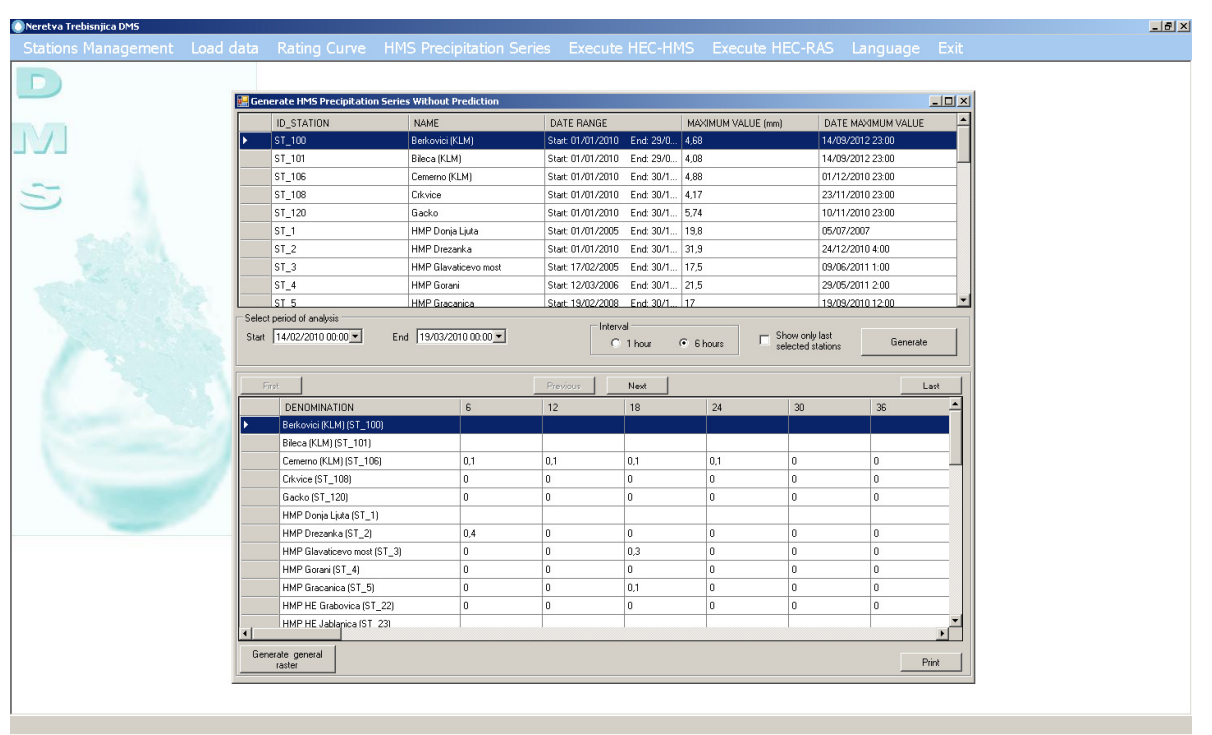

Thicio C C C K Microsoft SQL Server ... 2 curso\_octubre\_2014 C Neretva Trebisnjic... C MIPC 

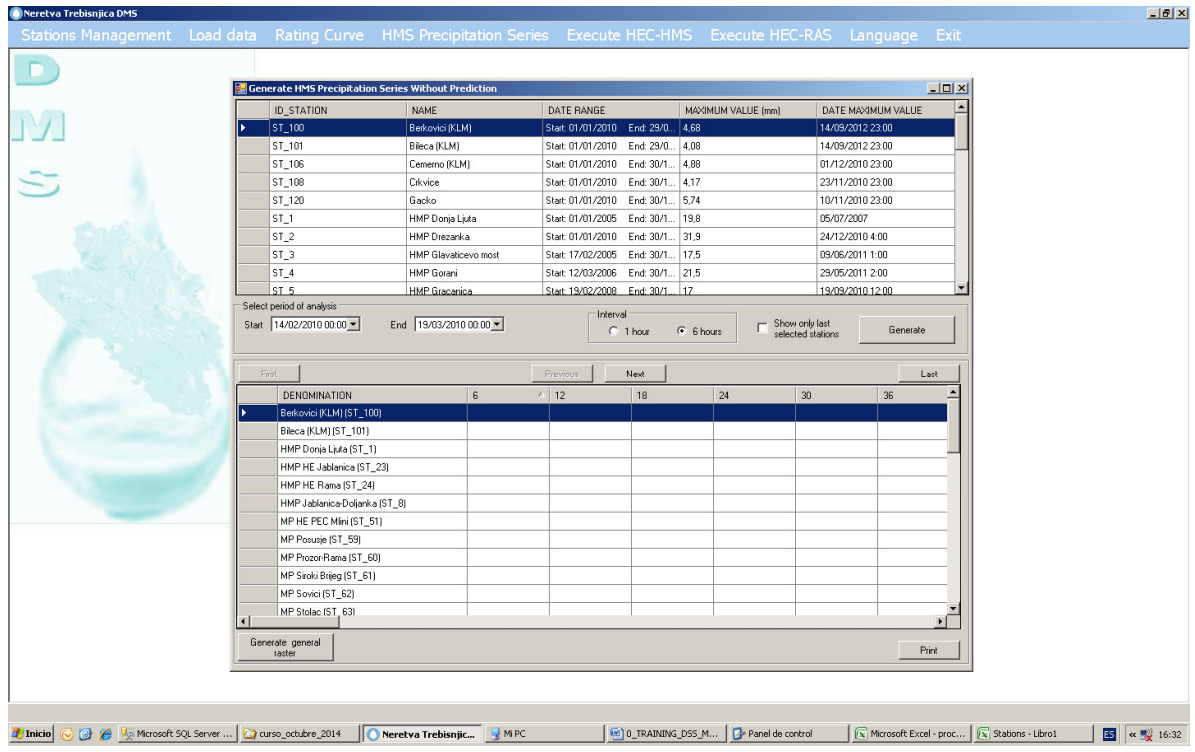

Provjeriti podatke postaja 100 i 101.

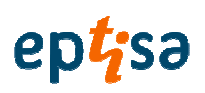

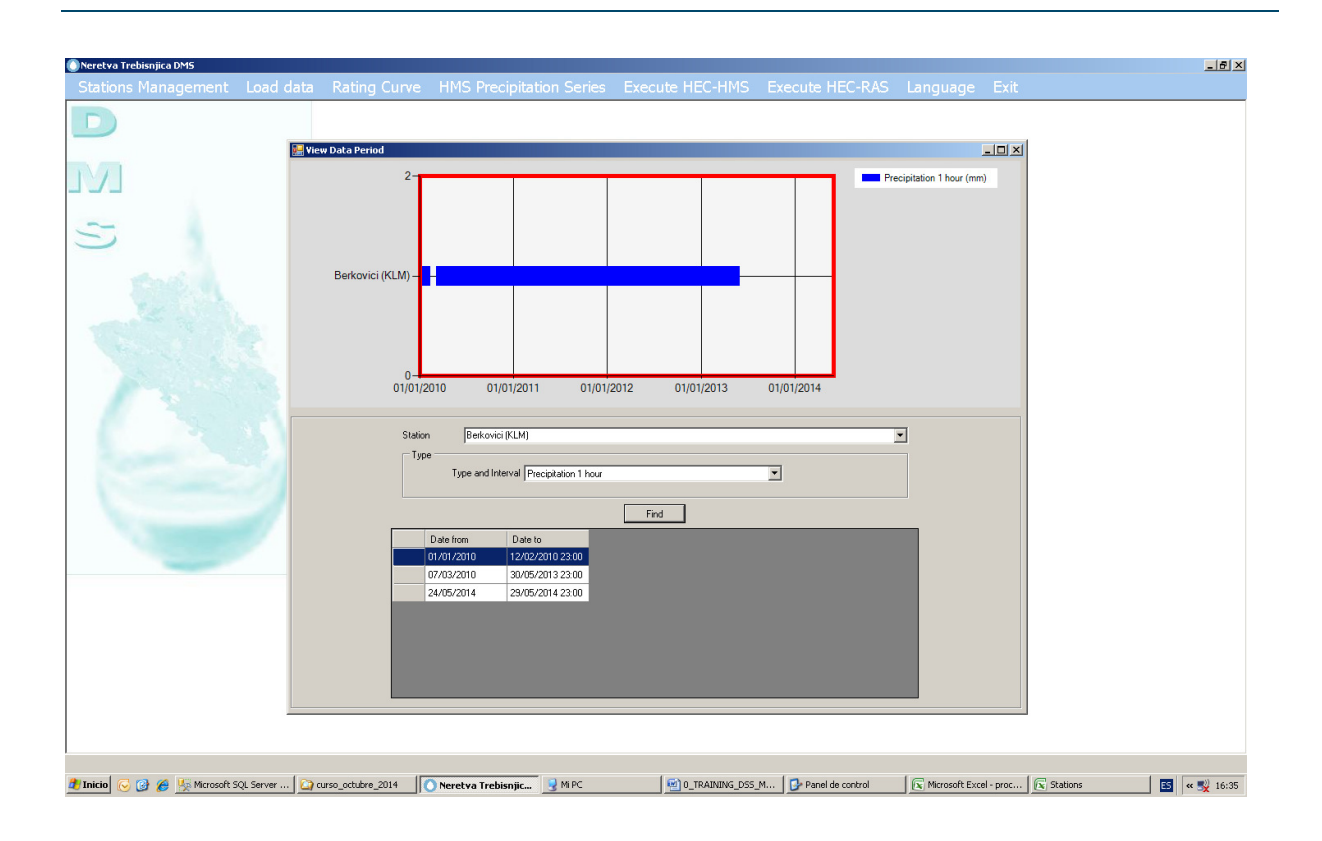

Nema satnih podataka za ovaj period.

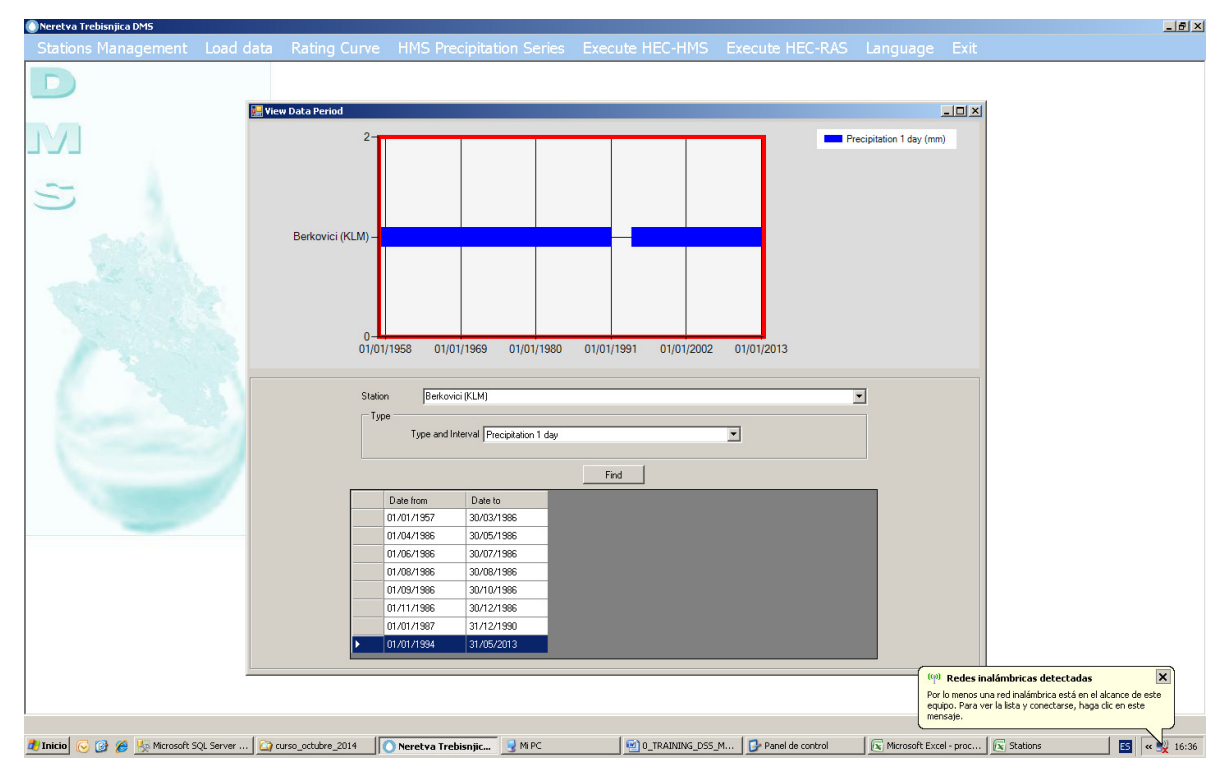

Postoje dnevni podaci za ovo razdoblje.

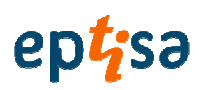

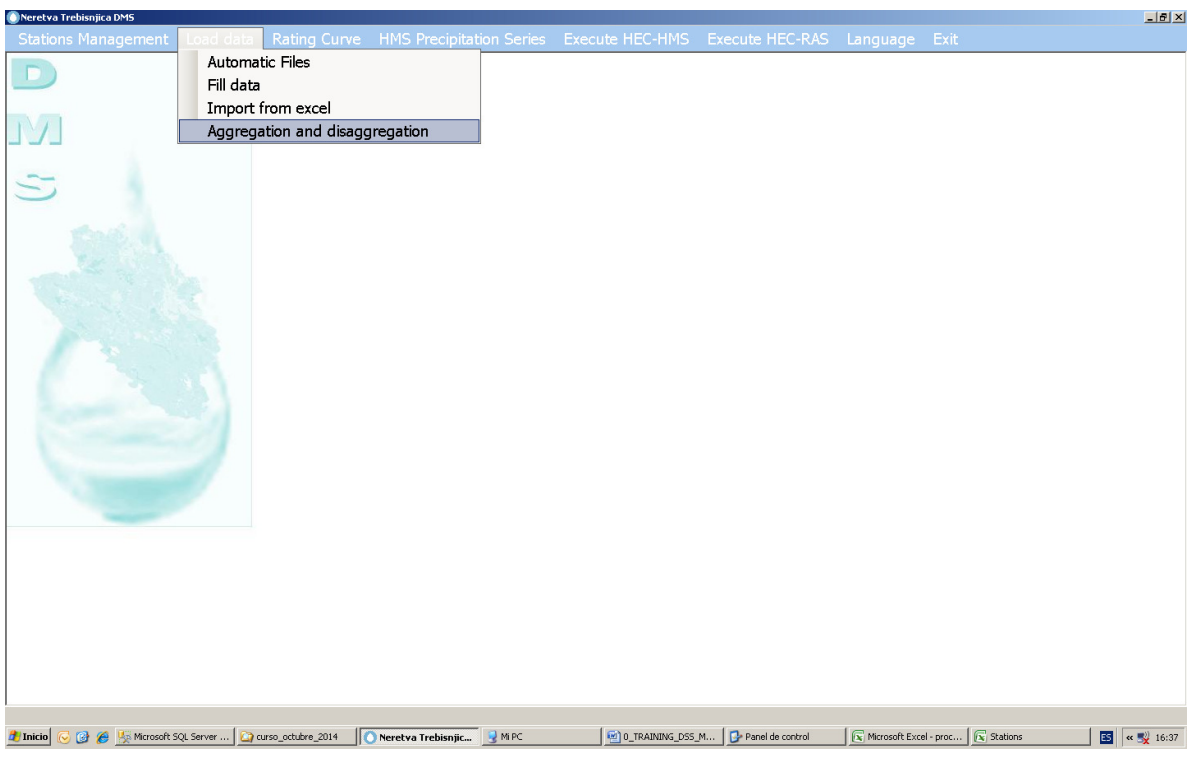

Koristim modul dezagregacija

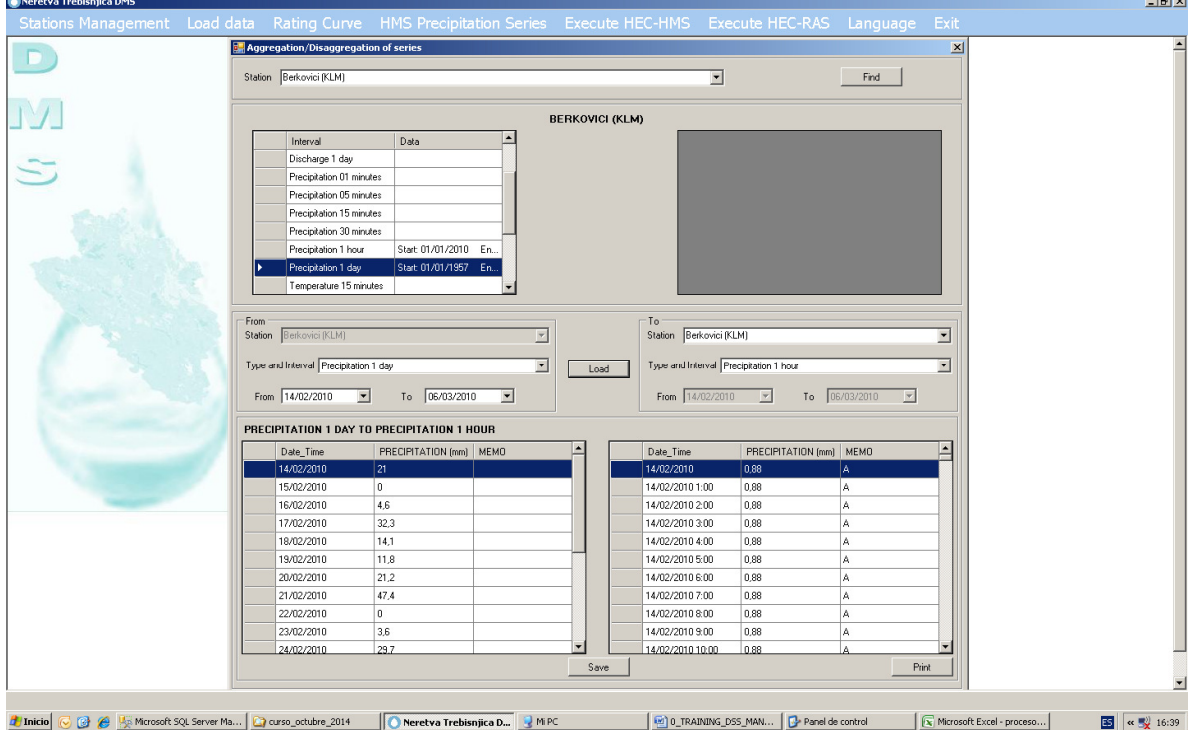

Generiram satne podatke za izučavani period.

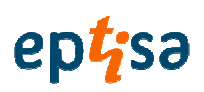

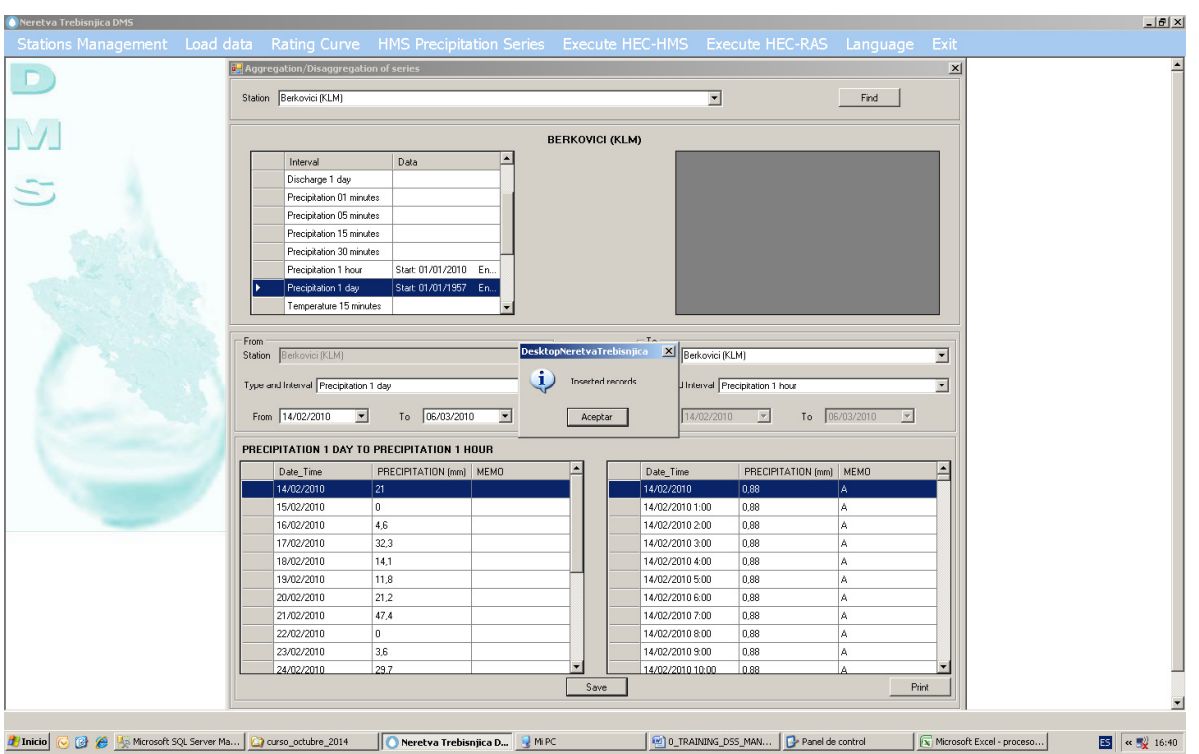

Uraditi isti proces za postaju ST\_101 (BILECA(KLM))

### 3.5 UKLANJANJE POSTAJA KOJE SE NE RAZMATRAJU U SIMULACIJI

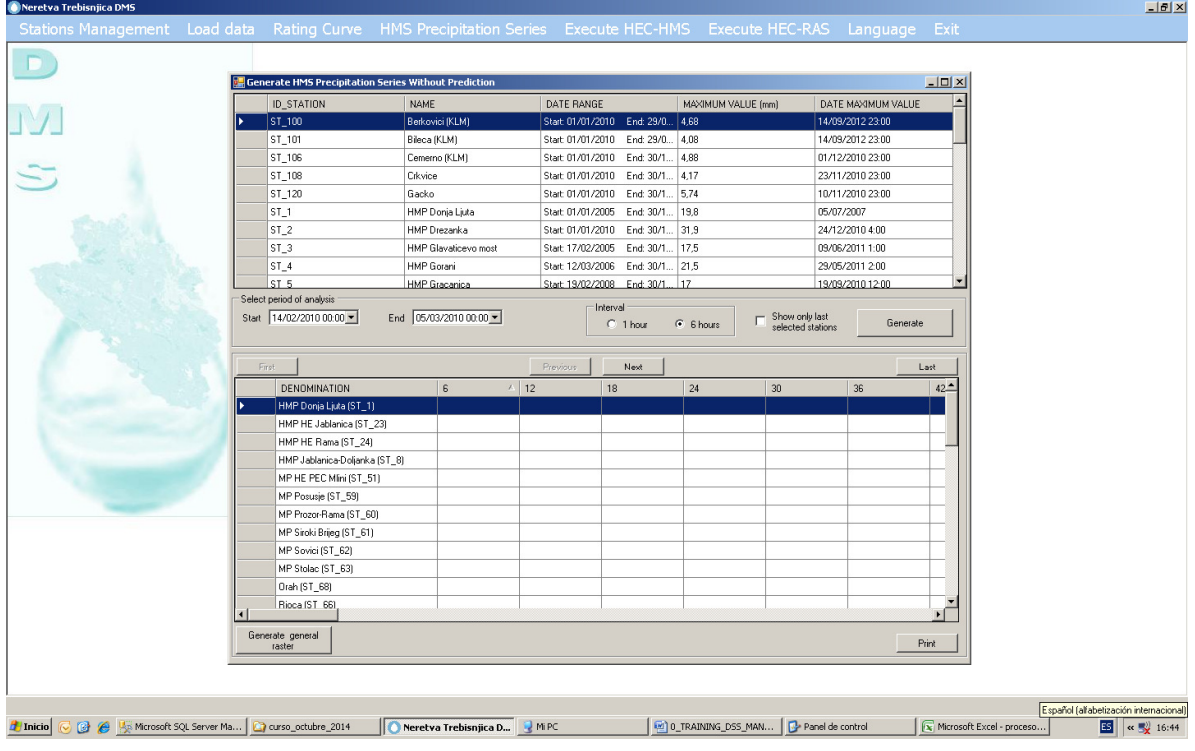

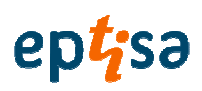

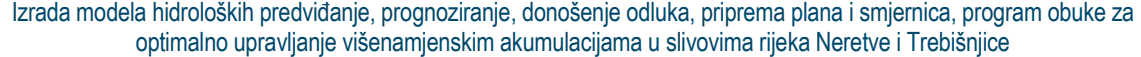

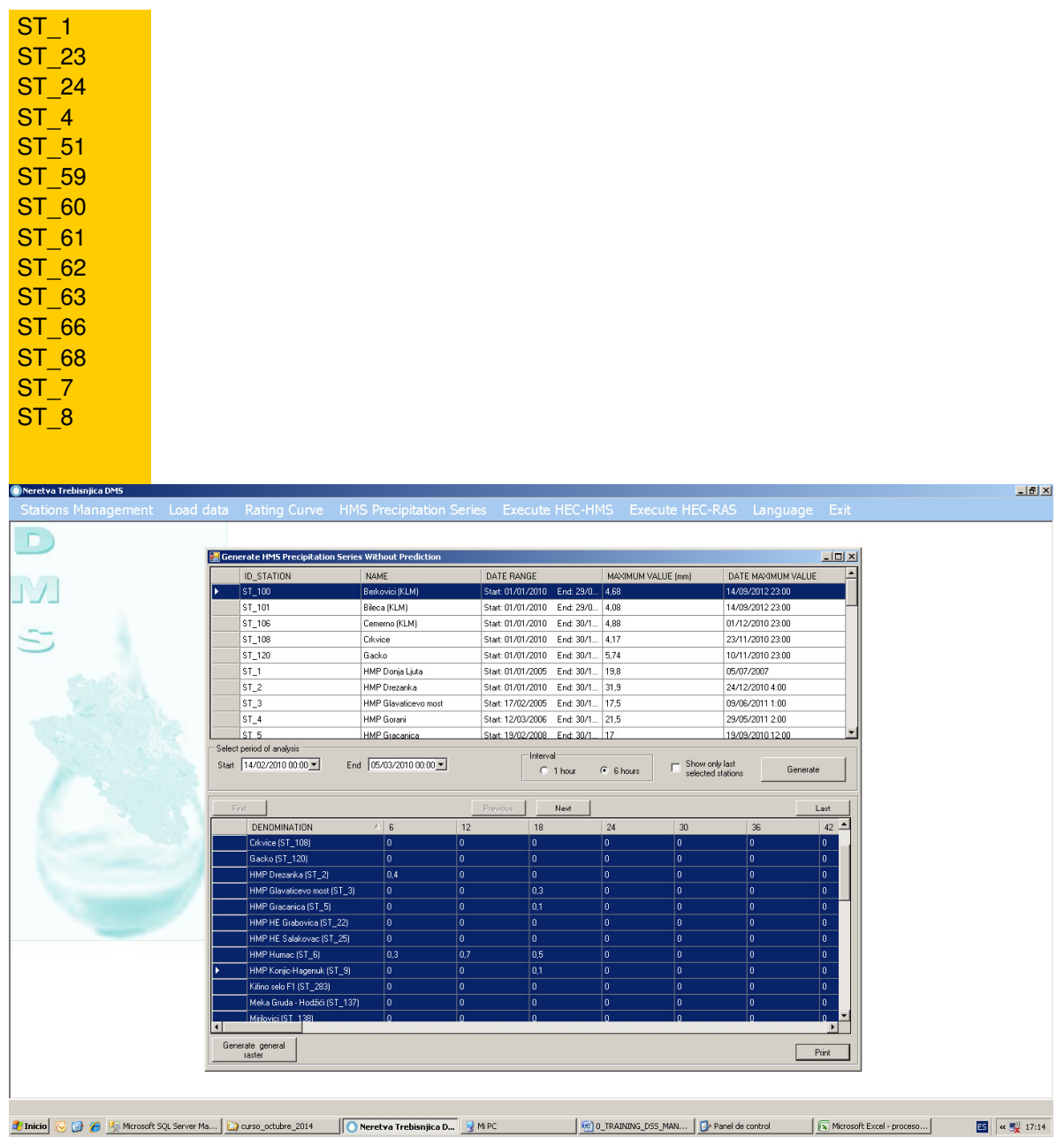

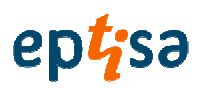

#### 3.6 POKRENUTI PROCES

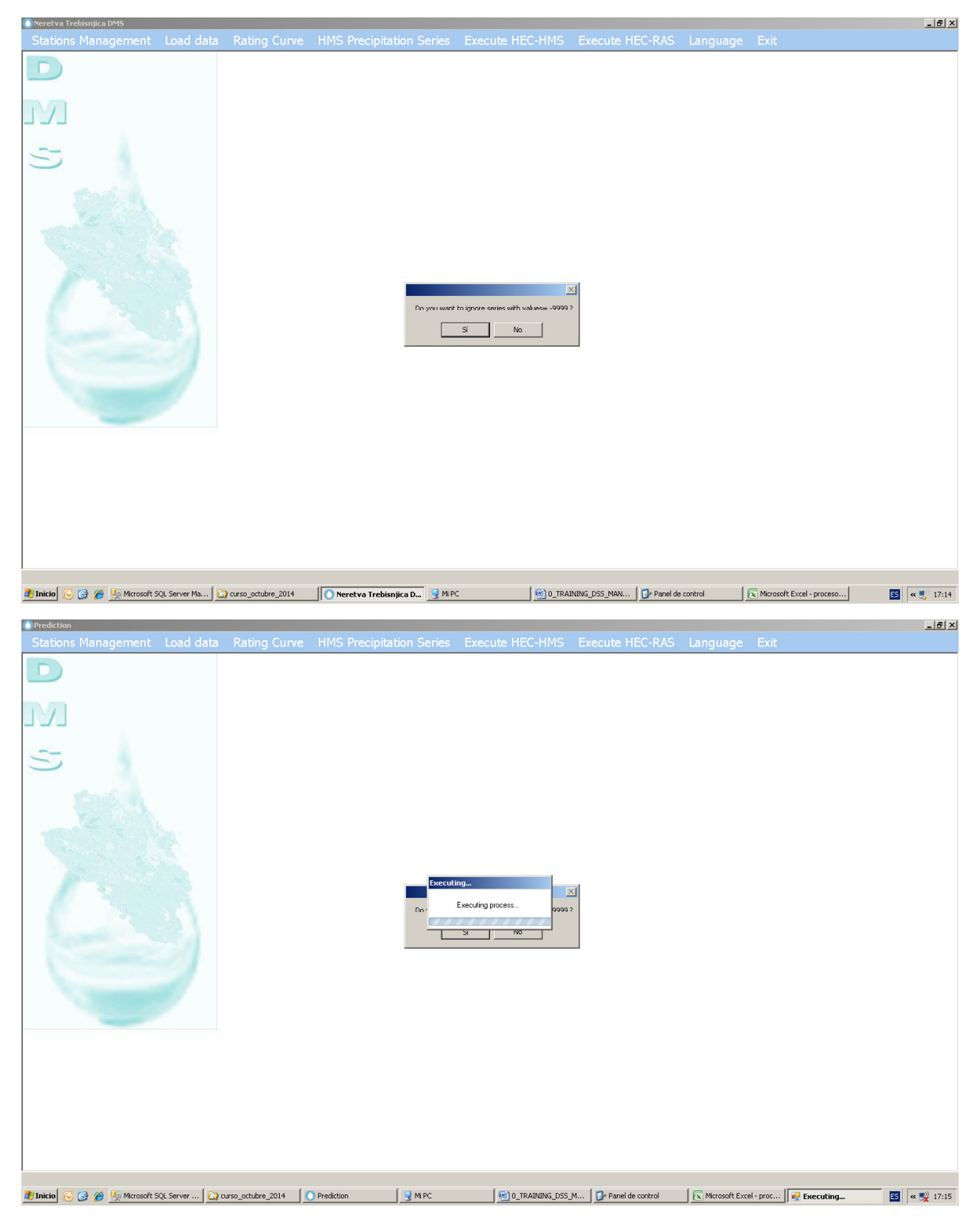

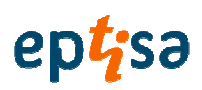

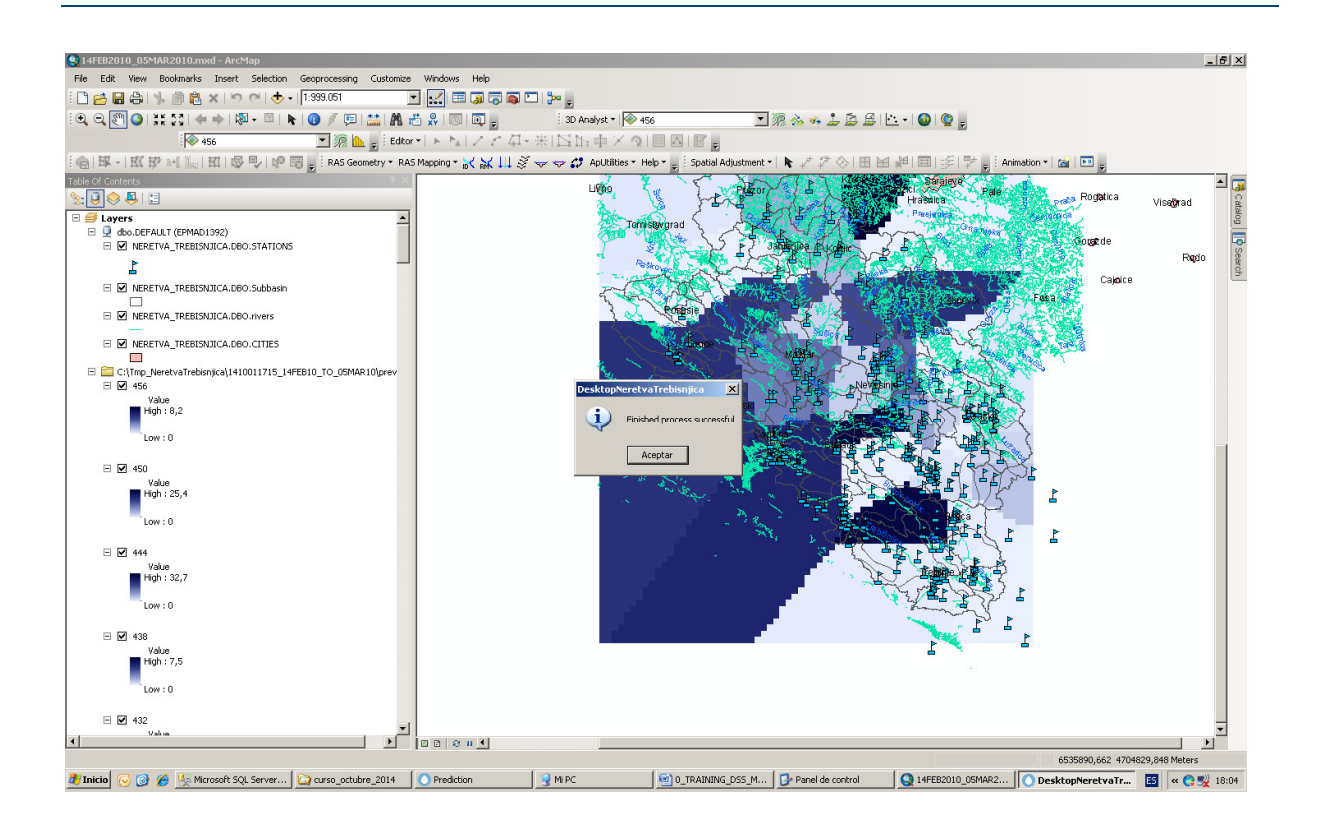

#### 3.7 PROVJERITI GENERIRANJE DSS

Procijeniti kako korisnik koristio ovu datoteku za generiranje.

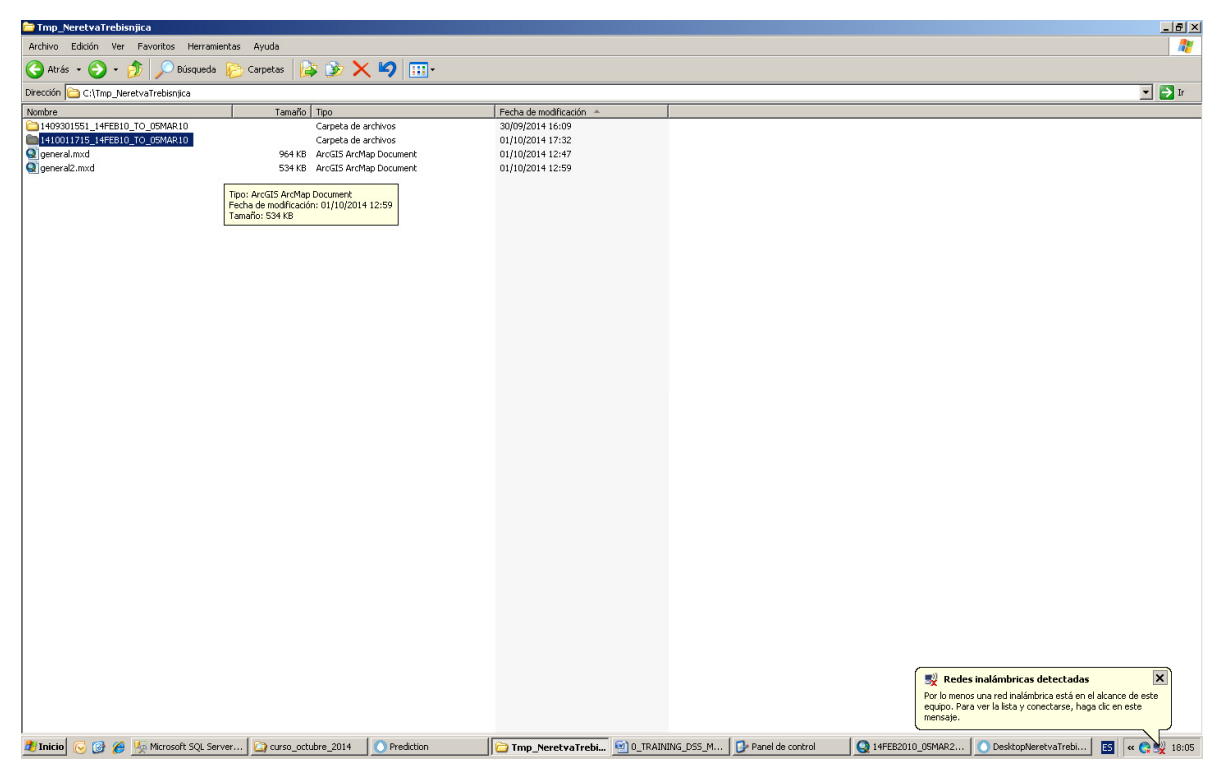

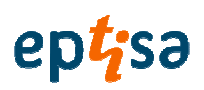

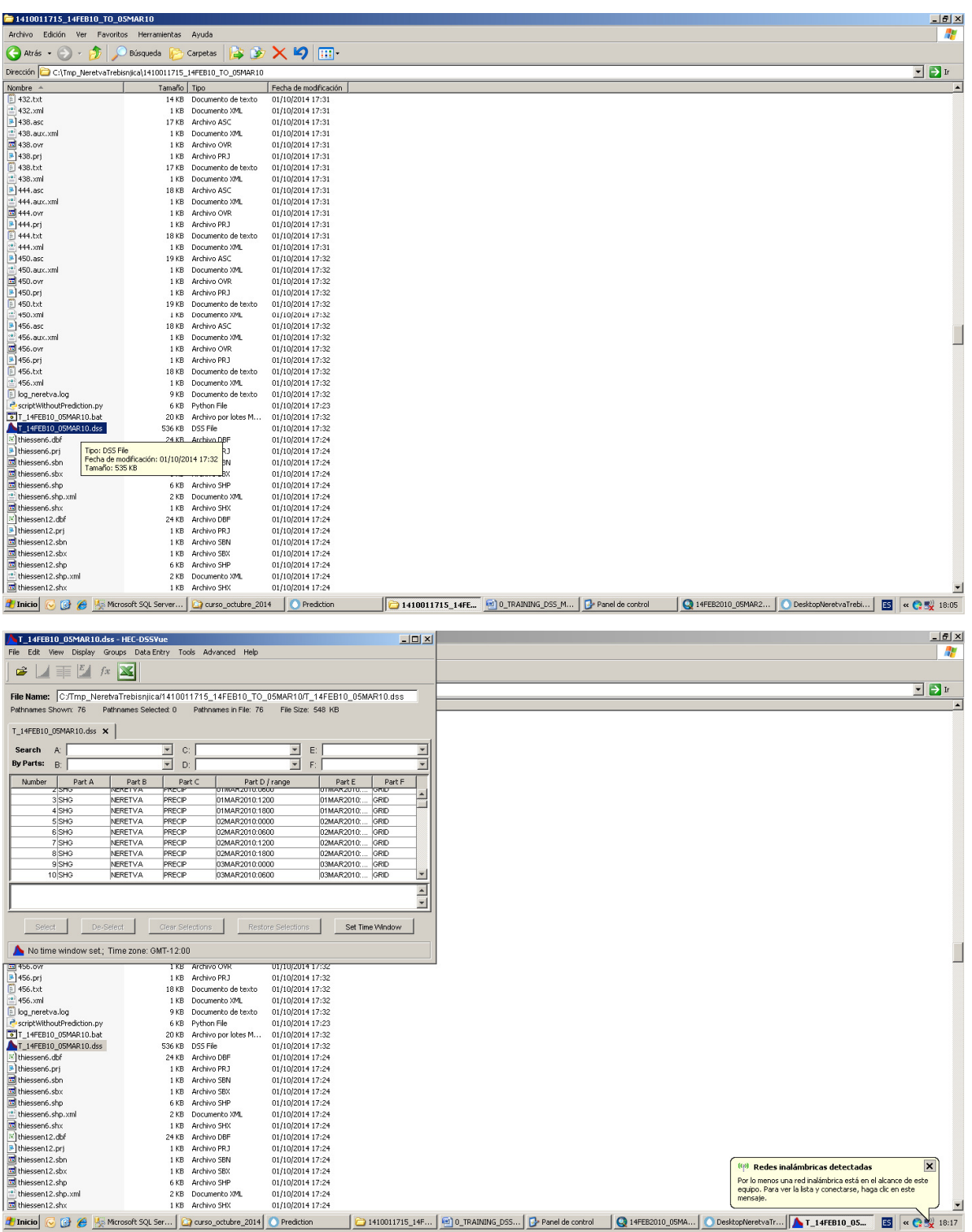

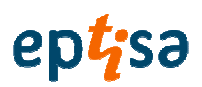

#### 3.8 PROVJERITI GRID OBORINA

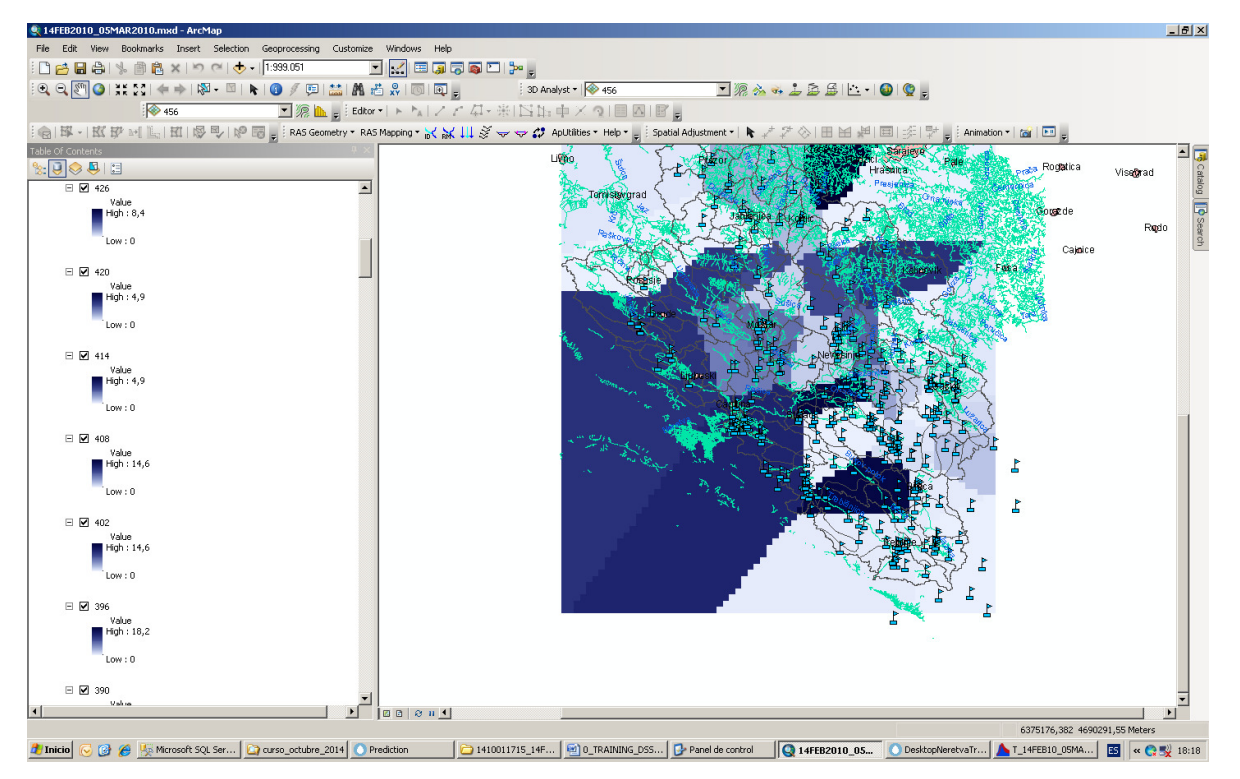

#### 3.9 POKRENUTI HMS

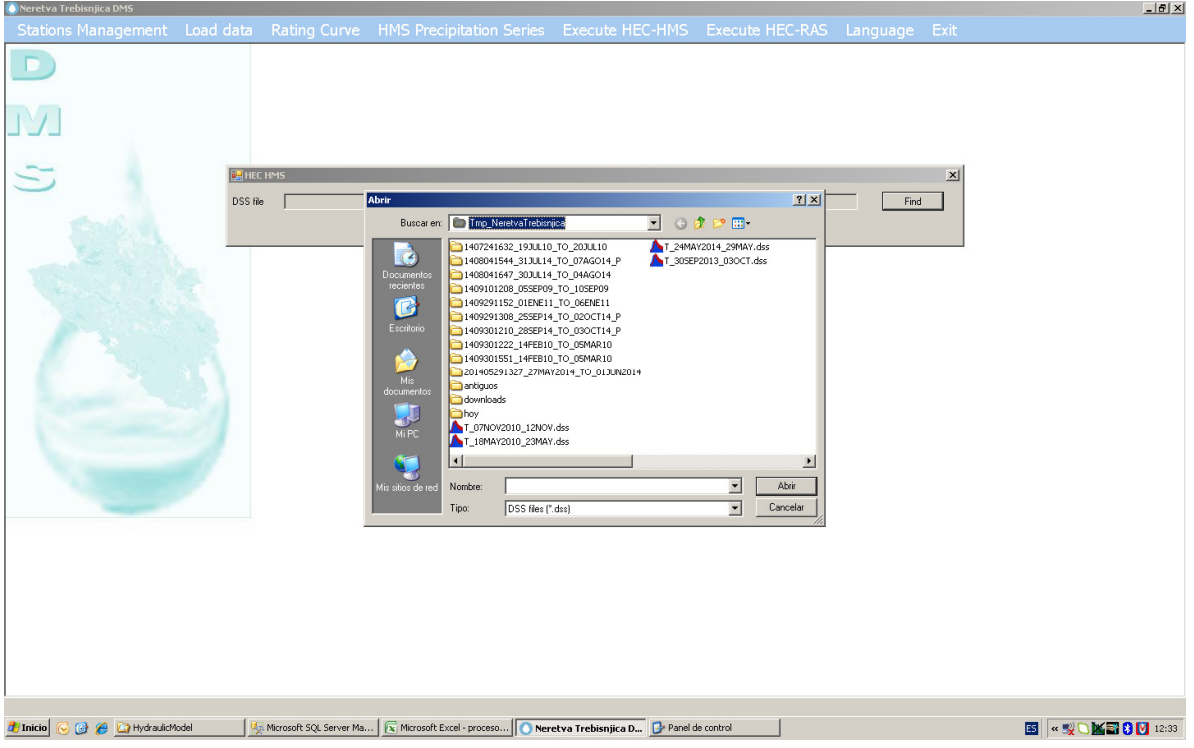

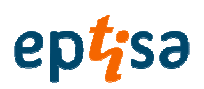

### **O**Neret  $-10|X|$  $\Box$ JV.  $\overline{a}$ **BE** HECH **DSS file** Ĥ  $_{\rm{Find}}$  $Execute$ -<br>Graphic **TALLA**  $\overline{1}$  $\begin{tabular}{l} \hline \textbf{1} & \textbf{0} & \textbf{0} & \textbf{0} \\ \hline \textbf{2} & \textbf{0} & \textbf{0} & \textbf{0} \\ \textbf{3} & \textbf{0} & \textbf{0} & \textbf{0} \\ \textbf{3} & \textbf{0} & \textbf{0} & \textbf{0} \\ \textbf{4} & \textbf{0} & \textbf{0} & \textbf{0} \\ \textbf{5} & \textbf{0} & \textbf{0} & \textbf{0} \\ \textbf{6} & \textbf{0} & \textbf{0} & \textbf{0} \\ \textbf{7} & \textbf$  $\frac{2000}{1000}$   $\frac{1}{2}$   $\frac{1}{2}$   $\frac{1}{2}$ Tinicio C C C C DesitopheretvaTrebisnica | Us Microsoft SQL Server Ma... | C Microsoft Excel - proceso... | O Neretva Trebisnica D... | C Panel de control | @ 0\_TRAINING\_DSS\_MAN... | 图 < C V 图 8 [0 12:43]

#### 3.10 POGLEDATI GRAFIKONE GENERIRANIH PROTOKA

Podaci o protocima se zapisuju u bazu podataka, u tablici 'HMS\_Q\_TMP'

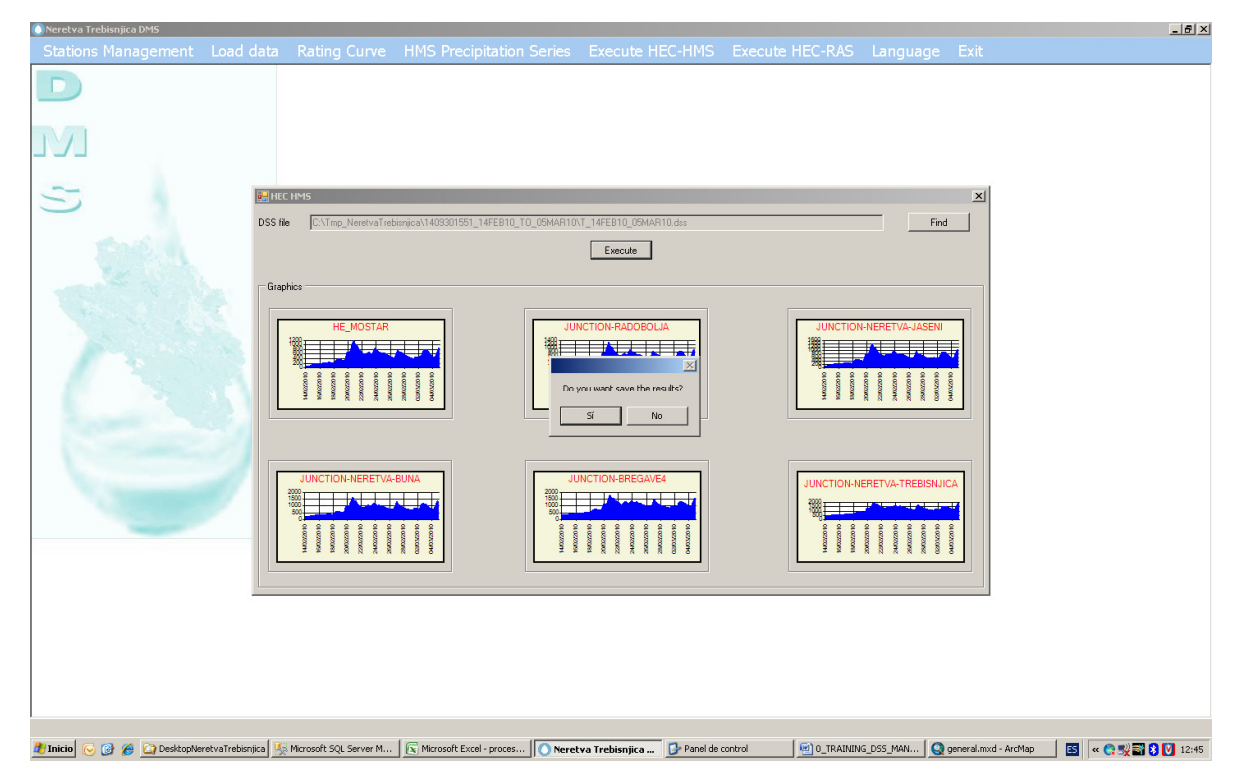

Ako korisnik odluči spremiti podatke da bi se koristili u modulu HEC-RAS, pohranjuju se u tablici 'HMS\_Q'

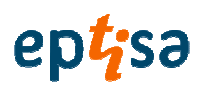

#### 3.11 POKRENUTI HEC-RAS

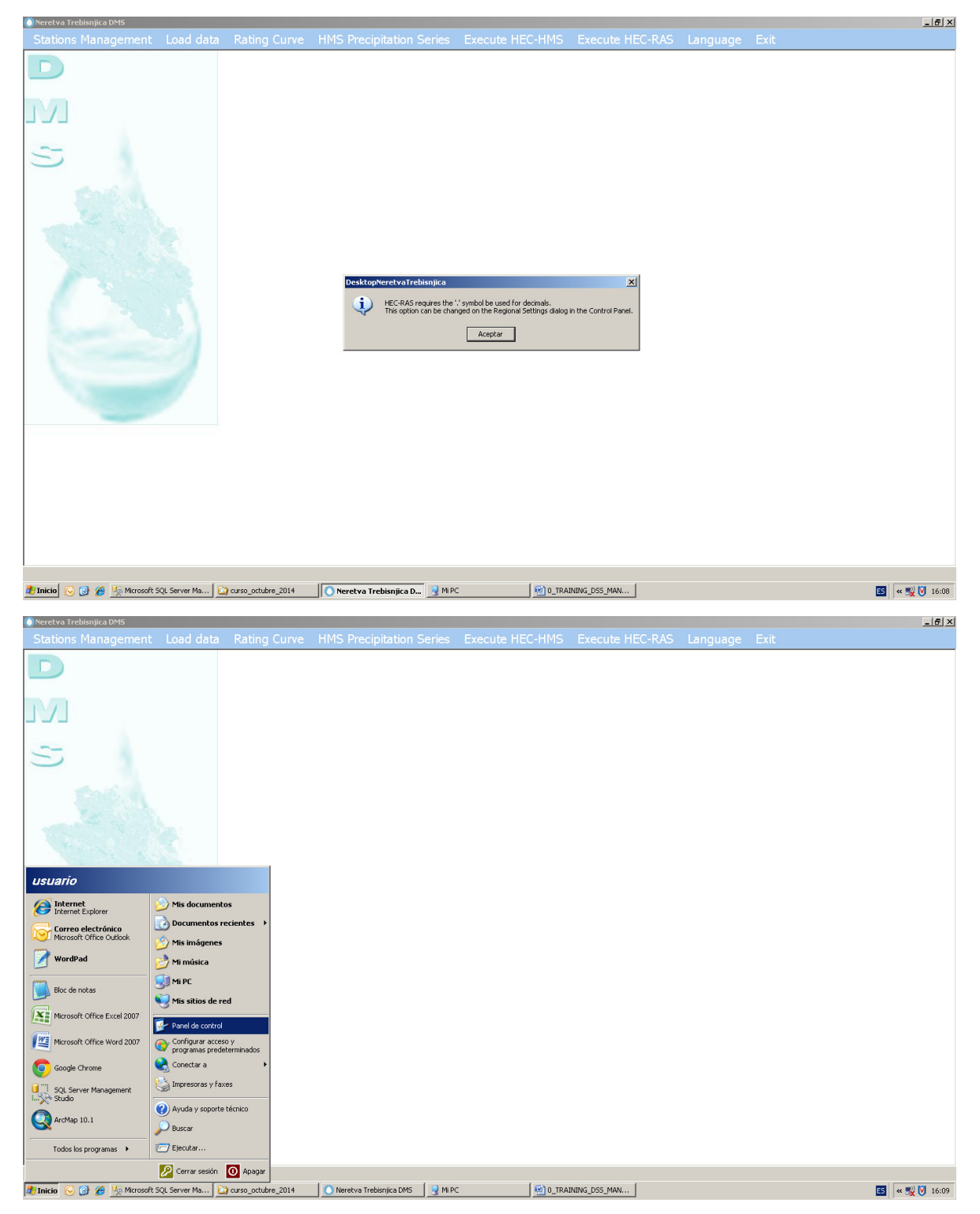
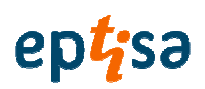

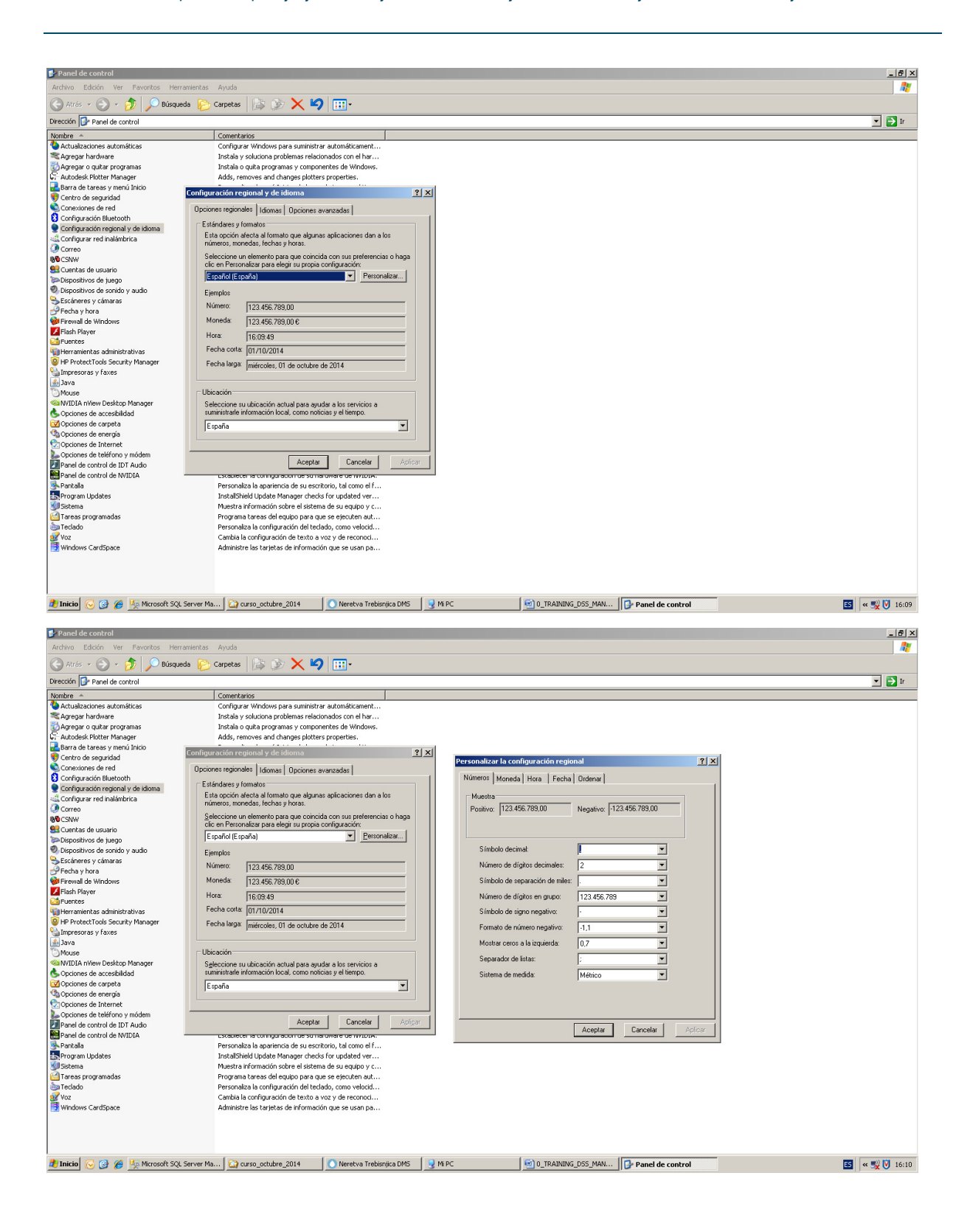

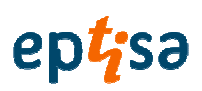

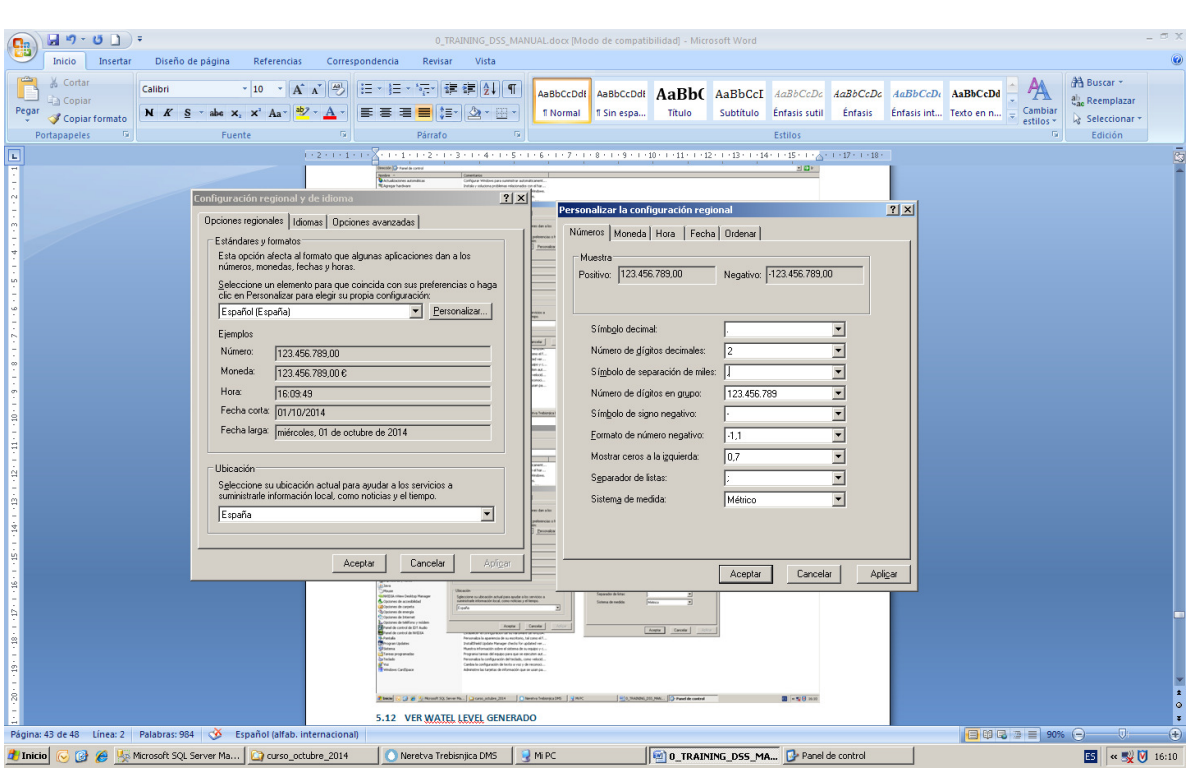

Decimalni zarez mora biti točka. A što odvaja tisuće mora biti zarez.

### Primijeniti i prihvatiti na oba ekrana.

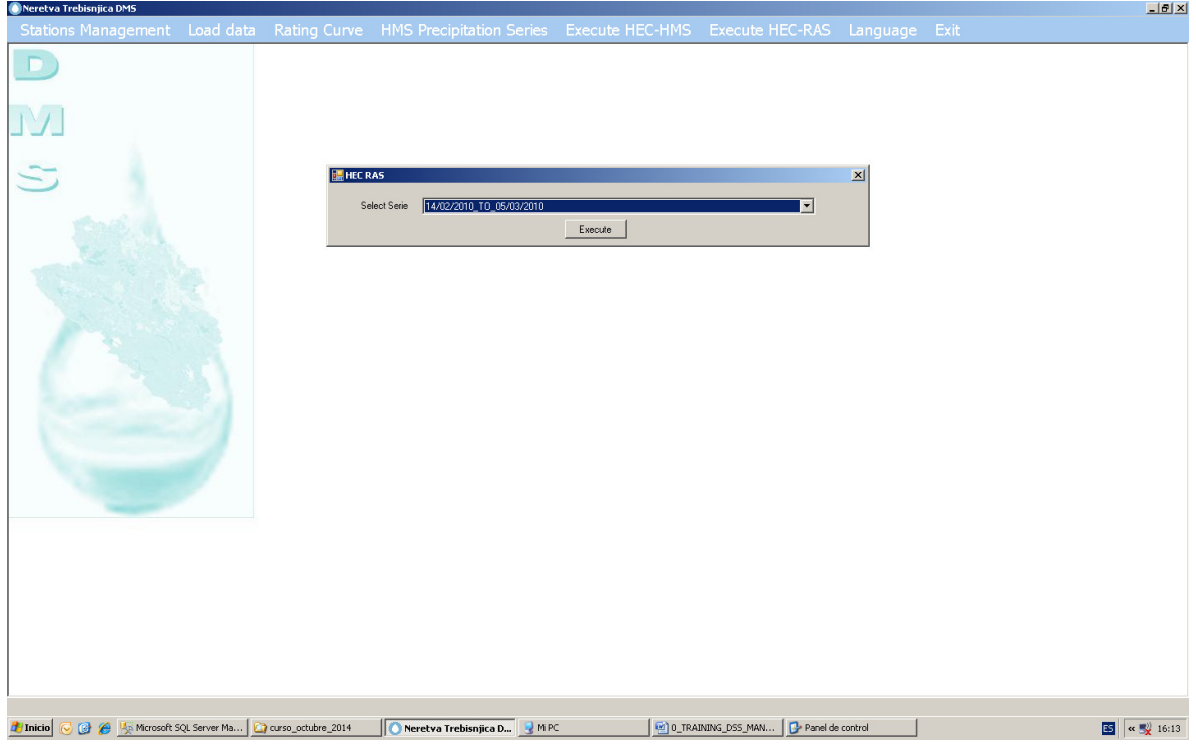

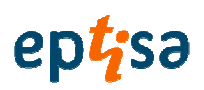

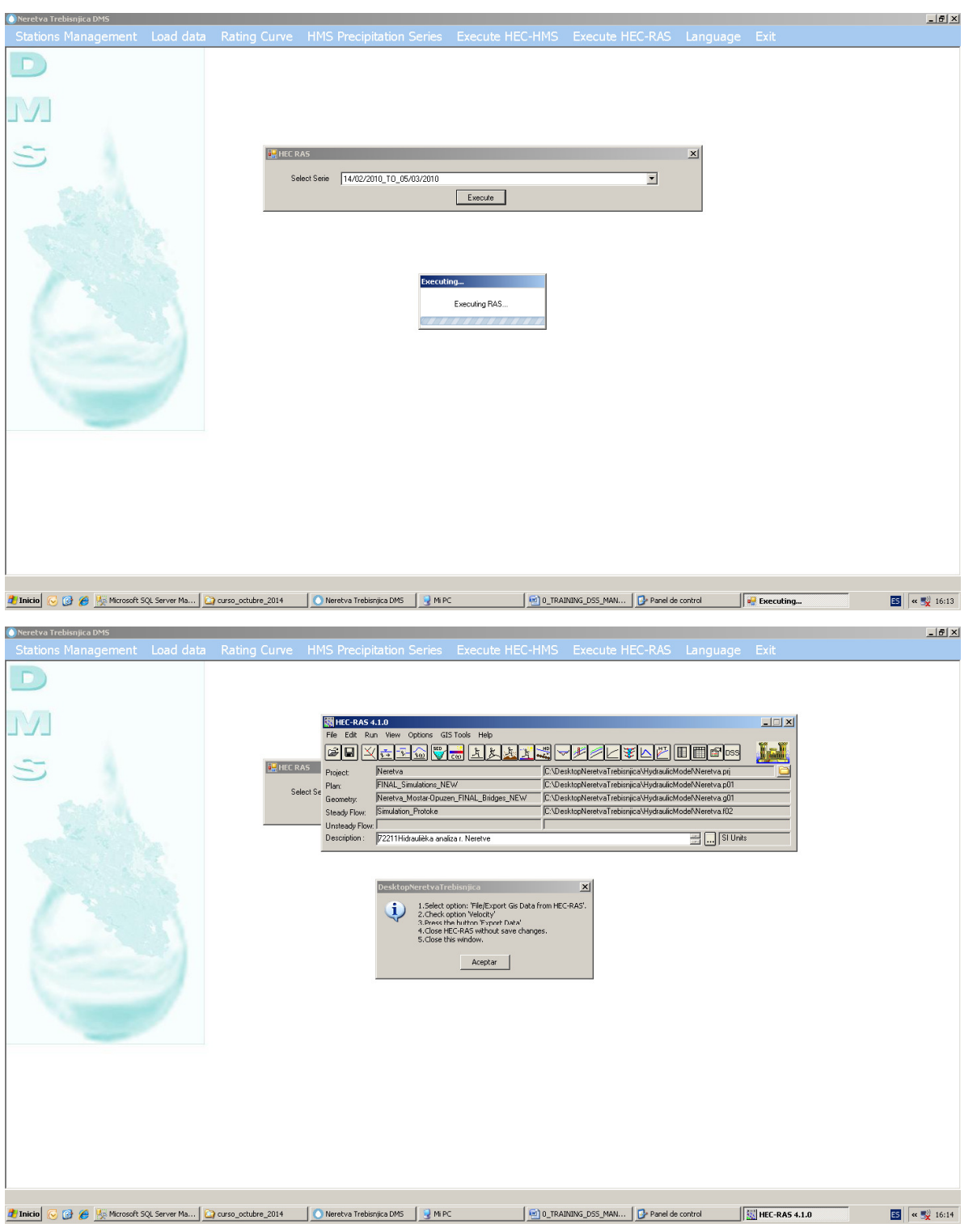

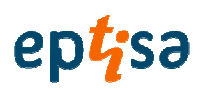

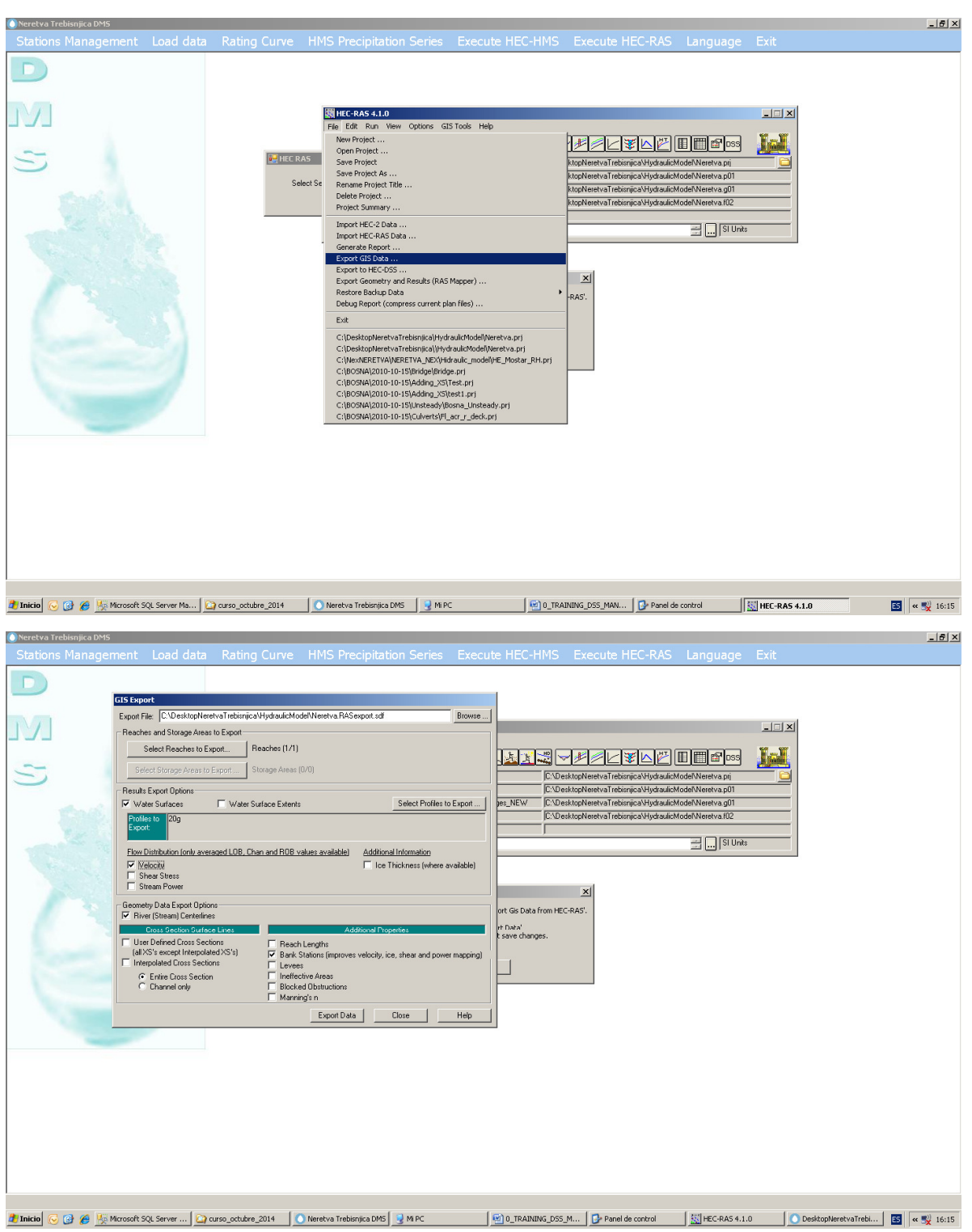

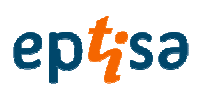

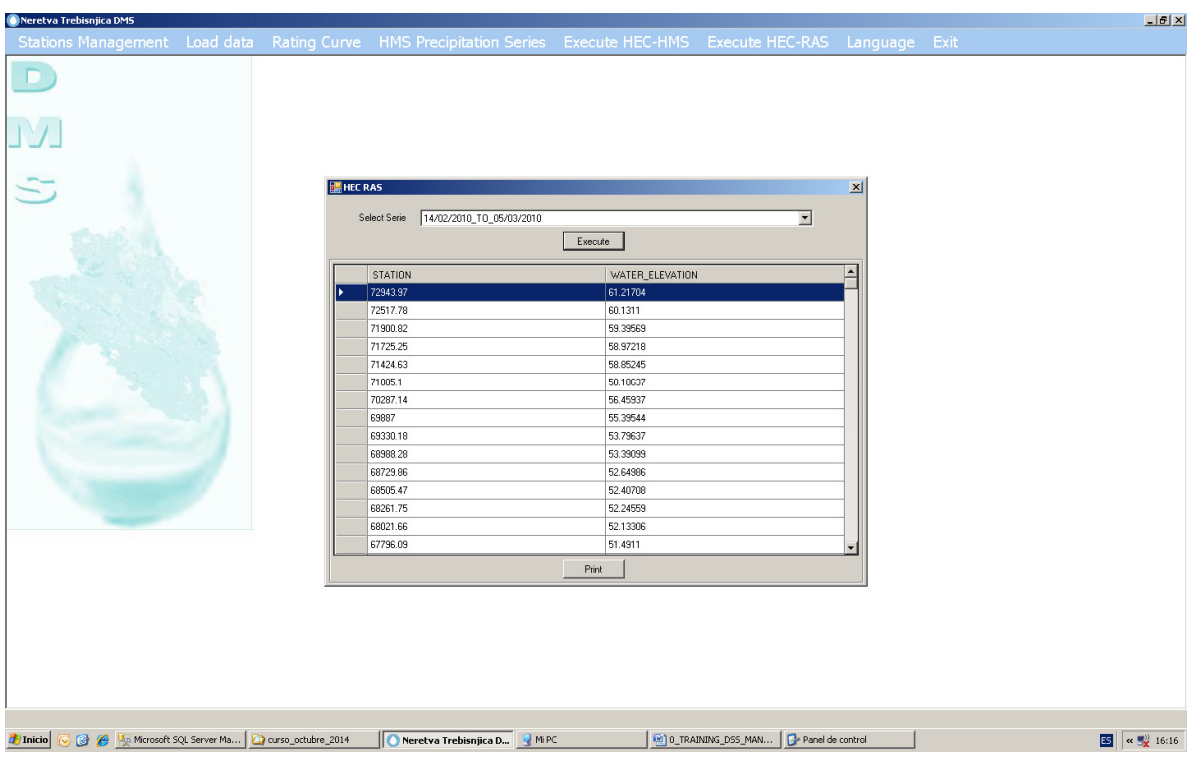

### 3.12 POGLEDATI GENERIRANU RAZINU VODE

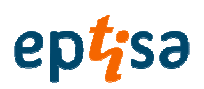

## **4. DODATI POSTAJU**

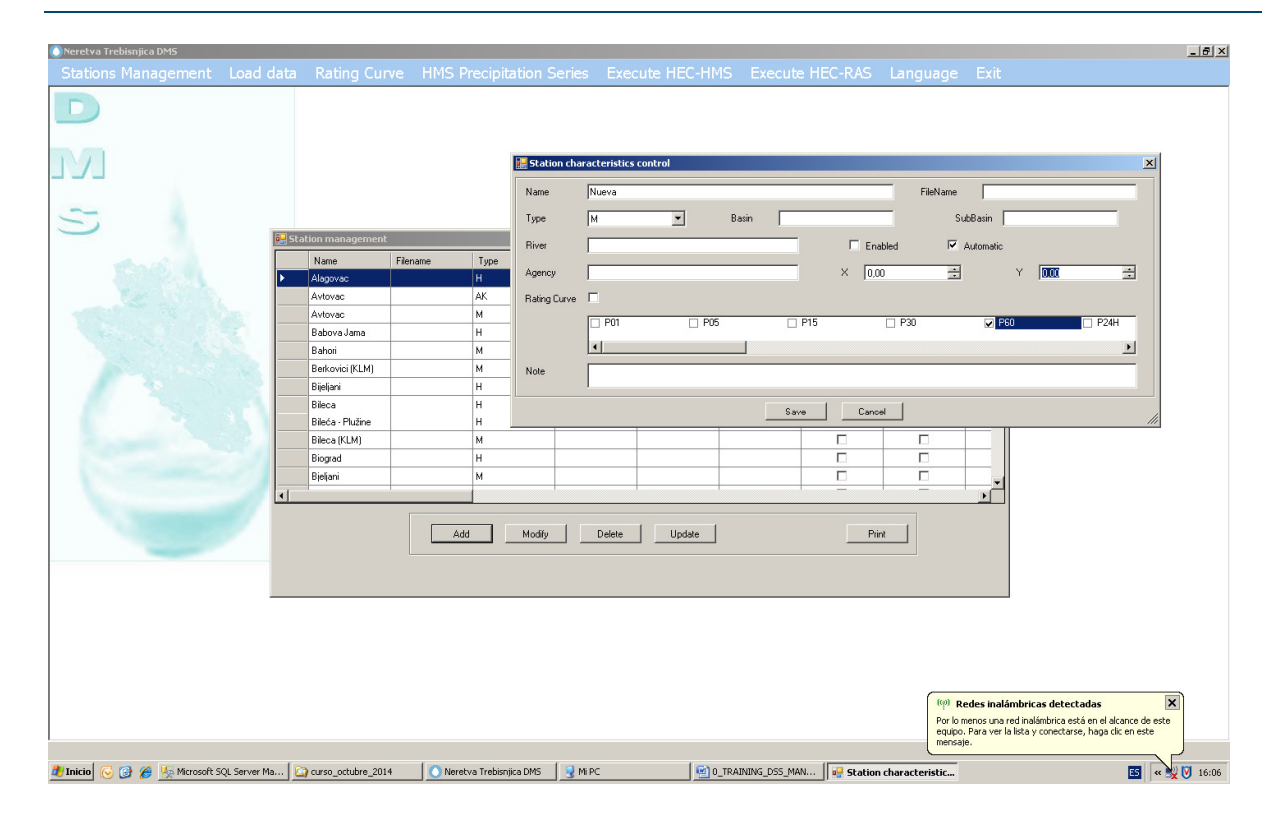

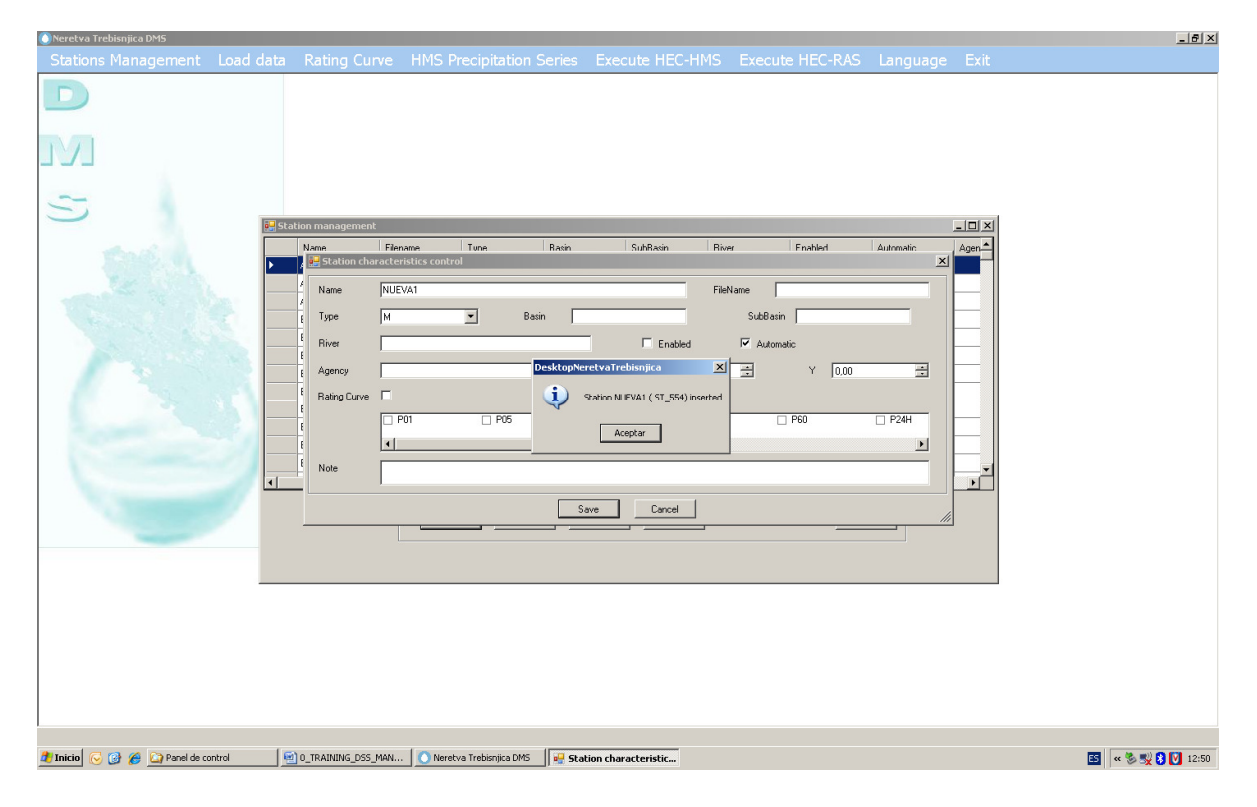

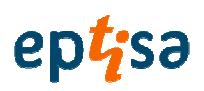

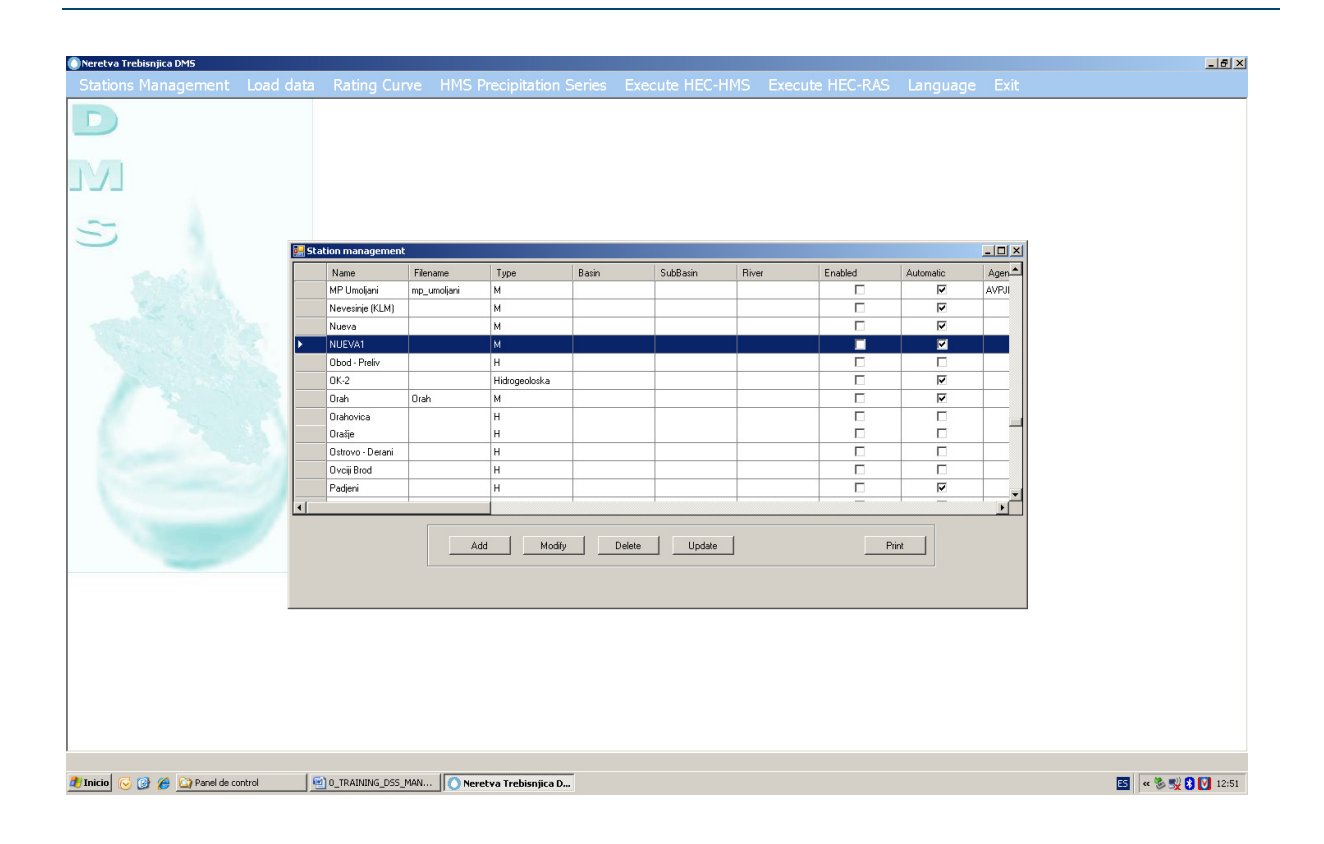

#### DODATI U GIS DIGITALIZACIJU

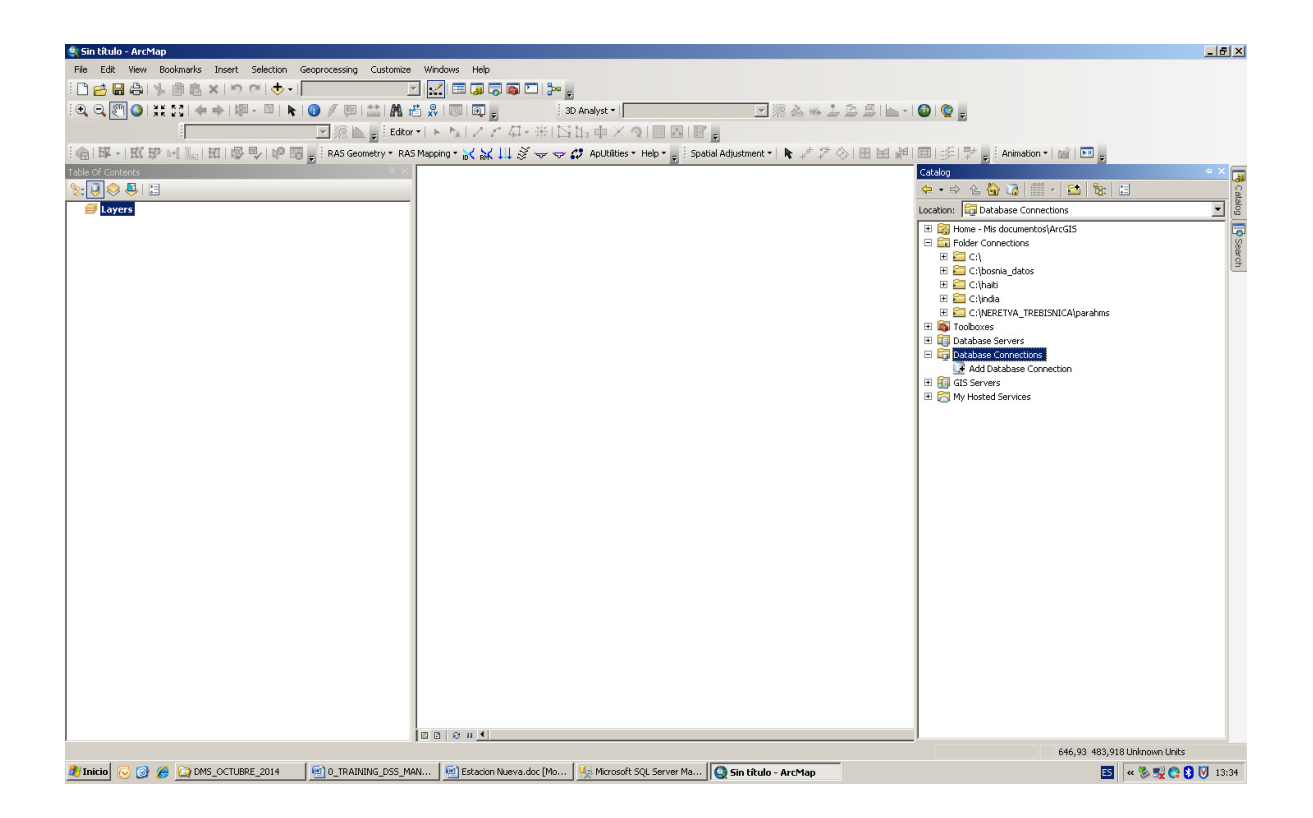

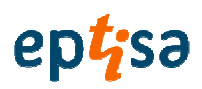

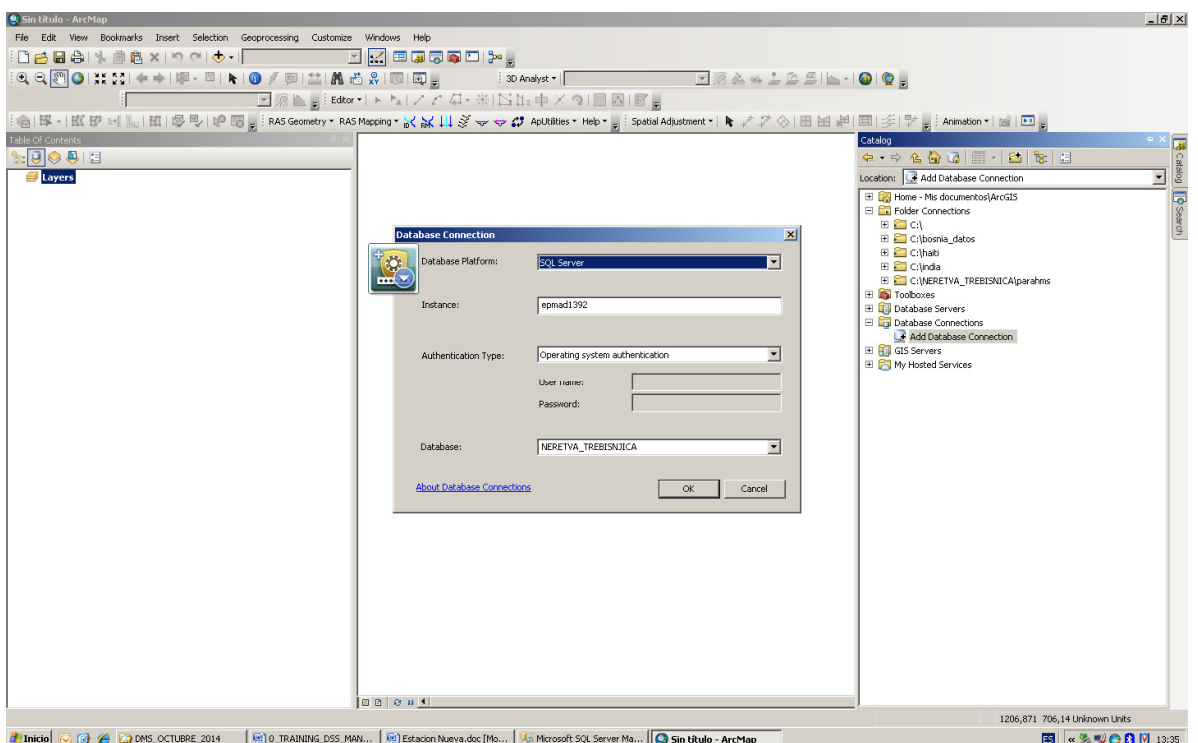

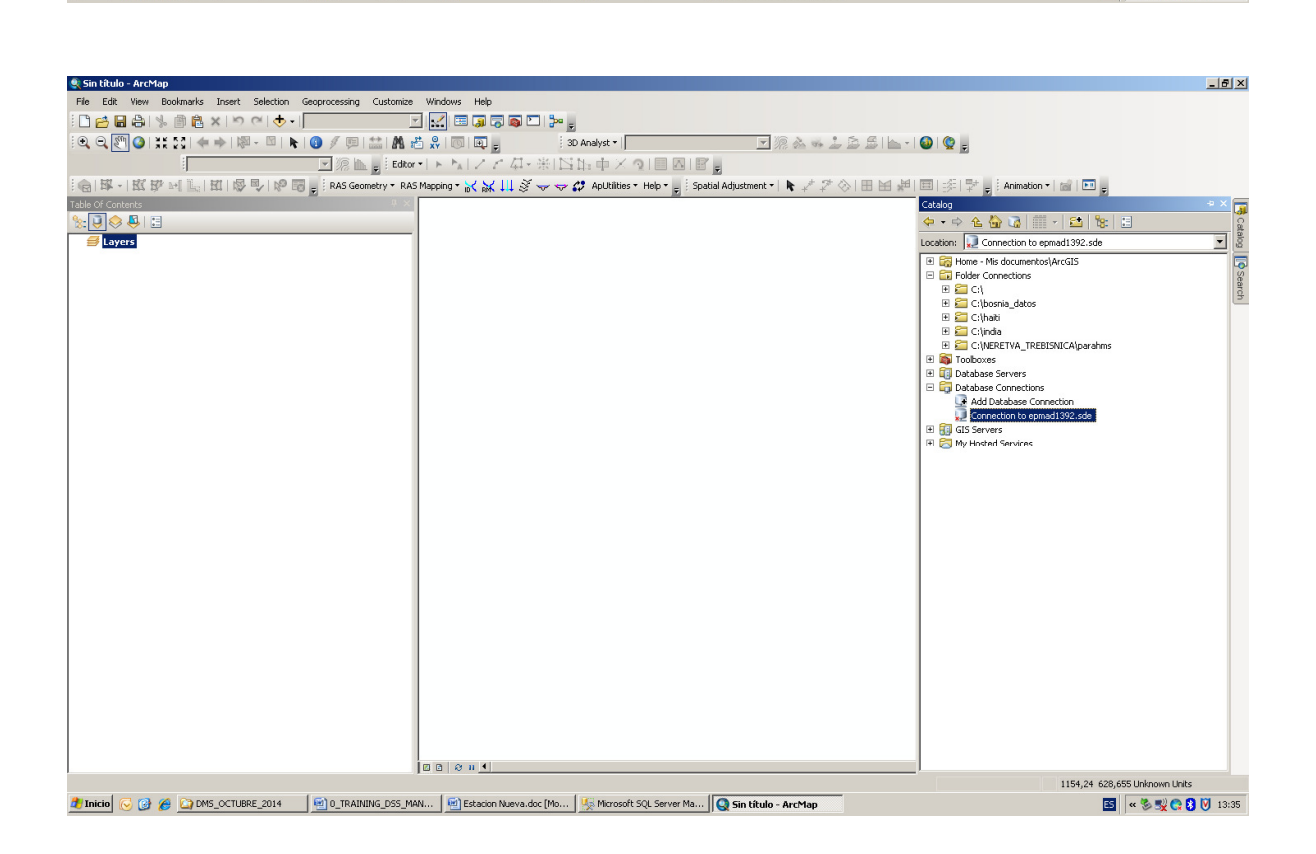

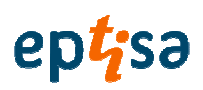

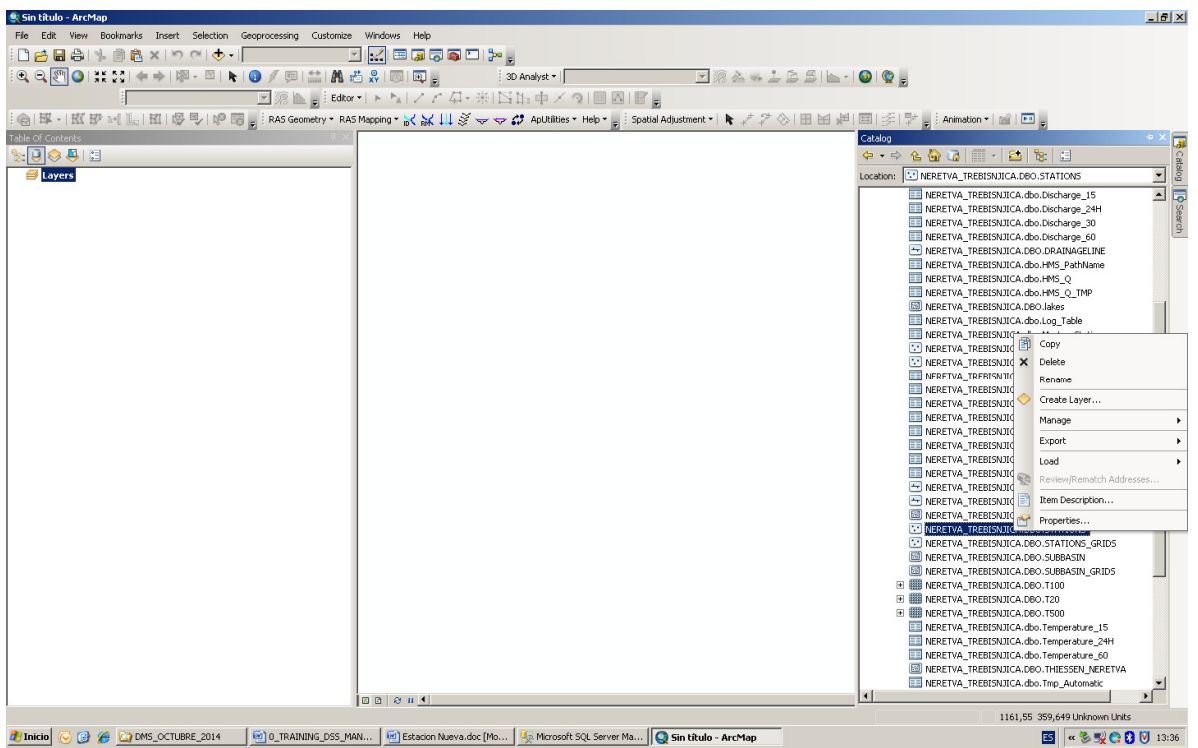

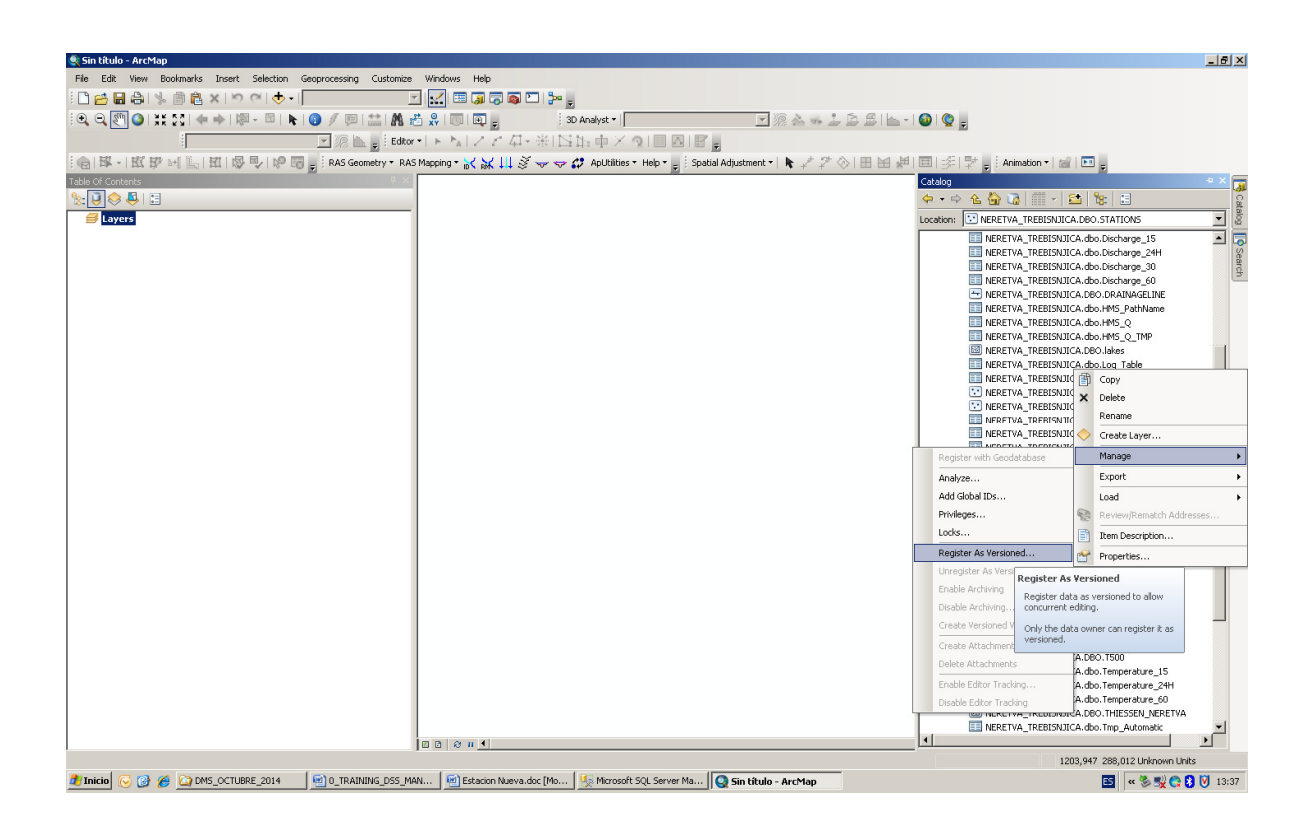

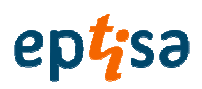

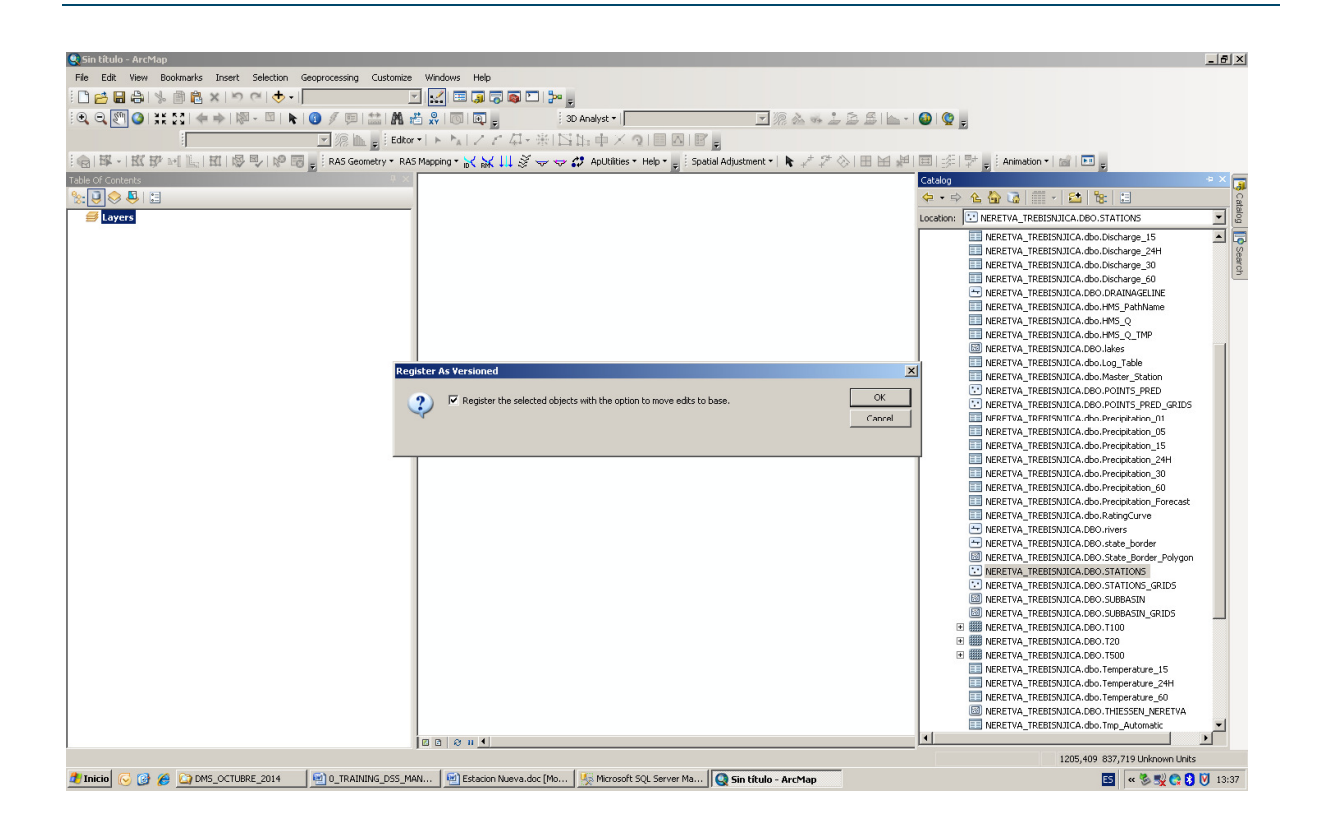

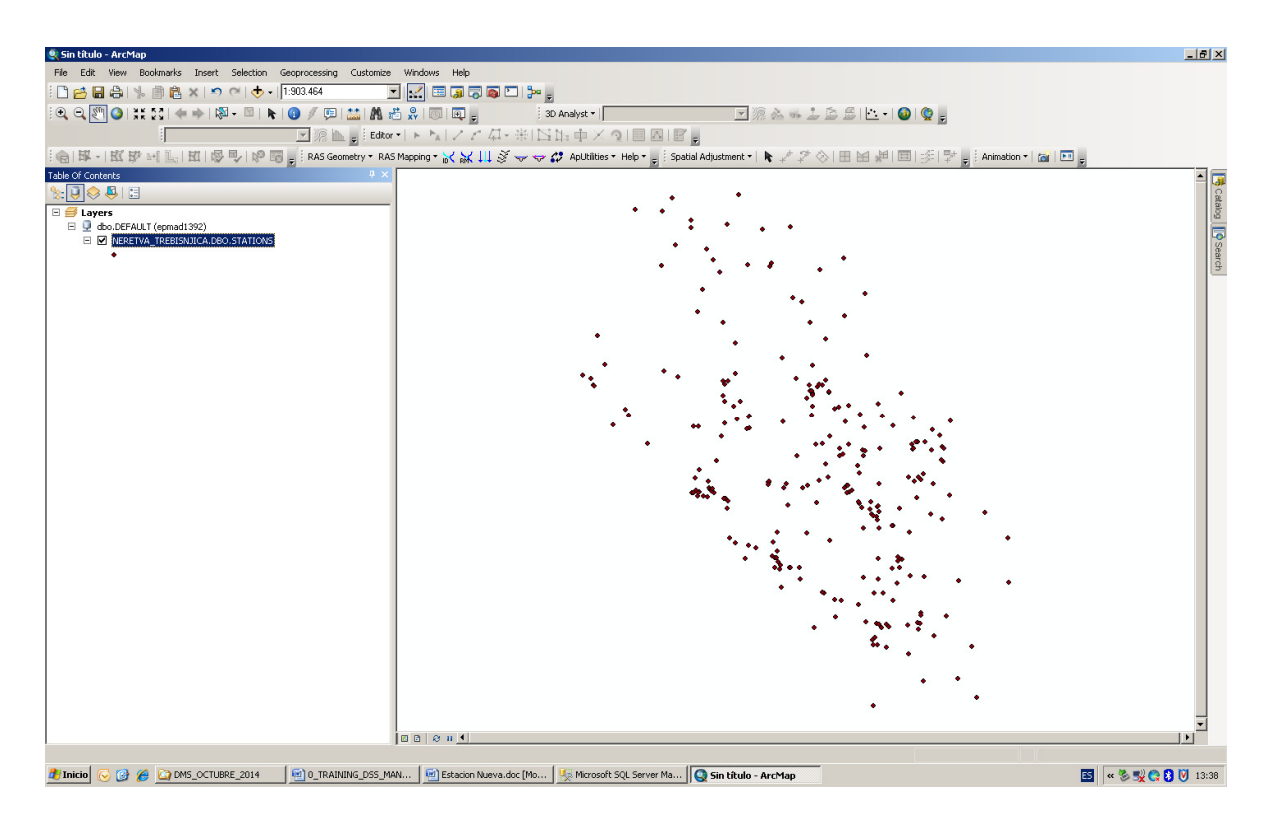

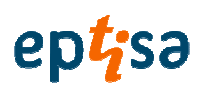

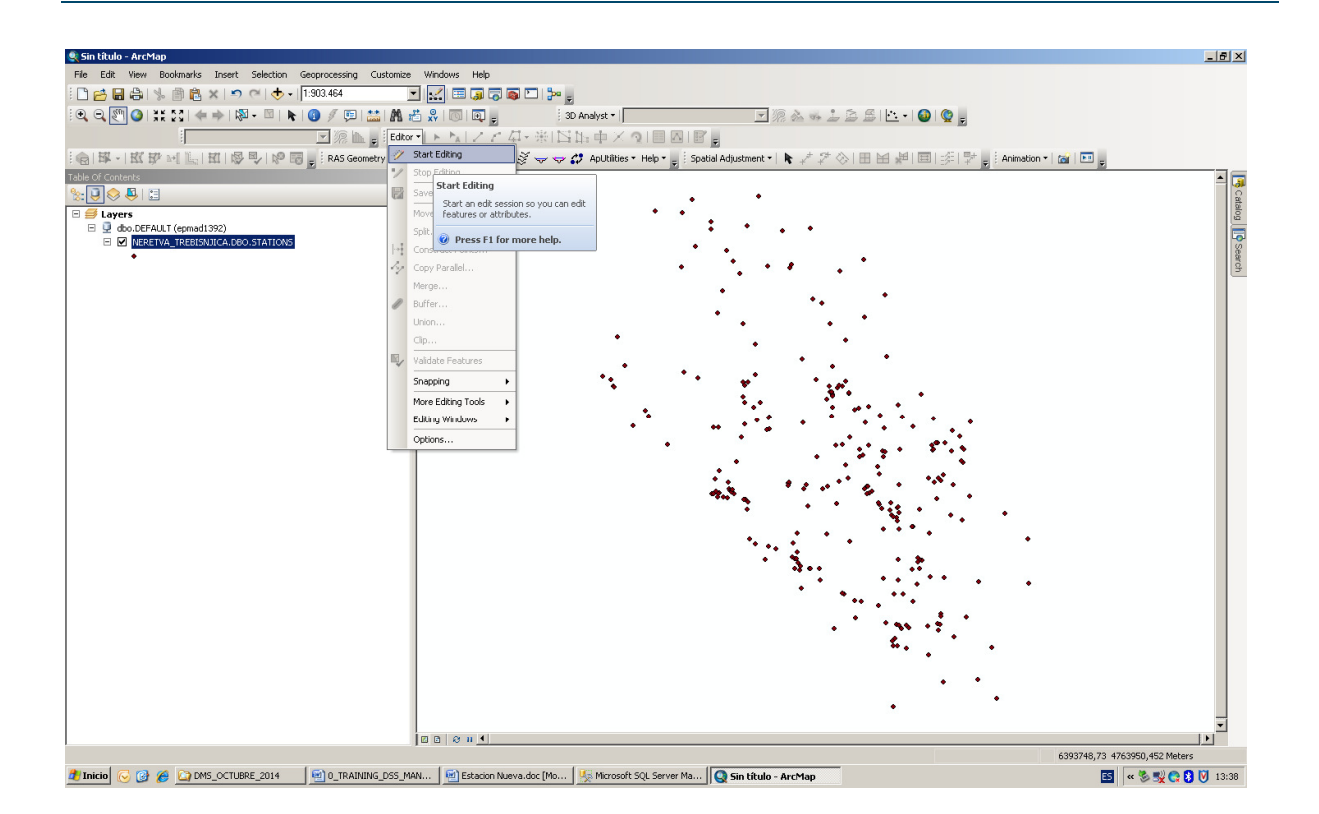

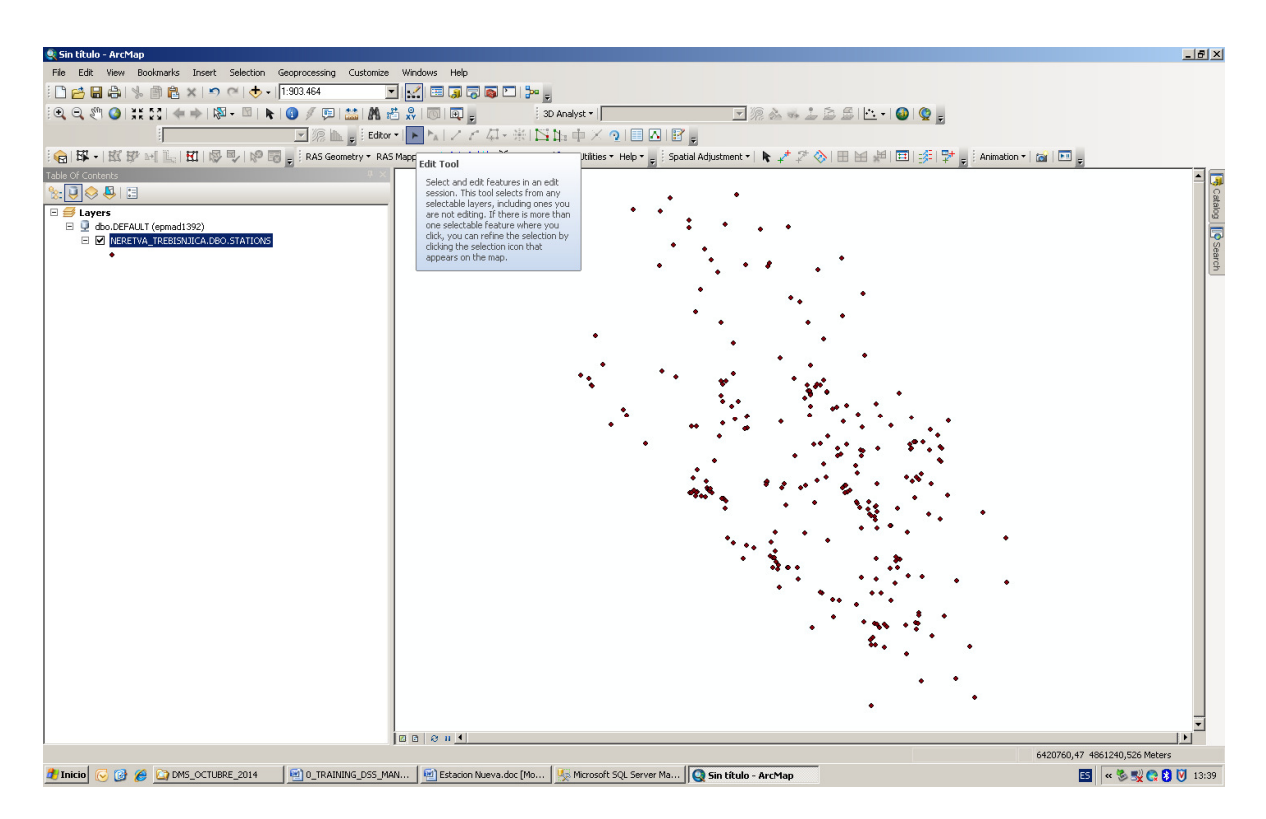

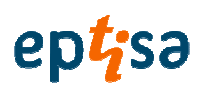

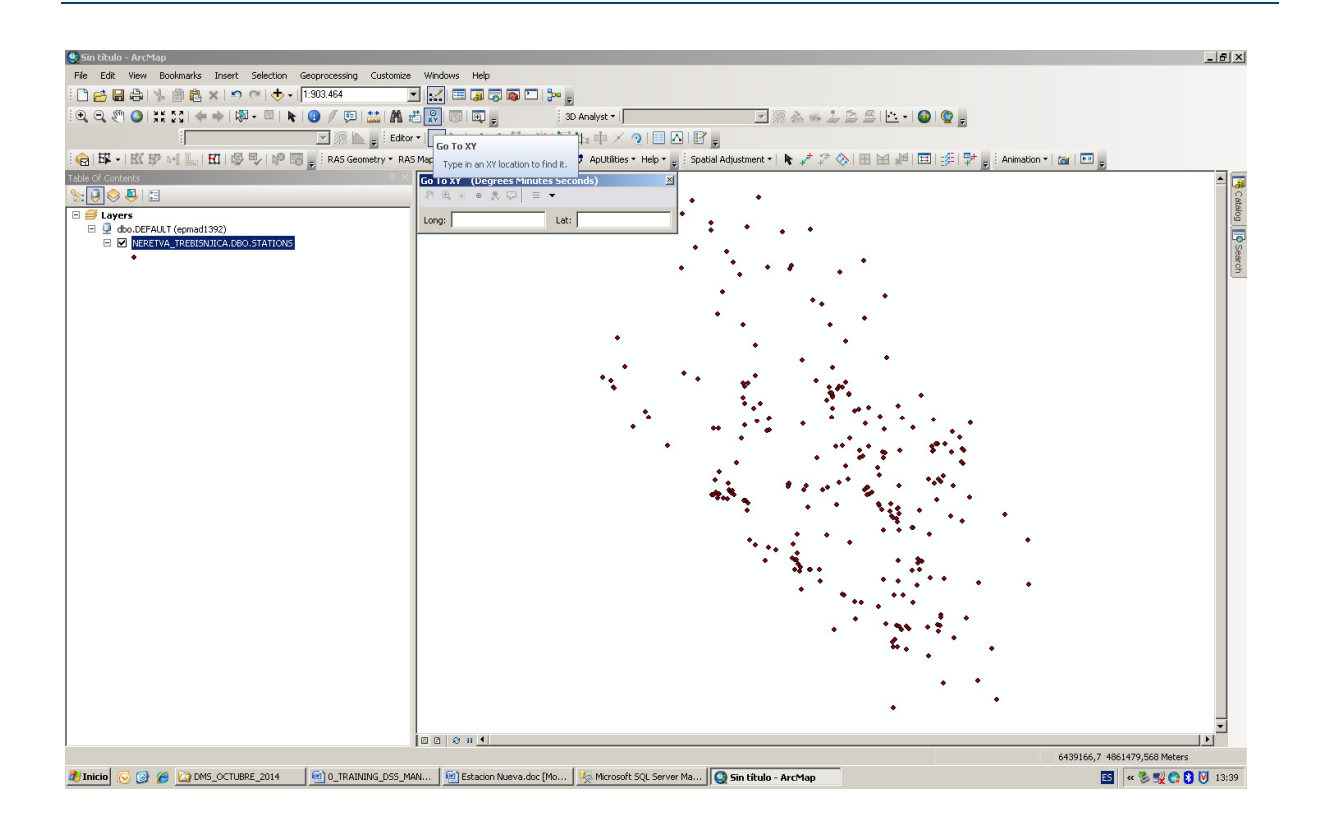

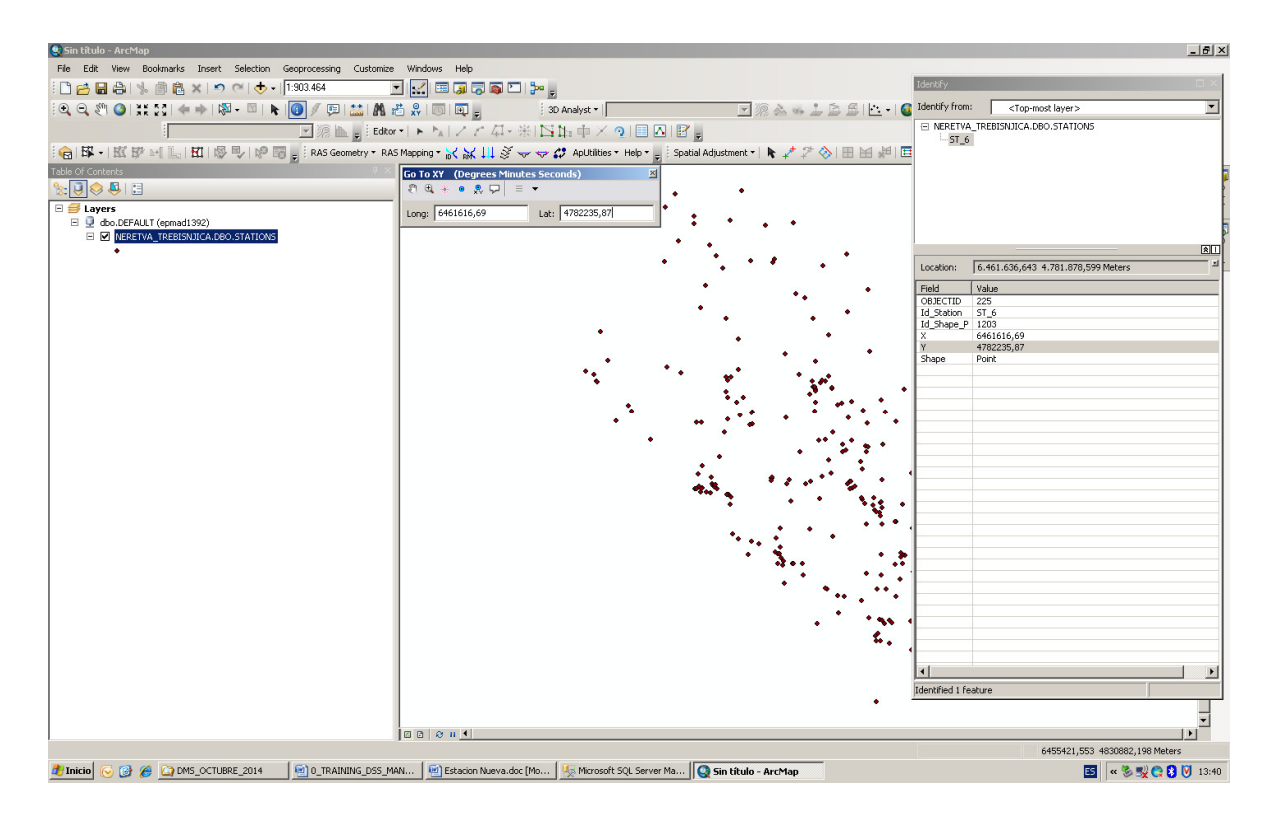

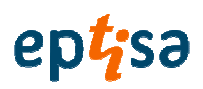

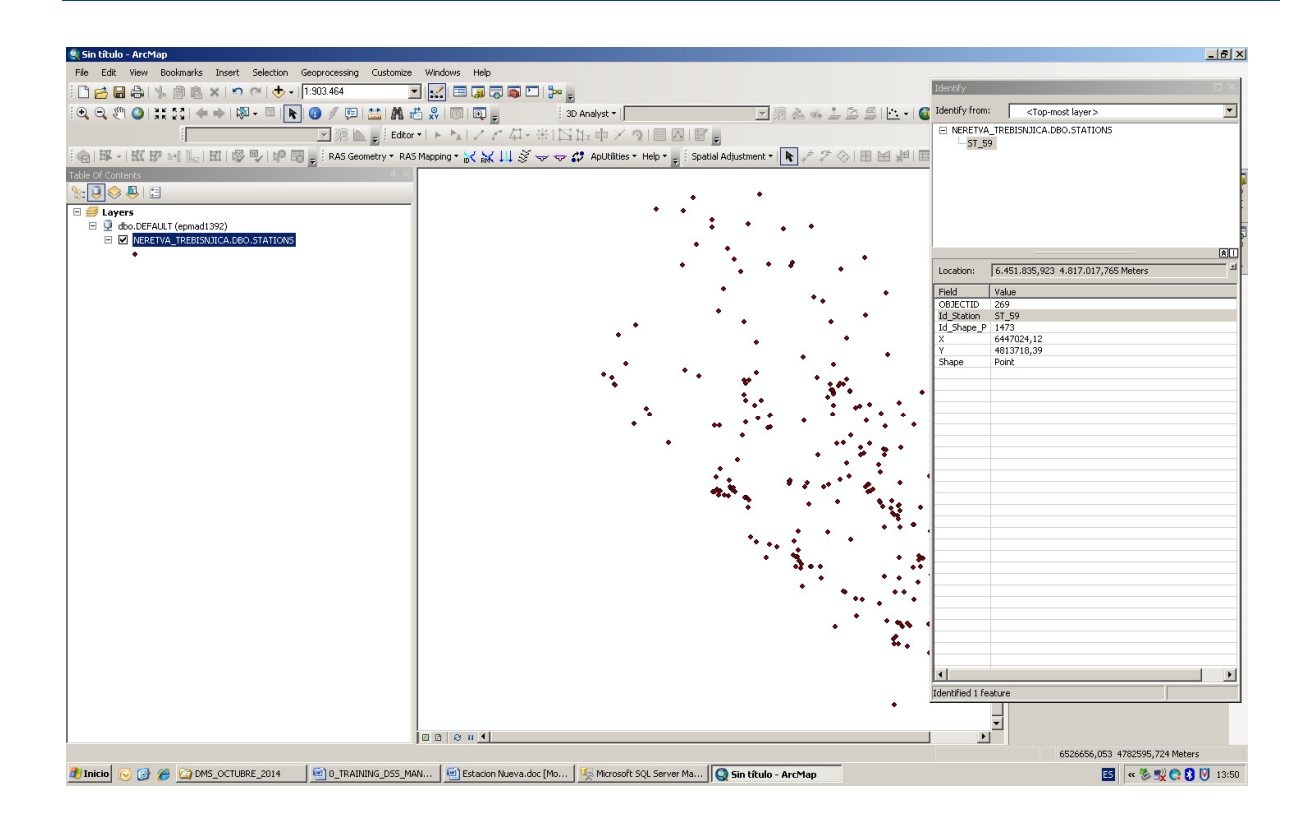

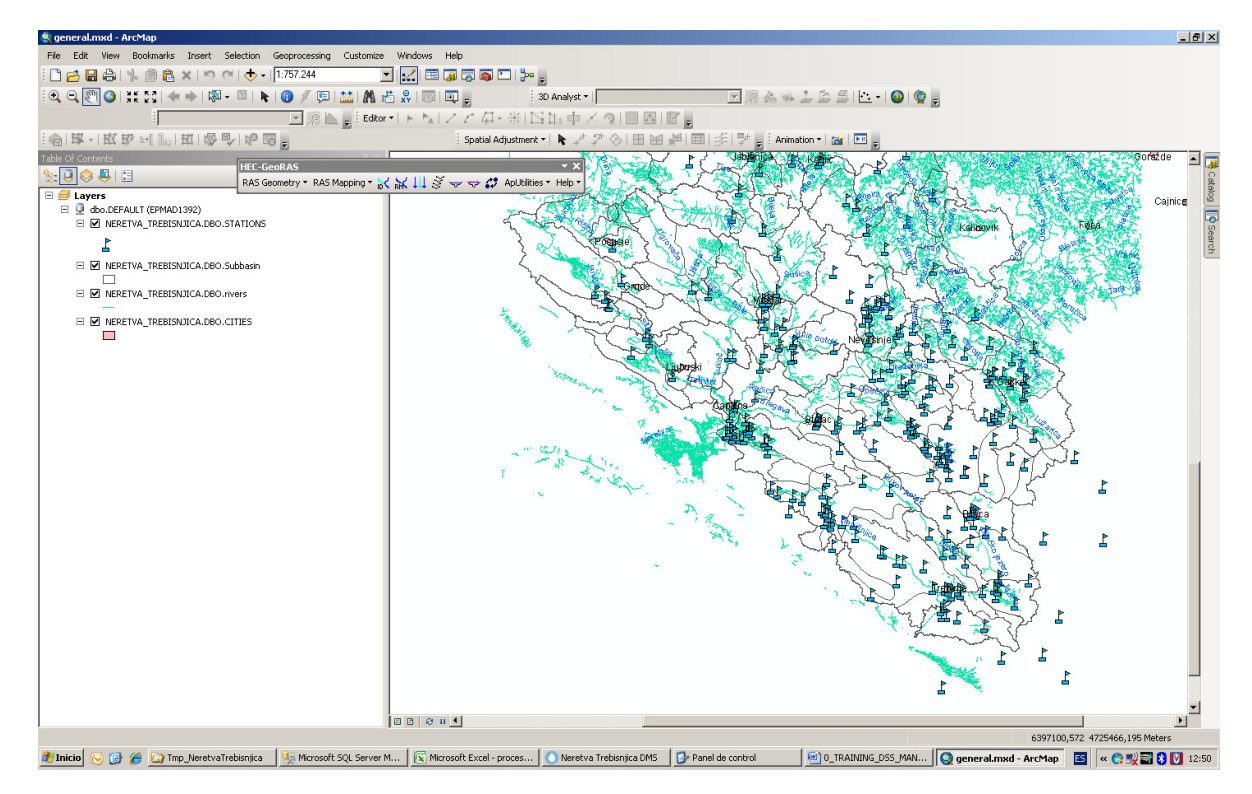

#### EDITOVATI (FORMATIRATI) SLOJ

POTREBNO JE DA JE VERZIRAN

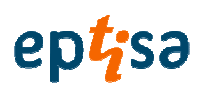

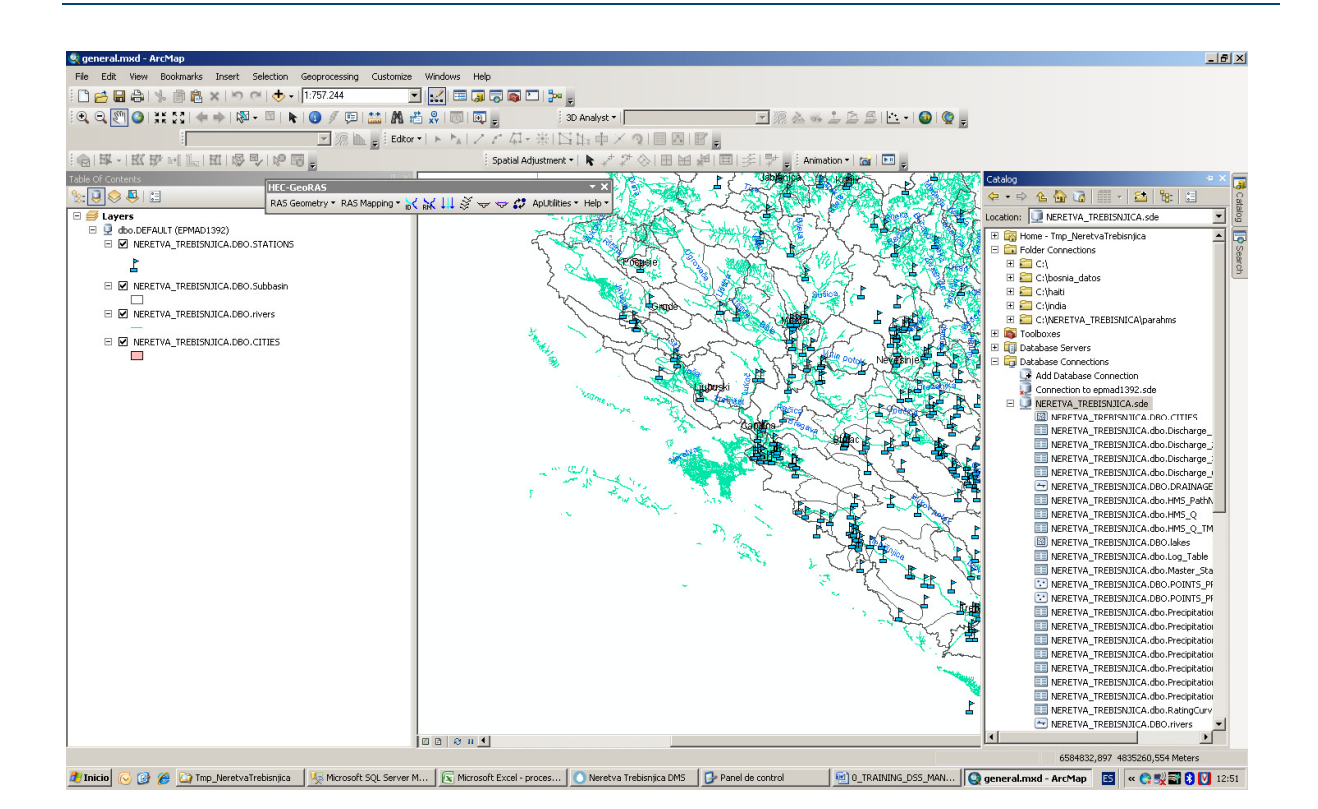

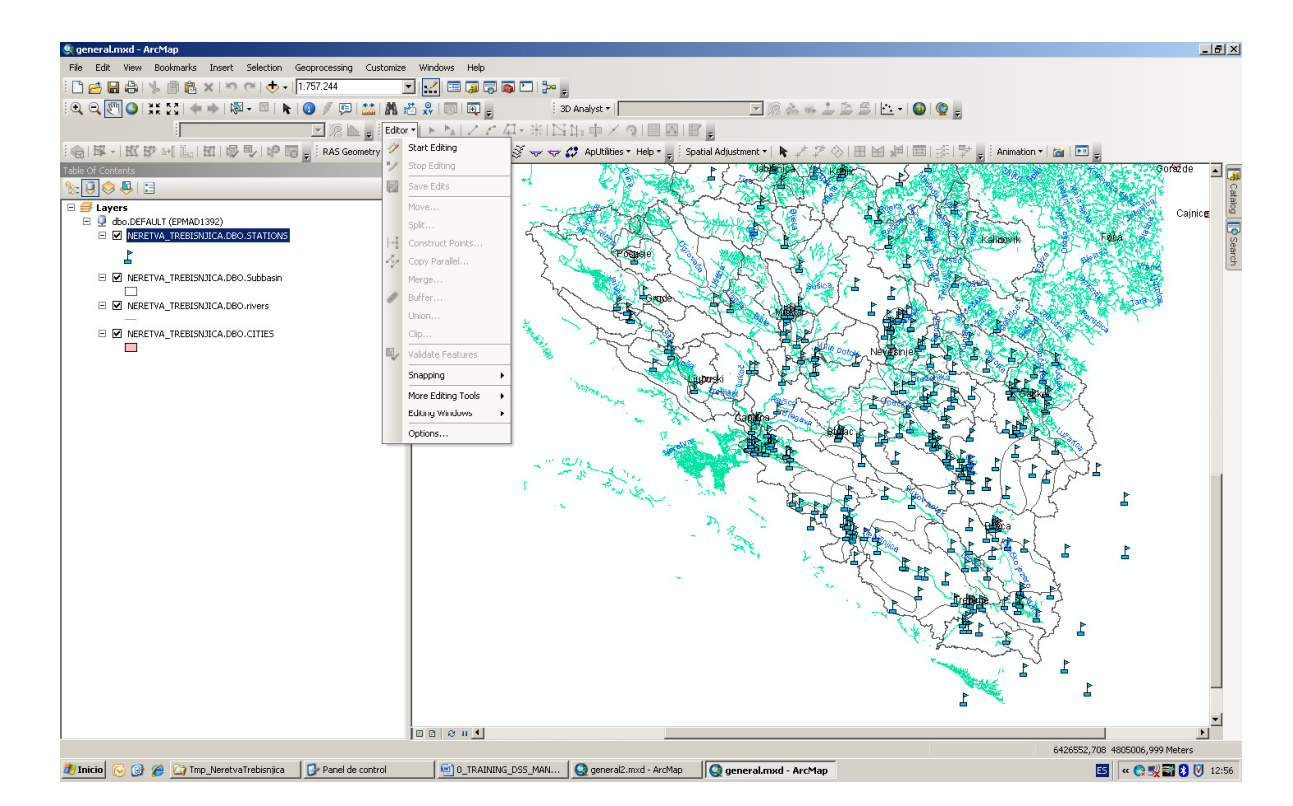

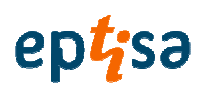

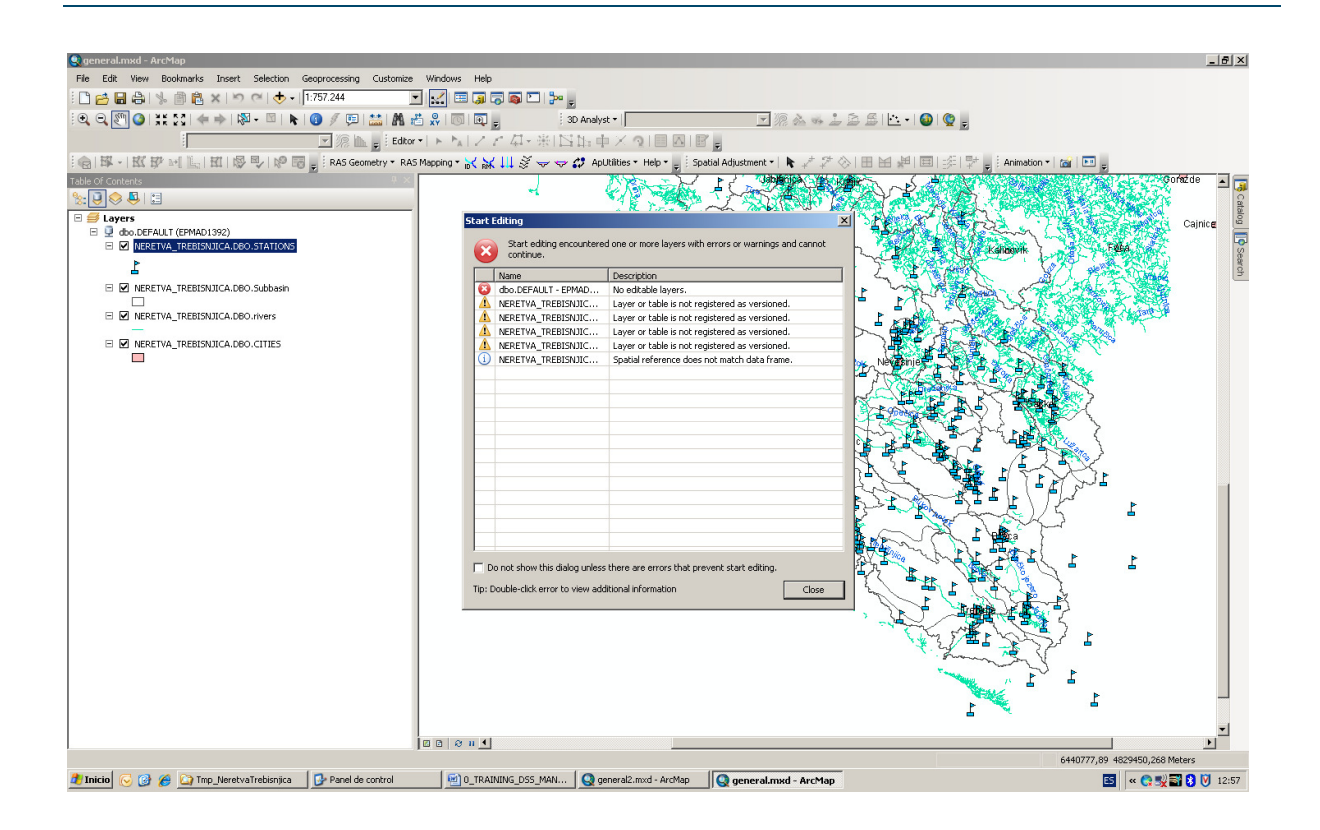

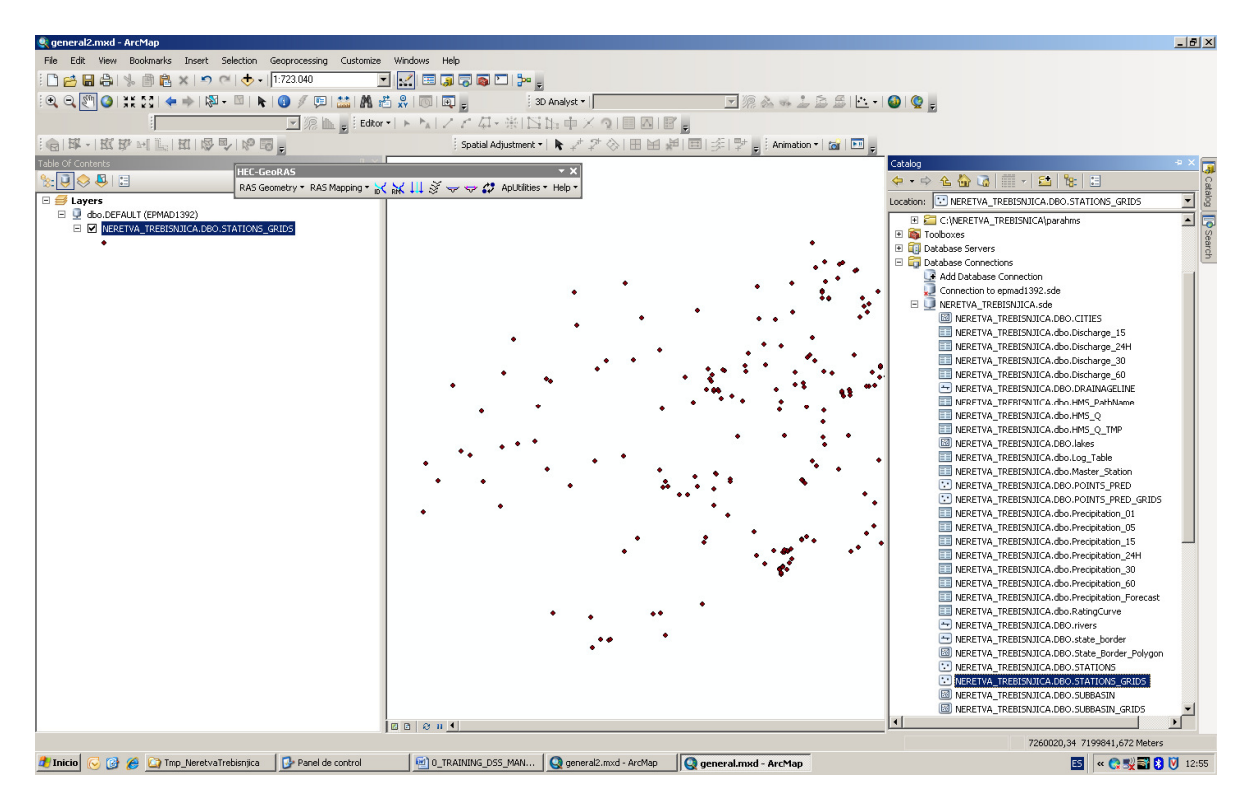

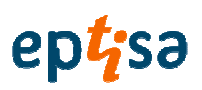

## **SOFTVER ZA DONOŠENJE ODLUKA**

**POSTUPAK ZA INSTALIRANJE BAZE PODATAKA** 

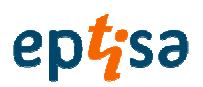

# **Pregled sadržetka**

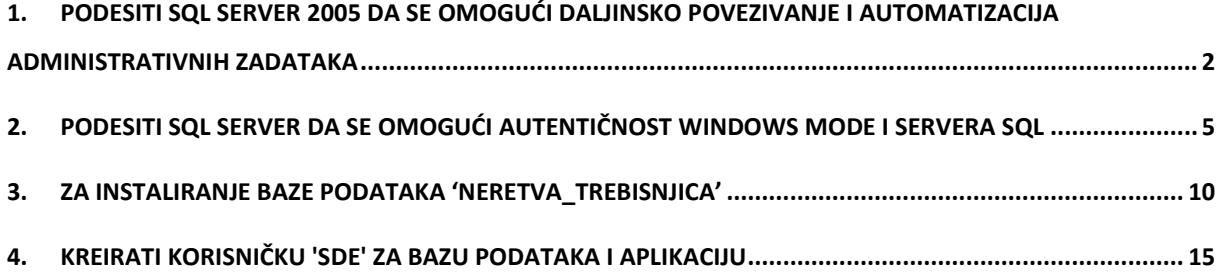

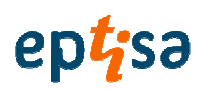

# **1. Podesiti SQL Server 2005 da se omogu**ć**i daljinsko povezivanje i automatizacija administrativnih zadataka**

• Pokreni 'SQL server površinsko područje konfiguracije

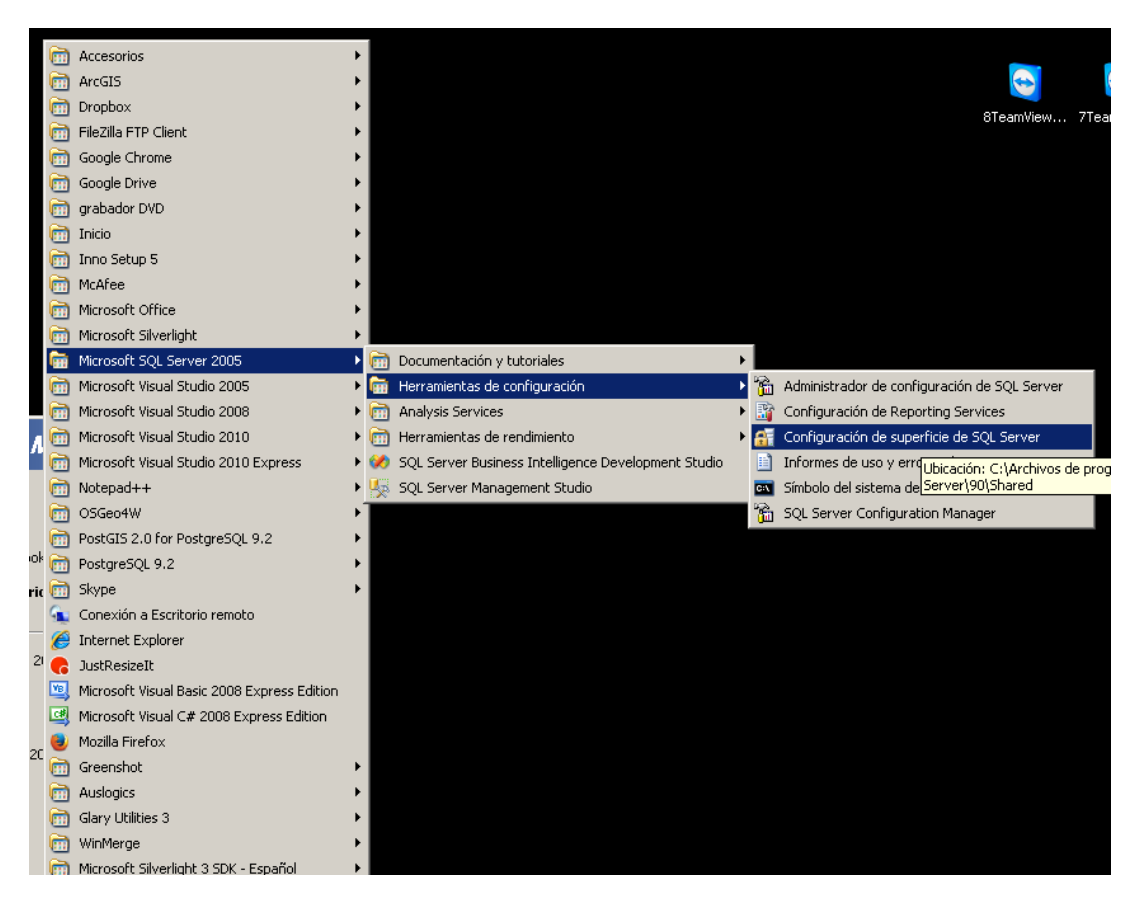

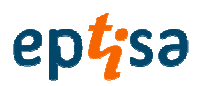

• Primijenite ' Površinsko područje konfiguracije za usluge i konekciju'

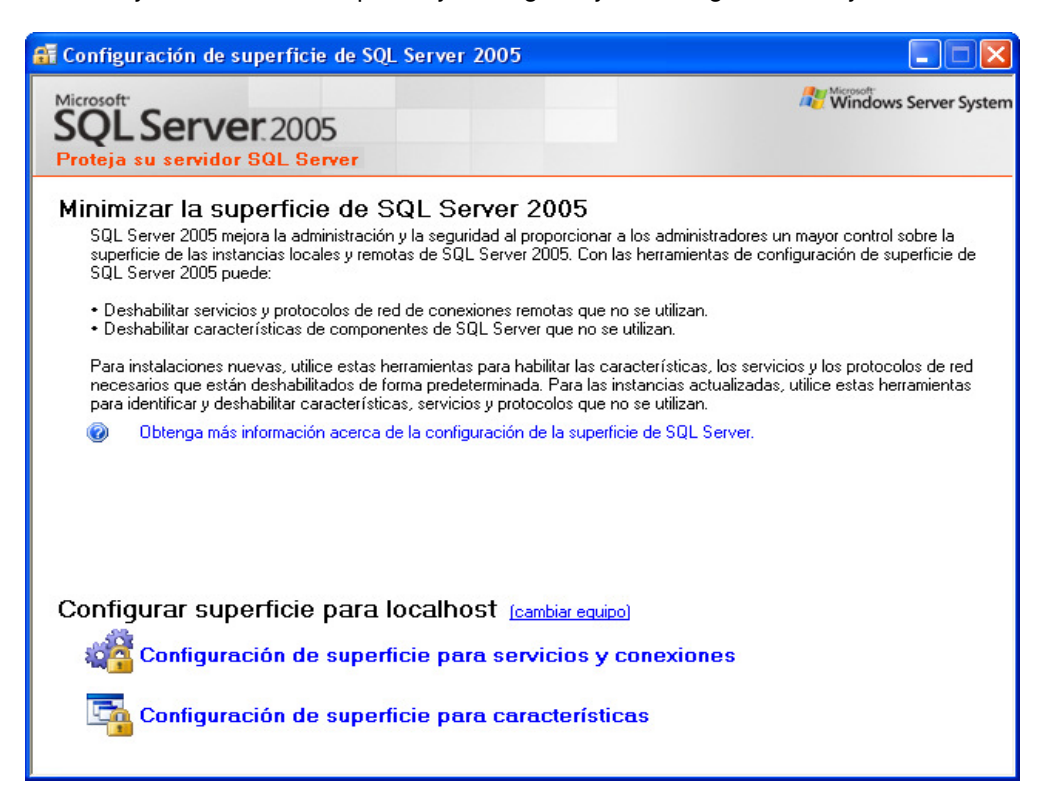

• Postaviti lokalne i daljinske povezanosti "za mehanizam baze podataka"

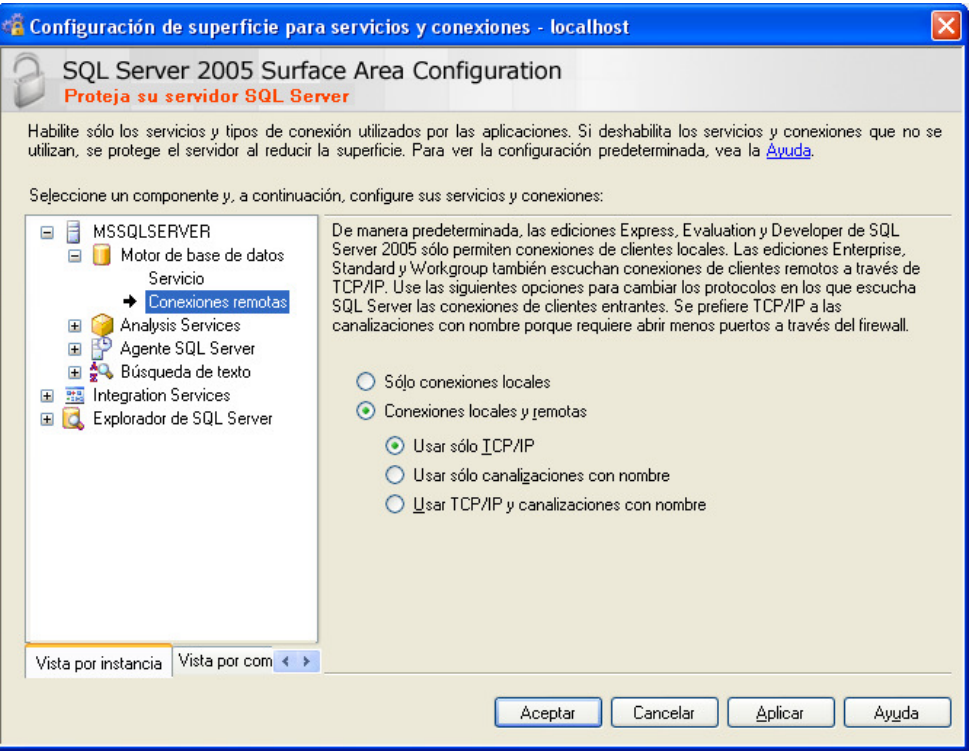

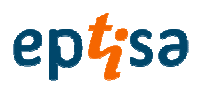

• Omogućavanje agentu SQL Servera da kreira adminstrativne zadatke

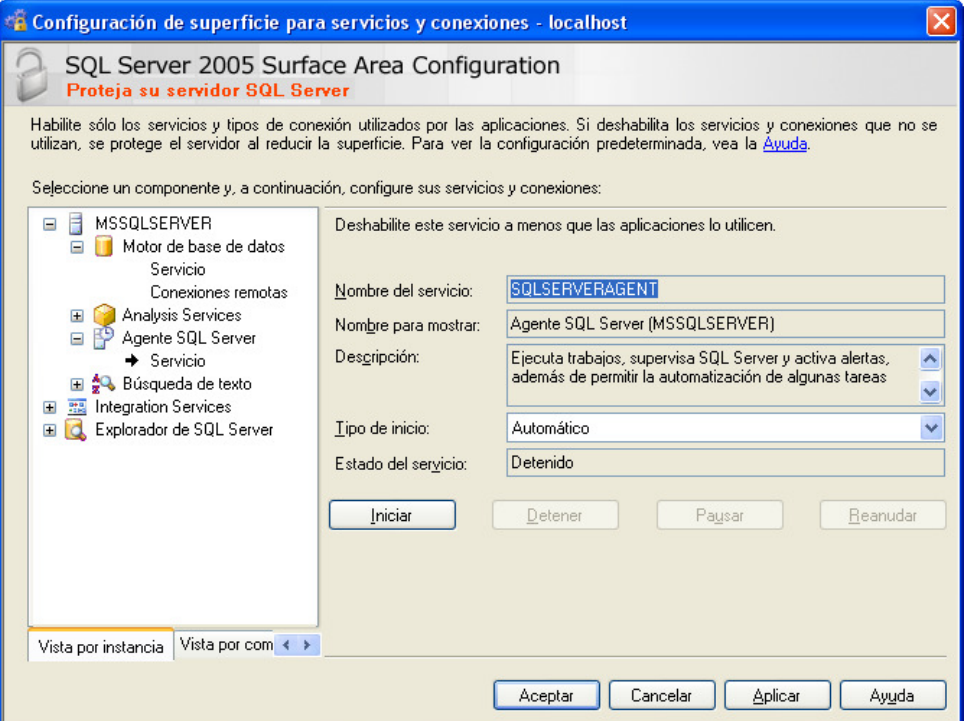

• Primjeniti tipku Startup : Automatik i kliknite tipku Start

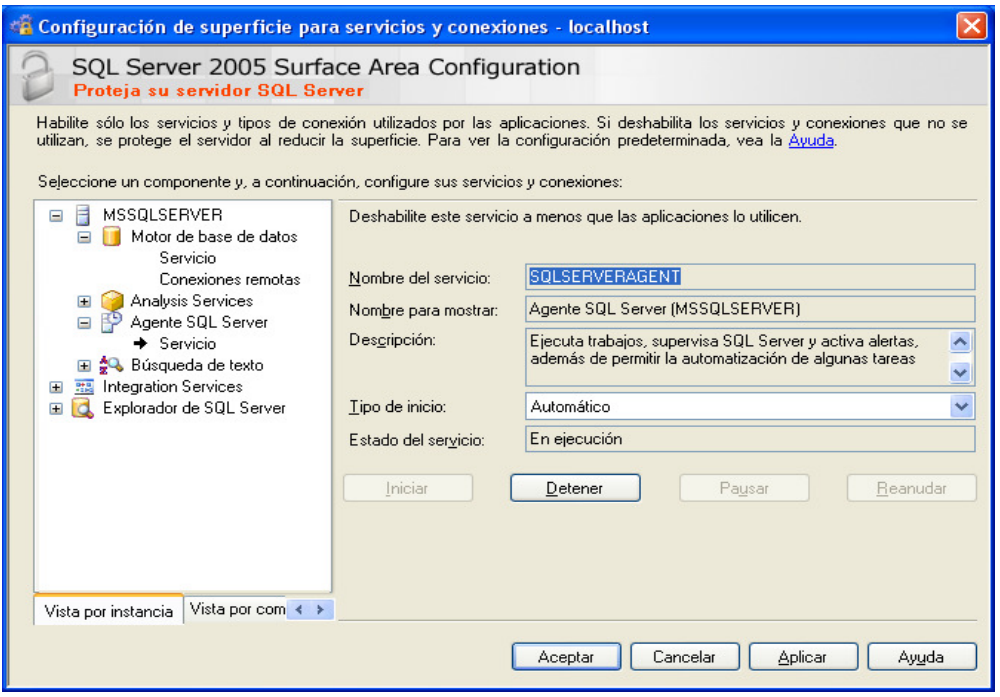

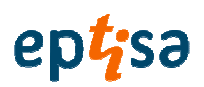

# **2. Podesiti SQL server da se omogu**ć**i autenti**č**nost windows mode i servera SQL**

• Pokreni 'SQL Server Management Studio' (SQL server studio upravljanja)'

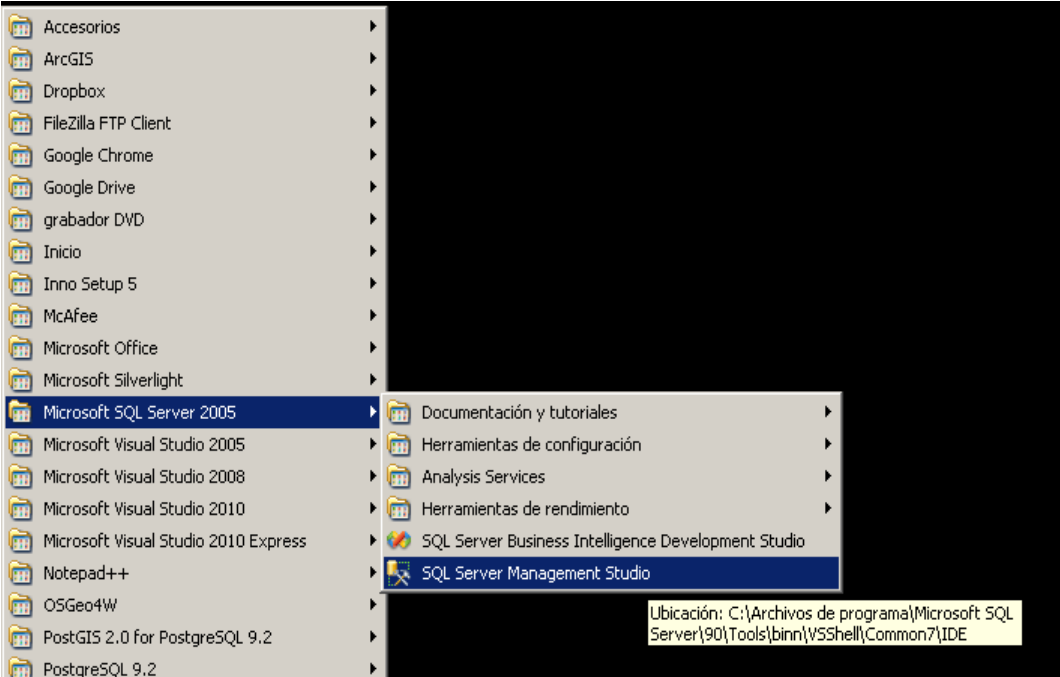

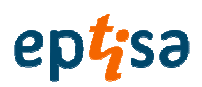

• Primijeni desnu tipku na mehanizmu baze podataka i zatim opciju 'Properties" (svojstva)

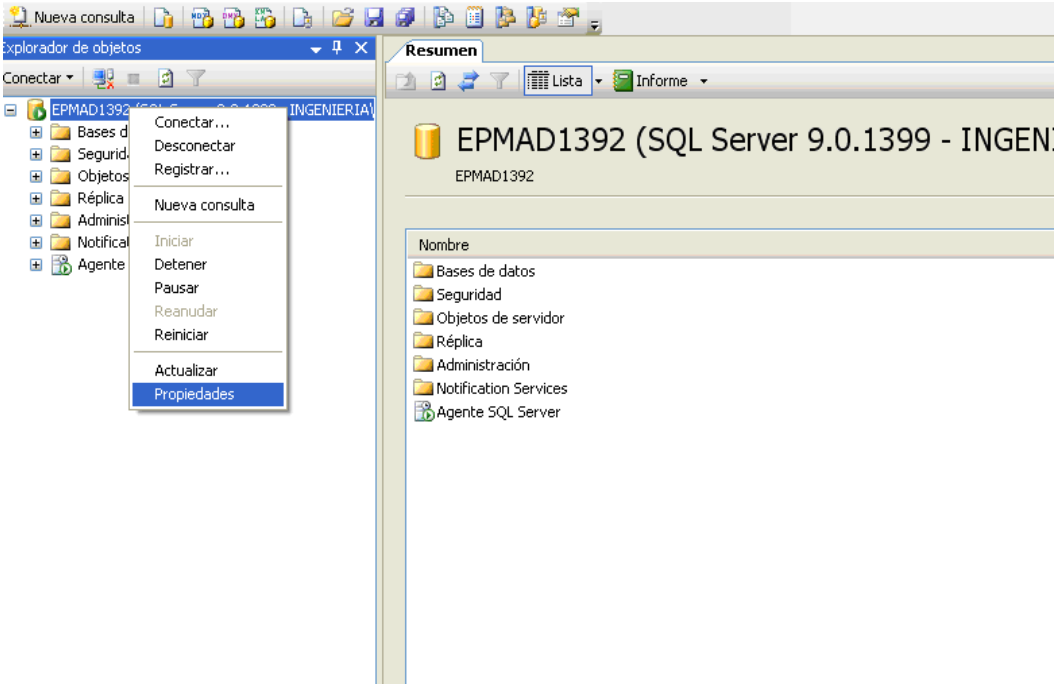

• Odabrati stranicu 'Security (sigurnost)' i provjeriti 'windows authentication Mode" (način window autentičnosti) i SQL Server'

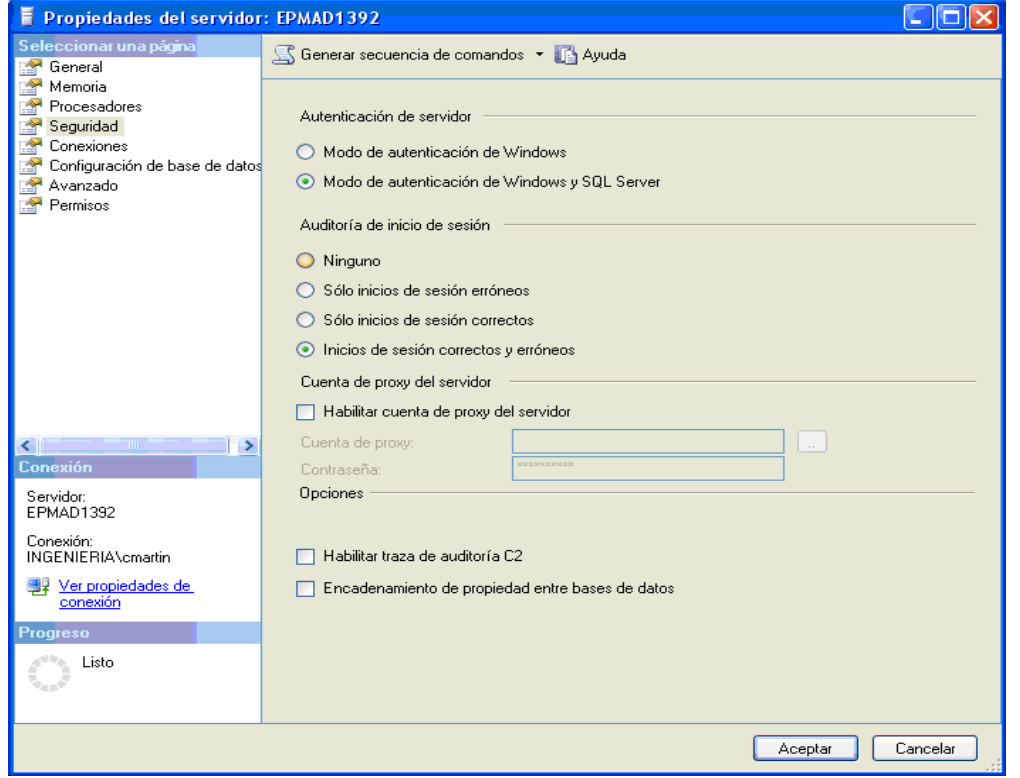

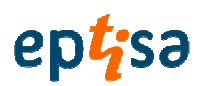

• Izvješće za ponovno pokretanje SQL Server mehanizma, koje se pojavljuje da se provedu promjene

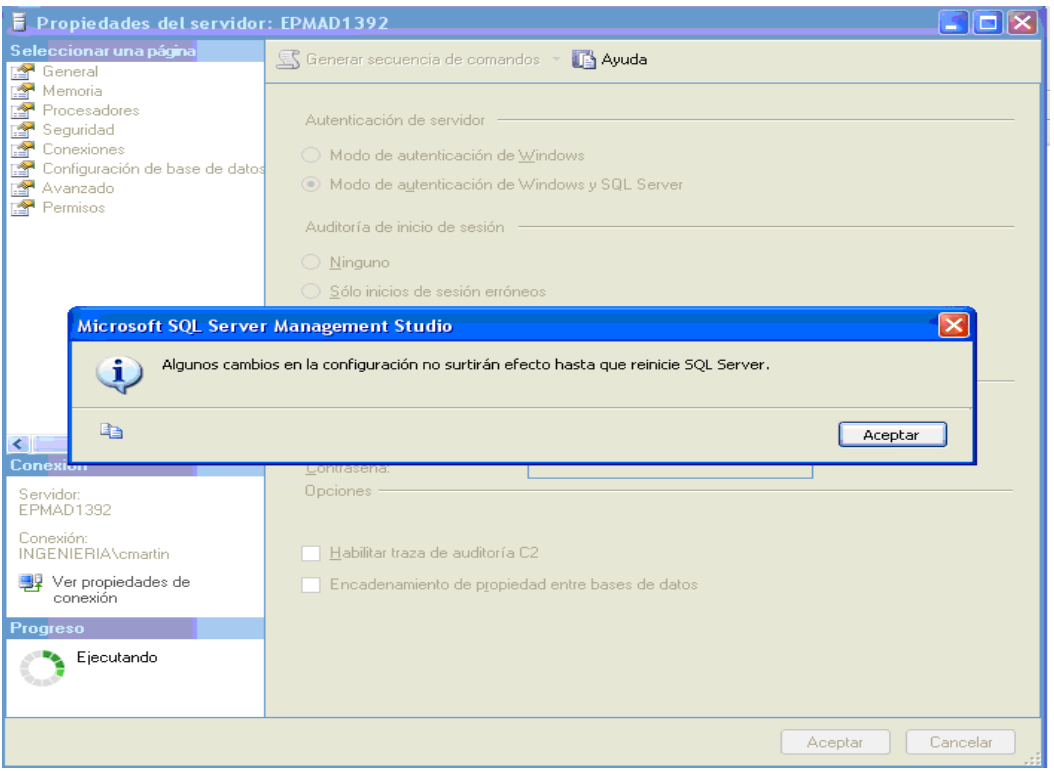

• Ponovno pokrenuti uslugu, primjeniti desni klik na bazi podataka i odabrati 'Restart'

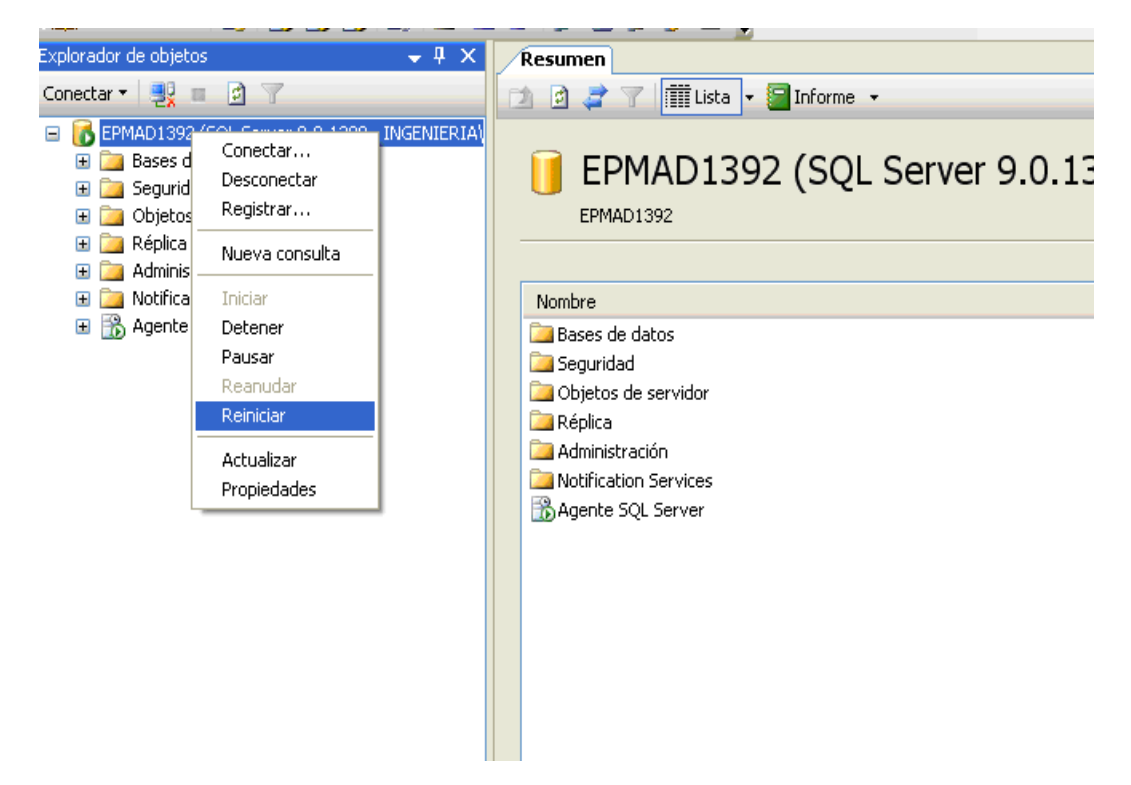

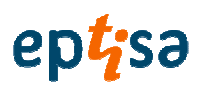

- $\cdot$   $|\sigma|$   $\times$ As Microsoft SQL Server Management Studio<br>- Archive Editar Ver Provecto Herranientas Ventana Comunidad Avuda As the result of the second the second the second that the second that is the second that is the second that  $\frac{1}{2}$  is  $\frac{1}{10}$  is  $\frac{1}{10}$  if  $\frac{1}{10}$  if  $\frac{1}{10}$  if  $\frac{1}{10}$  if  $\frac{1}{10}$  if  $\frac{1}{10}$  if  $\overline{\phantom{0}}$   $\overline{\phantom{0}}$ EPMAD1392 (SQL Server 9.0.1399 - INGENIERIA\cmartin) MSSOLSERVER 10000000000000000  $\sqrt{\frac{c_{\text{max}}}{c_{\text{max}}}}$ *ij* Inicio **C C** <sup>\*</sup> **F**x Mer  $56000$
- Proces MSSQLSERVER' se pojavljuje za ponovno pokretanje

• Za ponovno pokretanje SQL Server Agent service ( agent usluge SQL server) kliknuti desnu tipku na mišu na SQL Server Agent stavku i pritisnuti Start

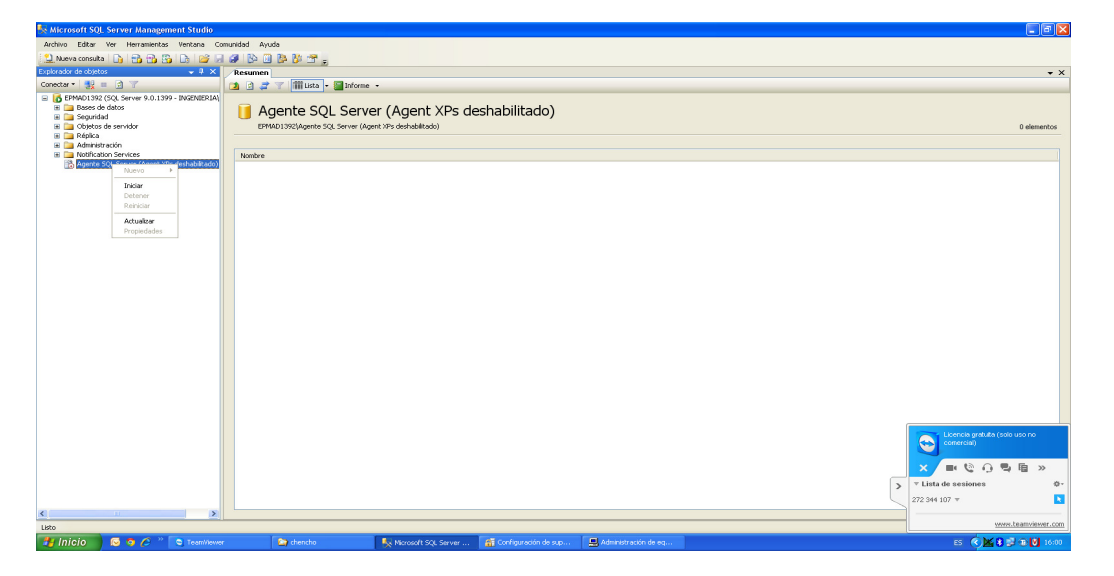

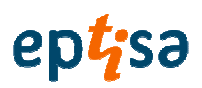

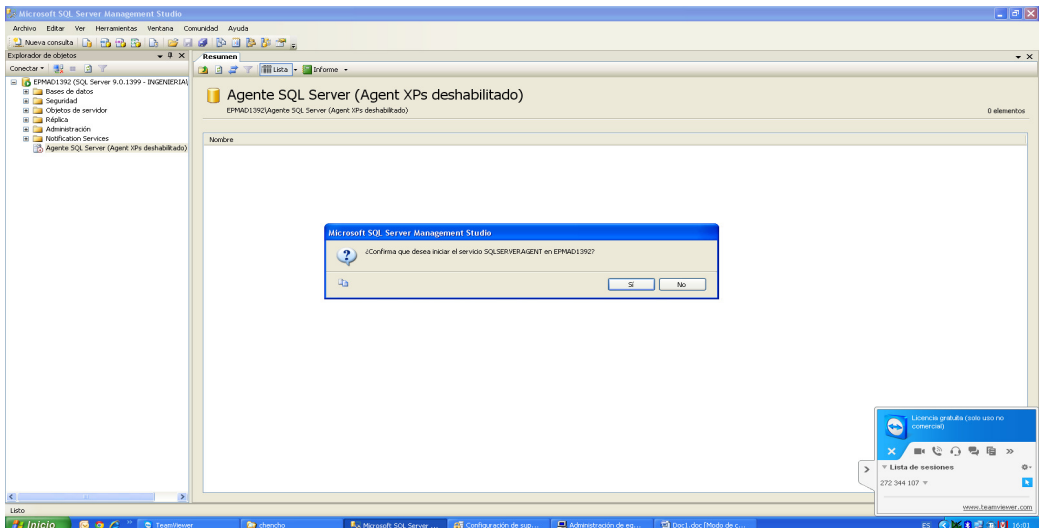

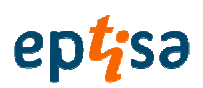

### **3. Za instaliranje baze podataka 'NERETVA\_TREBISNJICA'**

• Pokrenuti 'SQL Server Management Studio' ( studio upravljanja SQL servera)

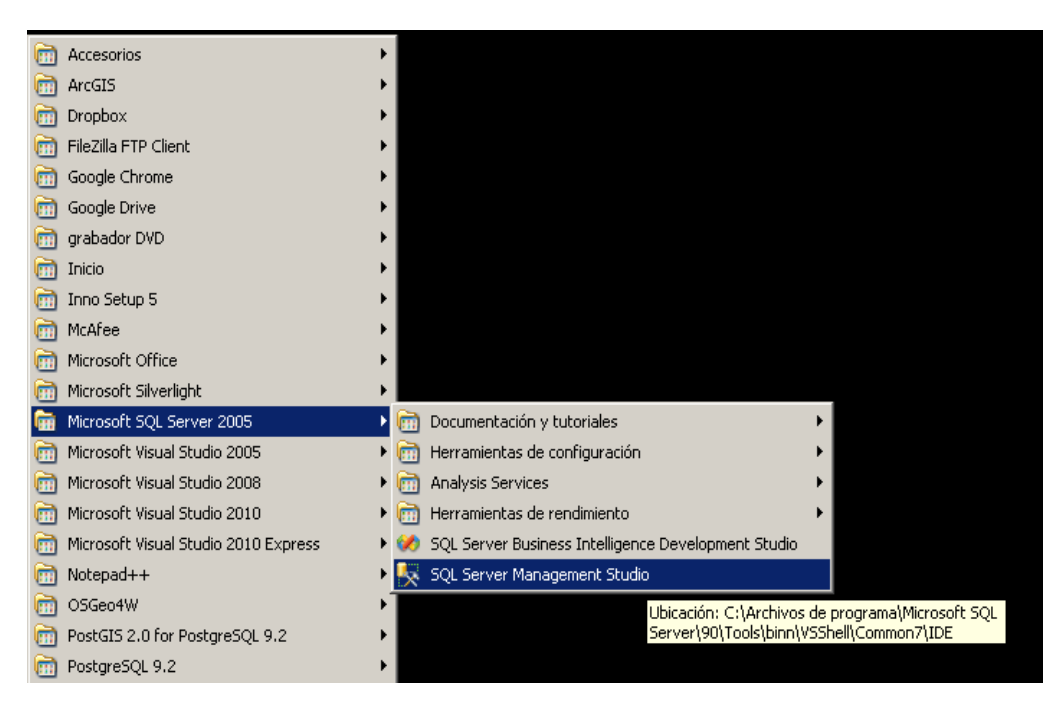

• Desni klik na 'Database' ( baza podataka) i odabrati 'Restore Database (obnoviti bazu podataka)

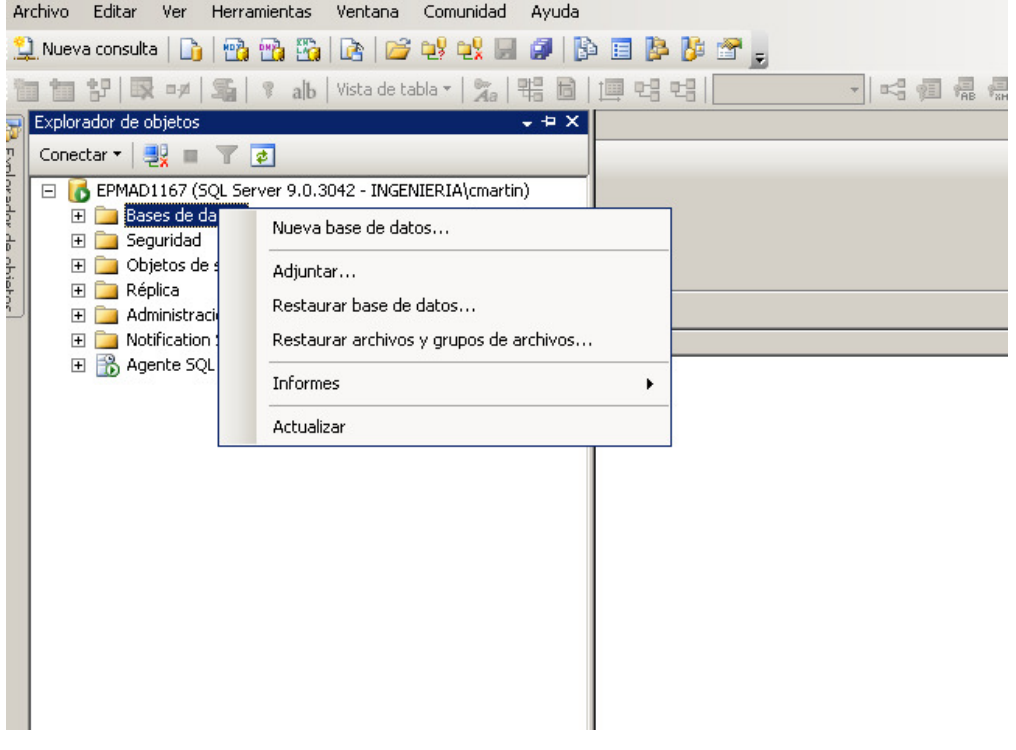

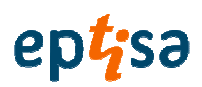

• U 'General' tab-u utipkati ime baze podatka 'NERETVA\_TREBISNJICA'

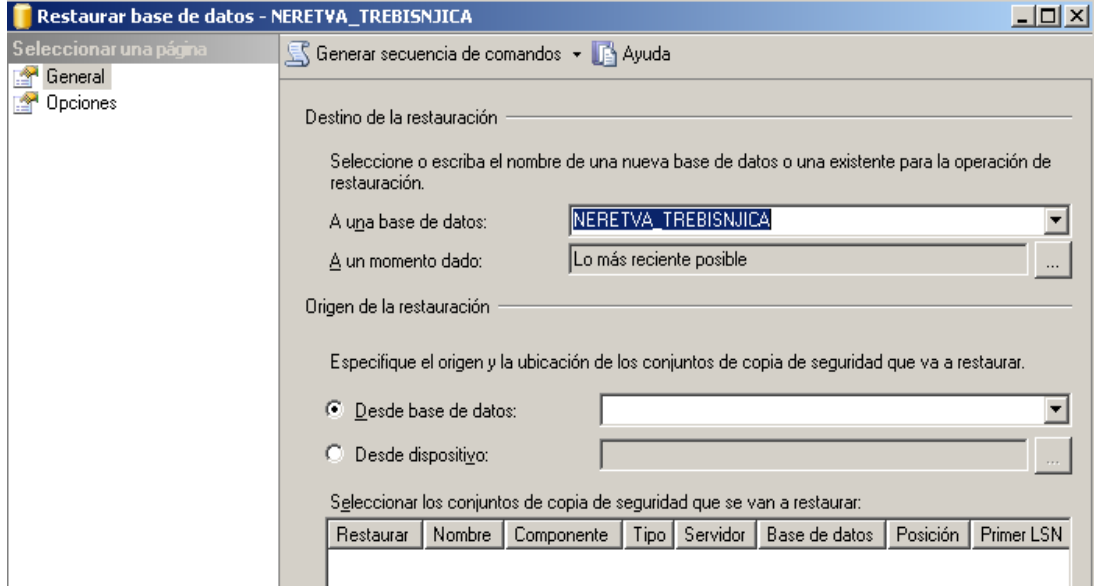

• Označiti 'From device' i kliknuti na tipku

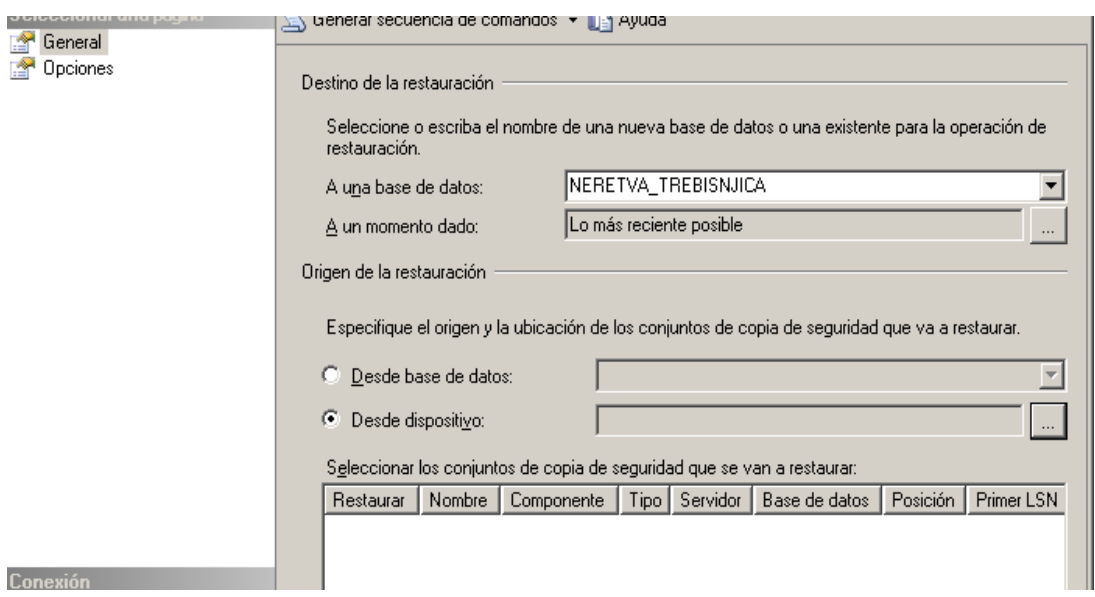

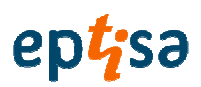

• U prozoru koji se pojavljue primjeniti 'Add' (dodaj)

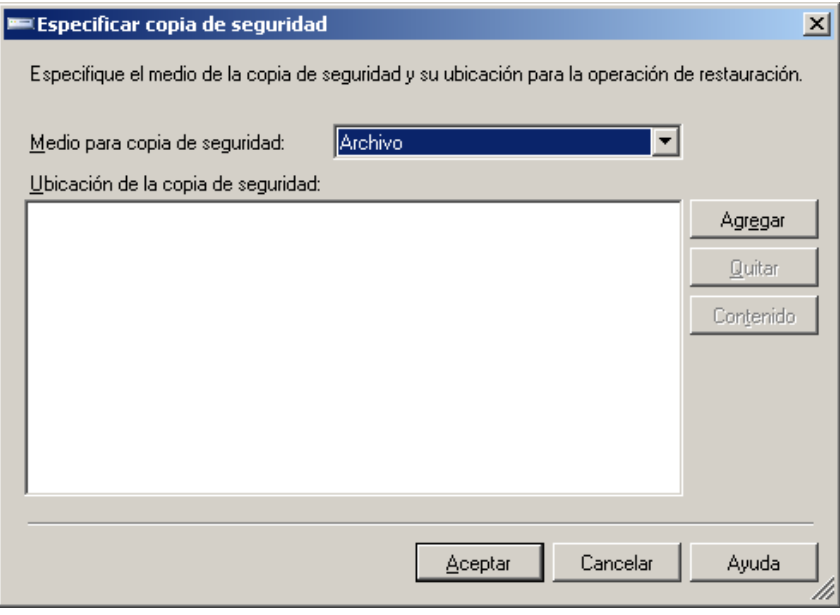

• Pronađi datoteku 'NERETVA\_TREBISNJICA.BAK' i OK

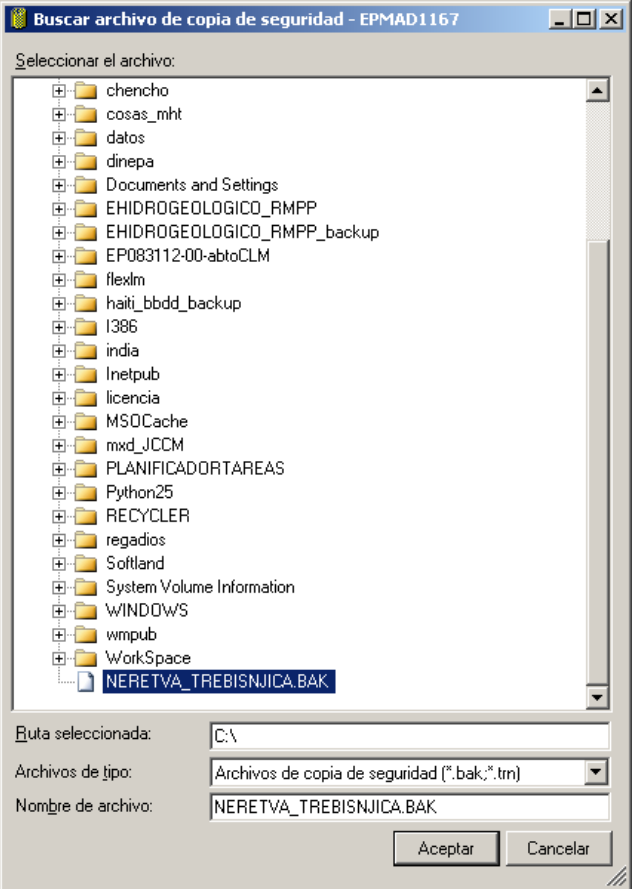

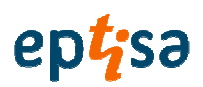

• Utvrđena je odabrana datoteka i primjeniti 'OK'

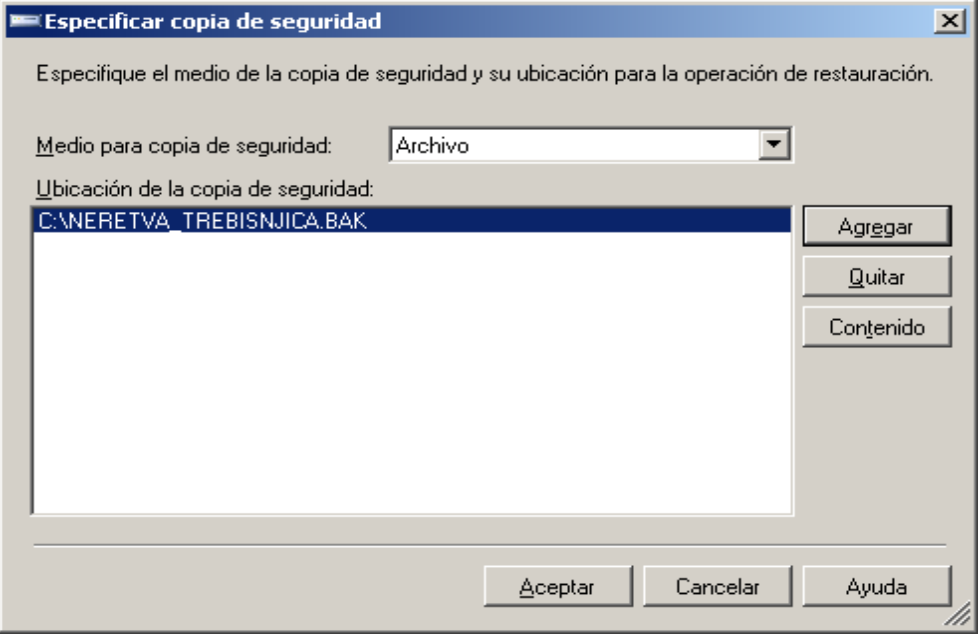

• Zatim 'Restore' okvir se provjerava 'Restore' okvir prikazan

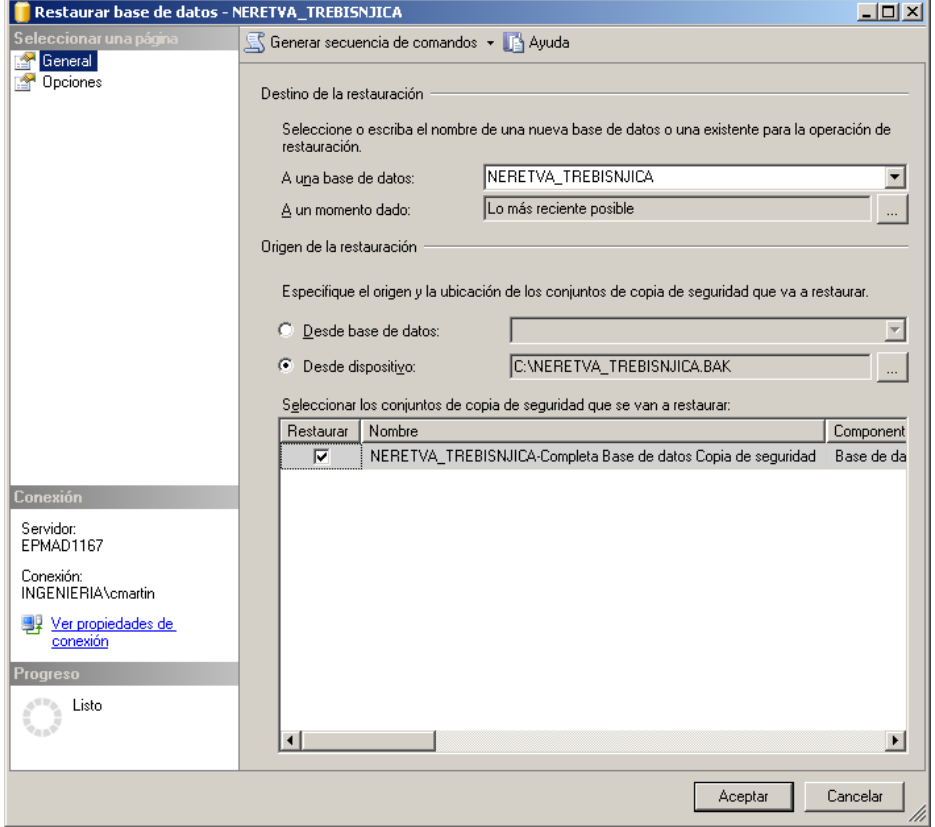

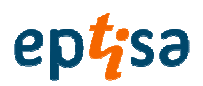

• Poslije OK baza podataka 'NERETVA\_TREBISNJICA' je generirana

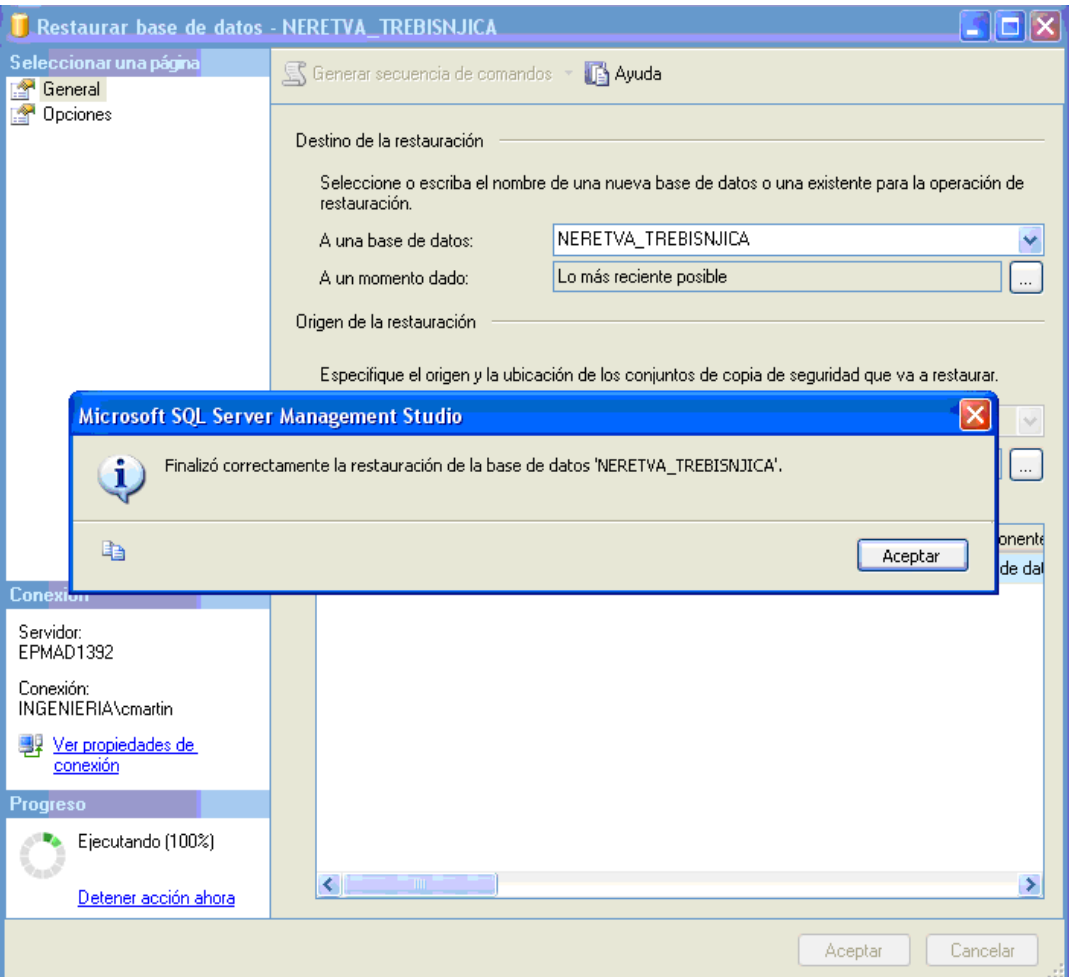

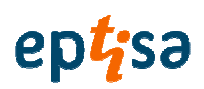

## **4. Kreirati korisni**č**ku 'sde' za bazu podataka i aplikaciju**

• Sa 'Microsoft SQL Server Management Studio' u meniju odabrati 'File / Open / File'

(datoteka/otvoriti/datoteka)

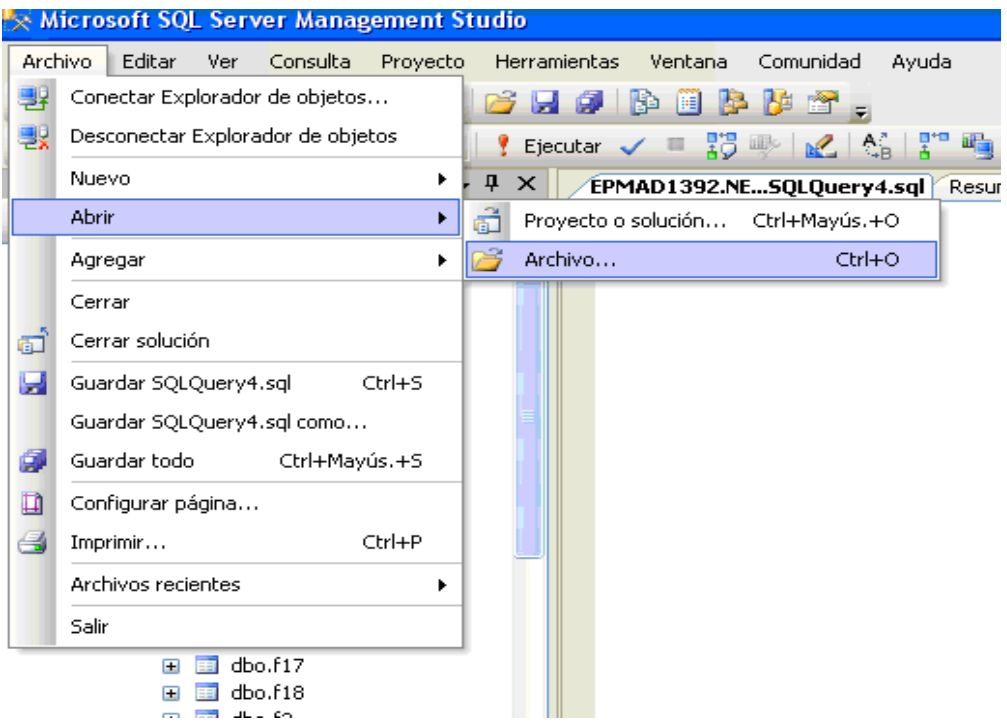

• Pronaći datoteku 'user\_sde.sql' i pritisnuti Open (otvoriti)

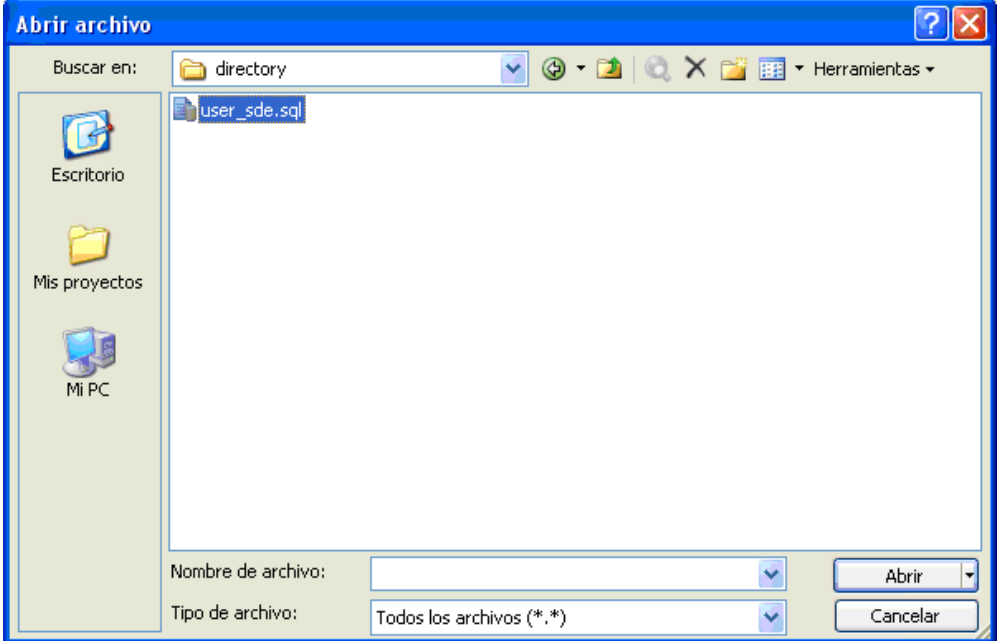

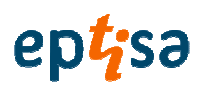

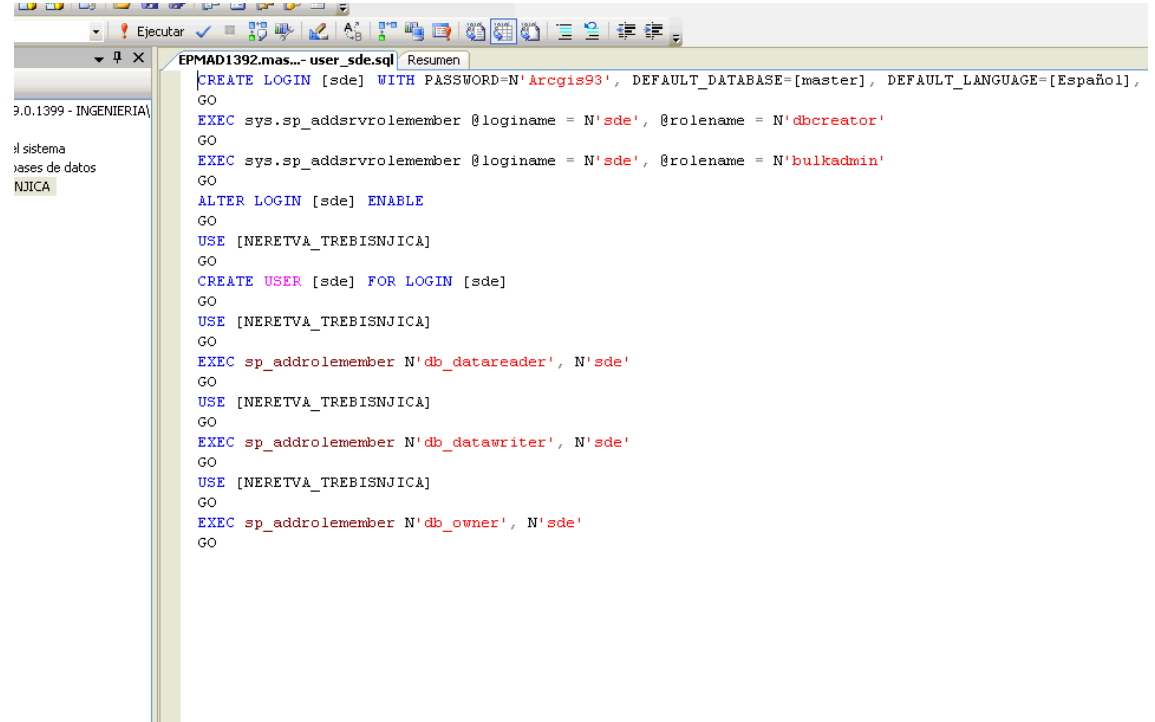

• Otvoriti datoteku sa uključenim kodom

• Primjeniti tipku 'Run'

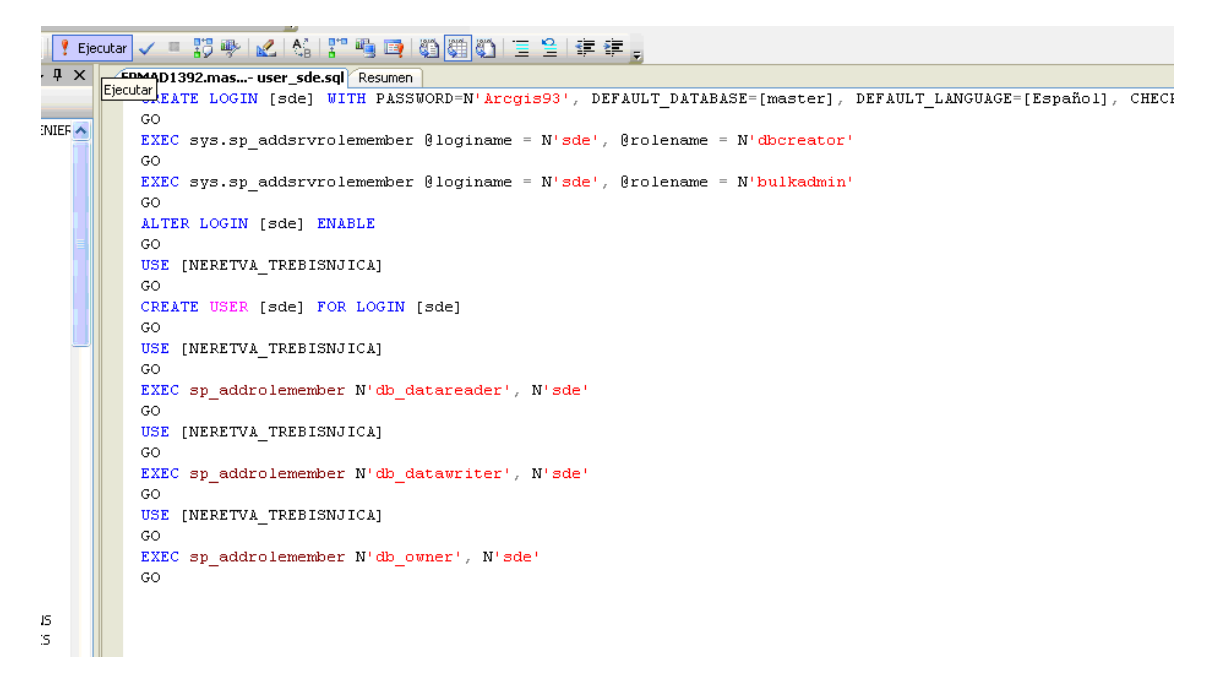

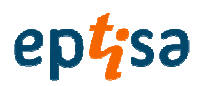

- $\vert \cdot \vert$  $\Box$  Mensajes Comandos completados correctamente.
- Rezultat će biti "commands completed successfully" (naredbe uspješno završene')

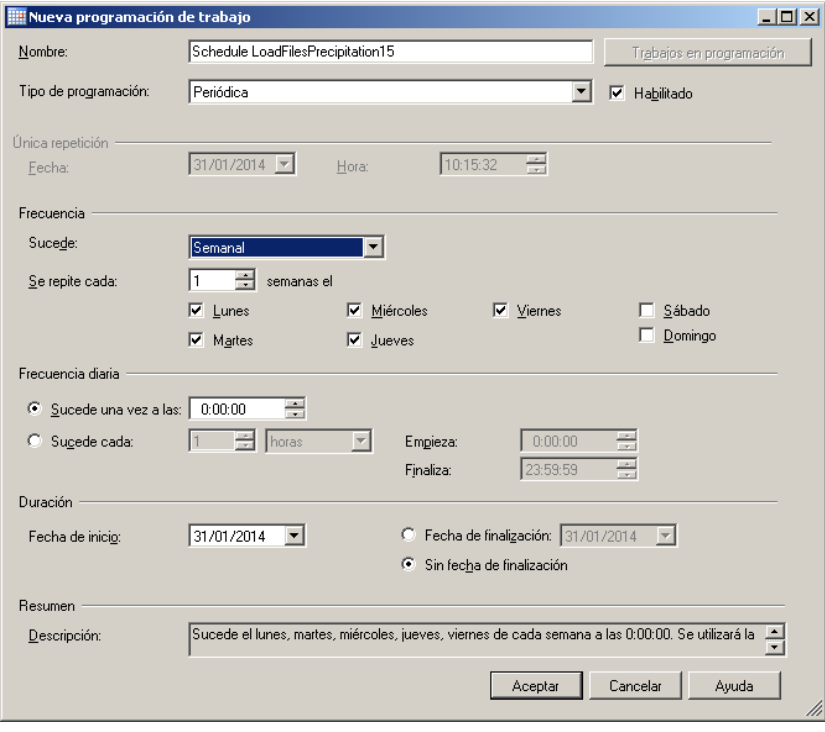

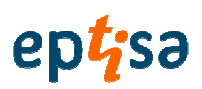

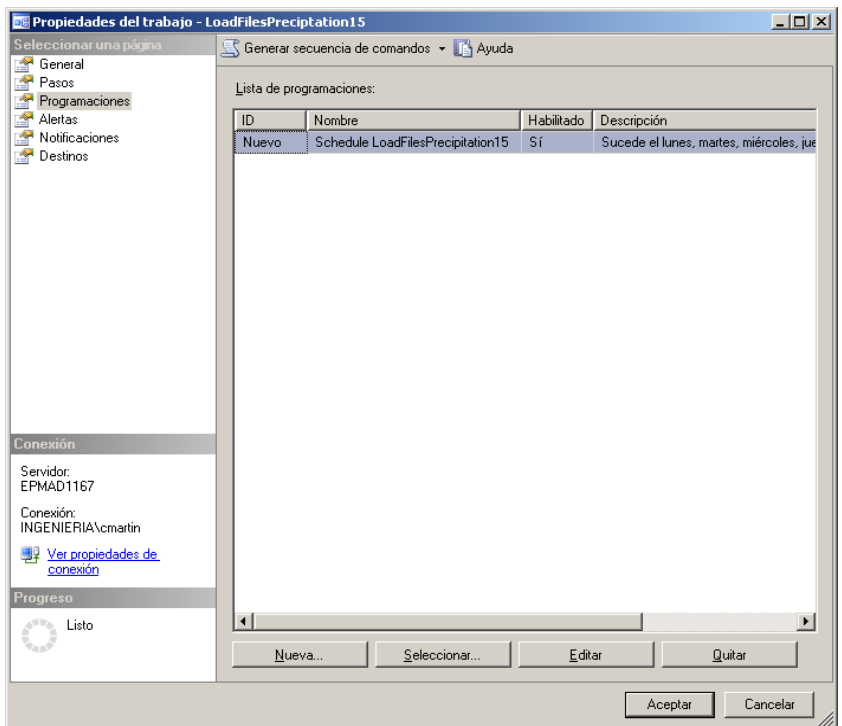
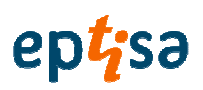

## **SOFTVER ZA DONOŠENJE ODLUKA**

**POSTUPAK ZA INSTALIRANJE (DMS)** 

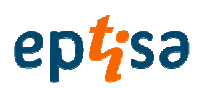

# **Pregled sadržetka**

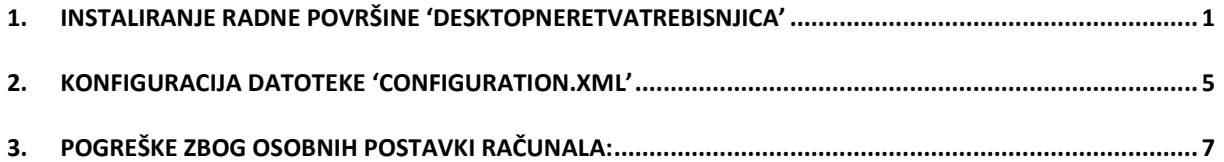

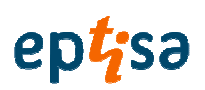

### **1. Instaliranje radne površine 'DesktopNeretvaTrebisnjica'**

• Pokrenut datoteku 'setup\_desktop.exe'.

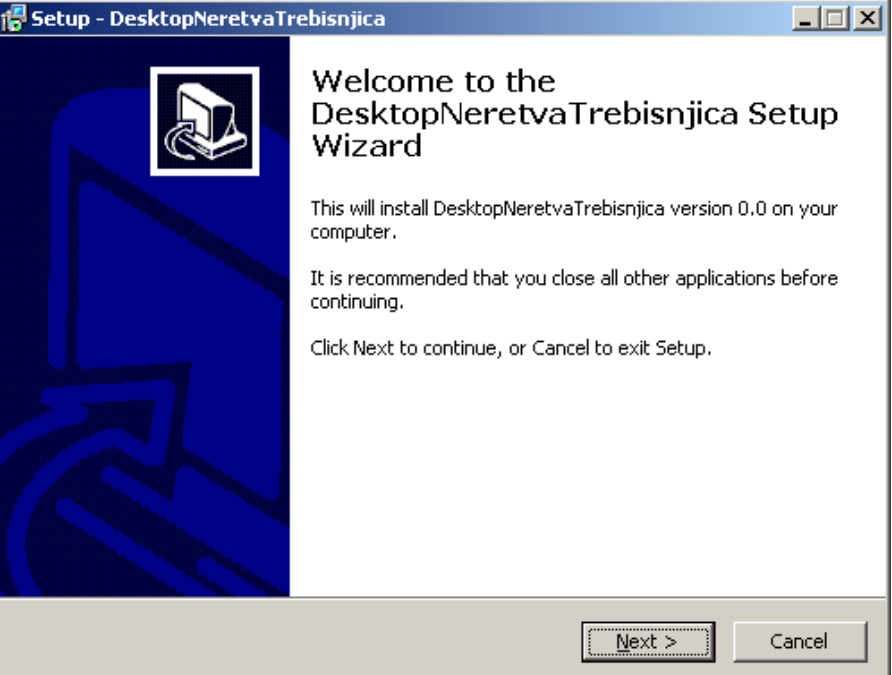

• Odabrati direktorij za instaliranje aplikacije

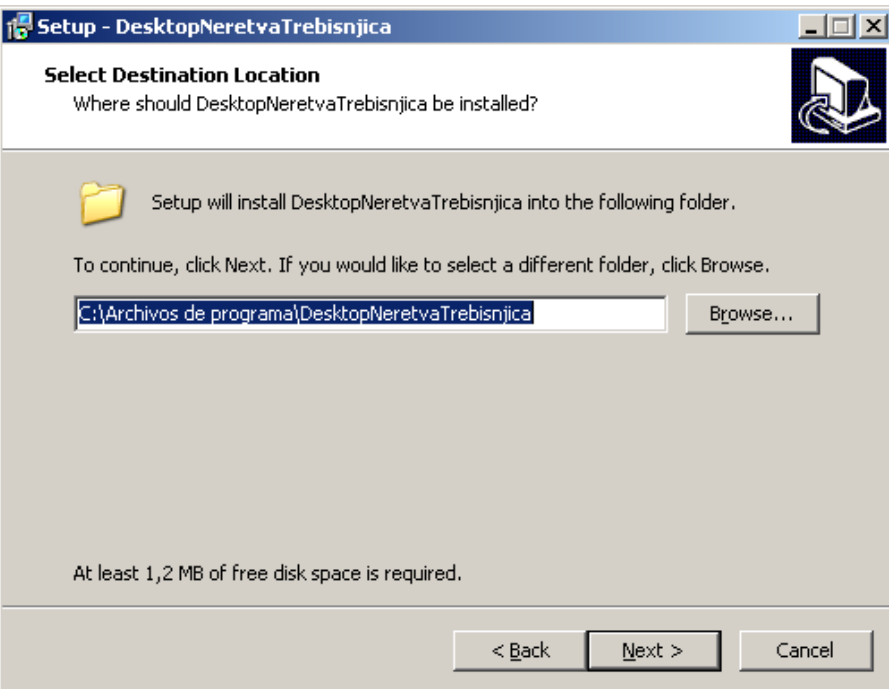

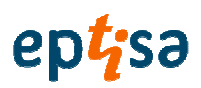

• Definirati naziv direktorija

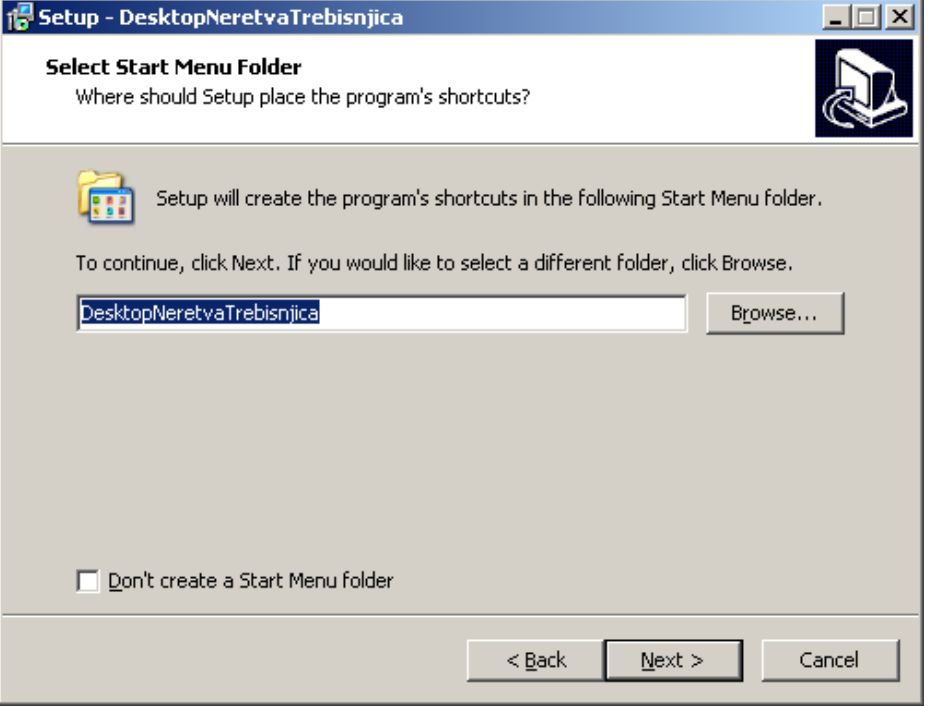

• Kreirati ikonu desktopa (radne površine)

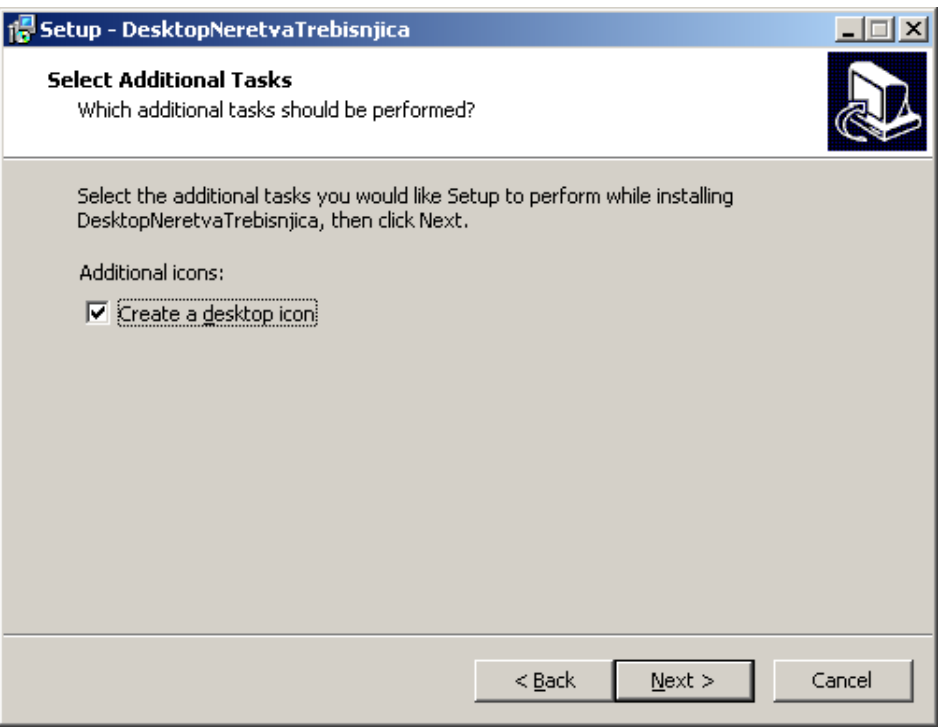

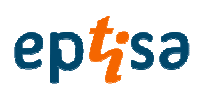

• Zatim pritisnuti tipku Install (instalirati) i ekran će se prikazati nakon instaliranja. Pritsinuti Finish (završi) da se kompletira instalacija.

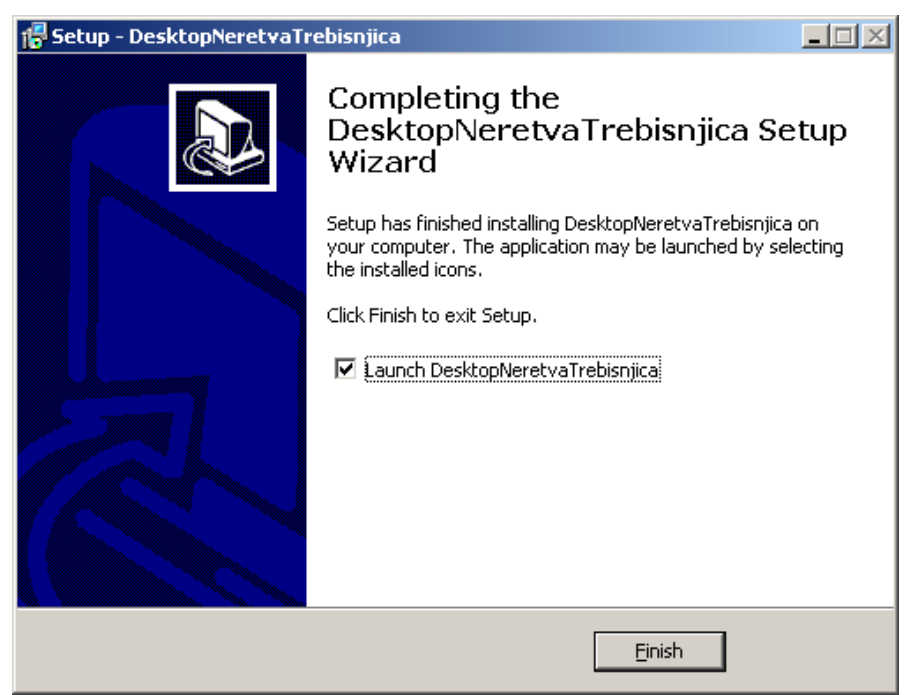

• Izborom znaka, pritisnite Finish (završiti)**,** aplikacija će se pokrenuti. Kada se aplikacija pokreće prvi put ova poruka pokazuje da vi morate podesiti pristup bazi podataka. Pritisnuti OK.

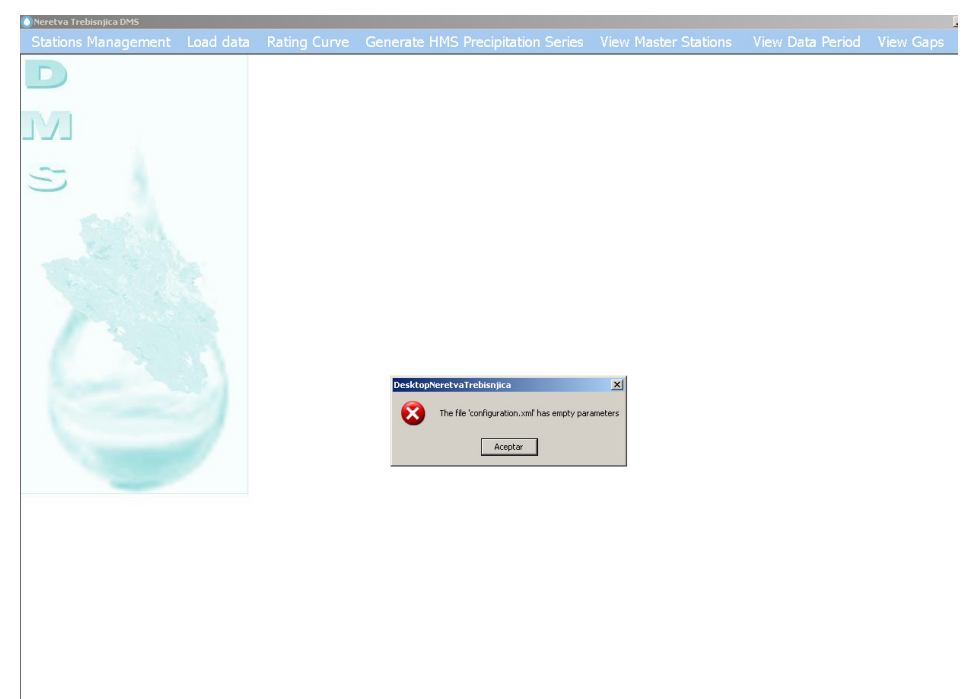

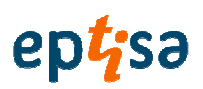

• Na slijedećem ekranu izabrati i utipkati server gdje je baza podataka 'NERETVA\_TREBISNJICA' instalirana. Kliknuti Save (sačuvati) da se ažuriraju promjene i započeti korištenje aplikacije

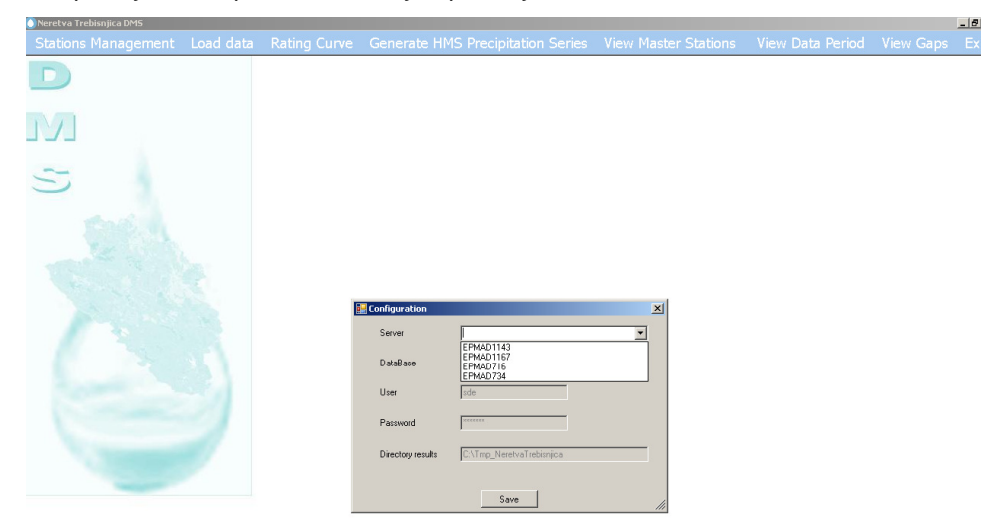

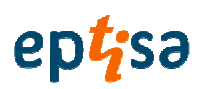

### **2. Konfiguracija datoteke 'configuration.xml'**

U direktoriju za instaliranje postoji datoteka 'configuration.xml'. Ova datoteka ima parametre da se postavi aplikacija 'DesktopNeretvaTrebisnjica'. Može **se samo izmjenjeniti** od strane administratora.

Pojavljuje se sadržaj datoteke korištenjem tekst editora. To je teksualni podatak sa tagovima,

označavanje konstrukcije koja počinje sa < i završava sa >.

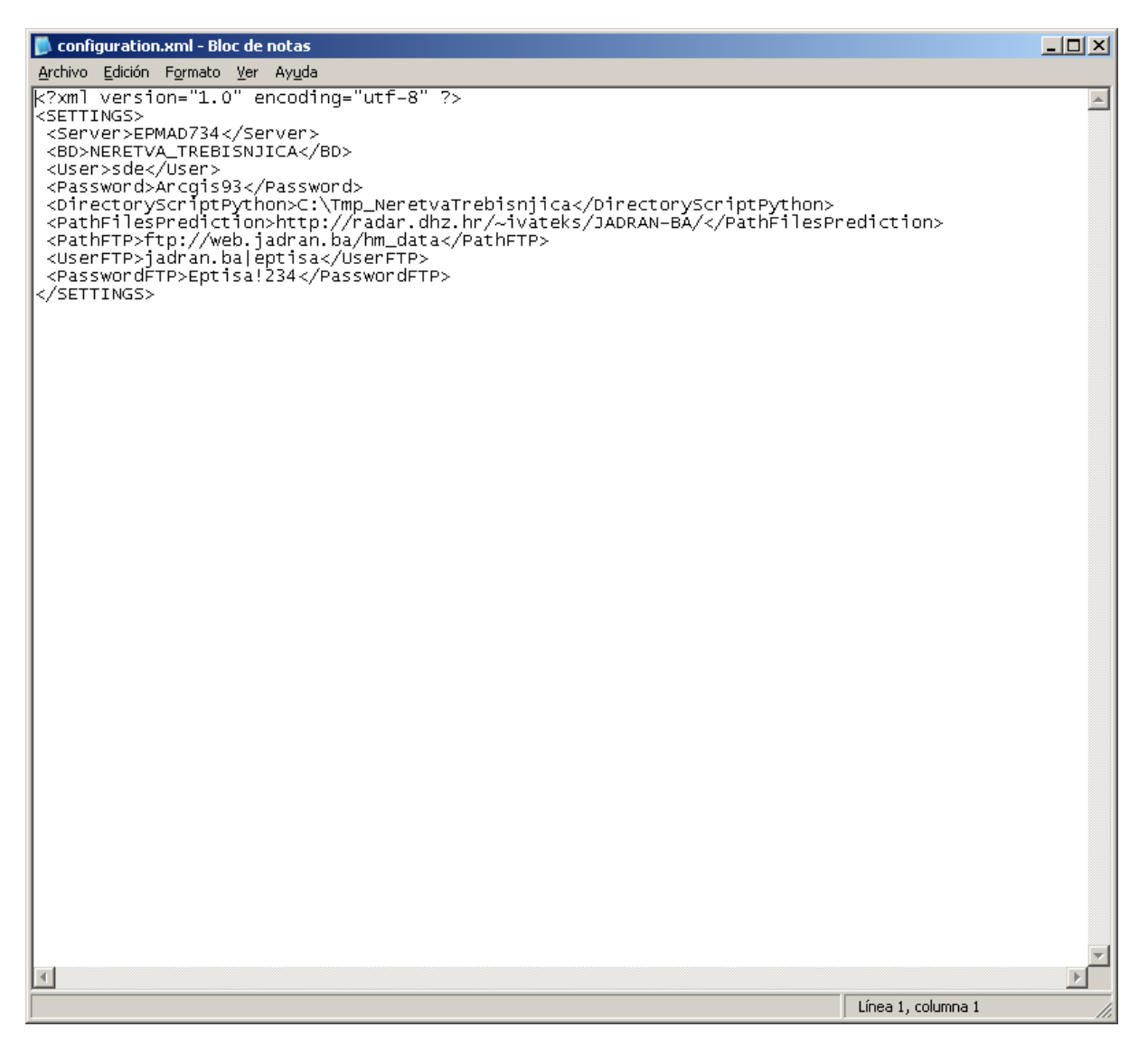

#### **2.1. Parametri**

#### **2.1.1. Server**

To je naziv sprave koja osigurava usluge baze podataka.

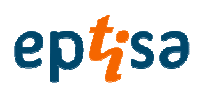

#### **2.1.2. BD**

Naziv baze podataka koja je prihvaćena od strane aplikacije.

#### **2.1.3. Korisnik**

Identifikacija pristupa bazi podataka

#### **2.1.4. Lozinka (Password)**

Dodijeljena kontrolna riječ korisniku.

#### **2.1.5. DirectoryScriptPython**

Putanja gdje aplikacija čuva kreirane modele.

#### **2.1.6. PathFilesPrediction**

URL za preuzimanje datoteka predviđanja.

#### **2.1.7. Putanja FTP (PathFTP)**

To je FTP URL za preuzimanje automatskih datoteka.

#### **2.1.8. Korisni**č**ki FTP (UserFTP)**

Povezivanje korisnika sa FTP.

#### **2.1.9. Lozinka FTP (PasswordFTP)**

Lozinka za povezivanje sa FTP.

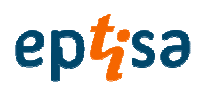

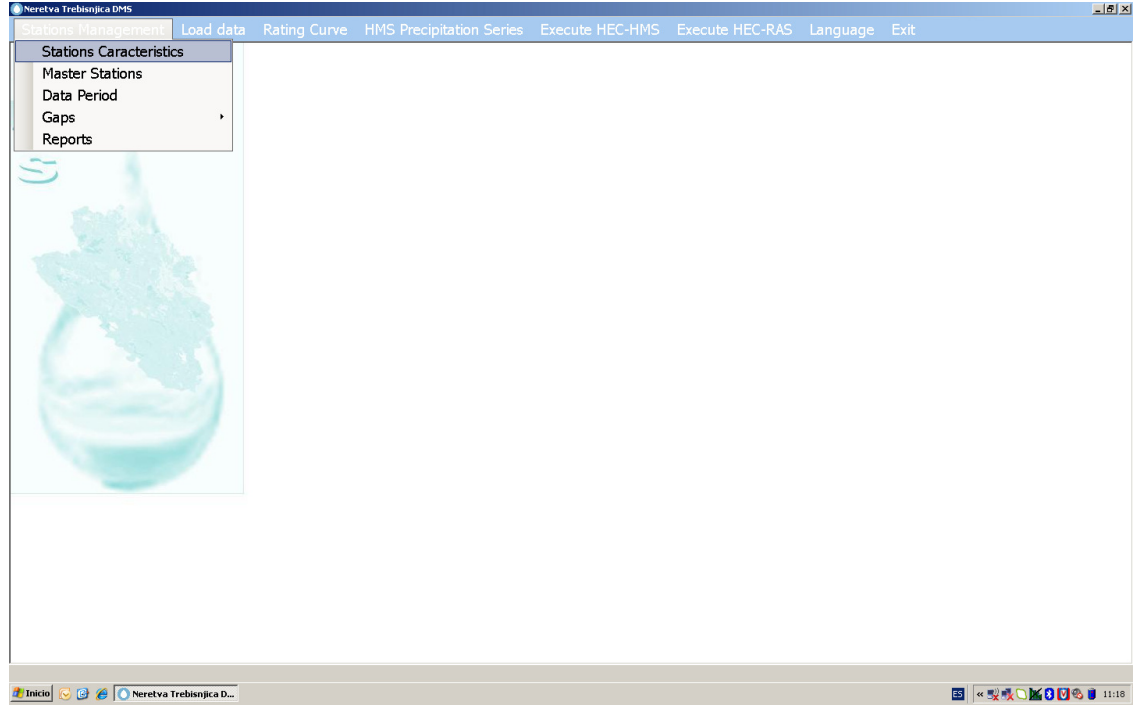

# **3. Pogreške zbog osobnih postavki ra**č**unala:**

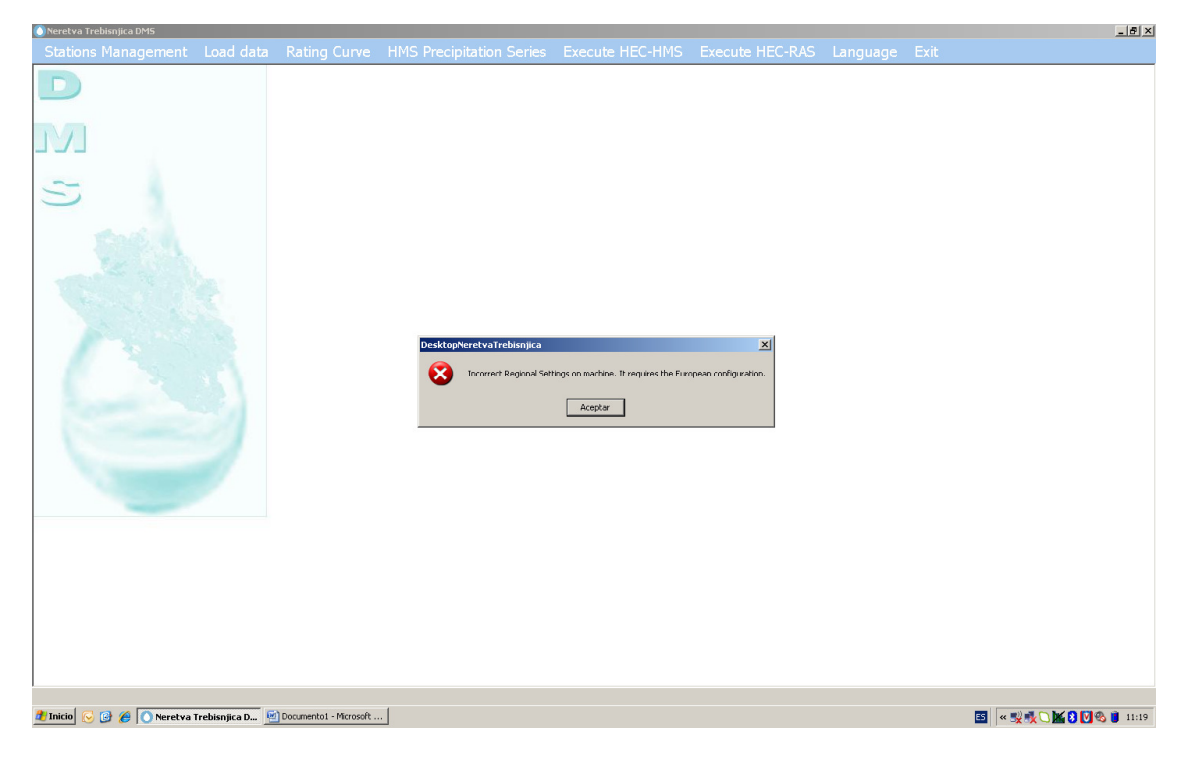

Ova pogreška pokazuje da regionalna postavka za formate datum i vrijeme nije odgovarajuća.

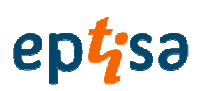

Rješenje:

Korisnik mora ispraviti na kontrolnoj ploči (Control panel) /regionalana postavka:

Odabrati bosanski latinica (Bosna i Hercegovina ili srpski (Bosna i Hercegovina)

Format datuma: dd/MM/aaaa (upisati ručno)

#### Pogreška: "time out"

Ova pogreška je zbog ograničenog kapaciteta procesora ili nedovoljne RAM memorije.

Preporučuje se instaliranje na računalima procesora s kapacitetom koji je veći od onog koji dovodi do problema.

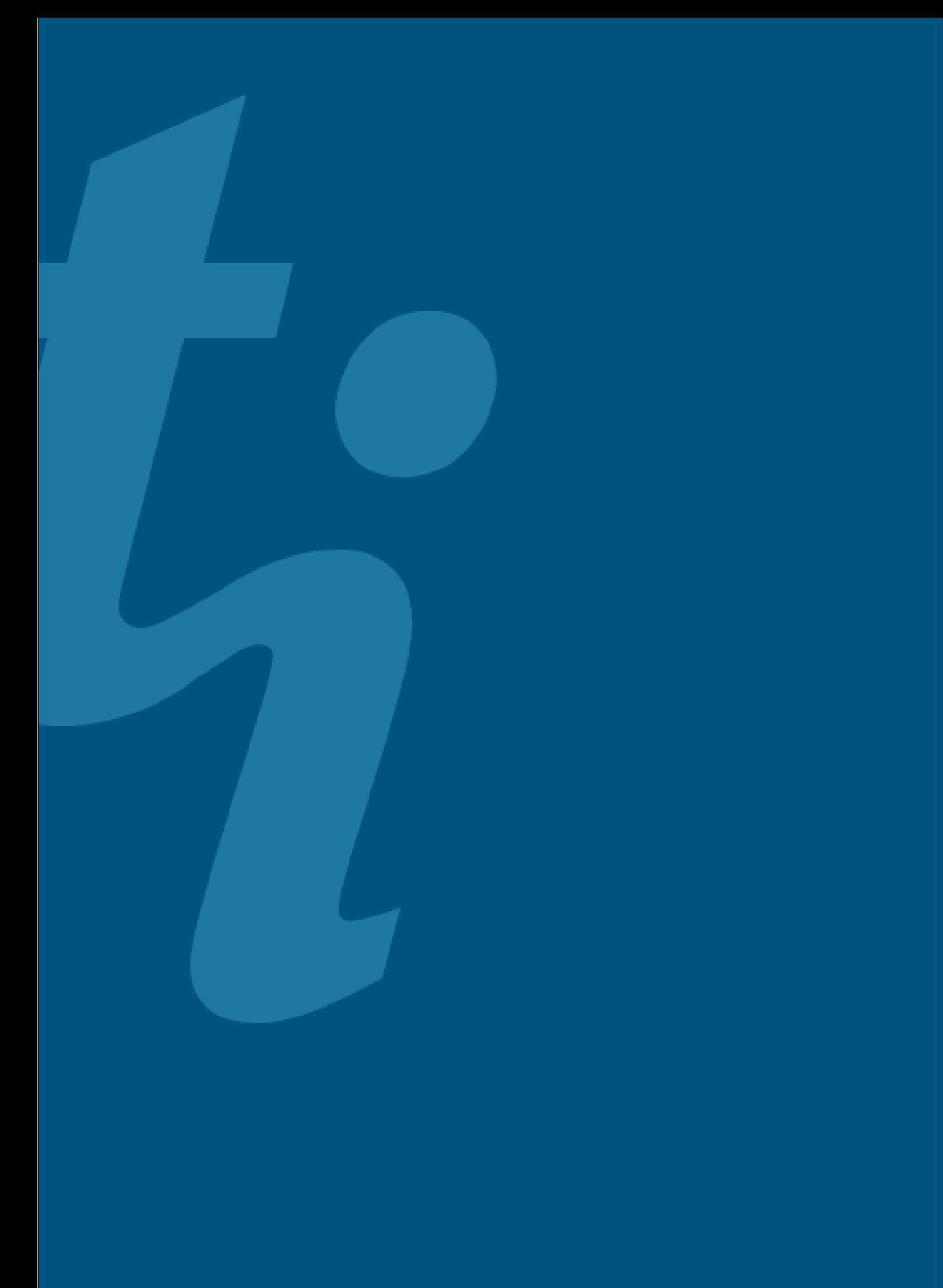